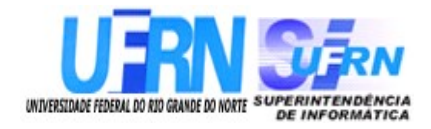

# **Universidade Federal do Rio Grande do Norte Superintendência de Informática DIRETORIA DE SISTEMAS**

# *Manuais* **SIGPRH** *Módulo Capacitação*

*Universidade Federal do Rio G. Norte Campus Universitário CEP 59072-000 Natal - RN - Brasil Telefone: (84)3215-3155 e-mail : [cooperacao@info.ufrn.br](mailto:cooperacao@info.ufrn.br)*

# **Histórico de Modificações**

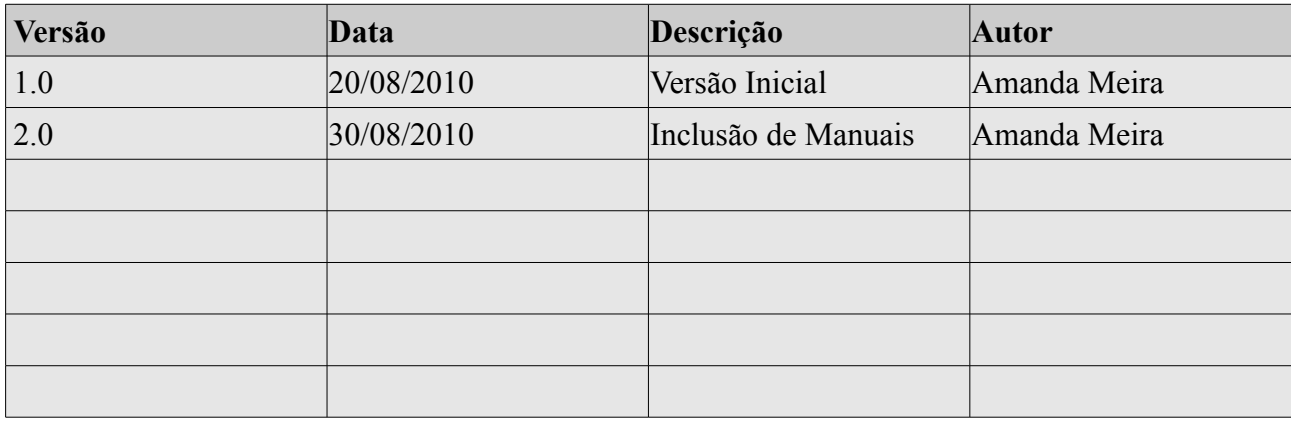

## **Sumário**

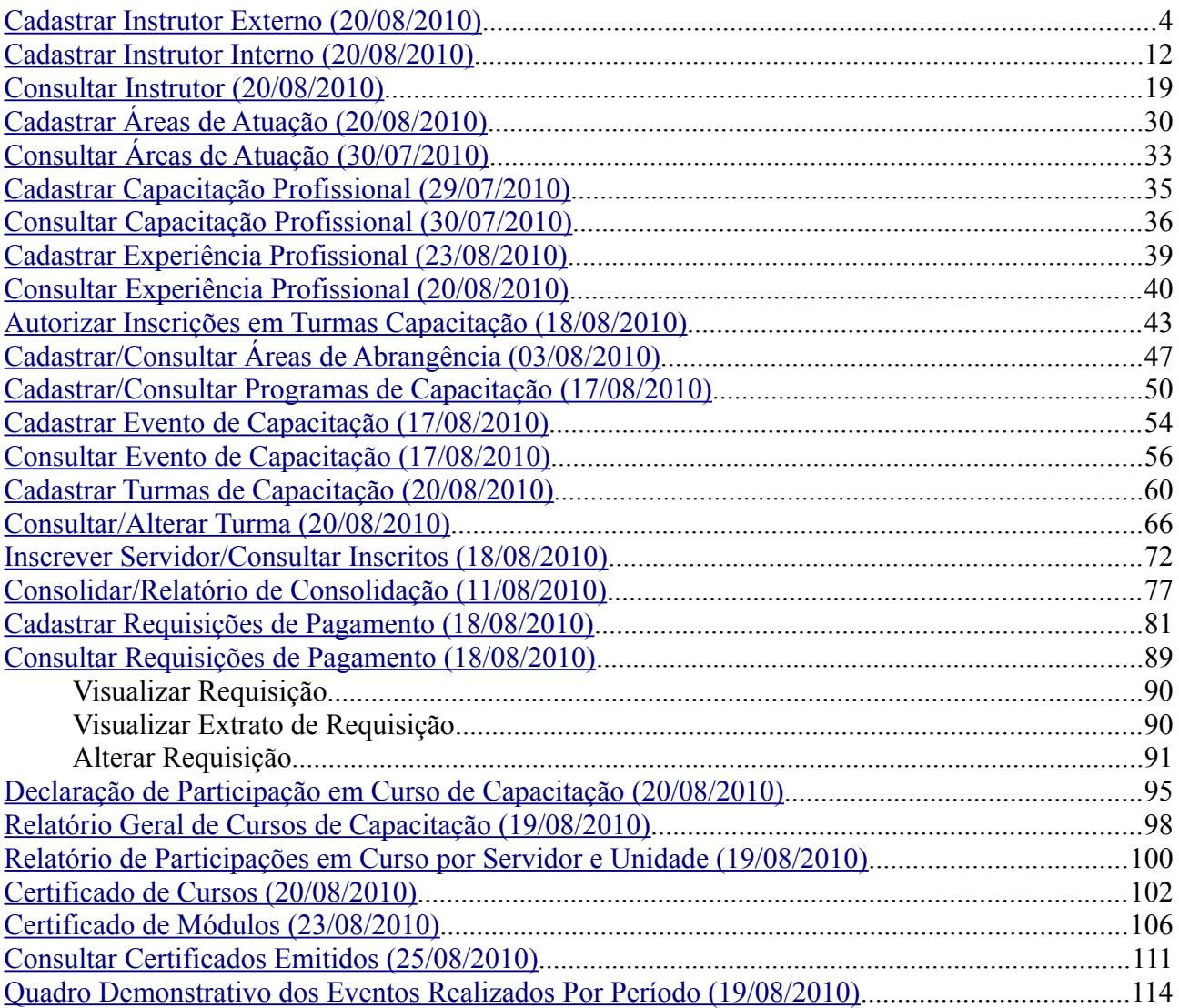

## <span id="page-3-0"></span>**Cadastrar Instrutor Externo** (20/08/2010)

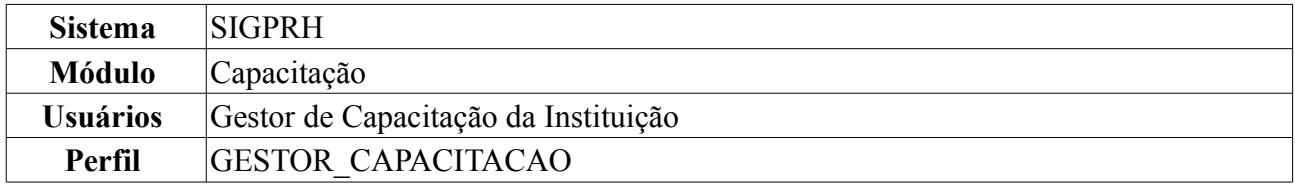

Esta funcionalidade permite que o usuário realize o cadastro de um instrutor de capacitação externo, ou seja, que não faz parte do quadro funcional da Instituição. Para isso, o servidor deverá *entrar no SIGPRH → Módulos → Capacitação → Operações → Instrutor → Cadastrar Externo*.

O sistema exibirá a seguinte tela:

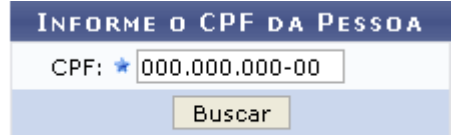

\* Campos de preenchimento obrigatório. *Figura 1: Informe o CPF da Pessoa*

É necessário que o usuário informe o número do *CPF* do instrutor externo à Instituição e clicar em **Buscar**.

Caso a pessoa não seja encontrada na base de dados do sistema, o sistema exibirá a seguinte tela:

## **INFORME O CPF DA PESSOA** CPF: ★ 000.000.000-00 Buscar Cadastrar Pessoa

\* Campos de preenchimento obrigatório. *Figura 2: Informe o CPF da Pessoa*

Para cadastrar a pessoa, clique em **Cadastrar Pessoa**. A tela *Dados da Pessoa Física* será exibida.

### Pessoa não encontrada!

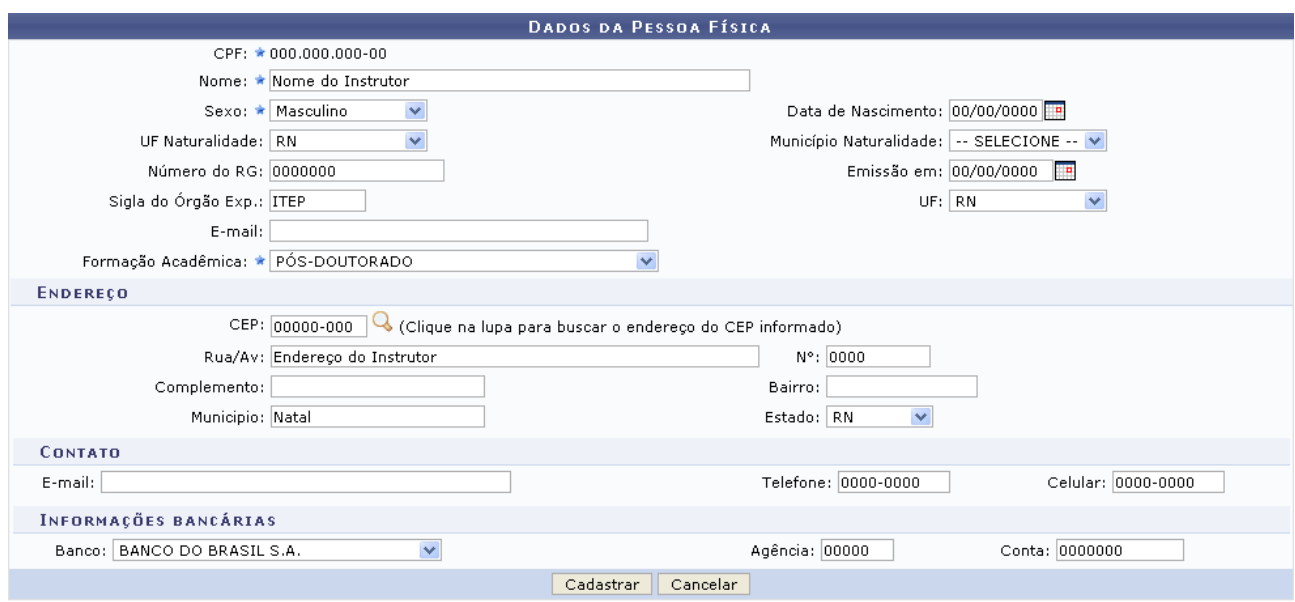

\* Campos de preenchimento obrigatório. *Figura 3: Dados da Pessoa Física*

O usuário deverá informar os dados pessoais do instrutor que será cadastrado.

Caso desista da operação, clique em **Cancelar**. O sistema exibirá uma janela solicitando a confirmação da desistência. Esta ação é válida para todas as telas que a contenha.

Para confirmar o cadastro, clique em **Cadastrar**. Uma mensagem de confirmação do cadastro será exibida conforme figura abaixo:

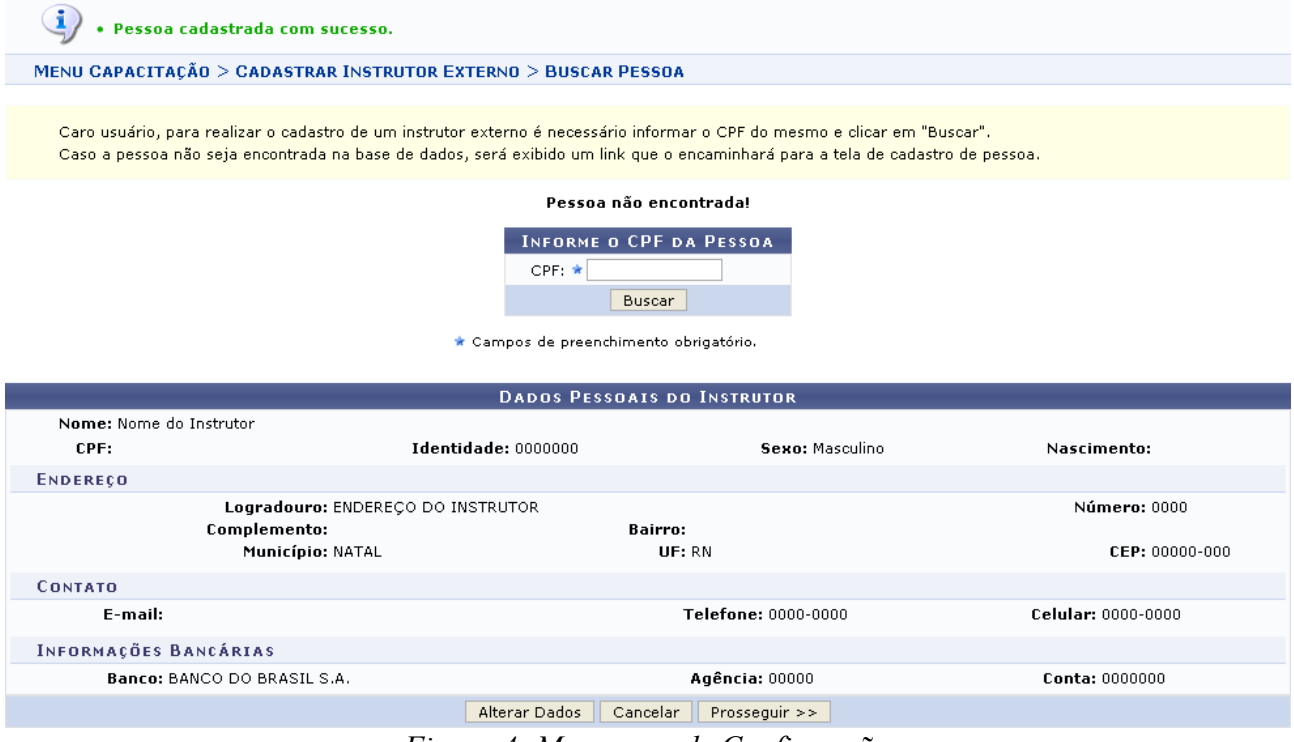

*Figura 4: Mensagem de Confirmação*

Esta tela é a mesma que será exibida no início da operação, quando o usuário informar o *CPF* do instrutor externo à Instituição, caso ele seja encontrado na base de dados do sistema.

Caso deseje alterar algum dado do instrutor, clique em **Alterar Dados**. O usuário será direcionado mais uma vez, à tela *Dados da Pessoa Física*, que é a mesma utilizada para o cadastro dos dados do

#### instrutor externo.

#### Para prosseguir com a operação, clique em **Prosseguir**. A seguinte tela será exibida:

| <b>DADOS PESSOAIS DO INSTRUTOR</b>                                                                                                    |                                   |                                               |                     |                            |                    |  |  |  |
|----------------------------------------------------------------------------------------------------|-----------------------------------|-----------------------------------------------|---------------------|----------------------------|--------------------|--|--|--|
| Nome: Nome do Instrutor                                                                                                    |                                   |                                               |                     |                            |                    |  |  |  |
| CPF: 000.000.000-00                                                                                                    |                                   | <b>Identidade: 0000000</b><br>Sexo: Masculino |                     |                            | Nascimento:        |  |  |  |
| <b>ENDEREÇO</b>                                                                                                    |                                   |                                               |                     |                            |                    |  |  |  |
|                                                                                                    | Logradouro: ENDEREÇO DO INSTRUTOR |                                               |                     |                            | Número: 0000       |  |  |  |
|                                                                                                    | Complemento:                      |                                               | Bairro:<br>UF: RN   |                            | CEP: 00000-000     |  |  |  |
|                                                                                                    | Município: NATAL                  |                                               |                     |                            |                    |  |  |  |
| <b>CONTATO</b>                                                                                                    |                                   |                                               |                     |                            |                    |  |  |  |
| E-mail:                                                                                                    |                                   |                                               | Telefone: 0000-0000 |                            | Celular: 0000-0000 |  |  |  |
| <b>INFORMAÇÕES BANCÁRIAS</b>                                                                                                    |                                   |                                               |                     |                            |                    |  |  |  |
|                                                                                                    | Banco: BANCO DO BRASIL S.A.       |                                               | Agência: 00000      |                            | Conta: 0000000     |  |  |  |
| Cadastrar Capacitação Profissional<br>Nenhuma capacitação profissional foi encontrada.<br>Cadastrar Experiência Profissional<br>Nenhuma experiência profissional foi encontrada.<br>Adicionar/Remover Áreas de Atuação<br>Nenhuma área de atuação selecionada. |                                   |                                               |                     |                            |                    |  |  |  |
|                                                                                                    |                                   | <b>DISPONIBILIDADE DE HORÁRIO</b>             |                     |                            |                    |  |  |  |
|                                                                                                    | $\Box$ Manhã                      |                                               | $\Box$ Tarde        | $\boxed{\mathbf{V}}$ Noite |                    |  |  |  |
|                                                                                                    |                                   | Concluir Cadastro                             | Cancelar            |                            |                    |  |  |  |

 $\star$  Campos de preenchimento obrigatório. *Figura 5: Dados Pessoais do Instrutor; Disponibilidade de Horário*

Nesta tela, poderá ser efetuado o cadastro para capacitação profissional, clicando em Cadastrar Capacitação Profissional Será fornecida a tela:

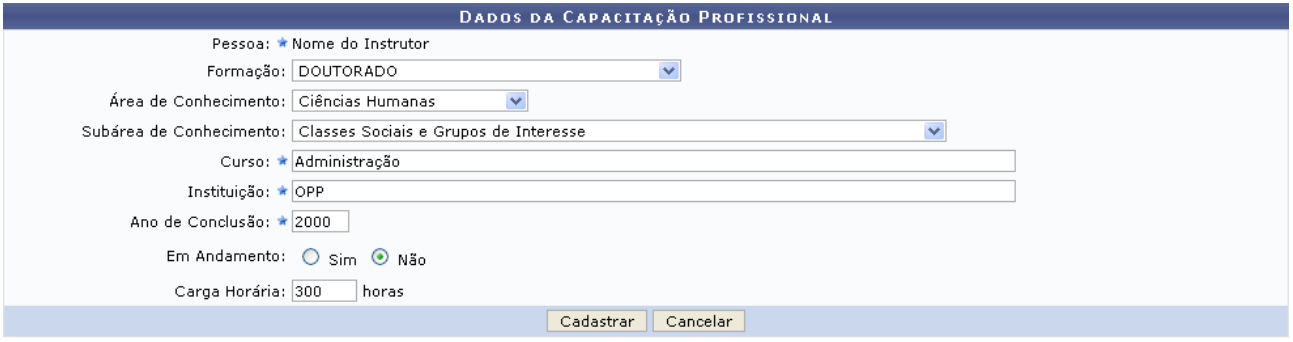

\* Campos de preenchimento obrigatório. *Figura 6: Dados da Capacitação Profissional*

Serão fornecidos ao usuário os seguintes campos para preenchimento:

- *Pessoa*: nome do instrutor selecionado;
- *Formação* profissional do instrutor;
- *Área de Conhecimento*;
- *Subárea de Conhecimento*;
- *Curso*;
- *Instituição* de ensino;
- *Ano de Conclusão* do curso escolhido;
- *Em Andamento*: selecionar *Sim* ou *Não*;
- *Carga Horária* do curso.

Exemplificaremos com:

- *Formação*: Doutorado;
- *Área de Conhecimento*: Ciências Humanas;
- *Subárea de Conhecimento*: Classes Sociais e Grupos de Interesse;
- *Curso*: Administração;
- *Instituição*: OPP;
- *Ano de Conclusão*: 2000;
- *Em Andamento*: Não;
- *Carga Horária*: 300.

Após o preenchimento das informações obrigatórias, se desejar cadastrar os dados para a capacitação profissional, clique em **Cadastrar**.

Em seguida o sistema exibirá a mensagem de sucesso da operação:

 $\left\langle \mathbf{i}\right\rangle$  • Formação profissional cadastrada com sucesso.

*Figura 7: Mensagem de Sucesso*

De volta à tela *Dados Pessoais do Instrutor*, clique em Cadastrar Experiência Profissional caso deseje cadastrar uma experiência profissional do instrutor externo. A tela *Dados da Experiência Profissional* será exibida:

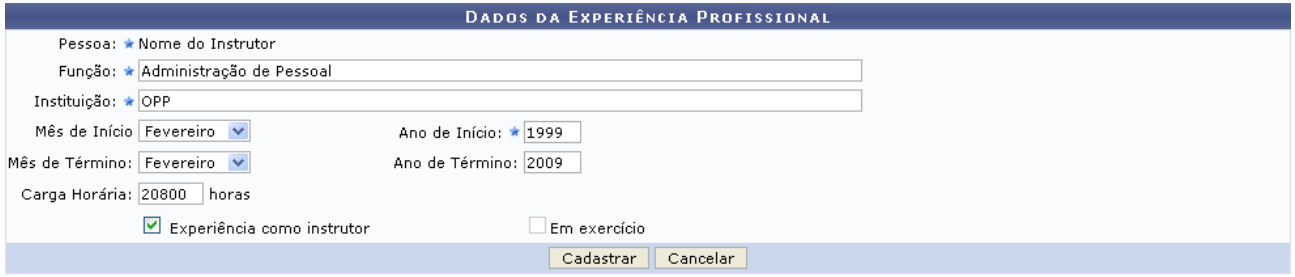

\* Campos de preenchimento obrigatório. *Figura 8: Dados da Experiência Profissional*

É necessário que o usuário preencha os seguintes dados da experiência:

- *Pessoa*: nome do instrutor selecionado;
- *Função* do instrutor;
- *Instituição* onde atuou;
- *Mês de Início* da experiência;
- *Ano de Início* da experiência;
- *Mês de Término* da experiência;
- *Ano de Término* da experiência;
- *Carga Horária*;

• Selecione a opção *Experiência como instrutor*, caso desejado.

Exemplificaremos com:

- *Função*: Administração de Pessoal;
- *Instituição*: OPP;
- *Mês de Início*: Fevereiro;
- *Ano de Início*: 1999;
- *Mês de Término*: Fevereiro;
- *Ano de Término*: 2009;
- *Carga Horária*: 20800;
- Opção *Experiência como instrutor* selecionada.

Após preencher os campos desejados, clique em **Cadastrar**. A seguinte mensagem de confirmação será exibida:

 $\ket{\mathbf{i}}$  • Experiência profissional cadastrada com sucesso.

*Figura 9: Mensagem de Confirmação*

Retornando, mais uma vez, à tela *Dados Pessoais do Instrutor*, clique em Adicionar/Remover Áreas de Atuação para alterar/remover áreas de atuação do instrutor que está sendo cadastrado. O sistema direcionará o usuário à tela *Seleção das Áreas de Atuação do Instrutor*.

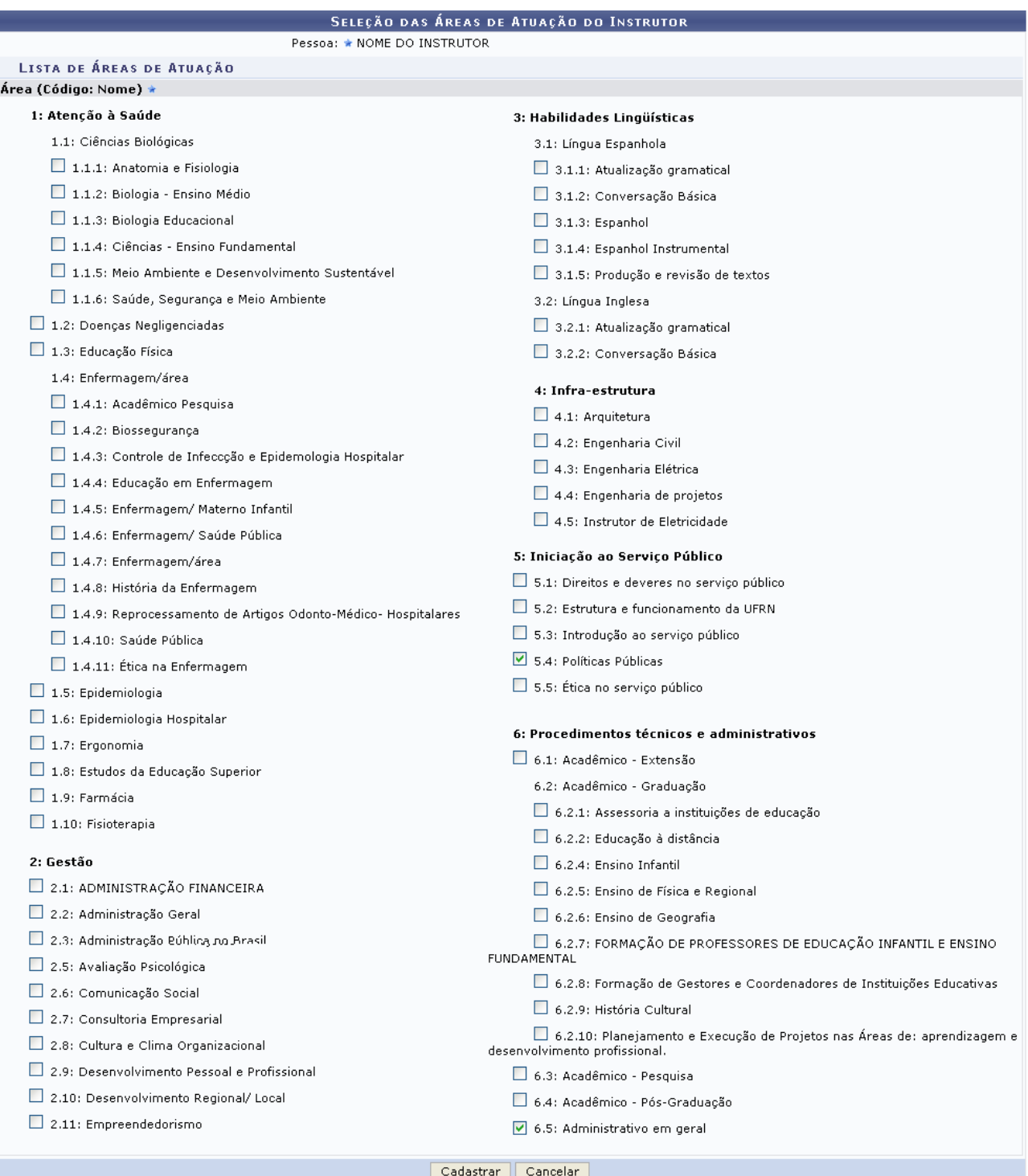

 $<<$  Voltar

*Figura 10: Seleção das Áreas de Atuação do Instrutor*

O usuário deverá selecionar as áreas de atuação do instrutor. Exemplificaremos com 5.4: Políticas Públicas e 6.5: Administrativo em geral.

Caso deseje retornar à página anterior, clique em **Voltar**.

Para cadastrar as áreas de atuação selecionadas, clique em **Cadastrar**. A seguinte mensagem será exibida:

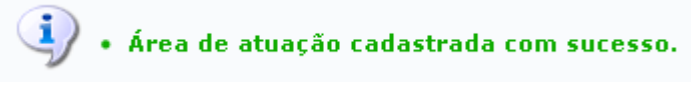

## *Figura 11: Mensagem de Confirmação*

Após cadastrar a capacitação profissional, a experiência profissional e adicionar/remover as áreas de atuação do instrutor que será cadastrado, a tela *Dados Pessoais do Instrutor* passará a ter a seguinte formatação:

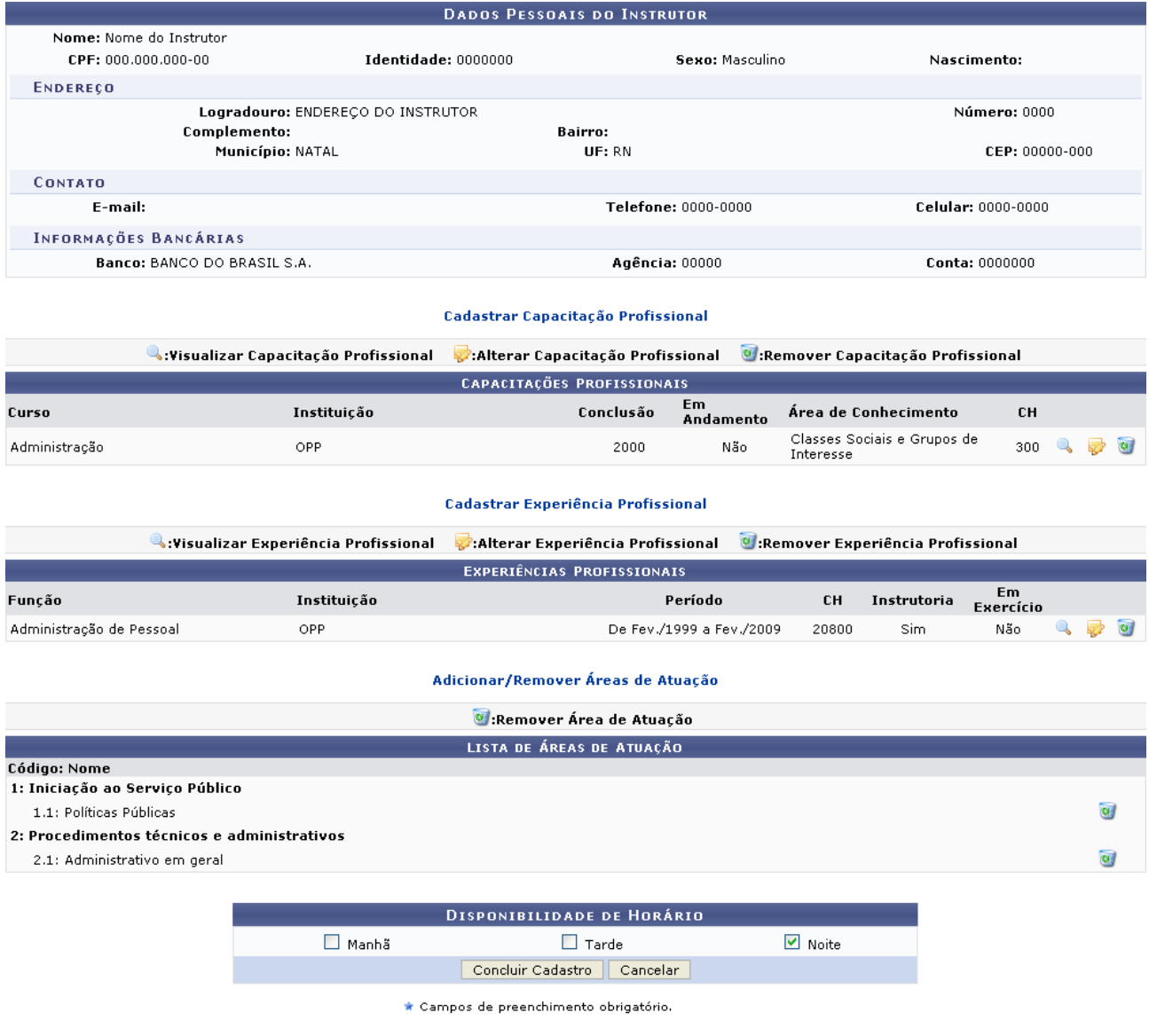

Menu Capacitação *Figura 12: Dados Pessoais do Instrutor*

Caso deseje retornar à página inicial do Menu Capacitação, clique em Menu Capacitação.

Nesta tela, o usuário poderá visualizar os dados das capacitações ou das experiências profissionais clicando no ícone , ao lado do item que deseja visualizar. Exemplificaremos com a *Capacitação Profissional*: Curso Administração. Os detalhes do item serão exibidos numa tela semelhante a figura abaixo:

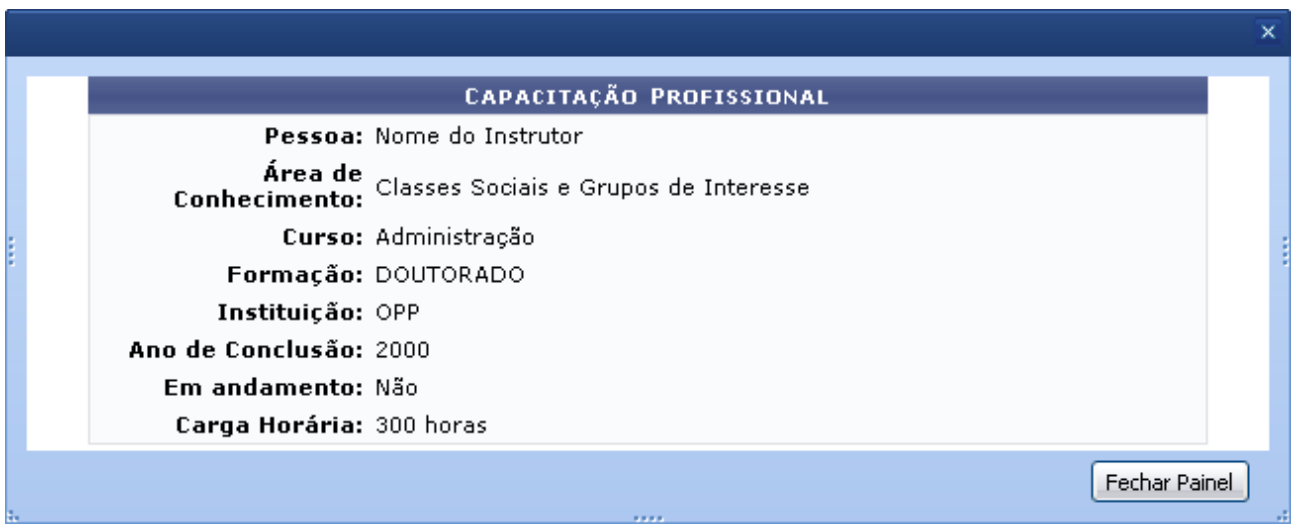

*Figura 13: Visualizar Detalhes*

Para fechar essa tela e retornar à página anterior, clique em **Fechar Painel**.

Caso deseje alterar os dados das capacitações ou das experiências profissionais, clique no ícone ao lado do item que deseja alterar. O sistema direcionará o usuário para uma tela semelhante à tela de cadastro das capacitações e das experiências profissionais, onde os dados poderão ser alterados.

Para remover uma capacitação, experiência profissional ou área de atuação cadastrada, clique em  $\bullet$ ao lado do item que deverá ser removido. Uma janela será exibida para a confirmação da remoção.

Após realizar as alterações desejadas, é necessário que o usuário informe a *Disponibilidade de Horário* do instrutor. Exemplificaremos com Noite.

Para confirmar o cadastro, clique em **Concluir Cadastro**. A seguinte mensagem de confirmação do cadastro será exibido no topo da tela inicial da ação:

 $\dot{a}$  . Instrutor cadastrado com sucesso.

*Figura 14: Mensagem de Confirmação*

**Bom Trabalho!**

## <span id="page-11-0"></span>**Cadastrar Instrutor Interno** (20/08/2010)

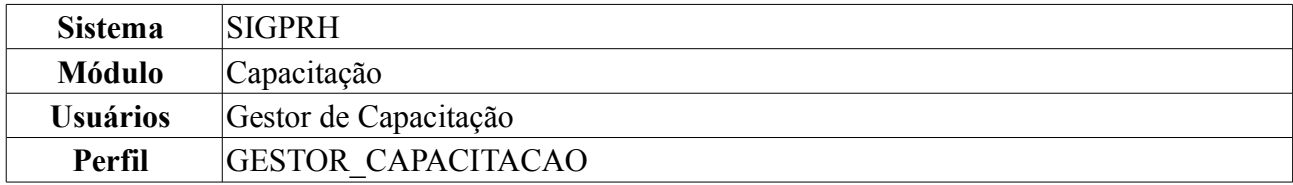

Esta funcionalidade permite ao Gestor de Capacitação efetivar o cadastro interno do instrutor que já atua como servidor da instituição.

Para realizar essa operação, *acesse: SIGPRH → Módulos → Capacitação → Operações → Instrutor → Cadastrar Interno*.

O sistema exibirá a seguinte página de busca:

|                      |                                                                                                    | INFORME OS CRITÉRIOS DE BUSCA |
|----------------------|----------------------------------------------------------------------------------------------------|-------------------------------|
| Servidor:            | INOME DO SERVIDOR.                                                                                            |                               |
| Unidade do Servidor: | $\left\vert \cdots\right\rangle$ selectione $\left\vert \cdots\right\rangle$ $\left\vert \cdots\right\rangle$ |                               |
|                      |                                                                                                    | <b>Buscar</b><br>Cancelar     |

*Figura 1: Tela de Busca por Servidores*

Nesta tela será oferecido os seguintes critérios de busca: *Servidor*, onde o usuário poderá fornecer as três primeiras letras do nome do servidor e o sistema exibirá uma lista de possíveis servidores encontrados a partir desta busca, e *Unidade*. Para o último o usuário poderá selecionar a unidade acadêmica em que o possível servidor está locado.

Como exemplo foi utilizado o filtro de busca *Servidor*.

Caso desista de realizar a operação, clique em **Cancelar** e confirme a operação na caixa de diálogo que será gerada posteriormente. Esta mesma função será válida sempre que a opção estiver presente.

Após informar o nome do servidor, o usuário deverá clicar em **Buscar**, se desejar dar continuidade a ação.

Em seguida o sistema exibirá uma tela com os dados pessoais do servidor buscado.

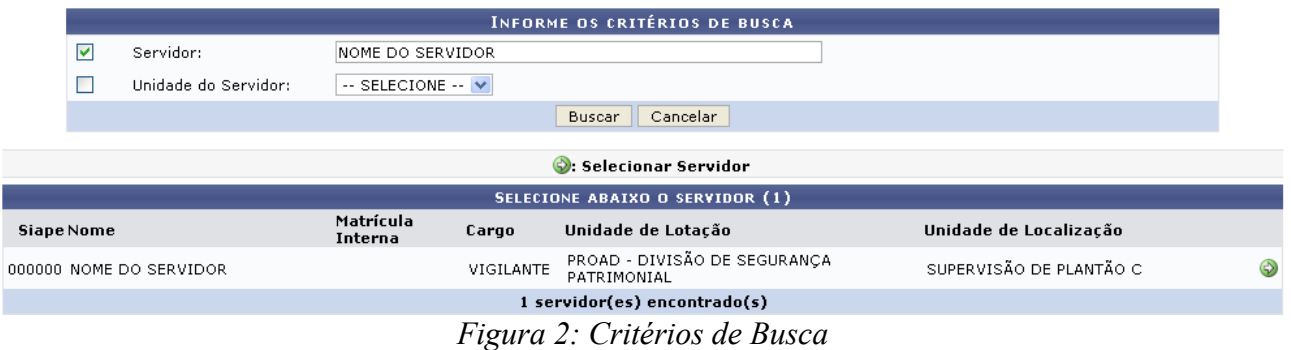

Para selecionar o servidor como instrutor interno, o usuário deverá clicar em *Selecionar Servidor*:  $\bullet$ . Em seguida o sistema exibirá a tela:

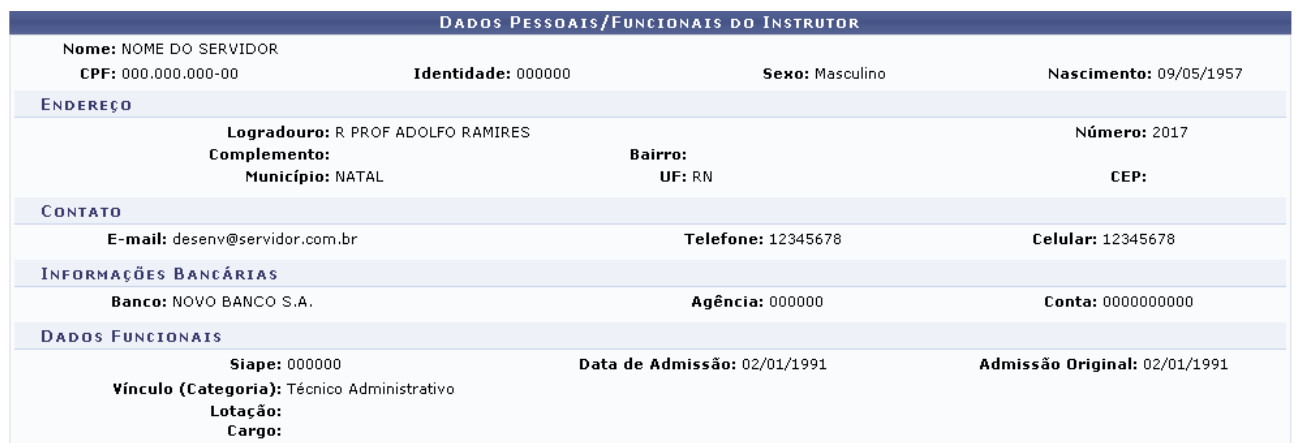

#### Cadastrar Capacitação Profissional

Nenhuma capacitação profissional foi encontrada.

#### Cadastrar Experiência Profissional

Nenhuma experiência profissional foi encontrada.

#### Adicionar/Remover Áreas de Atuação

Nenhuma área de atuação selecionada.

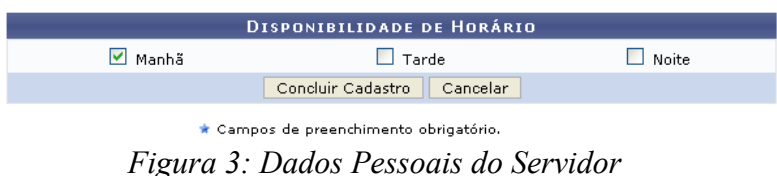

Nesta tela poderá ser efetuado o cadastro para capacitação profissional, clicando em *Cadastrar Capacitação Profissional*: Cadastrar Capacitação Profissional, onde será fornecido a tela:

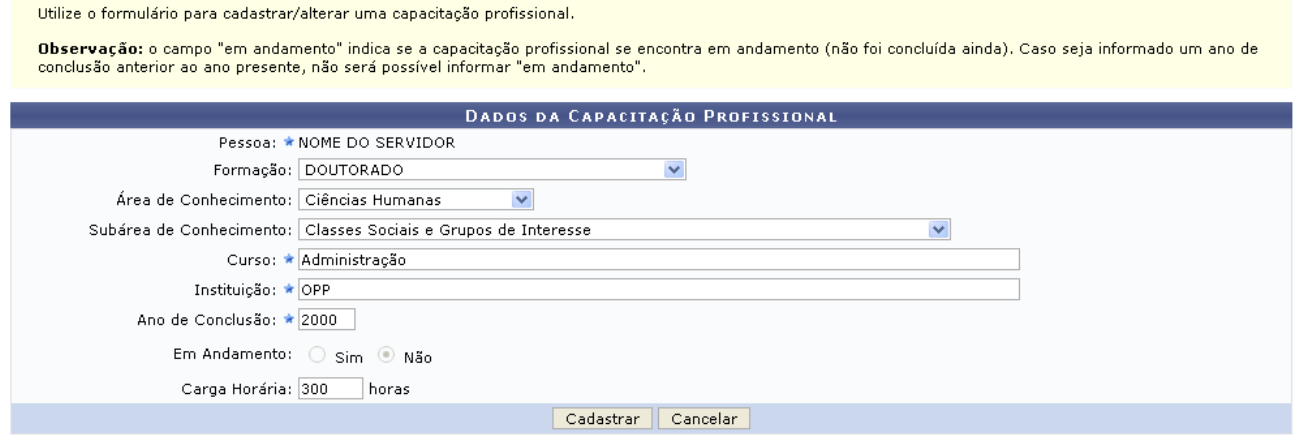

\* Campos de preenchimento obrigatório.

*Figura 4: Dados da Capacitação Profissional*

Na tela *Dados da Capacitação Profissional* será fornecido os seguintes campos para preenchimento:

- *Pessoa*: nome do servidor selecionado;
- *Formação*: formação profissional do servidor, o sistema fornecerá uma lista com opções de formações profissionais que poderão ser selecionadas. Como exemplo foi utilizada a formação Doutorado;
- *Curso*: nome do curso desejado. Como exemplo foi utilizado o curso de Administração;
- *Instituição*: nome da instituição de ensino;
- *Ano de Conclusão*: ano de conclusão do curso escolhido;
- *Carga Horária*: carga horária do curso escolhido.

Após o preenchimento das informações obrigatórias, se desejar cadastrar os dados para a capacitação profissional deverá clicar em **Cadastrar**.

Em seguida o sistema exibirá a mensagem de sucesso da operação:

 $\ket{\mathbf{i}}$  . Formação profissional cadastrada com sucesso.

*Figura 5: Formação Profissional Cadastrada com Sucesso*

Na tela *Dados Pessoais do Servidor*, o usuário também poderá cadastrar as experiências profissionais do servidor clicando em: Cadastrar Experiência Profissional

Na tela *Dados da Experiência Profissional* será fornecido os seguintes campos de preenchimento obrigatório: *Pessoa*, nome do servidor a ser cadastrado, *Função* profissional a qual possui experiência e *Instituição* a qual obteve experiência profissional.

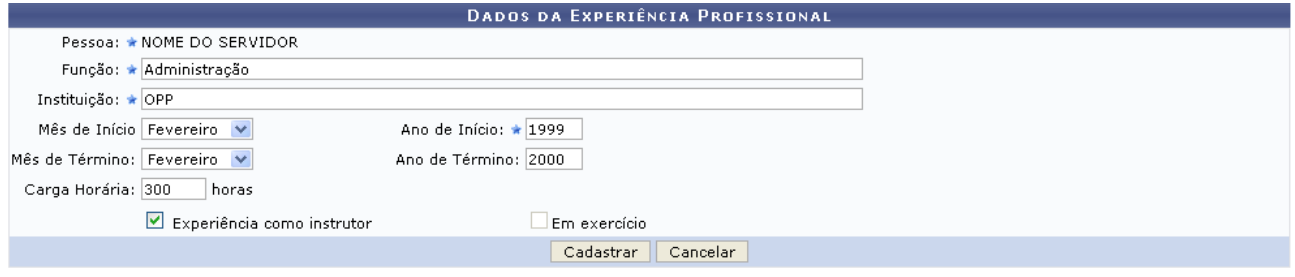

 $\star$  Campos de preenchimento obrigatório. *Figura 6: Dados da Experiência Profissional*

Se desejar prosseguir com a ação deverá clicar em **Cadastrar**. Em seguida o sistema exibirá uma mensagem de sucesso da operação:

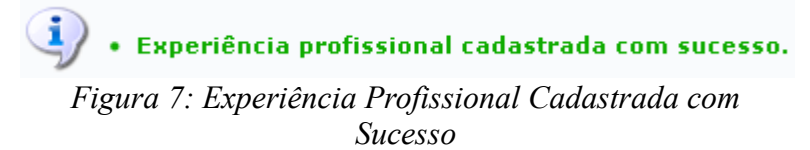

Na tela *Dados Pessoais do Servidor*, o usuário também poderá adicionar ou remover as áreas de atuação do servidor clicando em: Adicionar/Remover Áreas de Atuação

A seguinte fornecerá os campos para a escolha e seleção das áreas de atuação:

#### SELEÇÃO DAS ÁREAS DE ATUAÇÃO DO INSTRUTOR

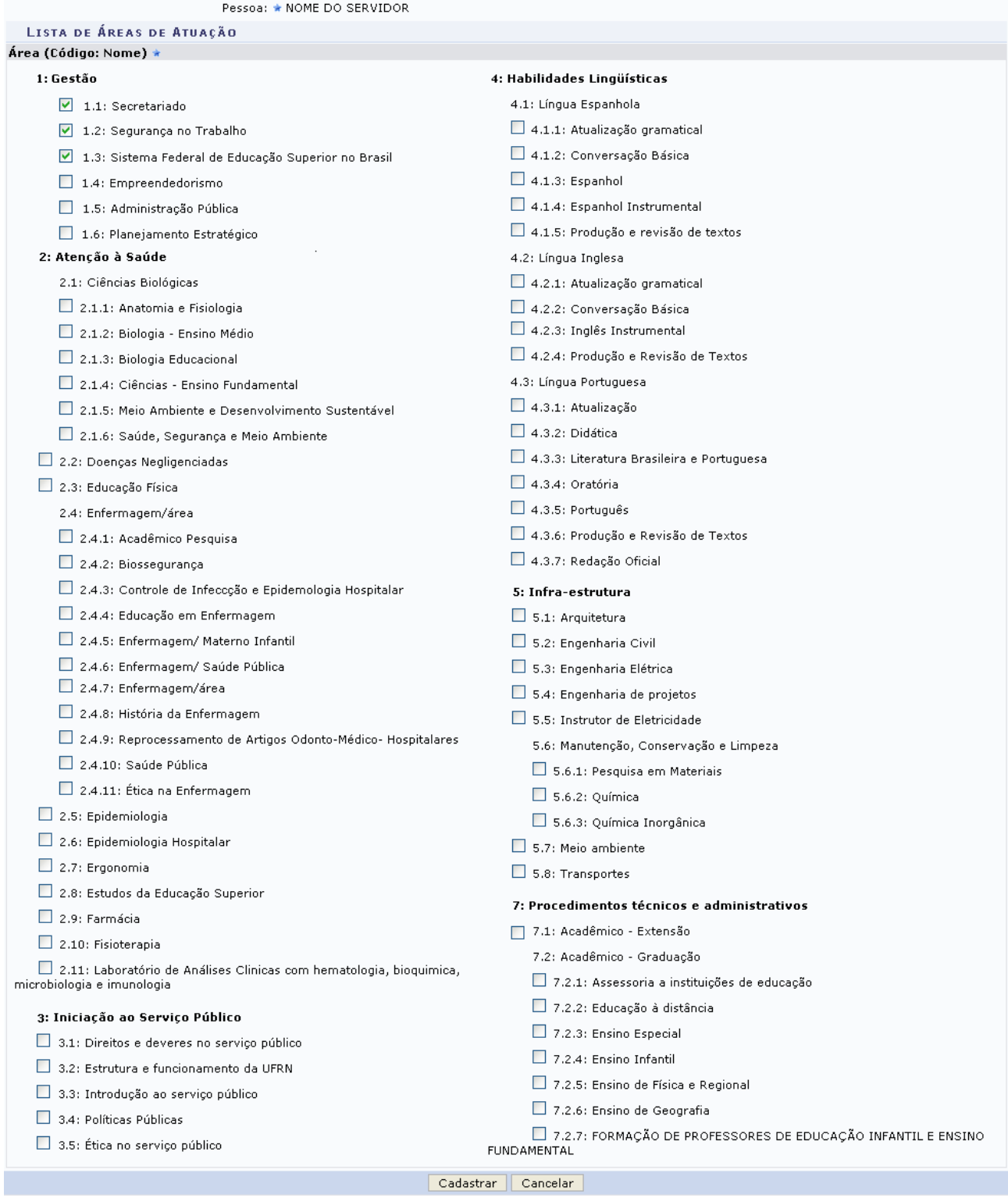

 $<<$  Voltar

*Figura 8: Seleção das Áreas de Atuação do Instrutor*

Se desejar voltar a tela *Dados Pessoais do Servidor*, deverá clicar em **Voltar**.

Após a seleção das áreas de atuação do servidor, se desejar continuar com a ação deverá clicar em **Cadastrar**.

Em seguida o sistema exibirá uma mensagem de sucesso da operação:

· Área de atuação cadastrada com sucesso.

### *Figura 9: Áreas de Atuação Cadastradas com Sucesso*

Após realizar os cadastros de Capacitação, Experiência Profissional e Adicionar ou Remover Áreas de Atuação, a tela *Dados Pessoais do Servidor* ficará assim:

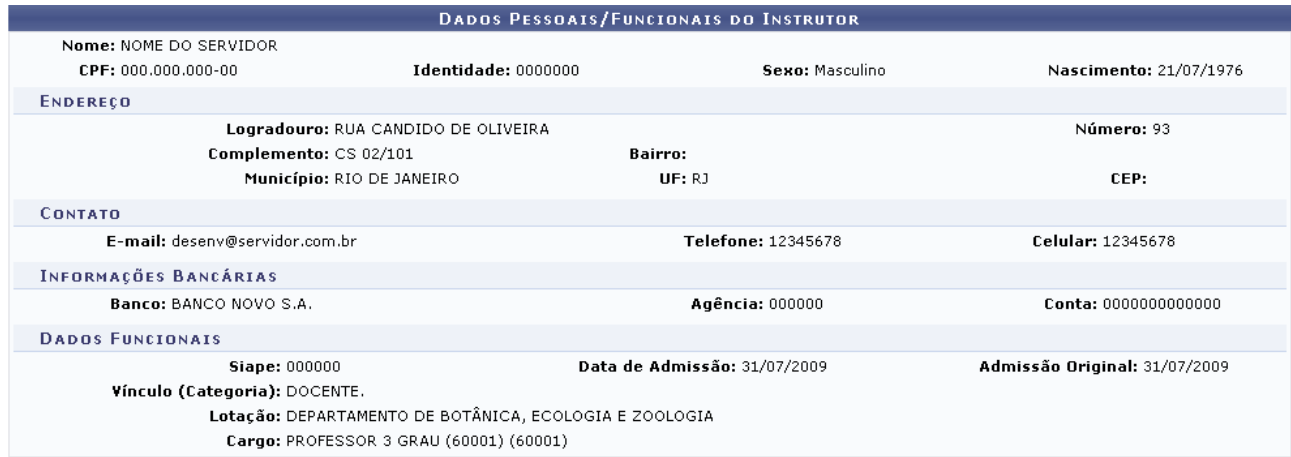

#### Cadastrar Capacitação Profissional

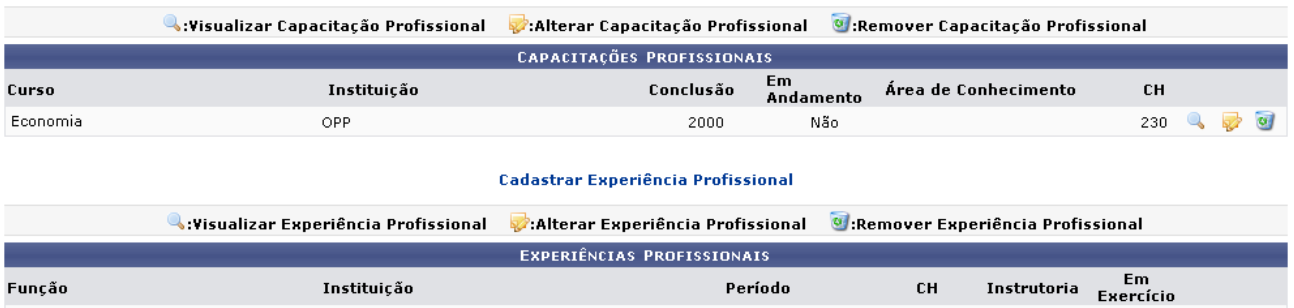

#### Adicionar/Remover Áreas de Atuação

Desde 2010

Administração

OPP

não<br>informado

Não

Não

 $\overline{cd}$  $\overline{\mathbf{S}}$ 

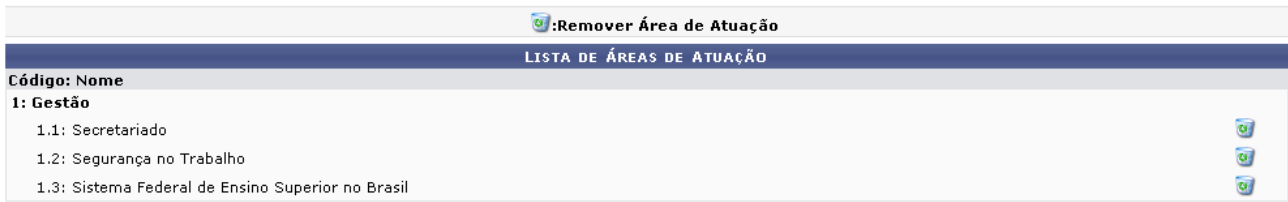

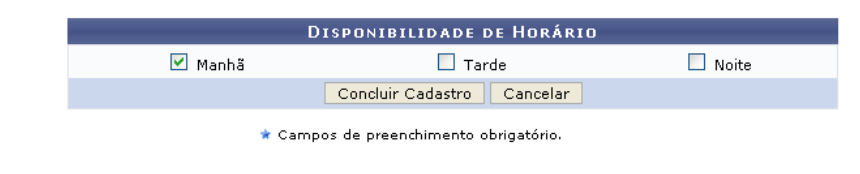

Menu Capacitação

*Figura 10: Nova Tela Dados Pessoais do Servidor*

Na tela *Dados Pessoais do Servidor* Se desejar retornar ao Menu de Capacitação, deverá clicar em: Menu Capacitação

Ainda nessa tela o usuário deverá fornecer o horário disponível, selecionando uma ou mais opções

oferecidas pelo sistema.

Como exemplo foi selecionada a opção: Manhã.

Após o preenchimento das informações, se o usuário desejar continuar a ação deverá clicar em **Concluir Cadastro**

O sistema exibirá a mensagem de sucesso:

 $\ddot{\mathbf{i}}$  . Instrutor cadastrado com sucesso. *Figura 11: Instrutor Cadastrado com Sucesso*

O usuário poderá *Visualizar*, *Alterar* e *Remover* Capacitação Profissional, Experiência Profissional e Áreas de Atuação.

Como as ações são semelhantes, exemplificaremos com a Capacitação Profissional.

Para visualizar detalhes da Capacitação Profissional, Experiência Profissional e/ou Áreas de Atuação, o usuário deverá clicar em: . O sistema gerará uma tela com informações, permitindo apenas a sua visualização:

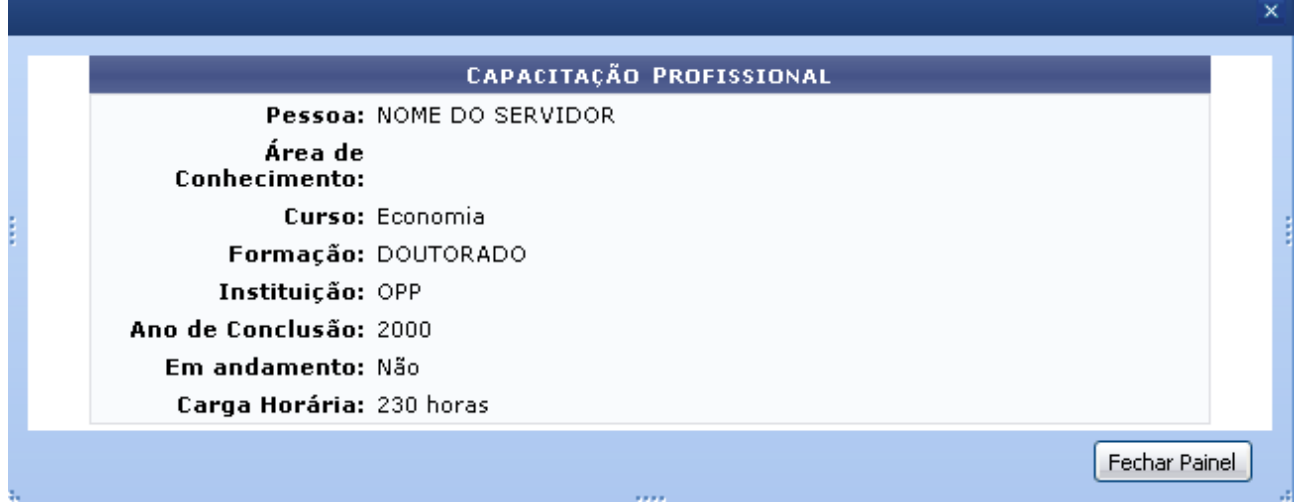

*Figura 12: Visualizar Capacitação Profissional*

Para alterar ou adicionar informações, o usuário deverá clicar em: . O sistema fornecerá uma tela, onde o usuário poderá alterar ou adicionar informações:

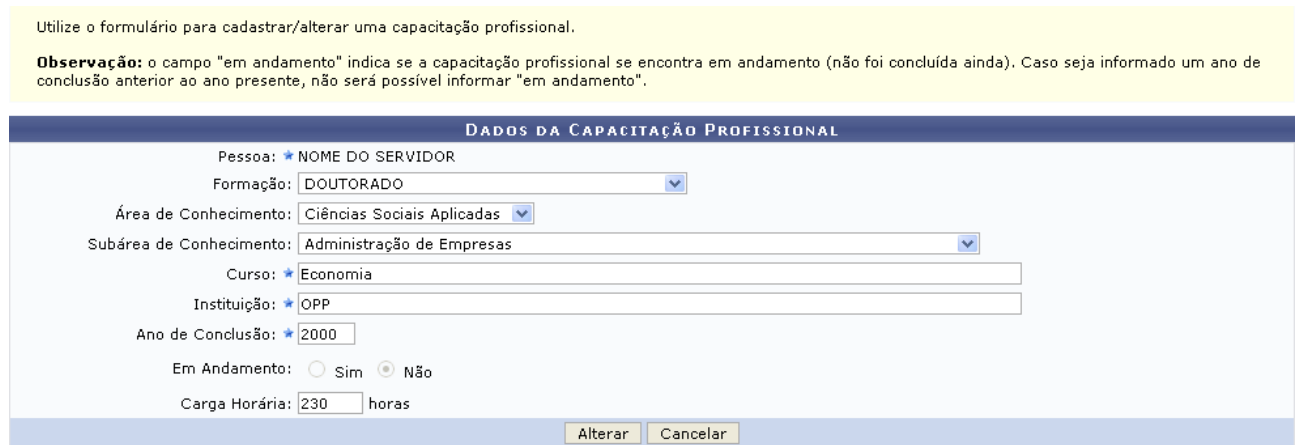

\* Campos de preenchimento obrigatório. *Figura 13: Alterar Capacitação Profissional*

Se desejar confirmar a alteração das informações, o usuário deverá clicar em **Alterar**. Em seguida será exibida uma mensagem de sucesso:

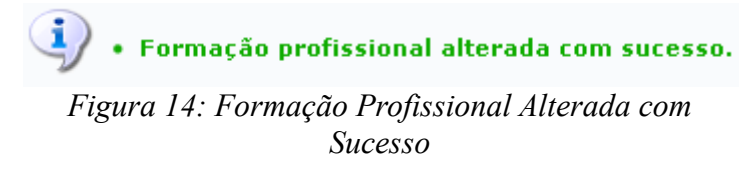

Para excluir as informações contidas na Capacitação Profissional, Experiência Profissional e/ou Áreas de Atuação, o usuário deverá clicar em: 0. O sistema exibirá uma tela para a confirmação da exclusão da informação.

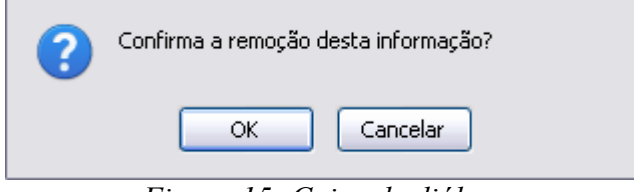

*Figura 15: Caixa de diálogo*

Clique em **OK** para confirmar.

Havendo a confirmação da exclusão o sistema exibirá uma mensagem de sucesso da ação:

 $\left\langle \mathbf{i}\right\rangle$  • Formação profissional removida com sucesso.

*Figura 16: Formação Profissional Removida com Sucesso*

**Bom Trabalho!**

## <span id="page-18-0"></span>**Consultar Instrutor** (20/08/2010)

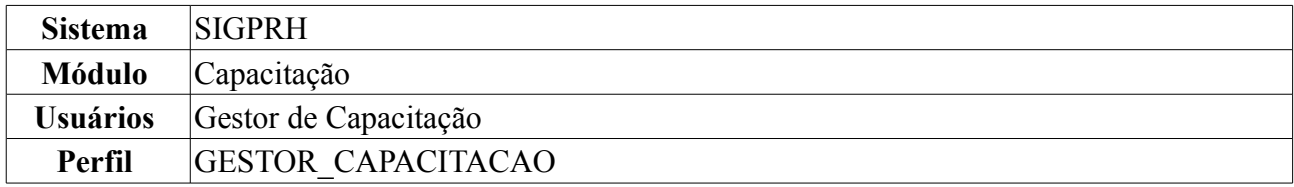

Esta funcionalidade permite ao Gestor de Capacitação consultar o cadastro de instrutores que já atuam como servidores da instituição.

Para realizar essa operação, *acesse: SIGPRH → Módulos → Capacitação → Operações → Instrutor → Consultar*.

O sistema exibirá a seguinte página de busca:

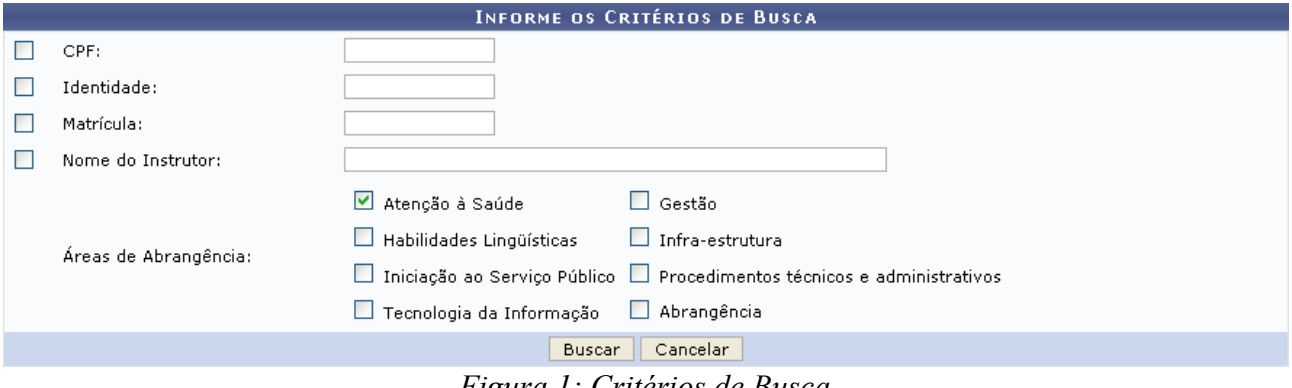

*Figura 1: Critérios de Busca*

Nesta tela serão oferecidos os seguintes filtros de busca: *CPF* do servidor que deseja buscar, *Identidade*, *Matrícula*, *Nome do Instrutor*, *Áreas de Abrangência*. Para este haverá campos com as áreas de abrangência, onde o usuário poderá fazer a seleção de qualquer opção oferecida pelo sistema.

Como exemplo utilizamos o critério de busca a *Área de Abrangência*: Atenção à Saúde.

Para se desfazer da ação, clique em **Cancelar**. Uma caixa de diálogo será exibida para confirmação do cancelamento. Esta mesma função será válida sempre que a opção estiver presente.

Se desejar dar continuidade a ação, após informar o filtro de busca escolhido, o usuário deverá clicar em **Buscar**.

Em seguida o sistema exibirá uma tela com o nome dos servidores encontrados a partir da busca realizada.

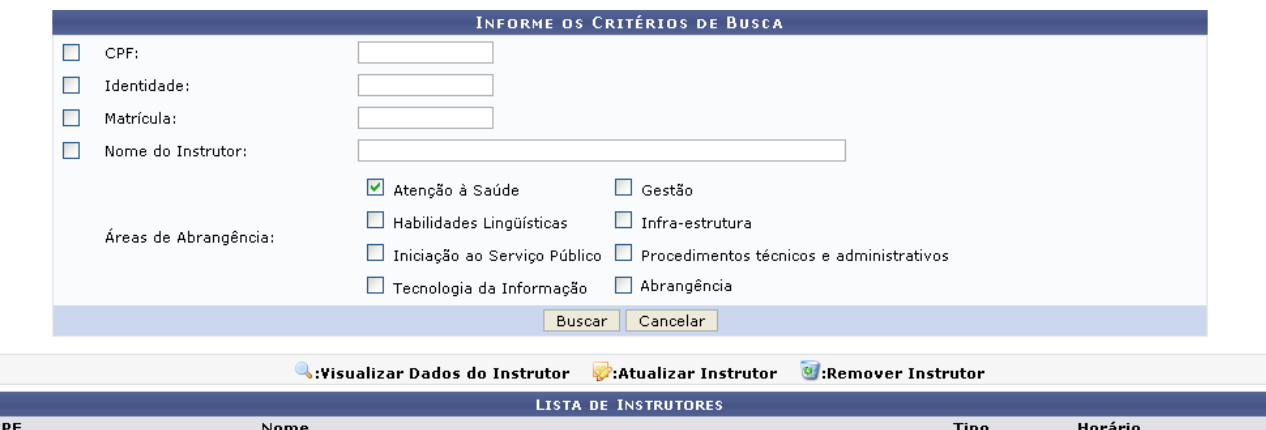

| :PF            | Nome             |  |  | <b>Tipo</b> | Horário |  |                     |
|----------------|------------------|--|--|-------------|---------|--|---------------------|
| 00-000.000.000 | NOME DO SERVIDOR |  |  | Externo     | Ν       |  | $\overline{a}$      |
| 00-000.000.000 | NOME DO SERVIDOR |  |  | Externo     | МT      |  | $\overline{a}$      |
| 00-000.000.000 | NOME DO SERVIDOR |  |  | Externo     | мт      |  | $\overline{\omega}$ |
| 00-000.000.000 | NOME DO SERVIDOR |  |  | Interno     |         |  | $\bullet$           |
|                |                  |  |  |             |         |  |                     |

*Figura 2: Lista de Instrutores*

Para visualizar os dados do instrutor, o usuário deverá clicar em .

Ao clicar em *Visualizar Dados do Instrutor*, o sistema fornecerá a seguinte página, onde o usuário poderá visualizar algumas opções de tela como: *Dados Pessoais/Funcionais*, *Capacitação Profissional*, *Experiência Profissional* e *Áreas de Atuação*.

Na sequência a primeira tela a ser exibida é *Dados Pessoais/Funcionais*:

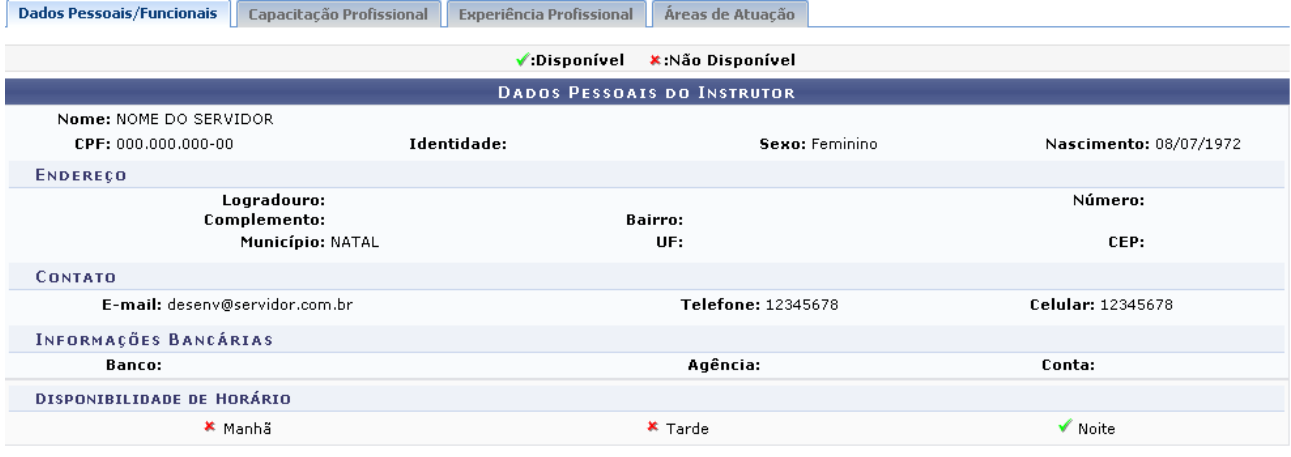

Alterar Horário de Disponibilidade

<< Voltar

*Figura 3: Dados Pessoais/Funcionais*

Para voltar a tela *Lista de Instrutores*, o usuário deverá clicar em **Voltar**. Esta mesma função será válida sempre que a opção estiver presente.

Nesta tela *Dados Pessoais/Funcionais do Instrutor* o usuário poderá fazer alterações no horário do servidor clicando em *Alterar Horário de Disponibilidade*: Alterar Horário de Disponibilidade

Em seguida o sistema fornecerá uma tela para a alteração de horário:

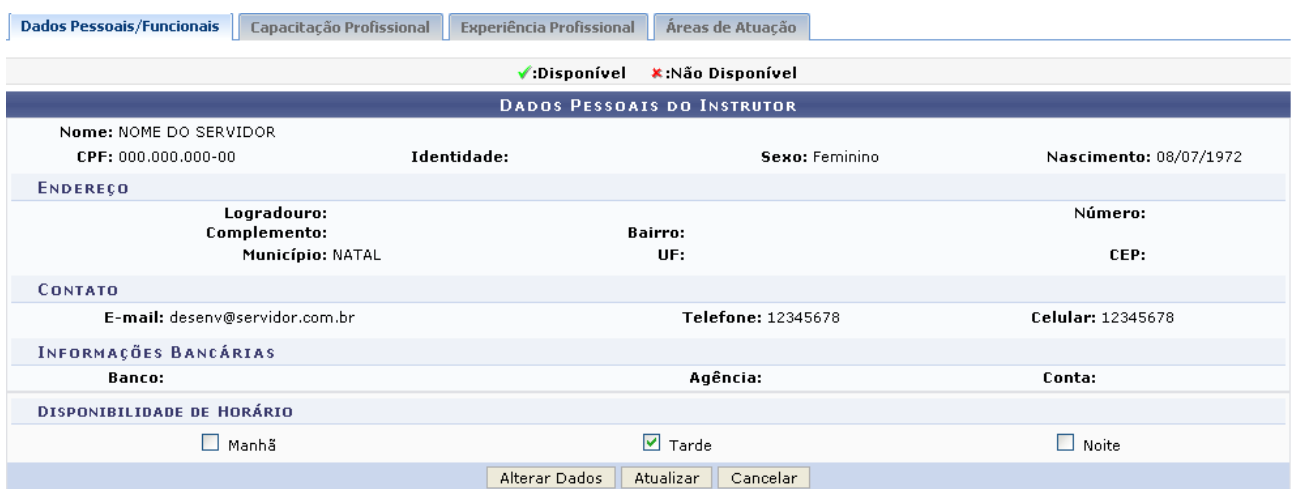

 $<<$  Voltar *Figura 4: Alterar Dados do Instrutor*

Nesta tela o sistema oferece opções de horário a serem selecionadas. Como exemplo foi utilizado a opção Manhã. Para confirmar a mudança ou correção do horário o usuário deverá clicar em **Atualizar**.

O sistema exibirá uma mensagem de sucesso da ação:

 $\ddot{a}$  . Instrutor alterado com sucesso. *Figura 5: Instrutor Alterado com Sucesso*

Ainda na tela *Alterar Dados do Instrutor*, o usuário poderá adicionar ou remover informações pessoais do instrutor clicando em **Alterar Dados**.

O sistema exibirá a seguinte tela para alterações de dados:

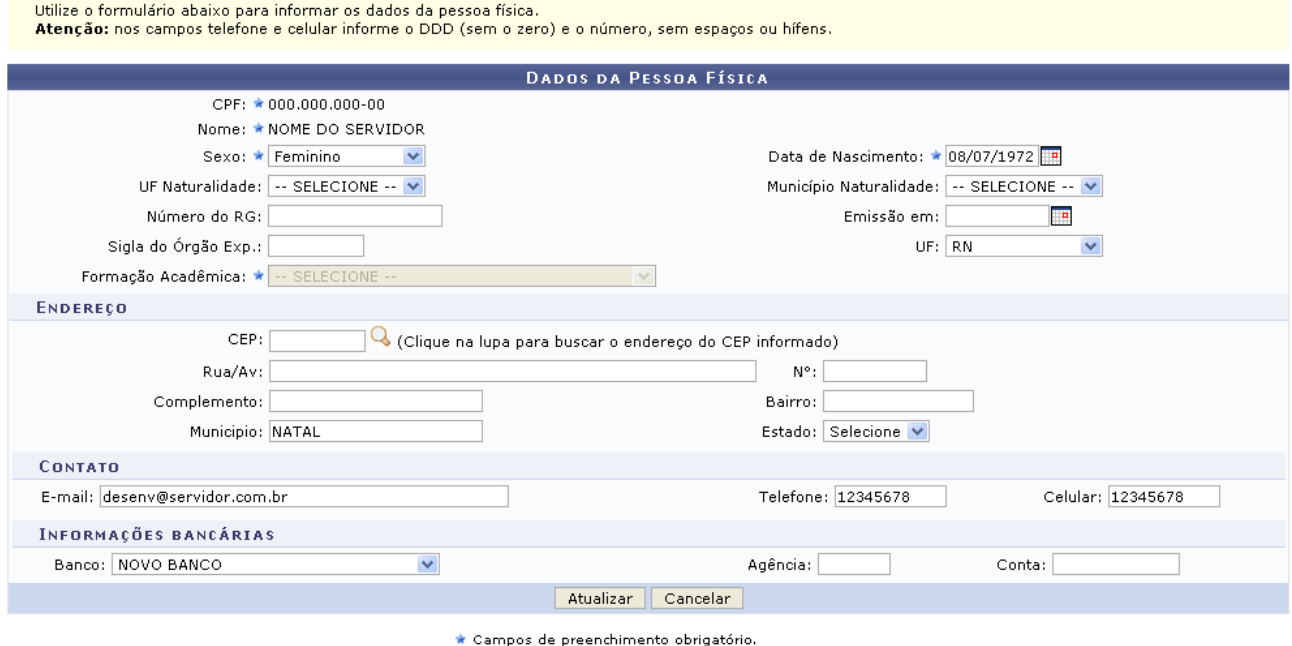

*Figura 6: Dados da Pessoa Física*

O usuário terá a opção de alterar outros dados para atualização. Se desejar continuar com a ação, o

usuário deverá clicar em **Atualizar**. O sistema exibirá a mensagem de sucesso:

 $\left\langle \mathbf{i}\right\rangle$  . Instrutor alterado com sucesso. *Figura 7: Instrutor Alterado com Sucesso*

Ao clicar na opção *Capacitação Profissional*, será exibida a seguinte tela:

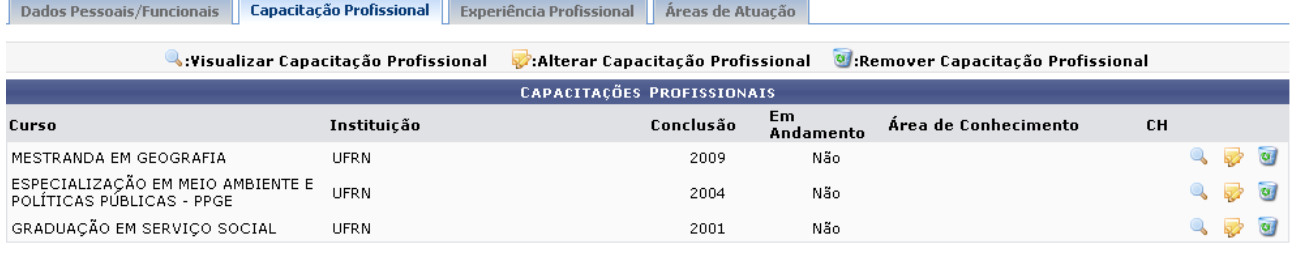

Cadastrar Capacitação Profissional

*Figura 8: Capacitação Profissional*

Para visualizar a capacitação profissional já cadastrada, usuário deverá clicar em *Visualizar Capacitação Profissional*: . O sistema fornecerá a seguinte tela:

|                               | <b>CAPACITAÇÃO PROFISSIONAL</b> |  |
|-------------------------------|---------------------------------|--|
|                               | Pessoa: NOME DO SERVIDOR        |  |
| Área de<br>Conhecimento:      |                                 |  |
|                               | Curso: MESTRANDA EM GEOGRAFIA   |  |
| Formação:                     |                                 |  |
| Instituição: OPP              |                                 |  |
| Ano de Conclusão: 2009        |                                 |  |
| Em andamento: Não             |                                 |  |
| Carga Horária: Não Informada. |                                 |  |
|                               | <b>Fechar Painel</b>            |  |
|                               | <b>A 2 2 3 4</b>                |  |

*Figura 9: Visualizar Capacitação Profissional*

Clicando em **Fechar Painel** esta tela será finalizada.

Para alterar dados sobre as capacitações já cadastradas, o usuário deverá clicar em  $\overrightarrow{V}$ . O sistema fornecerá a seguinte tela:

 $<<$  Voltar

Utilize o formulário para cadastrar/alterar uma capacitação profissional.

Observação: o campo "em andamento" indica se a capacitação profissional se encontra em andamento (não foi concluída ainda). Caso seja informado um ano de<br>conclusão anterior ao ano presente, não será possível informar "em a

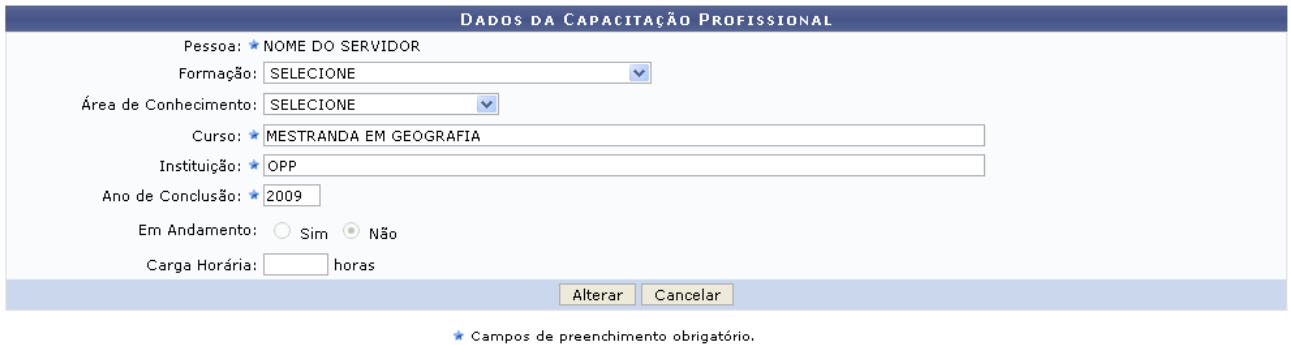

| .Wisualizar Capacitação Profissional                           |             |                                   |                  |                      |           |  |  |
|----------------------------------------------------------------|-------------|-----------------------------------|------------------|----------------------|-----------|--|--|
|                                                                |             | <b>CAPACITAÇÕES PROFISSIONAIS</b> |                  |                      |           |  |  |
| Curso                                                          | Instituicão | Conclusão                         | Em.<br>Andamento | Área de Conhecimento | <b>CH</b> |  |  |
| ESPECIALIZAÇÃO EM MEIO AMBIENTE E<br>POLÍTICAS PÚBLICAS - PPGE | OPP         | 2004                              | Não              |                      |           |  |  |
| GRADUAÇÃO EM SERVIÇO SOCIAL                                    | OPP         | 2001                              | Não              |                      |           |  |  |

*Figura 10: Alterar Dados da Capacitação Profissional*

Para confirmar a alteração dos dados da capacitação, o usuário deverá clicar em **Alterar**. O sistema exibirá uma mensagem de sucesso da ação:

> · Formação profissional alterada com sucesso. *Figura 11: Formação Profissional Alterada com Sucesso*

Também na página *Alterar Dados da Capacitação Profissional*, o usuário poderá visualizar as capacitações já cadastradas clicando em . Onde o sistema exibirá a seguinte tela:

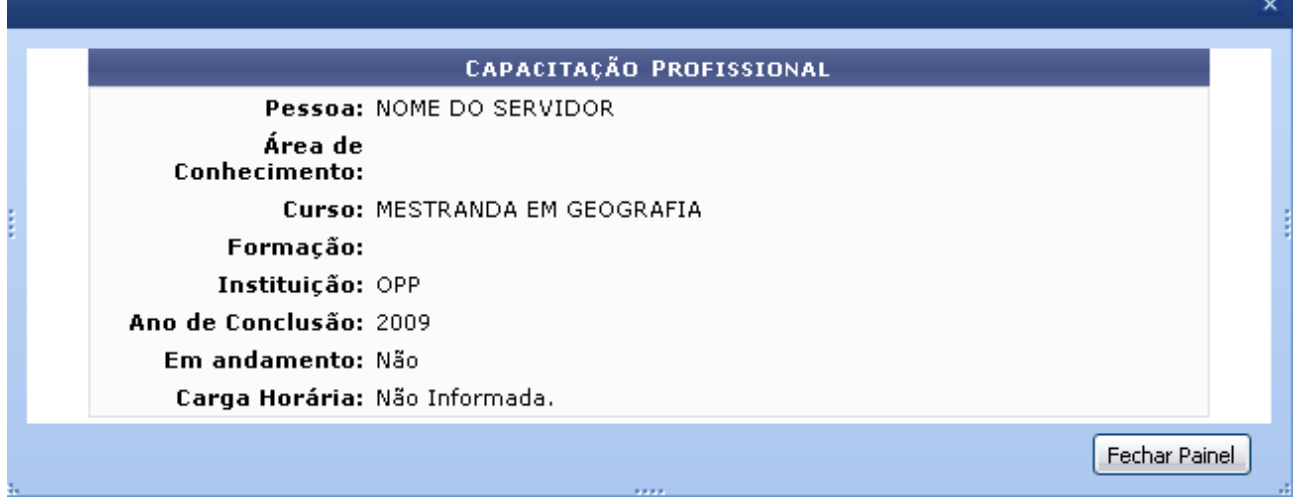

*Figura 12: Visualizar Capacitação Profissional*

Clicando em **Fechar Painel** esta tela será finalizada.

Na tela *Capacitação Profissional*, se desejar o usuário poderá remover a capacitação profissional. Para isso, clique em  $\boxed{\bullet}$ 

O sistema exibirá uma caixa de diálogo para a confirmação da exclusão. Se confirmada a exclusão,

em seguida será exibida uma mensagem de sucesso da ação:

· Formação profissional removida com sucesso. *Figura 13: Formação Profissional Removida com Sucesso*

Ainda na tela *Capacitação Profissional* o usuário poderá cadastrar a capacitação do servidor, clicando em: Cadastrar Capacitação Profissional

O sistema exibirá a seguinte tela:

Utilize o formulário para cadastrar/alterar uma capacitação profissional. Observação: o campo "em andamento" indica se a capacitação profissional se encontra em andamento (não foi concluída ainda). Caso seja informado um ano de<br>conclusão anterior ao ano presente, não será possível informar "em a DADOS DA CAPACITAÇÃO PROFISSIONA Pessoa: \* NOME DO SERVIDOR Formação: APERFEIÇOAMENTO  $\overline{\mathbf{v}}$ Área de Conhecimento: Ciências Agrárias  $\overline{\mathbf{v}}$ Subárea de Conhecimento: SELECIONE  $\overline{\mathbf{v}}$ Curso: \* Agronomia Instituição: ★ OPP Ano de Conclusão: ★ 2000 Em Andamento: O sim @ Não Carga Horária: 230 horas Cadastrar Cancelar

\* Campos de preenchimento obrigatório

| Visualizar Capacitação Profissional                            |             |           |                  |                      |    |  |  |  |
|----------------------------------------------------------------|-------------|-----------|------------------|----------------------|----|--|--|--|
| <b>CAPACITAÇÕES PROFISSIONAIS</b>                              |             |           |                  |                      |    |  |  |  |
| Curso                                                          | Instituicão | Conclusão | Em.<br>Andamento | Área de Conhecimento | CН |  |  |  |
| MESTRANDA EM GEOGRAFIA                                         | UFRN        | 2009      | Não              |                      |    |  |  |  |
| ESPECIALIZAÇÃO EM MEIO AMBIENTE E<br>POLÍTICAS PÚBLICAS - PPGE | UFRN        | 2004      | Não              |                      |    |  |  |  |
| GRADUAÇÃO EM SERVIÇO SOCIAL                                    | <b>UFRN</b> | 2001      | Não              |                      |    |  |  |  |

*Figura 14: Dados da Capacitação Profissional*

Após alterar ou adicionar os dados da capacitação, para confirmar a ação o usuário deverá clicar em **Cadastrar**.

Será exibida uma mensagem de confirmação da ação:

 $\ket{\mathbf{i}}$  . Formação profissional cadastrada com sucesso.

*Figura 15: Formação Profissional Cadastrada com Sucesso*

Ao clicar na opção *Experiência Profissional*, será exibida a seguinte tela:

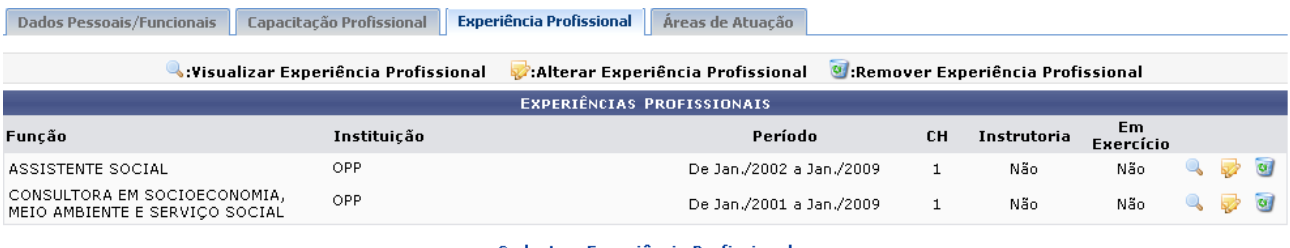

Cadastrar Experiência Profissional

 $<<$  Voltar

*Figura 16: Experiência Profissional*

Para visualizar a experiência profissional já cadastrada, o usuário deverá clicar em Q. O sistema fornecerá a seguinte tela:

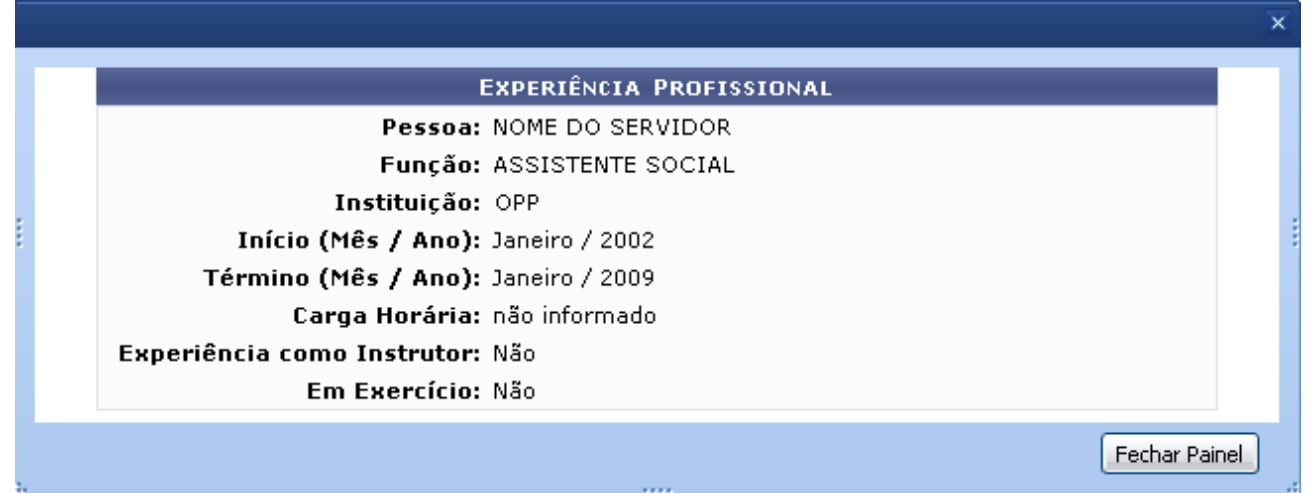

*Figura 17: Visualizar Experiência Profissional*

Clicando em **Fechar Painel** esta tela será finalizada.

Para alterar dados sobre as experiências já cadastradas, o usuário deverá clicar no ícone . O sistema fornecerá a seguinte tela:

|                                       |                                   | DADOS DA EXPERIÊNCIA PROFISSIONAL                                                                                                    |            |                  |             |                             |  |  |
|---------------------------------------|-----------------------------------|----------------------------------------------------------------------------------------------------|------------|------------------|-------------|-----------------------------|--|--|
| Pessoa: ★ NOME DO SERVIDOR            |                                   |                                                                                                    |            |                  |             |                             |  |  |
| Função: ★ ASSISTENTE SOCIAL           |                                   |                                                                                                    |            |                  |             |                             |  |  |
| Instituição: ★ OPP                    |                                   |                                                                                                    |            |                  |             |                             |  |  |
| Mês de Início Janeiro<br>$\checkmark$ | Ano de Início: $\star$ 2002       |                                                                                                    |            |                  |             |                             |  |  |
| Mês de Término: Janeiro<br>$\vee$     |                                   |                                                                                                    |            |                  |             |                             |  |  |
| Carga Horária: 100<br>horas           |                                   |                                                                                                    |            |                  |             |                             |  |  |
| Experiência como instrutor            |                                   | $\square$ Em exercício                                                                                                    |            |                  |             |                             |  |  |
|                                       |                                   | Cancelar<br>Alterar                                                                                                    |            |                  |             |                             |  |  |
|                                       |                                   | * Campos de preenchimento obrigatório.                                                                                                    |            |                  |             |                             |  |  |
|                                       |                                   | Wisualizar Experiência Profissional                                                                                                    |            |                  |             |                             |  |  |
|                                       | <b>EXPERIÊNCIAS PROFISSIONAIS</b> |                                                                                                    |            |                  |             |                             |  |  |
| Função                                | Instituição                       |                                                                                                    | Período    | <b>CH</b>        | Instrutoria | E <sub>m</sub><br>Exercício |  |  |
| MESTRANDA EM GEOGRAFIA                | OPP.                              |                                                                                                    | Desde 2010 | não<br>informado | Não         | Não                         |  |  |
|                                       | $\mathbf{r}$                      | $\mathbf{10}$ $\mathbf{0}$ $\mathbf{1}$ $\mathbf{1}$ $\mathbf{0}$ $\mathbf{1}$ $\mathbf{1}$ $\mathbf{0}$ $\mathbf{1}$ $\mathbf{1}$ $\mathbf{1}$ $\mathbf{1}$ $\mathbf{1}$ $\mathbf{1}$ $\mathbf{1}$ $\mathbf{1}$ $\mathbf{1}$ $\mathbf{1}$ $\mathbf{1}$ $\mathbf{1}$ $\mathbf{1}$ $\mathbf{1}$ $\mathbf{1}$ $\mathbf{1}$ $\mathbf$ |            | $\mathbf{r}$     |             |                             |  |  |

*Figura 18: Dados da Experiência Profissional*

Para confirmar a alteração dos dados da experiência, o usuário deverá clicar em **Alterar**. O sistema exibirá uma mensagem de sucesso da ação:

· Experiência profissional alterada com sucesso.

*Figura 19: Experiência Profissional Cadastrada com Sucesso*

Na página *Dados da Experiência Profissional*, o usuário poderá visualizar as experiências já cadastradas clicando no ícone referente à *Visualizar Experiência Profissional*: . Onde o sistema exibirá a seguinte tela:

|                                     | × |  |  |  |  |  |  |
|-------------------------------------|---|--|--|--|--|--|--|
| <b>EXPERIÊNCIA PROFISSIONAL</b>     |   |  |  |  |  |  |  |
| Pessoa: NOME DO SERVIDOR            |   |  |  |  |  |  |  |
| Função: ASSISTENTE SOCIAL           |   |  |  |  |  |  |  |
| Instituição: OPP                    |   |  |  |  |  |  |  |
| Início (Mês / Ano): Janeiro / 2002  |   |  |  |  |  |  |  |
| Término (Mês / Ano): Janeiro / 2009 |   |  |  |  |  |  |  |
| Carga Horária: não informado        |   |  |  |  |  |  |  |
| Experiência como Instrutor: Não     |   |  |  |  |  |  |  |
| Em Exercício: Não                   |   |  |  |  |  |  |  |
| Fechar Painel                       |   |  |  |  |  |  |  |

*Figura 20: Visualizar Experiência Profissional*

Clicando em **Fechar Painel** esta tela será finalizada.

Se desejar o usuário poderá remover a experiência profissional clique no ícone ...

O sistema exibirá uma caixa de diálogo para a confirmação da exclusão. Se confirmada a exclusão, em seguida será exibida uma mensagem de sucesso da ação:

> $\left\langle \mathbf{i}\right\rangle$  . Experiência profissional removida com sucesso. *Figura 21: Experiência Profissional Removida com Sucesso*

Ainda na tela *Experiência Profissional* o usuário poderá cadastrar a experiência do servidor, clicando em: Cadastrar Experiência Profissional

O sistema exibirá a seguinte tela:

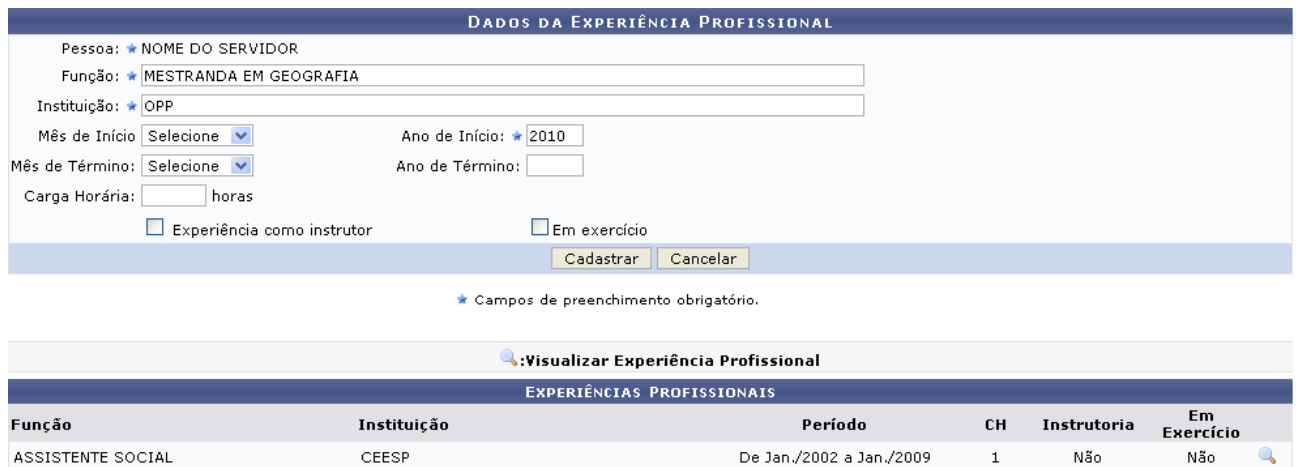

*Figura 22: Cadastrar Experiência Profissional*

Após alterar ou adicionar os dados da experiência, para confirmar a ação o usuário deverá clicar em **Cadastrar**.

Será exibida uma mensagem de confirmação da ação:

 $\left\langle \mathbf{i}\right\rangle$  . Experiência profissional cadastrada com sucesso. *Figura 23: Experiência Profissional Cadastrada com Sucesso*

Ao clicar na opção *Áreas de Atuação*, será exibida a seguinte tela:

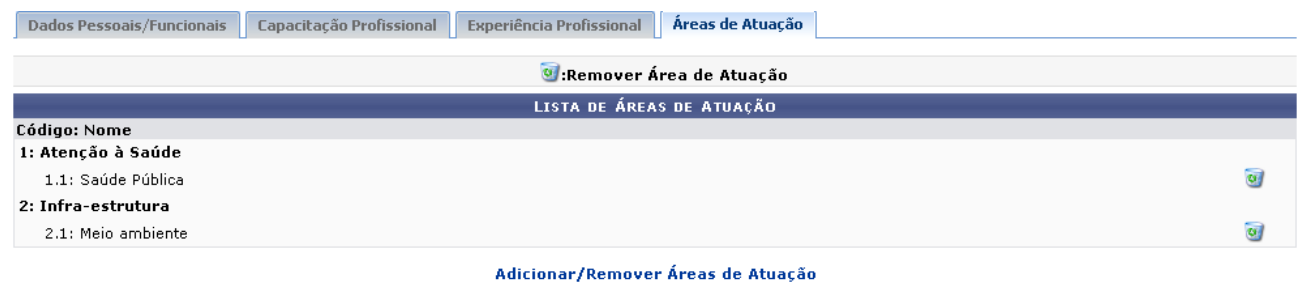

*Figura 24: Áreas de Atuação*

Na tela *Áreas de Atuação*, se desejar o usuário poderá remover a área de atuação profissional clicando em  $\overline{a}$ 

O sistema exibirá uma caixa de diálogo para a confirmação da exclusão.

r.

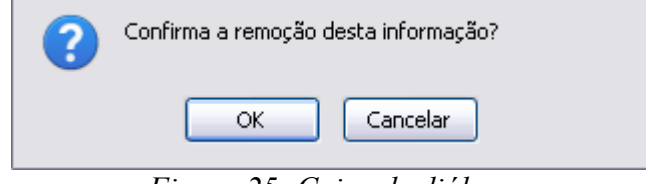

*Figura 25: Caixa de diálogo*

Clique em **OK** para confirmar a exclusão. Em seguida será exibida uma mensagem de sucesso da ação:

• Área de atuação removida com sucesso. 1 *Figura 26: Área de Atuação Removida com Sucesso*

Ainda na tela *Área de Atuação* o usuário poderá adicionar ou remover áreas de atuação do servidor, clicando em: Adicionar/Remover Áreas de Atuação

O sistema exibirá tela semelhante à próxima, para a seleção de áreas de atuação:

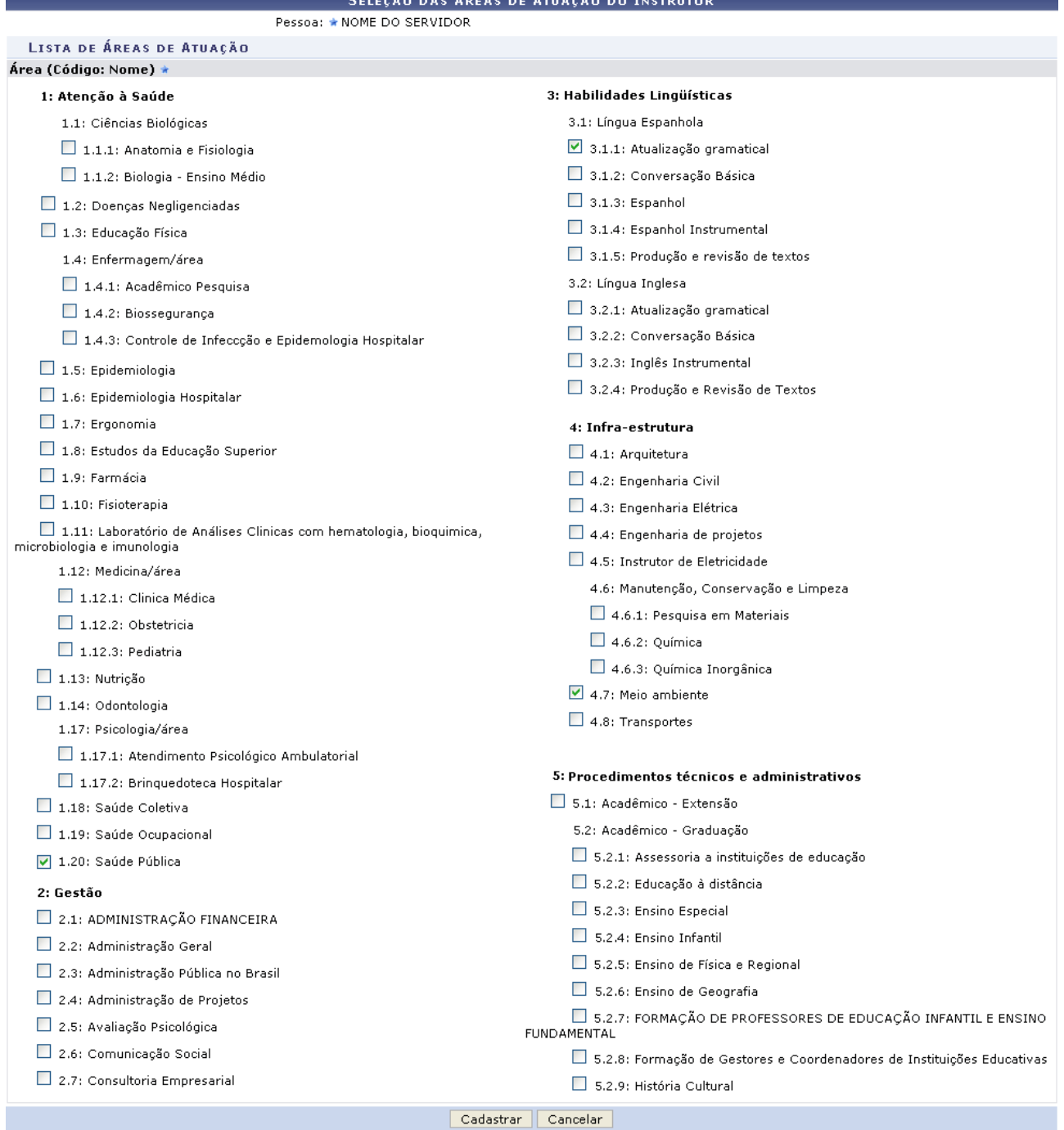

 $<<$  Voltar

Menu Capacitação *Figura 27: Seleção das Áreas de Atuação do Instrutor* Se desejar retornar ao Menu de Capacitação, deverá clicar em: Menu Capacitação

Para confirmar a ação após alterar ou adicionar as áreas de atuação, o usuário deverá clicar em **Cadastrar**.

Será exibida uma mensagem de confirmação da ação:

*Figura 28: Área de Atuação Cadastrada com Sucesso*

Retornando à tela mostrada no início do manual, *Lista de Instrutores*, o usuário possui a opção de *Atualizar Instrutor* clicando em: **.** Esta opção realiza as mesmas funções e comandos existente dentro da opção *Visualizar Dados do Instrutor*, representado pelo ícone:

Ainda na tela *Lista de Instrutores* o usuário possui a opção de *Remover Instrutor*. Para isso, clique no ícone . O sistema exibirá uma caixa de diálogo para a confirmação da exclusão.

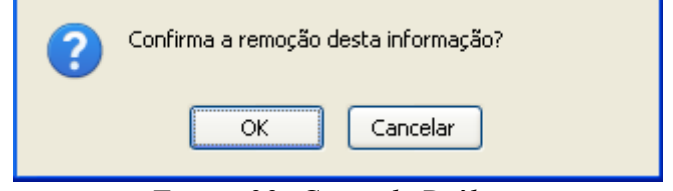

*Figura 29: Caixa de Diálogo*

Clique em **OK** para confirmar a exclusão. Em seguida será exibida uma mensagem de sucesso da ação:

> .<br>Nostrutor removido com sucesso. *Figura 30: Instrutor Removido com Sucesso*

**Bom Trabalho!**

## <span id="page-29-0"></span>**Cadastrar Áreas de Atuação** (20/08/2010)

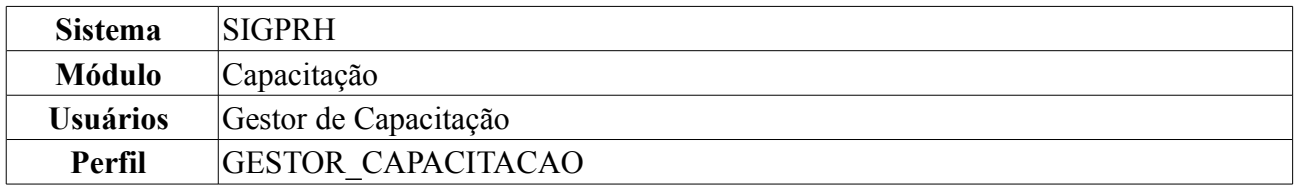

Esta funcionalidade permite ao Gestor de Capacitação efetivar o cadastro das áreas de atuação do instrutor que já atua como servidor da instituição.

Para realizar essa operação, *acesse: SIGPRH → Módulos → Capacitação → Operações → Instrutor → Áreas de Atuação → Cadastrar*.

O sistema exibirá a seguinte página:

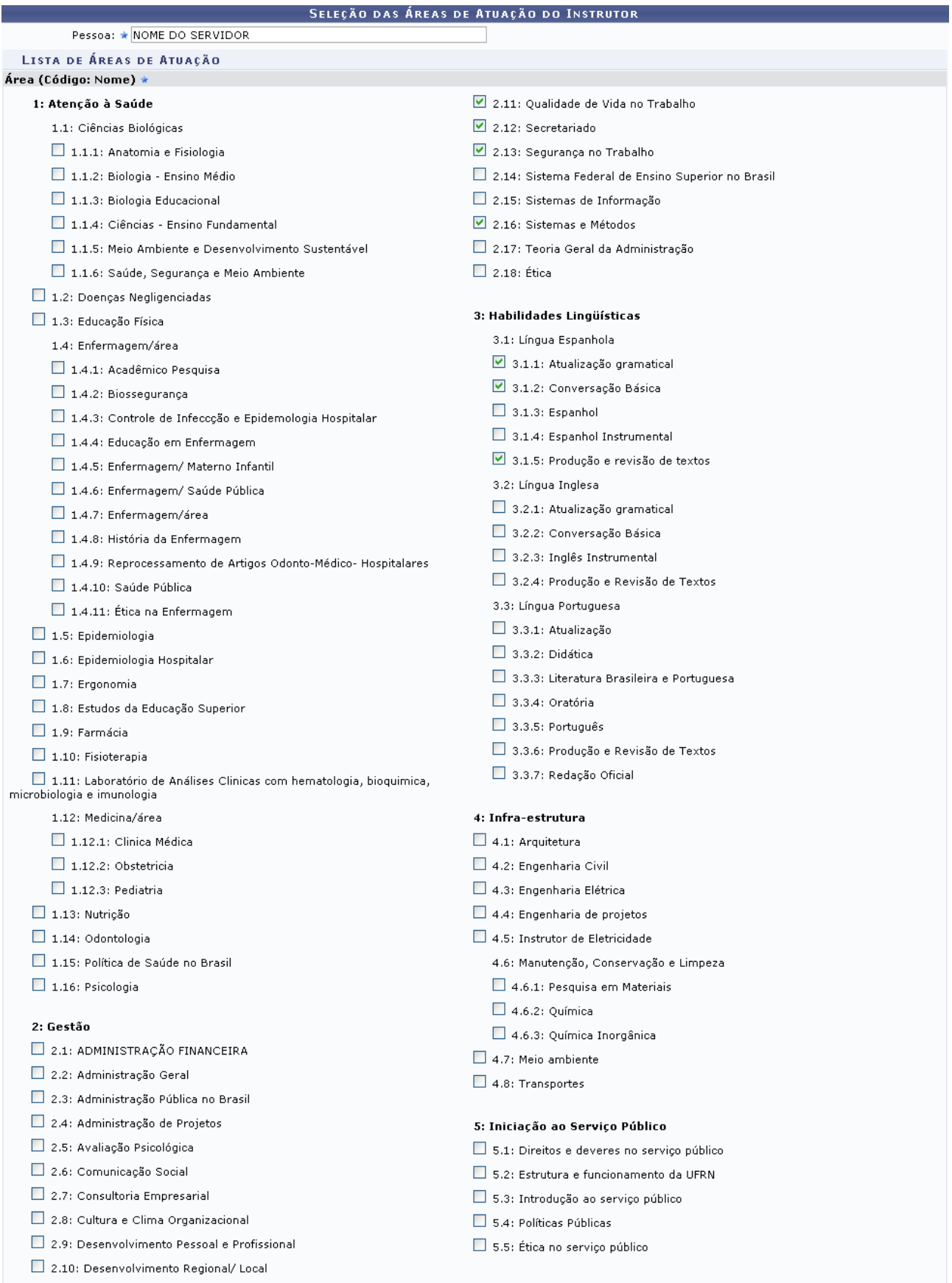

Cadastrar Cancelar

#### $<<$  Voltar

### Menu Capacitação *Figura 1: Seleção de Áreas de Atuação do Instrutor*

Para voltar ao *Módulo Capacitação* , o usuário deverá clicar na opção **Voltar** ou ainda em *Menu* Capacitação: Menu Capacitação

Caso desista de realizar a operação, clique em **Cancelar** e confirme a operação na caixa de diálogo que será gerada posteriormente.

Para realizar o cadastro da áreas de atuação, o usuário deverá fornecer o nome do instrutor a qual vai realizar o cadastro. E selecionar uma ou mais áreas de atuação do instrutor, essas áreas são oferecido pelo sistema.

Se desejar prosseguir com a ação deverá clicar em **Cadastrar**. Em seguida o sistema exibirá uma mensagem de sucesso da ação:

> $\left\langle \frac{1}{2} \right\rangle$  • Área de atuação cadastrada com sucesso. *Figura 2: Área de Atuação Cadastrada com Sucesso*

**Bom Trabalho!**

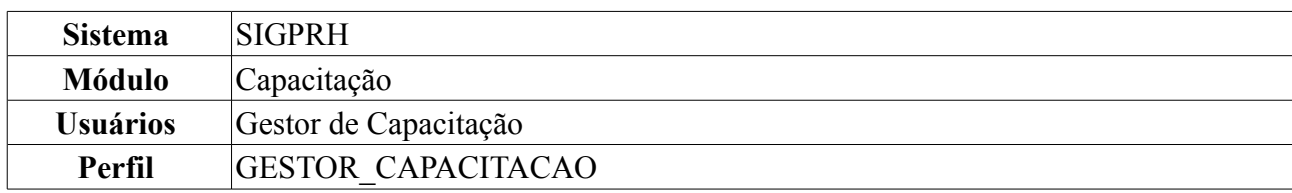

## <span id="page-32-0"></span>**Consultar Áreas de Atuação** (30/07/2010)

Esta funcionalidade permite ao Gestor de Capacitação consultar as áreas de atuação cadastradas do instrutor da Instituição.

Para realizar essa operação, acesse *SIGPRH → Módulos → Capacitação → Operações → Instrutor → Áreas de Atuação → Consultar*.

O sistema exibirá a seguinte página de busca:

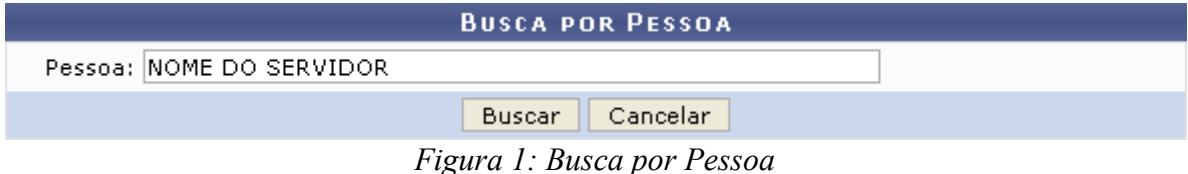

Para se desfazer da ação, clique em **Cancelar**. Uma caixa de diálogo será exibida para confirmação do cancelamento.

Para realizar a busca, o usuário deverá inserir o nome do instrutor a ser procurado. Ao digitar as três primeiras letras do nome no campo *Pessoa*, o sistema oferecerá um lista com possíveis nomes com essa característica.

Se desejar prosseguir com a ação deverá clicar em **Buscar**.

O sistema fornecerá uma tela com as informações referentes a áreas de atuação do instrutor:

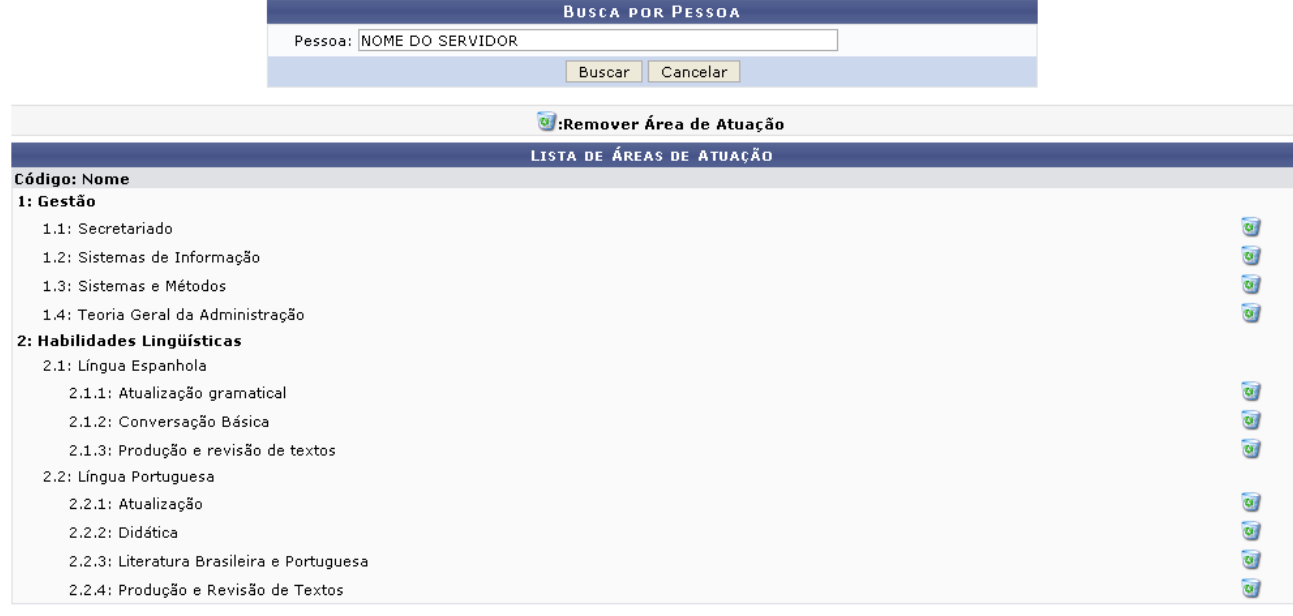

Menu Capacitação *Figura 2: Lista de Áreas de Atuação*

Para voltar ao *Módulo Capacitação*, o usuário deverá clicar no link Menu Capacitação

Se desejar excluir alguma área de atuação presente na tela *Lista de Áreas de Atuação*, o usuário

deverá clicar em  $\boxed{\bullet}$ .

Em seguida o sistema exibirá uma mensagem de sucesso da ação:

*Figura 3: Área de Atuação Removida com Sucesso*

**Bom Trabalho!**

## <span id="page-34-0"></span>**Cadastrar Capacitação Profissional** (29/07/2010)

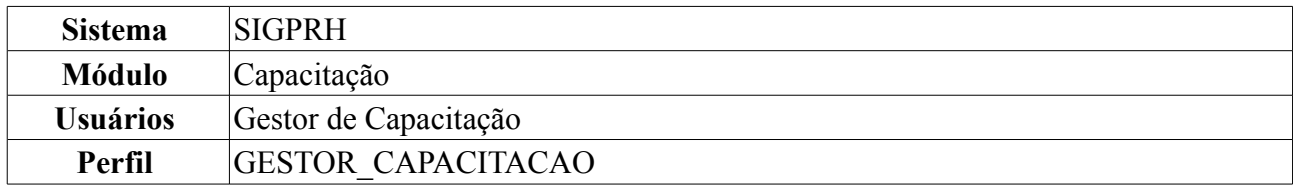

Esta funcionalidade permite ao Gestor de Capacitação efetivar o cadastro da formação profissional do instrutor que já está cadastrado no sistema.

Para realizar essa operação, *acesse: SIGPRH → Módulos → Capacitação → Operações → Instrutor → Capacitação Profissional → Cadastrar*.

#### O sistema exibirá a seguinte página:

Utilize o formulário para cadastrar/alterar uma capacitação profissional Observação: o campo "em andamento" indica se a capacitação profissional se encontra em andamento (não foi concluída ainda). Caso seja informado um ano de conclusão anterior ao ano presente, não será possível informar "em andamento"

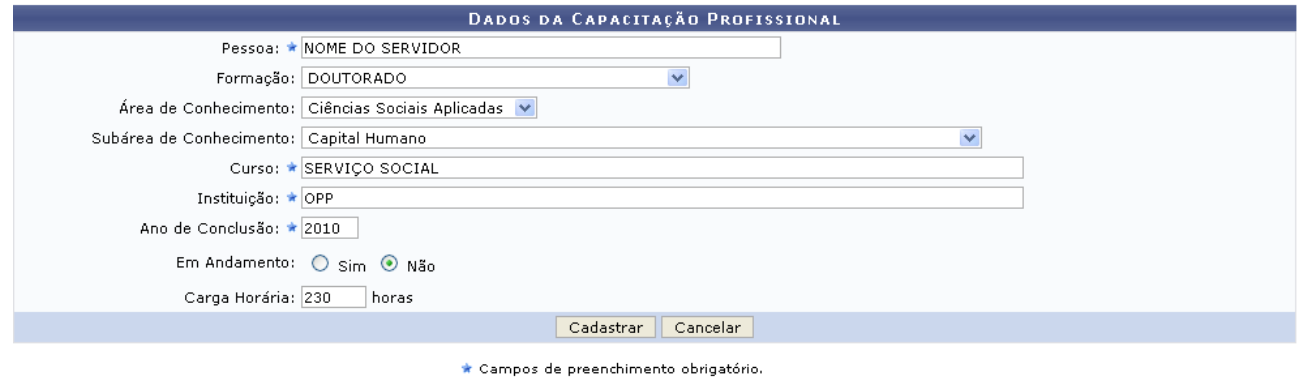

Menu Capacitação *Figura 1: Dados da Capacitação Profissional*

Para voltar ao Menu do módulo Capacitação, o usuário deverá clicar em: Menu Capacitação

Para se desfazer da ação, clique em **Cancelar**. Uma caixa de diálogo será exibida para confirmação do cancelamento.

Para cadastrar a capacitação profissional o usuário deverá preencher os campos obrigatórios: *Pessoa*: nome completo do instrutor a qual a formação profissional vai ser cadastrada, ao digitar as três primeiras letras do nome, o sistema oferecerá um lista com possíveis nomes com essa característica; *Curso* ao qual possui formação profissional, *Instituição* de ensino a qual realizou o curso de formação descrito acima e *Ano de Conclusão* do referido curso.

Se desejar prosseguir com a ação deverá clicar em **Cadastrar**. Em seguida o sistema exibirá uma mensagem de sucesso da ação:

> $\left\langle \mathbf{i}\right\rangle$  • Formação profissional cadastrada com sucesso. *Figura 2: Formação Profissional Cadastrada com Sucesso*

**Bom Trabalho!**

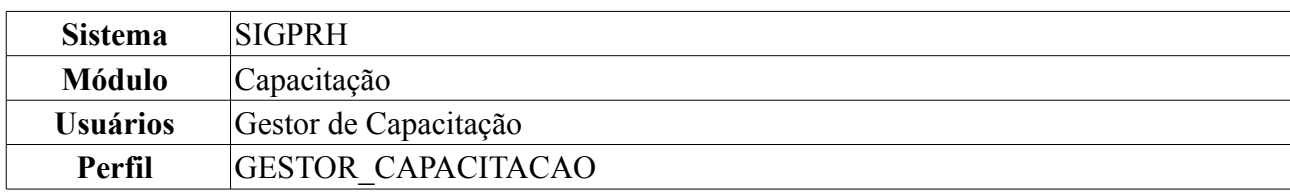

## <span id="page-35-0"></span>**Consultar Capacitação Profissional** (30/07/2010)

Esta funcionalidade permite ao Gestor de Capacitação buscar um instrutor com capacitações profissionais cadastradas, podendo também adicionar, remover ou alterar capacitações do cadastro interno do instrutor que já atua como servidor da Instituição.

Para realizar essa operação, *acesse: SIGPRH → Módulos → Capacitação → Operações → Instrutor → Capacitação Profissional → Consultar*.

O sistema exibirá a seguinte página de busca:

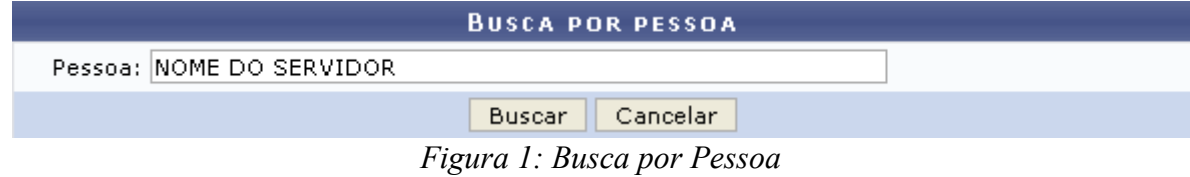

Caso desista de realizar a operação, clique em **Cancelar** e confirme a operação na caixa de diálogo que será gerada posteriormente. Esta mesma função será válida sempre que a opção estiver presente.

Para realizar a busca, o usuário deverá inserir o nome do instrutor a ser procurado. Ao digitar as três primeiras letras do nome no campo *Pessoa*, o sistema oferecerá um lista com possíveis nomes com essa característica.

Se desejar prosseguir com a ação deverá clicar em **Buscar**.

O sistema fornecerá uma tela com as informações referente a capacitação profissional do servidor:

|                |                                         |        | <b>BUSCA POR PESSOA</b>                   |                 |                                                |    |                          |  |
|----------------|-----------------------------------------|--------|-------------------------------------------|-----------------|------------------------------------------------|----|--------------------------|--|
|                | Pessoa: 000.000.000-00 NOME DO SERVIDOR |        |                                           |                 |                                                |    |                          |  |
|                |                                         | Buscar | Cancelar                                  |                 |                                                |    |                          |  |
|                |                                         |        |                                           |                 |                                                |    |                          |  |
|                | .Wisualizar Capacitacão Profissional    |        | Alterar Capacitação Profissional          |                 | <sup>0</sup> :Remover Capacitação Profissional |    |                          |  |
|                |                                         |        | <b>CAPACITAÇÕES PROFISSIONAIS</b>         |                 |                                                |    |                          |  |
| Curso          | Instituição                             |        | Conclusão                                 | Em<br>Andamento | Área de Conhecimento                           | CН |                          |  |
| SERVIÇO SOCIAL | OPP.                                    |        | 2010                                      | Não             | Capital Humano                                 |    | $230 \quad \blacksquare$ |  |
|                | $\overline{\phantom{a}}$                |        | $\sim$ $\sim$ $\sim$ $\sim$ $\sim$ $\sim$ |                 |                                                |    |                          |  |

*Figura 2: Capacitações Profissionais*

Para visualizar detalhes da Capacitação Profissional, o usuário deverá clicar em: . O sistema gerará uma tela com informações, permitindo apenas a sua visualização:
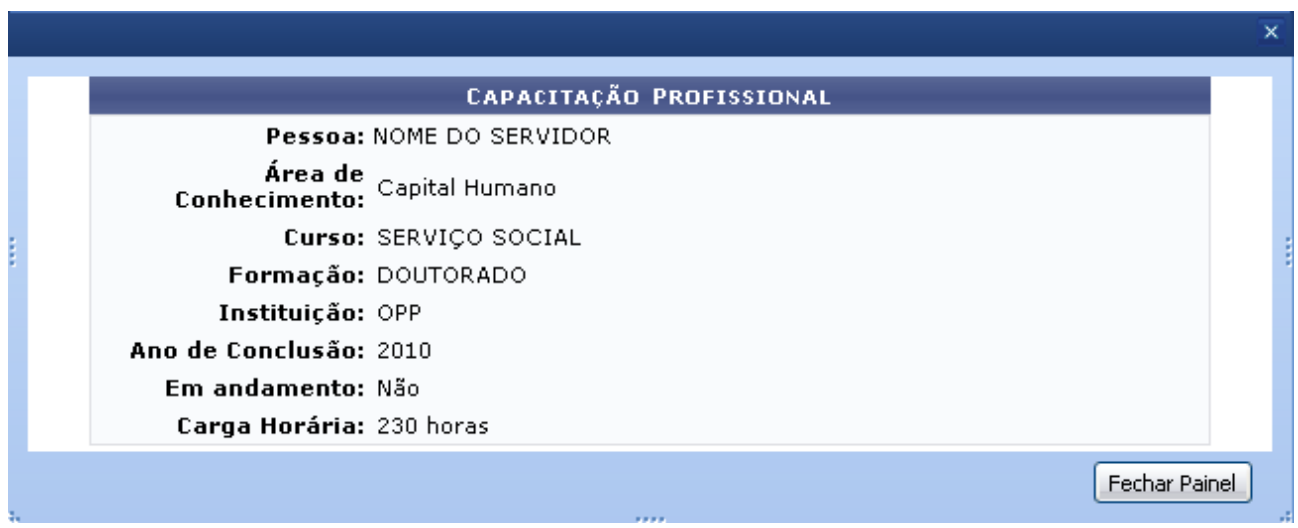

*Figura 3: Visualização da Capacitação Profissional*

Se desejar finalizar a visualização desta tela, clique em **Fechar Painel**.

Para alterar ou adicionar informações da Capacitação Profissional, o usuário deverá clicar em: O sistema fornecerá uma tela, onde o usuário poderá alterar ou adicionar informações:

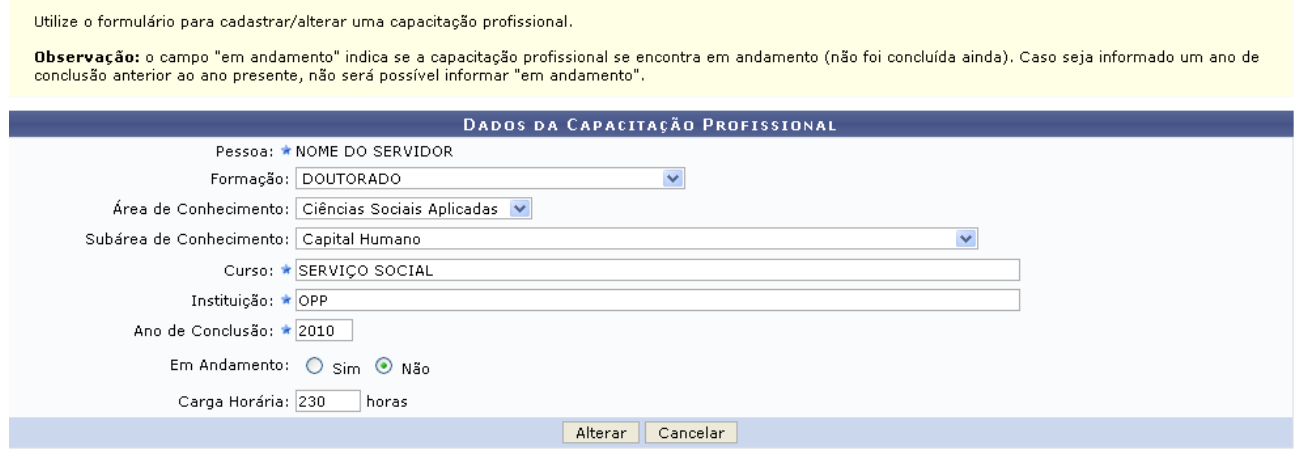

\* Campos de preenchimento obrigatório.

Menu Capacitação *Figura 4: Alterar Capacitação Profissional*

Para retornar ao Menu de Capacitação, deverá clicar em: Menu Capacitação

Se desejar confirmar a alteração das informações, o usuário deverá clicar em **Alterar**. Em seguida será exibida uma mensagem de sucesso:

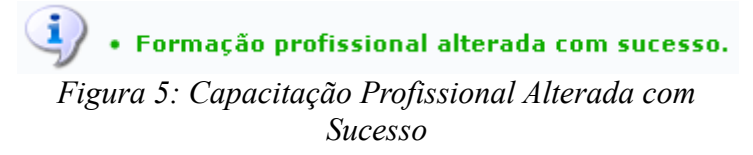

Para excluir as informações contidas na Capacitação Profissional, o usuário deverá clicar em: O sistema exibirá uma tela para a confirmação da exclusão da informação.

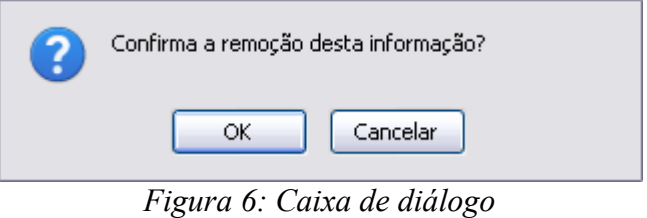

Clique em **OK** para confirmar.

Havendo a confirmação da exclusão o sistema exibirá uma mensagem de sucesso da ação:

*Figura 7: Capacitação Profissional Removida com Sucesso*

## **Cadastrar Experiência Profissional** (23/08/2010)

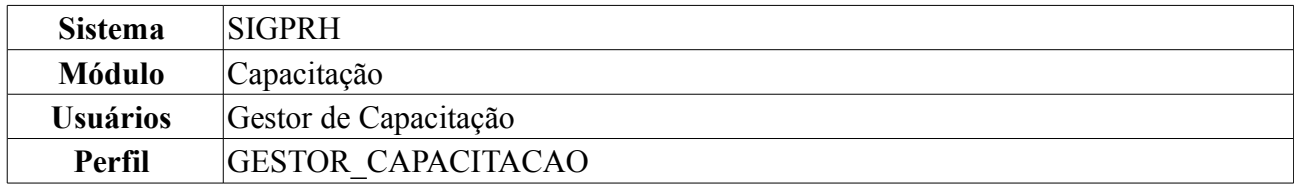

Esta funcionalidade permite ao Gestor de Capacitação efetivar o cadastro de experiências profissionais de Instrutores de Capacitação.

Para realizar essa operação, *acesse: SIGPRH → Módulos → Capacitação → Operações → Instrutor → Experiência Profissional → Cadastrar*.

O sistema exibirá a seguinte página:

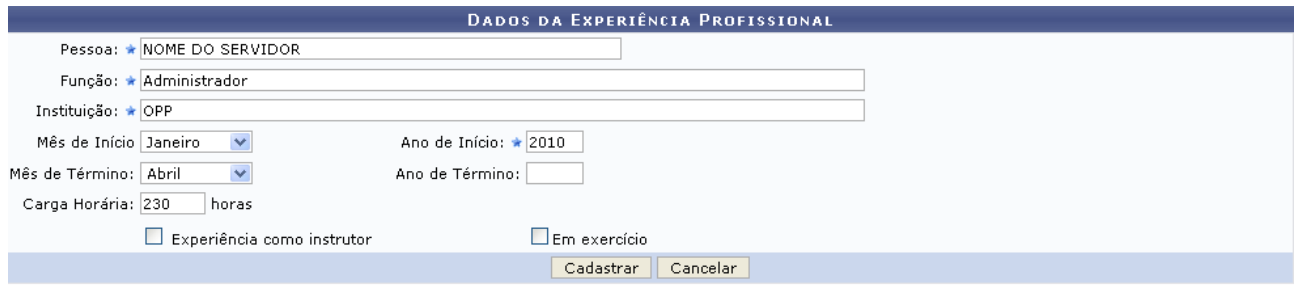

\* Campos de preenchimento obrigatório.

Menu Capacitação *Figura 1: Dados da Experiência Profissional*

Para voltar ao Menu do módulo Capacitação, o usuário deverá clicar em: Menu Capacitação

Para se desfazer da ação, clique em **Cancelar**. Uma caixa de diálogo será exibida para confirmação do cancelamento.

Para cadastrar a capacitação profissional o usuário deverá preencher os campos obrigatórios: *Pessoa*, nome completo do instrutor a qual a formação profissional vai ser cadastrada, ao digitar as três primeiras letras do nome, o sistema oferecerá um lista com possíveis nomes com essa característica; *Função* a qual o instrutor possui experiência profissional, *Instituição* a qual realizou função descrita acima e *Ano de Início* do referido curso.

Se desejar prosseguir com a ação deverá clicar em **Cadastrar**. Em seguida o sistema exibirá uma mensagem de sucesso da ação:

> $\ddot{\mathbf{i}}$  . Experiência profissional cadastrada com sucesso. *Figura 2: Experiência Profissional Cadastrada com Sucesso*

## **Consultar Experiência Profissional** (20/08/2010)

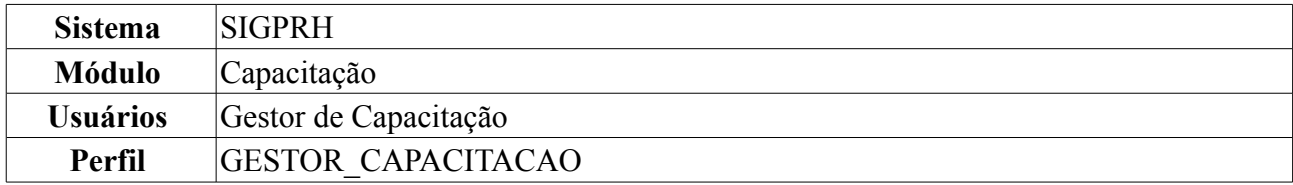

Esta funcionalidade permite ao Gestor de Capacitação consultar o cadastro de experiências profissionais de Instrutores de Capacitação.

Para realizar essa operação, *acesse: SIGPRH → Módulos → Capacitação → Operações → Instrutor → Experiência Profissional → Consultar*.

O sistema exibirá a seguinte página:

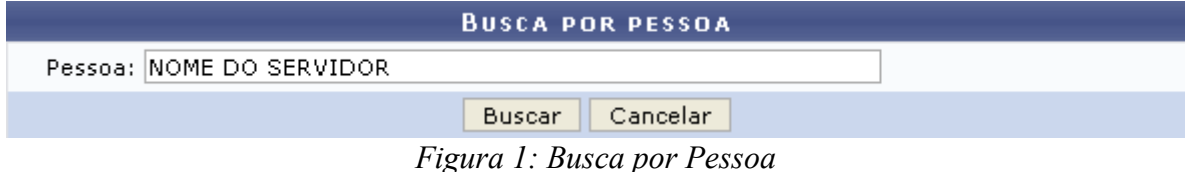

Caso desista de realizar a operação, clique em **Cancelar** e confirme a operação na caixa de diálogo que será gerada posteriormente. Esta mesma função será válida sempre que a opção estiver presente.

Para realizar a busca, o usuário deverá inserir o nome do instrutor a ser procurado. Ao digitar as três primeiras letras do nome no campo *Pessoa*, o sistema oferecerá um lista com possíveis nomes com essa característica.

Se desejar prosseguir com a ação deverá clicar em **Buscar**.

O sistema fornecerá uma tela com as informações referente a experiência profissional do servidor:

|               | <b>BUSCA POR PESSOA</b>                    |                                                               |                                  |             |                  |  |  |
|---------------|--------------------------------------------|---------------------------------------------------------------|----------------------------------|-------------|------------------|--|--|
|               | Pessoa: NOME DO SERVIDOR                   |                                                               |                                  |             |                  |  |  |
|               |                                            | Cancelar<br>Buscar                                            |                                  |             |                  |  |  |
|               |                                            |                                                               |                                  |             |                  |  |  |
|               | <b>Wisualizar Experiência Profissional</b> | :Alterar Experiência Profissional                             | Remover Experiência Profissional |             |                  |  |  |
|               |                                            | <b>EXPERIÊNCIAS PROFISSIONAIS</b>                             |                                  |             |                  |  |  |
| Função        | Instituição                                | Período                                                       | <b>CH</b>                        | Instrutoria | Em.<br>Exercício |  |  |
| Administrador | OPP                                        | Desde Jan./2010                                               | 230                              | Não         | Não              |  |  |
|               |                                            | $E_{i}$ and $\Omega$ , Dudsa du Europe în statul Duchauten al |                                  |             |                  |  |  |

*Figura 2: Dados da Experiência Profissional*

Para visualizar detalhes da Capacitação Profissional, o usuário deverá clicar em: . O sistema gerará uma tela com informações, permitindo apenas a sua visualização:

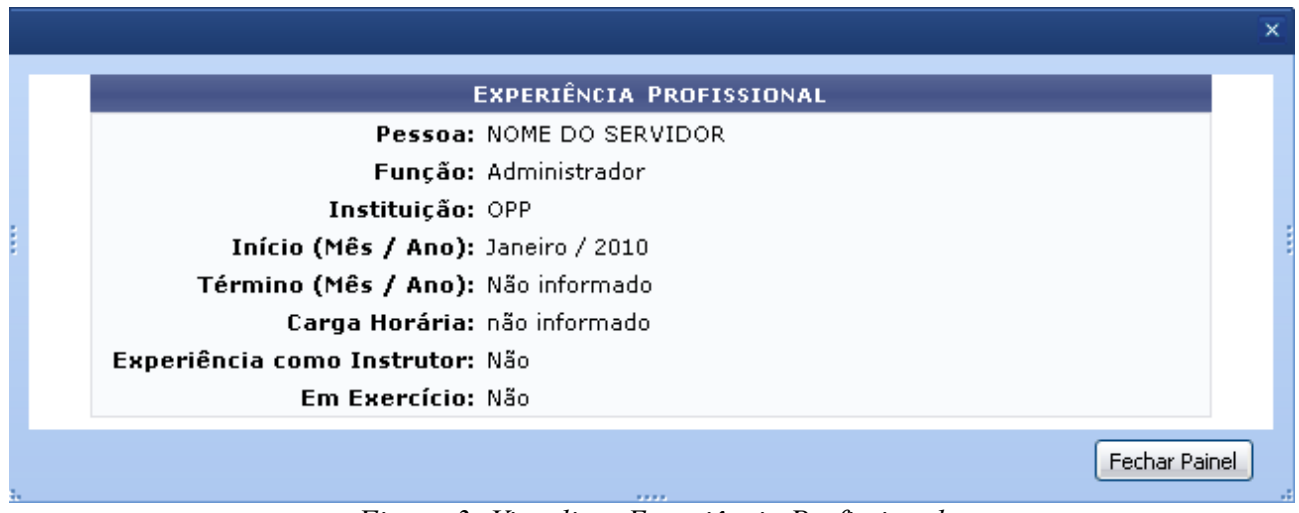

*Figura 3: Visualizar Experiência Profissional*

Se desejar finalizar a visualização desta tela, clique em **Fechar Painel**.

Para alterar ou adicionar informações da Capacitação Profissional, o usuário deverá cicar em: O sistema fornecerá uma tela, onde o usuário poderá alterar ou adicionar informações.

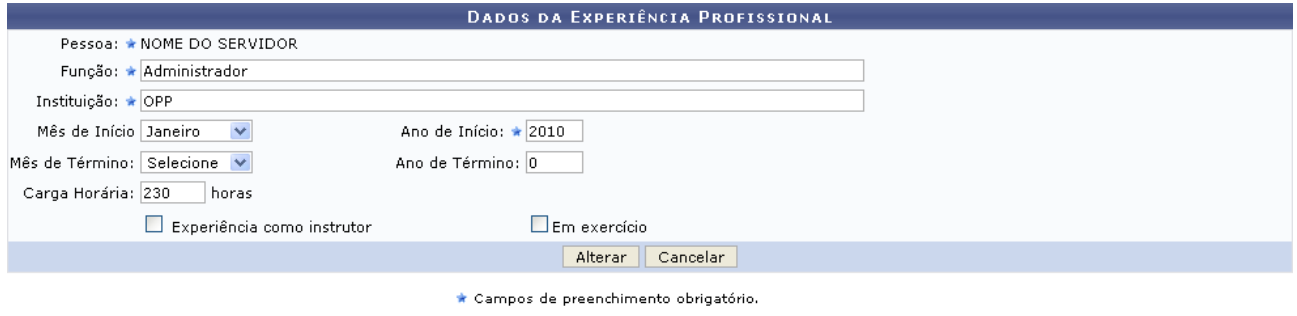

Menu Capacitação *Figura 4: Alterar Experiência Profissional*

Para retornar ao Menu de Capacitação, deverá clicar em: Menu Capacitação

Se desejar confirmar a alteração das informações, o usuário deverá clicar em **Alterar**. Em seguida será exibida uma mensagem de sucesso:

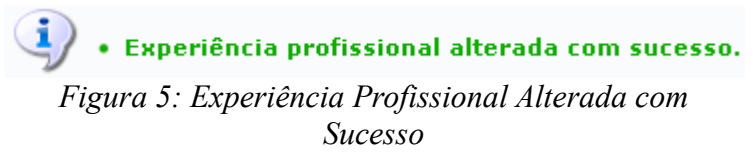

Para excluir as informações contidas na Experiência Profissional, o usuário deverá clicar em: 0.0 sistema exibirá uma tela para a confirmação da exclusão da informação.

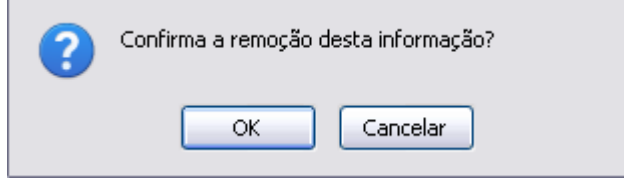

*Figura 6: Caixa de diálogo*

Clique em **OK** para confirmar.

Havendo a confirmação da exclusão o sistema exibirá uma mensagem de sucesso da ação:

*Figura 7: Experiência Profissional Removida com Sucesso*

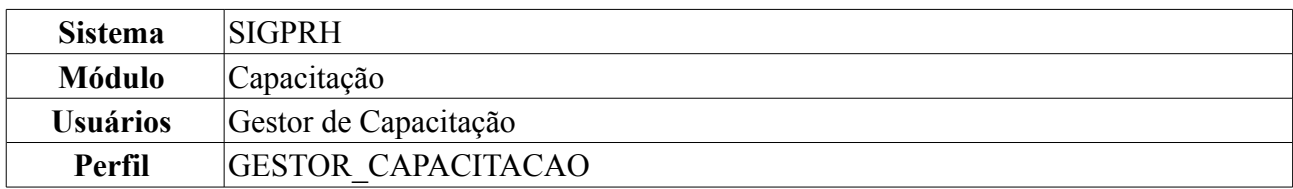

## **Autorizar Inscrições em Turmas Capacitação** (18/08/2010)

Esta operação permite aos usuários responsáveis realizar a autorização de inscrições em turmas de capacitação. Esta ação lista as solicitações de inscrição pendentes de autorização para eventos de capacitação já autorizadas pela chefia da unidade do funcionário requisitante.

Para realizar essa operação, *acesse SIGPRH → Módulos → Capacitação → Operações → Inscrições em Turmas → Autorizar Inscrições*.

O sistema exibirá a seguinte página:

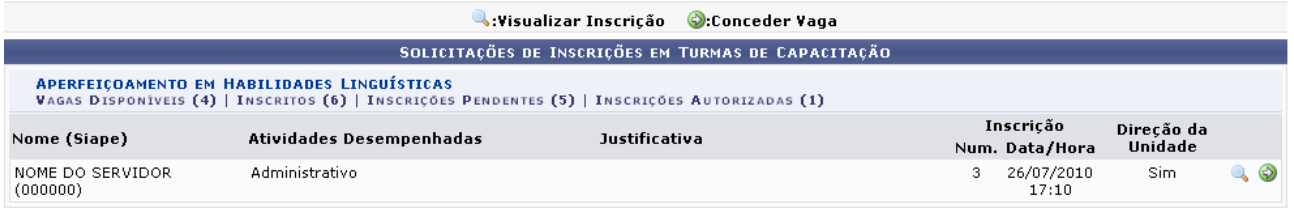

Menu Capacitação *Figura 1: Solicitar Inscrições*

Se desejar retornar ao Menu de Capacitação, deverá clicar em Menu Capacitação

Para visualizar informações da inscrição clique em  $\Box$ . O sistema fornecerá a seguinte tela:

| Visualizar Inscrição                                          |                                                           |                                             | $\times$ |
|---------------------------------------------------------------|-----------------------------------------------------------|---------------------------------------------|----------|
|                                                               |                                                           |                                             |          |
| <b>DADOS PESSOAIS/FUNCIONAIS</b>                              |                                                           |                                             |          |
| Nome: NOME DO SERVIDOR                                        |                                                           | CPF: 000.000.000                            |          |
| <b>Identidade: 00000000</b>                                   | Sexo: Masculino                                           | Nascimento: 13/04/1953                      |          |
| <b>CONTATO</b>                                                |                                                           |                                             |          |
| E-mail: desenv@servidor.com.br                                | Telefone: 12345678                                        | Celular: 12345678                           |          |
| <b>DADOS FUNCIONAIS</b>                                       |                                                           |                                             |          |
| <b>Siape: 000000</b>                                          | Data de Admissão: 16/04/1999                              | Admissão<br>Original: <sup>16/04/1999</sup> |          |
| Vínculo DOCENTE.<br>(Categoria):                              | Ambiente<br>Organizacional: CIÊNCIAS EXATAS E DA NATUREZA |                                             |          |
| Lotação: DEPARTAMENTO DE ENGENHARIA DA COMPUTACAO E AUTOMACAO |                                                           |                                             |          |
| Cargo: PROFESSOR 3 GRAU (60001) (60001)                       |                                                           |                                             |          |
| <b>DADOS DA TURMA</b>                                         |                                                           |                                             |          |
| Nome: Aperfeiçoamento em Habilidades Linguísticas             |                                                           |                                             |          |
| Número de Inscrição: 3                                        |                                                           |                                             |          |
| Vagas: 5                                                      |                                                           |                                             |          |
| Período de Realização: De 05/08/2010 a 29/08/2010             |                                                           |                                             |          |
| <b>HORÁRIO(S) DA TURMA</b>                                    |                                                           |                                             |          |
|                                                               | Nenhum horário foi informado para esta turma.             |                                             |          |
| <b>INFORMAÇÕES IMPORTANTES À INSCRIÇÃO</b>                    |                                                           |                                             |          |
|                                                               | Atividades Efetivamente Desempenhadas Pelo Servidor       |                                             |          |
|                                                               | Justificativa do Servidor Para Inscrever-se no Evento     |                                             |          |
|                                                               | 33, 33                                                    |                                             |          |

*Figura 2: Visualizar Inscrição*

Para visualizar mais informações sobre a turma em que o usuário está inscrito, clique em **Q**. O sistema exibirá a seguinte página:

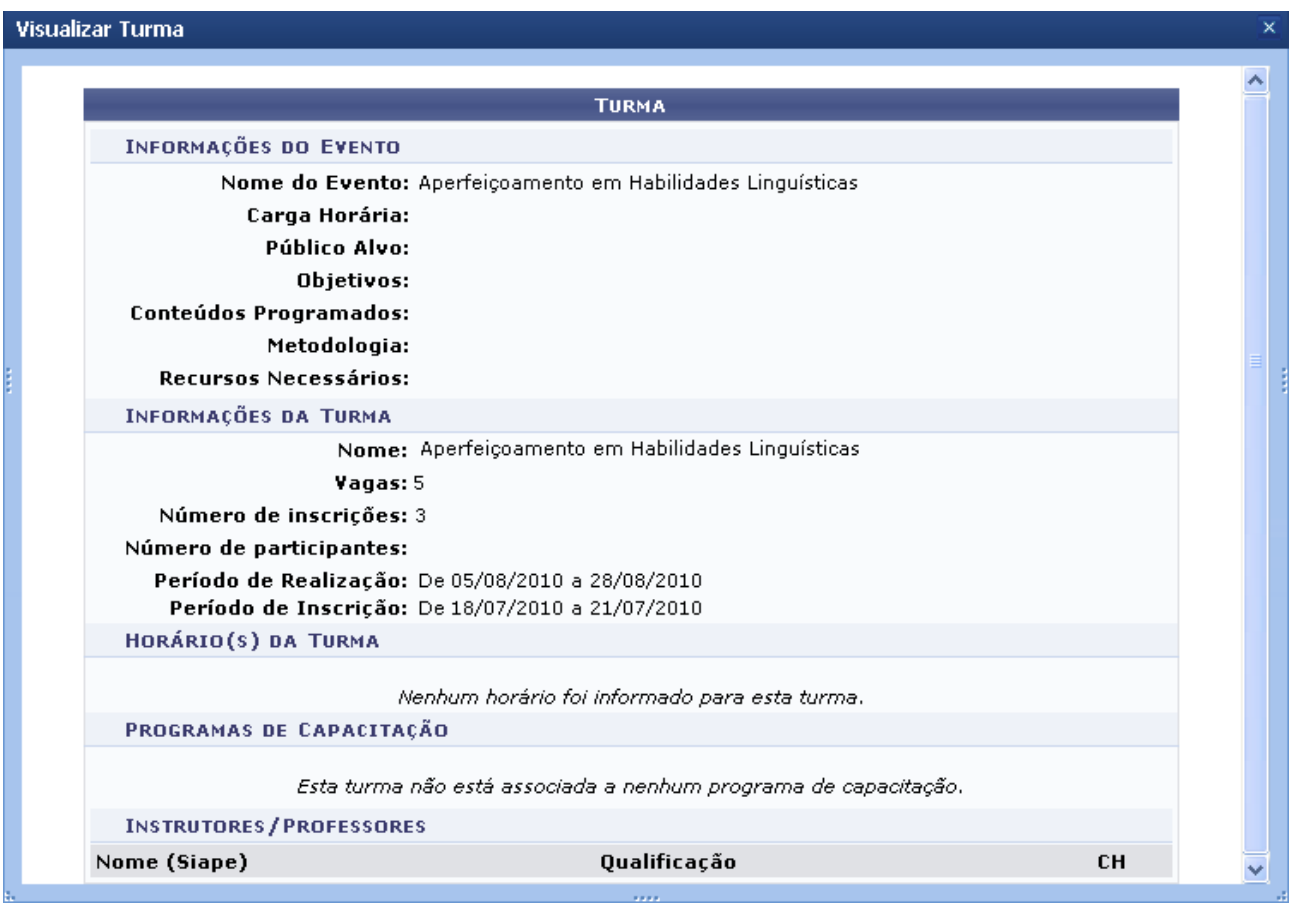

*Figura 3: Visualizar Turma*

Clique em  $\overline{\mathsf{x}}$  para finalizar a visualização do painel.

Retornando a tela inicialmente exibida no manual, o usuário poderá efetuar a concessão da vaga clicando em  $\odot$ 

O sistema exibirá uma tela para a confirmação da ação. Nessa tela o usuário deverá preencher os campos obrigatórios: *Vaga Concedida?*, o sistema fornecerá opções de preenchimento; e *Justificativa*.

Como exemplo no campo *Vaga Concedida?* foi utilizado a opção de resposta Pendente e para o campo *Justificativa* foi utilizada a resposta Turma de Capacitação para Servidores.

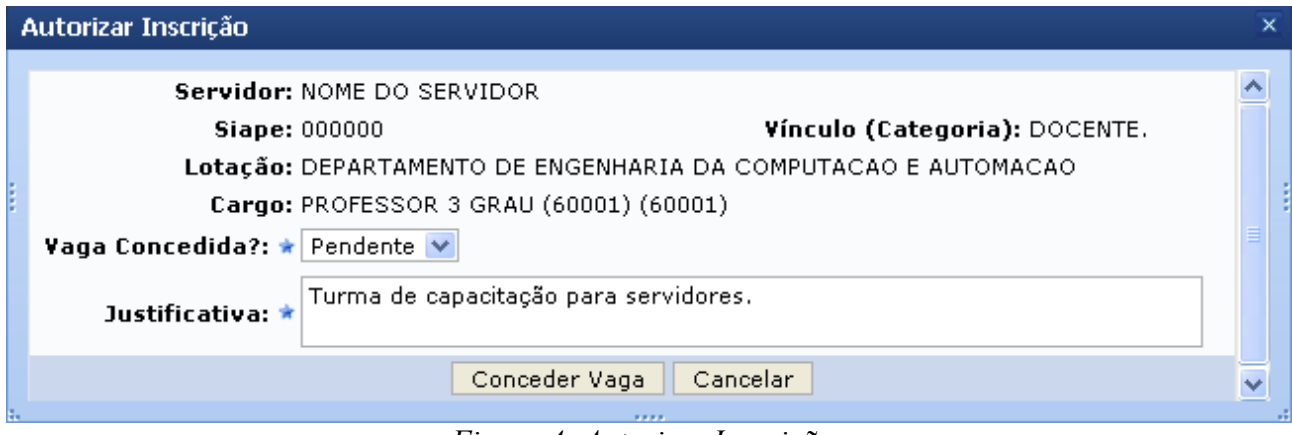

*Figura 4: Autorizar Inscrições*

Caso desista de realizar a operação, clique em **Cancelar** e confirme a operação na caixa de diálogo que será gerada posteriormente.

Se desejar confirmar a operação, clique em **Conceder Vaga**. O sistema exibirá a mensagem de sucesso:

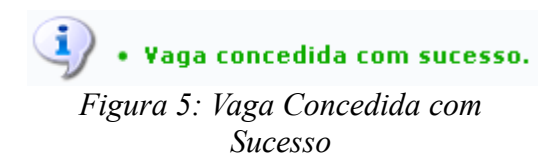

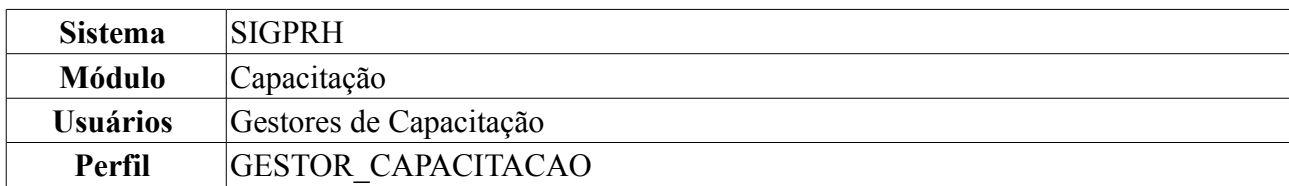

## **Cadastrar/Consultar Áreas de Abrangência** (03/08/2010)

O módulo de capacitação permite a gestão dos programas de capacitação dos servidores, formação de turmas, inscrições on-line, controle de progressões, emissão de declaração e certificados e banco de instrutores. A partir desta operação será possível realizar o cadastro, alteração ou remoção das Áreas de Abrangência relacionadas aos Programas de Capacitação.

Para cadastrar ou consultar uma Área de Abrangência, acesse: *SIGPRH → Módulos → Capacitação → Operações → Áreas de Abrangência → Cadastrar/Consultar*.

Uma tela exibirá a lista com todas as Áreas de Abrangência já cadastradas, semelhante a figura abaixo.

Cadastrar Nova Área de Abrangência

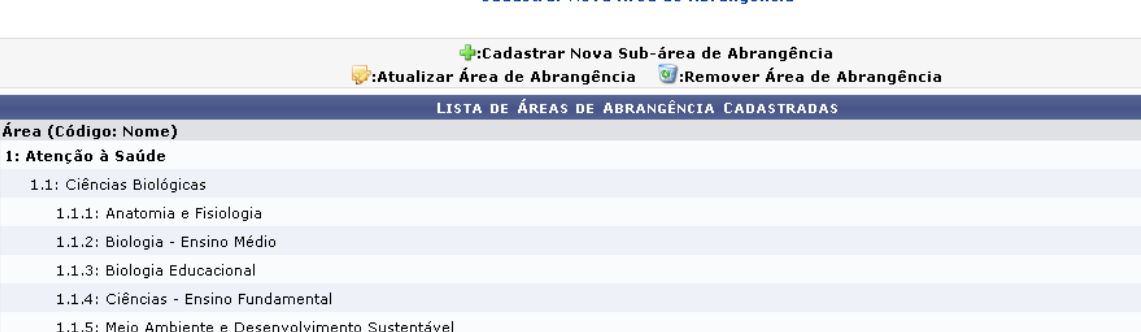

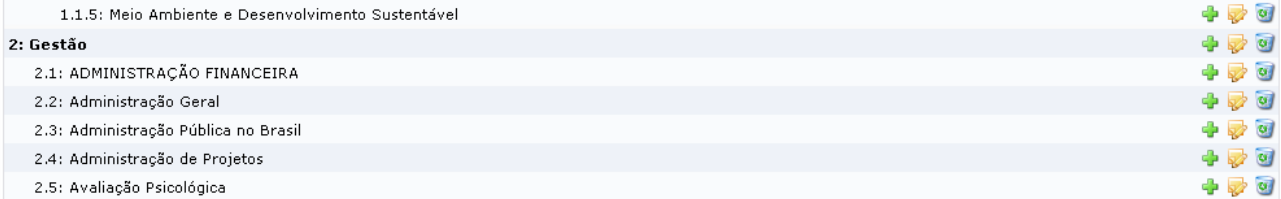

 $+20$  $\oplus$   $\otimes$ 

*Figura 1: Lista de Áreas de Abrangência Cadastradas*

Para cadastrar uma área, clique em Cadastrar Nova Área de Abrangência. A seguinte tela será exibida:

| DADOS DA ÁREA DE ABRANGÊNCIA |  |  |  |  |  |
|------------------------------|--|--|--|--|--|
| Nome: ★ Atenção à Saúde      |  |  |  |  |  |
| ∣ Cancelar<br>Cadastrar      |  |  |  |  |  |
|                              |  |  |  |  |  |

\* Campos de preenchimento obrigatório.

*Figura 2: Dados da Área de Abrangência*

No exemplo, nomeamos a área *Atenção à Saúde*.

Caso desista de realizar a operação, clique em **Cancelar** e confirme a operação na caixa de diálogo que será gerada posteriormente. Esta mesma função será válida sempre que a opção estiver presente.

O usuário deverá informar o nome da área e clicar em **Cadastrar**. A nova Área aparecerá acima das demais já cadastradas e será informado, no topo da tela, o sucesso da operação de cadastro:

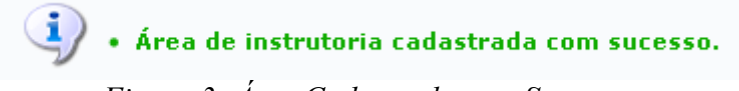

*Figura 3: Área Cadastrada com Sucesso*

Para acrescentar uma Sub-área de Abrangência às áreas cadastradas, o usuário deverá clicar no ícone ao lado da Área-mãe. Para exemplificar usaremos a área cadastrada anteriormente *1: Atenção à Saúde*. Ao clicar no ícone, será mostrada a tela com os dados da Área-mãe e um campo para nomear a Sub-área, como mostrado a seguir. Para exemplificar nomeamos a Sub-área *Saúde Pública*:

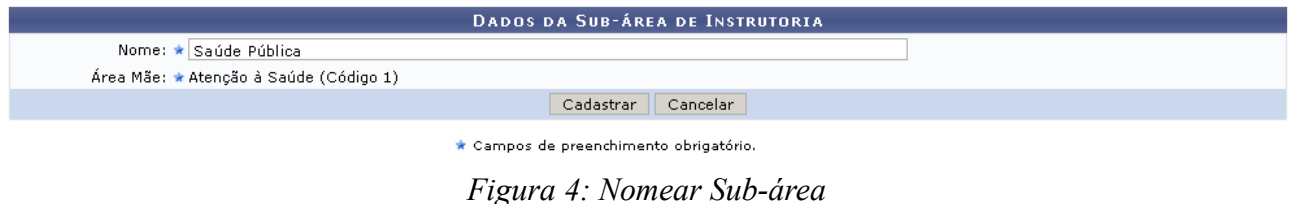

Após clicar em **Cadastrar**, a Sub-área aparecerá na lista e será informado o sucesso da operação.

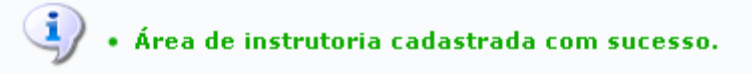

*Figura 5: Sub-área Cadastrada com Sucesso*

Para atualizar uma Área de Abrangência ou Sub-área de Abrangência, o usuário deverá clicar no ícone . Aparecerá sobre a lista de áreas cadastradas um campo para que o nome da área seja alterado.

| <b>DADOS DA ÁREA DE ABRANGÊNCIA</b>                                              |  |  |  |  |
|----------------------------------------------------------------------------------|--|--|--|--|
| Nome; ★ Rede Pública de Saúde                                                    |  |  |  |  |
| Alterar<br>Cancelar                                                              |  |  |  |  |
| ,但是,我们的人们都会不会不会。""我们的人们,我们的人们都会不会不会。""我们的人们,我们的人们都会不会不会。""我们的人们,我们的人们的人们,我们的人们的人 |  |  |  |  |

\* Campos de preenchimento obrigatório. *Figura 6: Atualizar Área de Abrangência*

Após fazer a modificação desejada, clique em **Alterar**. A seguinte mensagem confirmará o sucesso da operação:

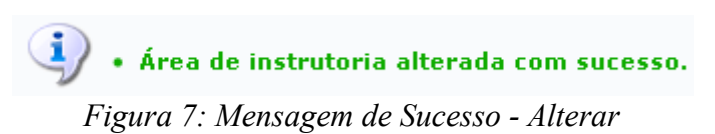

Para excluir uma Área ou Sub-área, clicar no ícone . Aparecerá a uma caixa de diálogo para que seja confirmada a exclusão da área:

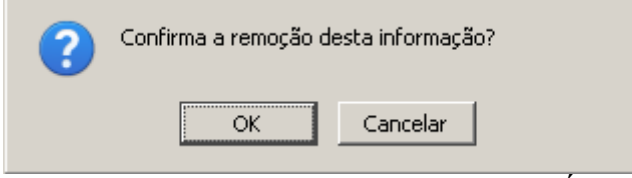

*Figura 8: Confirmação de Exclusão da Área*

Para confirmar a exclusão, clique em **OK**. O usuário visualizará a mensagem de sucesso da operação, conforme a figura abaixo:

 $\ddot{=}$   $\bullet$  Área de instrutoria removida com sucesso.

MENU CAPACITAÇÃO > CADASTRAR ÁREA DE ABRANGÊNCIA

#### **Cadastrar Nova Área de Abrangência**

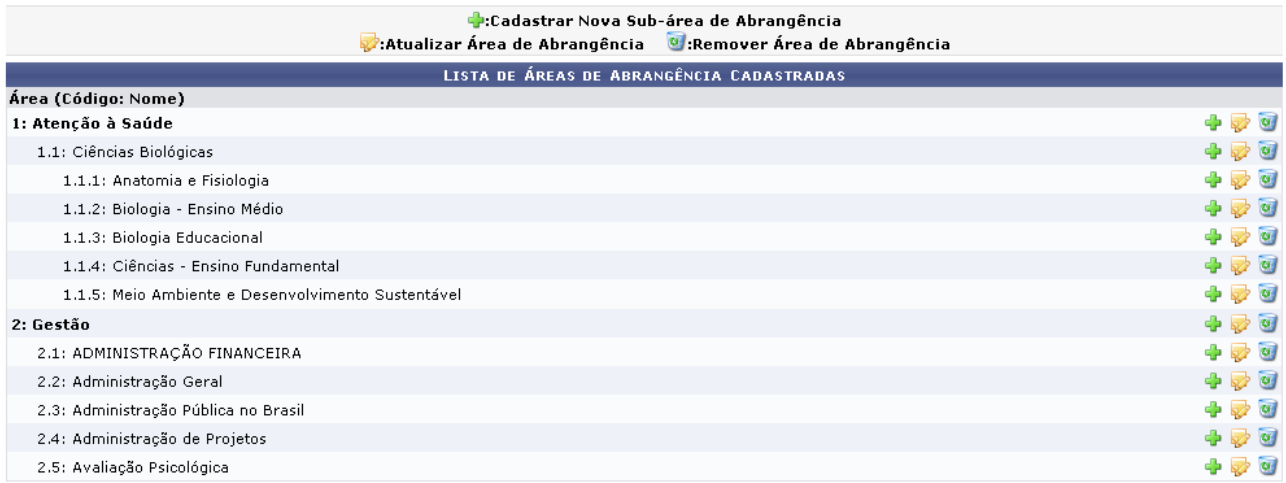

Menu Capacitação

*Figura 9: Área Removida com Sucesso*

Para voltar ao menu de capacitação, clique em Menu Capacitação

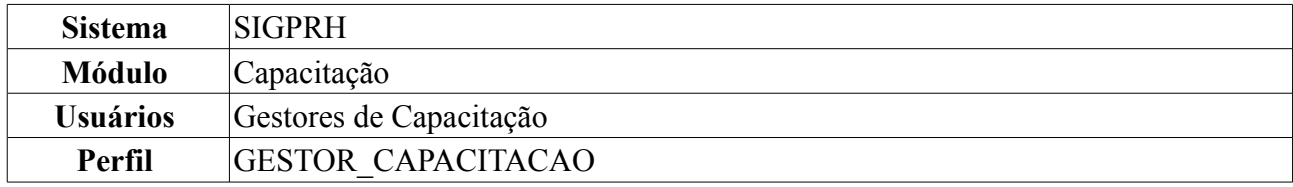

## **Cadastrar/Consultar Programas de Capacitação** (17/08/2010)

Esta operação permite a o cadastro e consulta dos programas de capacitação dos servidores. Para isso, *acesse SIGPRH → Módulos → Capacitação → Operações → Programa de Capacitação → Cadastrar/Consultar*.

Na tela exibida o usuário poderá visualizar a *Lista de Programas de Capacitação* cadastrados e, acima dela, uma área para cadastrar novos Programas.

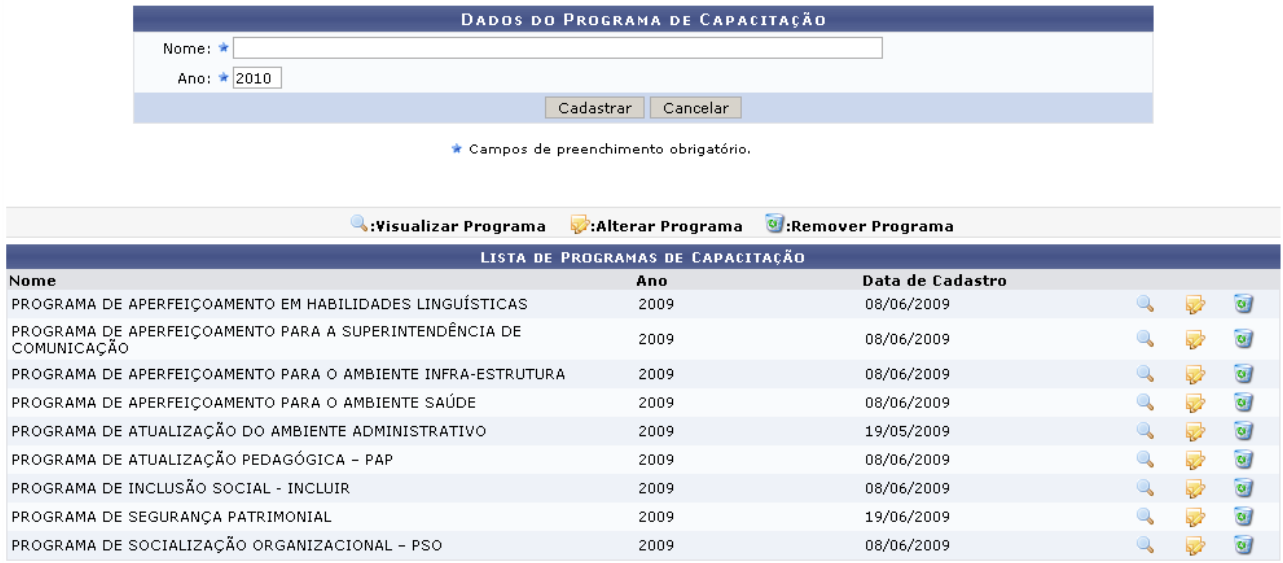

*Figura 1: Programas de Capacitação*

Para realizar o cadastro, deverão ser informados *Nome* e *Ano* do programa.

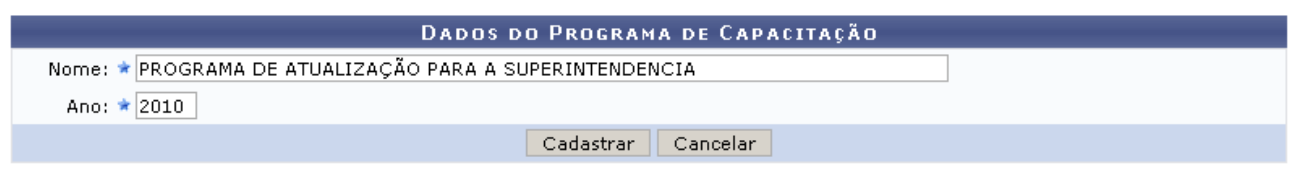

\* Campos de preenchimento obrigatório.

*Figura 2: Dados do Programa*

Caso desista de realizar a operação, clique em **Cancelar** e confirme a operação na caixa de diálogo que será gerada posteriormente. Esta mesma função será válida sempre que a opção estiver presente.

Após preencher os dados, o usuário deverá clicar em **Cadastrar**. O Programa aparecerá na lista e o usuário será informado sobre o sucesso do cadastro:

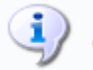

· Programa de capacitação cadastrado com sucesso.

*Figura 3: Cadastro realizado com Sucesso*

O usuário poderá visualizar as turmas abertas para um programa de capacitação clicando no ícone . A figura abaixo mostra as turmas abertas para o *PROGRAMA DE APERFEIÇOAMENTO EM HABILIDADES LINGUÍSTICAS*.

| Wisualizar Turma:                                                                       |                                                                              |                        |                           |                      |       |  |  |
|-----------------------------------------------------------------------------------------|------------------------------------------------------------------------------|------------------------|---------------------------|----------------------|-------|--|--|
| PROGRAMA DE CAPACITAÇÃO                                                                 |                                                                              |                        |                           |                      |       |  |  |
|                                                                                         | Nome: PROGRAMA DE APERFEIÇOAMENTO EM HABILIDADES LINGUÍSTICAS<br>Ano: 2009   |                        |                           |                      |       |  |  |
| <b>TURMAS ABERTAS PARA O PROGRAMA</b>                                                   |                                                                              |                        |                           |                      |       |  |  |
| Nome: CURSO DE ESPANHOL INSTRUMENTAL                                                    |                                                                              |                        |                           |                      |       |  |  |
| Vagas: 30                                                                               |                                                                              |                        | Situação: Turma encerrada |                      |       |  |  |
| Hora Início                                                                             |                                                                              | <b>Hora Fim</b>        | Dias da Semana            |                      | Local |  |  |
| 10:30                                                                                   |                                                                              | 12:30                  | Terça, Quinta             |                      | DDRH  |  |  |
|                                                                                         | Nome: CURSO DE INGLÉS INSTRUMENTAL PARA PÓS-GRADUAÇÃO (ESCOLA DE ENFERMAGEM) |                        |                           |                      |       |  |  |
| Vagas: 30                                                                               | Situação: Turma encerrada                                                    |                        |                           |                      |       |  |  |
| Hora Início                                                                             | <b>Hora Fim</b>                                                              | Dias da Semana         |                           | Local                |       |  |  |
| 18:00                                                                                   | 20:00                                                                        | Segunda, Quarta        |                           | Escola de Enfermagem |       |  |  |
|                                                                                         |                                                                              |                        |                           |                      |       |  |  |
| Nome: OFICINAS DE REDAÇÃO ARGUMENTATIVA (PREPARATÓRIO P/ PROCESSO SELETIVO EM EDUCAÇÃO) |                                                                              |                        |                           |                      |       |  |  |
| Vagas: 35                                                                               |                                                                              |                        | Situação: Turma encerrada |                      |       |  |  |
| Hora Início                                                                             | <b>Hora Fim</b>                                                              | Dias da Semana         |                           | Local                |       |  |  |
| 10:30                                                                                   | 12:00                                                                        | Segunda, Quarta, Sexta |                           | SLA 02 - PRÉDIO DDRH |       |  |  |

*Figura 4: Turmas Abertas para o Programa de Capacitação*

Ao clicar novamente no ícone , ao lado das turmas, o usuário poderá visualizar os detalhes da turma, como *Carga Horária*, *Objetivos*, etc. As informações aparecerão em uma janela semelhante a que mostra a figura a seguir:

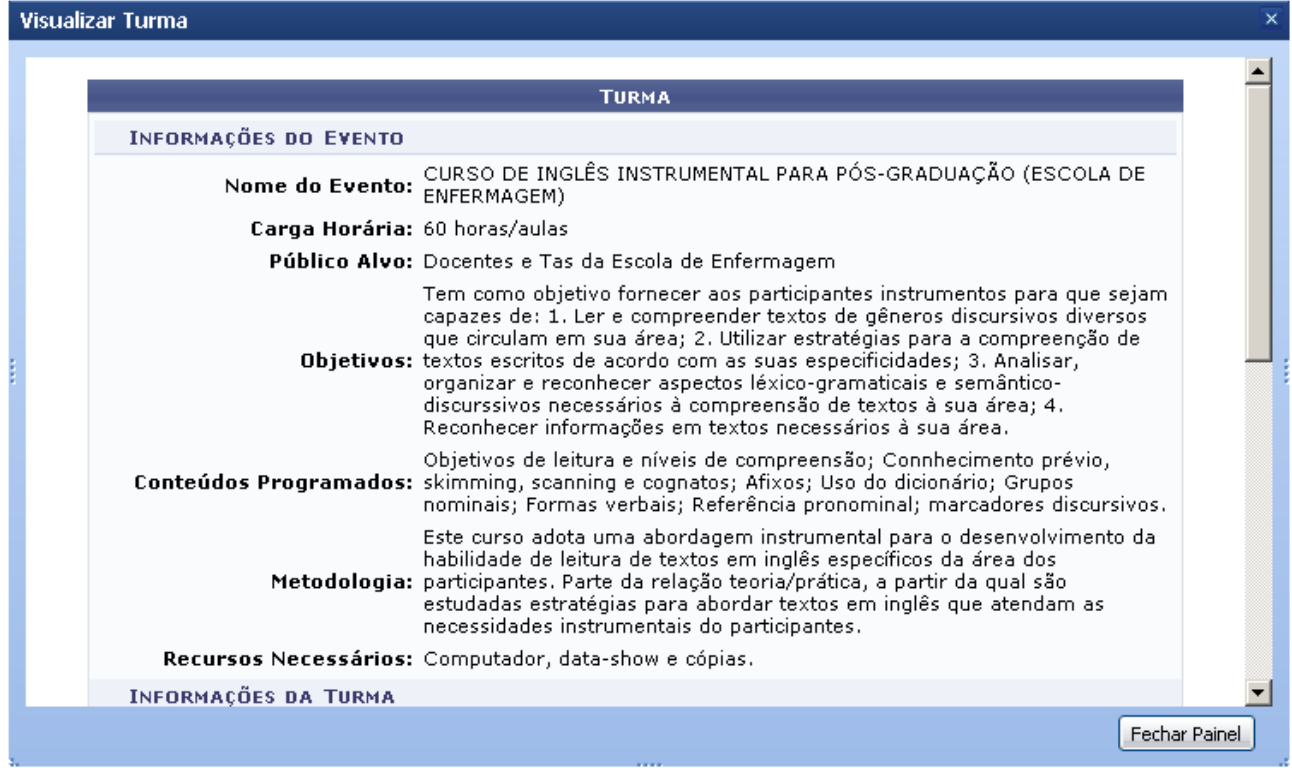

*Figura 5: Visualizar Turma*

Para fechar a janela e visualizar a lista de turmas, clique em **Fechar Painel**.

Voltando à lista de Programas de Capacitação, o usuário poderá ainda alterar um Programa clicando no ícone . Como exemplo, clicamos no ícone do *Programa de Capacitação para a Superintendência*. A seguinte tela é exibida:

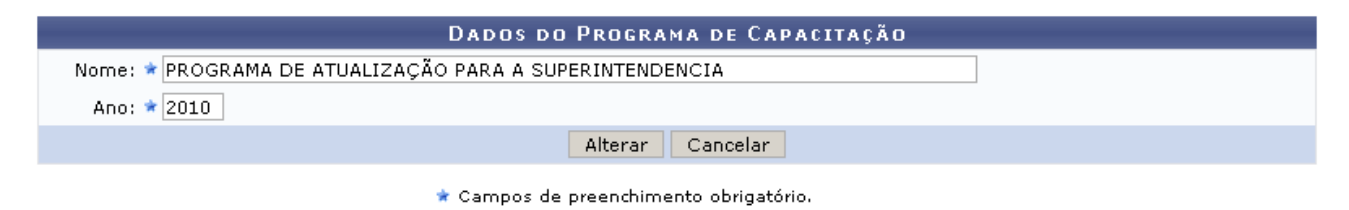

*Figura 6: Alterar Programa*

O usuário deve fazer a modificação desejada e clicar em **Alterar**. Aparecerá na tela a mensagem de sucesso da operação:

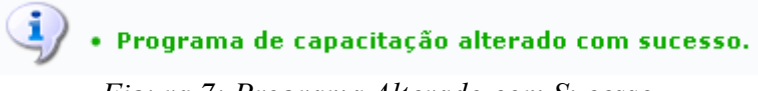

*Figura 7: Programa Alterado com Sucesso*

Caso deseje excluir um Programa, clique em . Aparecerá uma caixa de diálogo pedindo ao usuário que confirme a exclusão do programa, semelhante a figura abaixo.

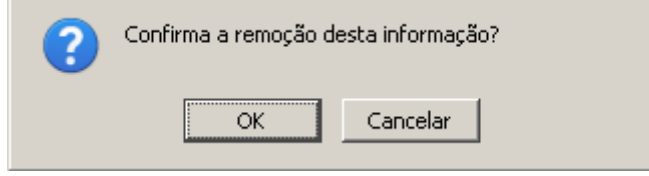

*Figura 8: Confirmação de Exclusão de Programa*

Clique em **OK** e uma mensagem aparecerá confirmando o sucesso da exclusão:

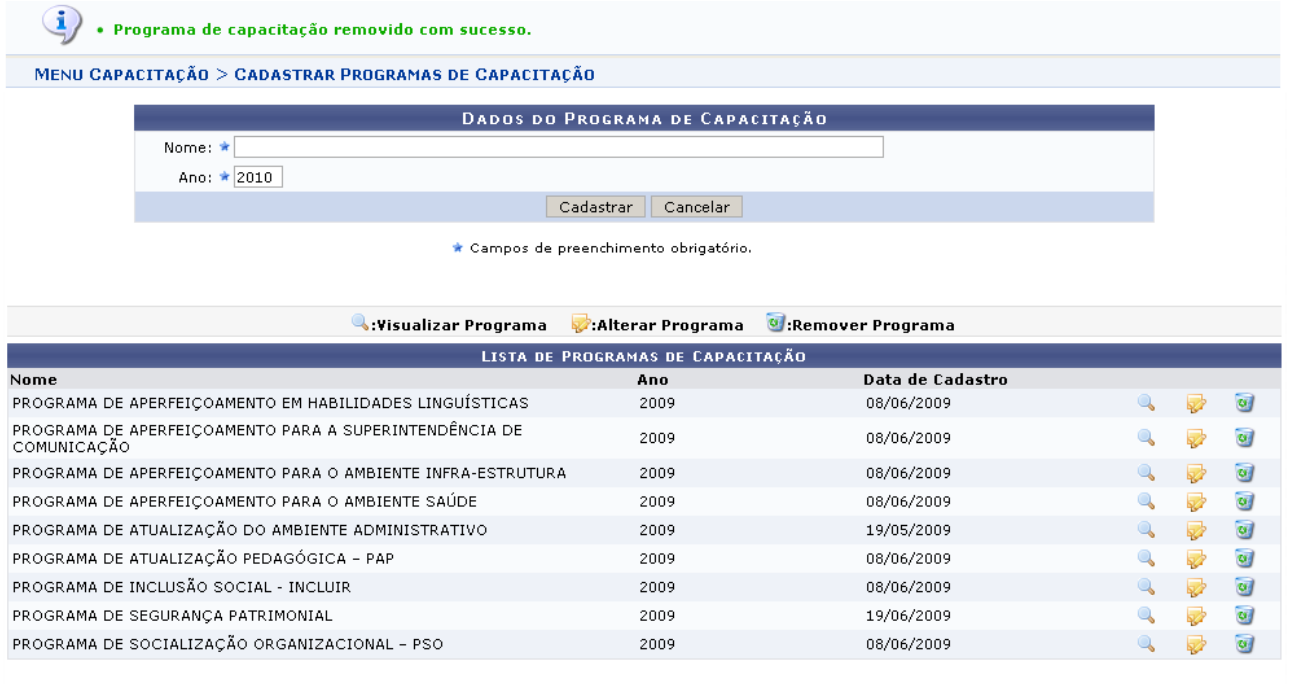

Menu Capacitação

*Figura 9: Sucesso da Exclusão de Programa*

Caso o programa esteja associado a turmas cadastradas não será possível excluí-lo.

Para voltar ao menu de capacitação, clique em Menu Capacitação

# **Sistema** SIGPRH **Módulo** Capacitação Usuários Gestores de Capacitação **Perfil** GESTOR\_CAPACITACAO

## **Cadastrar Evento de Capacitação** (17/08/2010)

Esta operação permite ao usuário cadastrar propostas de eventos para os Programas de Capacitação.

Para cadastrar um Evento de Capacitação, *acesse SIGPRH → Módulos → Capacitação → Operações → Evento de Capacitação → Cadastrar*.

Na tela inicial, o usuário deverá preencher os dados da proposta de evento.

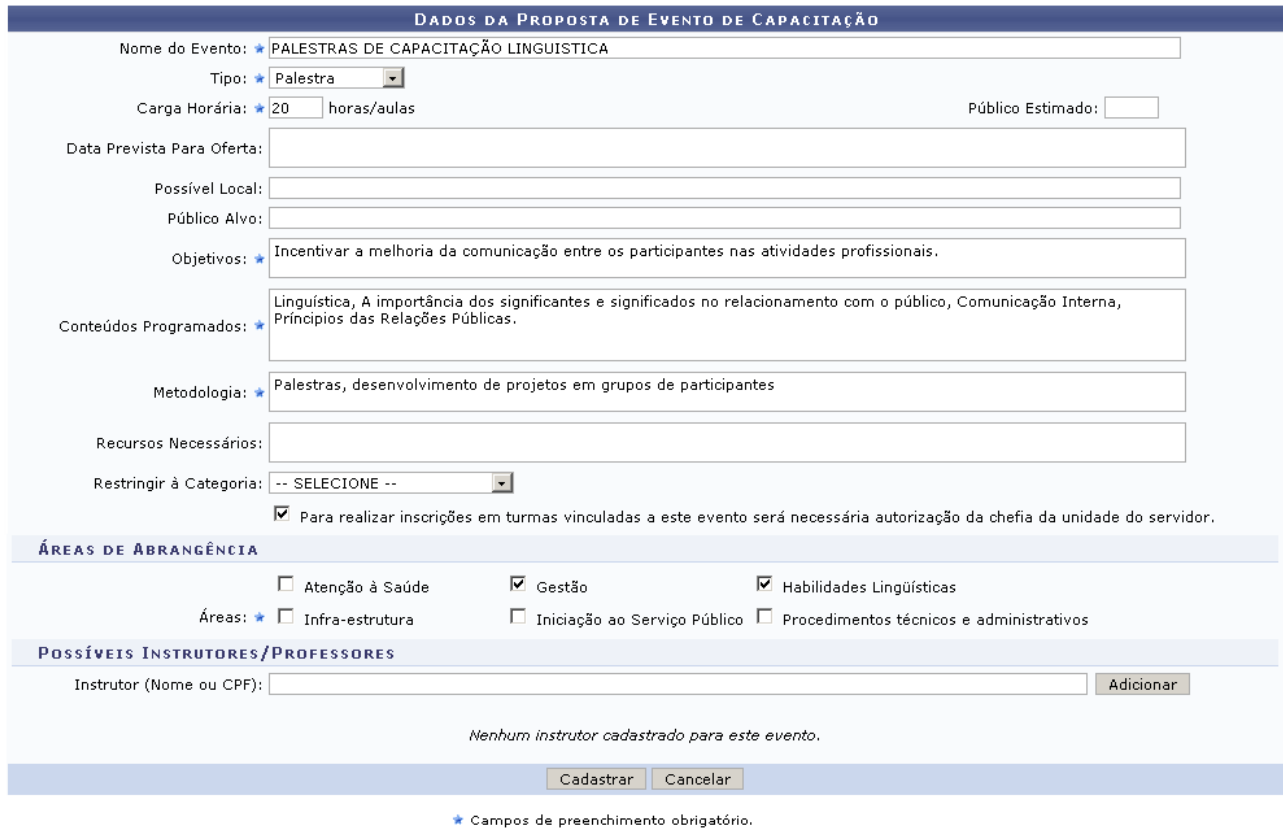

*Figura 1: Dados da Proposta de Evento*

Caso desista de realizar a operação, clique em **Cancelar** e confirme a operação na caixa de diálogo que será gerada posteriormente. Esta mesma função será válida sempre que a opção estiver presente.

Para fazer o cadastro, é necessário o preenchimento dos campos: *Nome do Evento*, *Tipo* do evento, *Carga Horária (horas/aula)*, *Público Alvo*, *Data Prevista Para Oferta*, *Possível Local* ,*Público-Alvo*, *Objetivos*, *Conteúdos Programados*, *Metodologia*, *Recursos Necessários*, *Restringir à Categoria*, *Para realizar inscrições em turmas vinculadas a este evento será necessária autorização da chefia da unidade do servidor*, *Áreas de Abrangência* - Aparecerão as áreas cadastradas no menu Áreas de Abrangência - e *Possíveis Instrutores/Professores*.

No campo *Instrutor* após digitar as três (03) primeiras letras do nome, o sistema disponibilizará uma lista com opções semelhantes para que o usuário selecione a que achar conveniente.

Após selecionar o instrutor desejado, clique em **Adicionar**. O nome do instrutor aparecerá logo

abaixo.

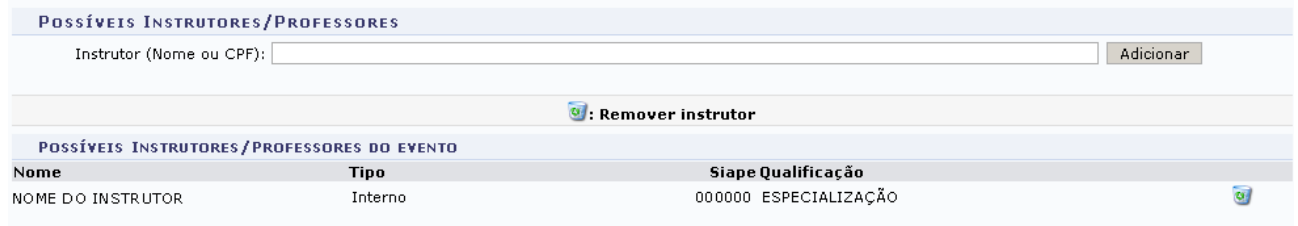

*Figura 2: Instrutor Adicionado*

Para adicionar outro instrutor, repita o procedimento.

Para remover o instrutor do evento, clique no ícone . Na caixa de diálogo que irá aparecer, confirme a remoção do instrutor.

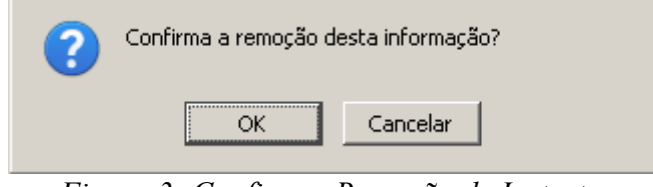

*Figura 3: Confirmar Remoção de Instrutor*

Para confirmar a operação clique em **OK**.

Após preencher os campos, clique em **Cadastrar**. Aparecerá uma tela com os detalhes do evento cadastrado e uma mensagem confirmando o sucesso da operação, semelhante à figura a seguir:

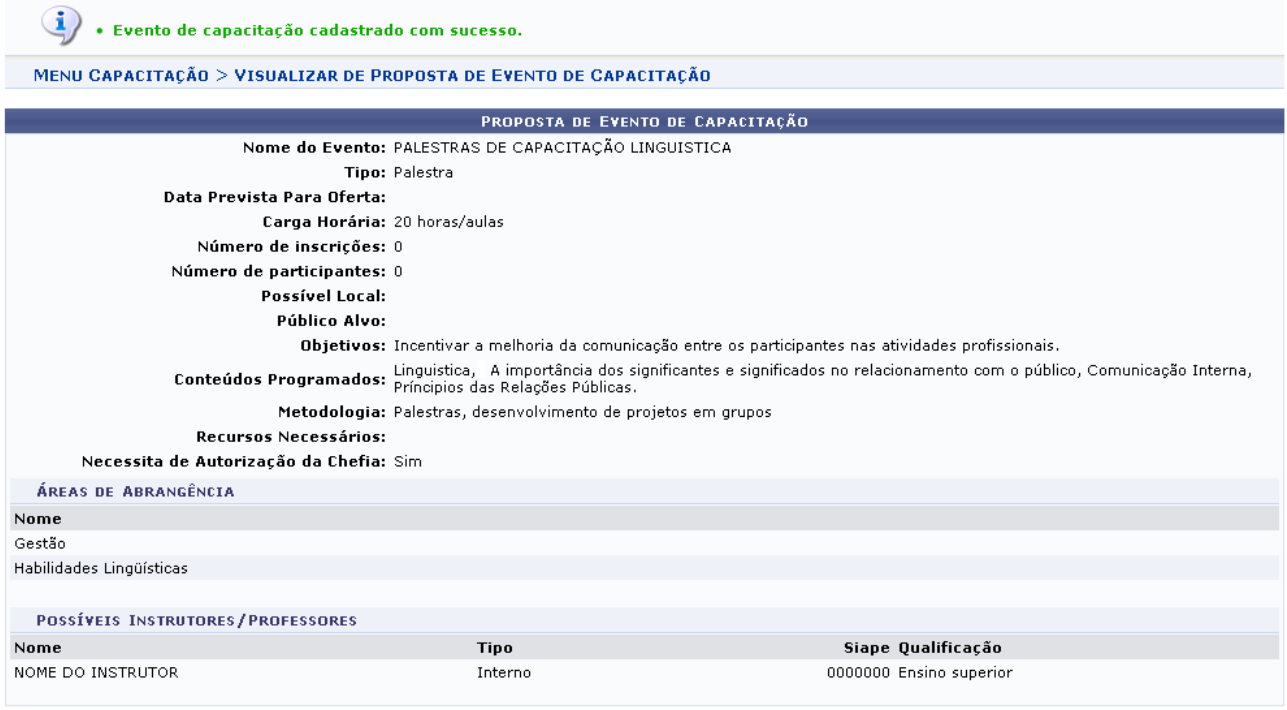

Menu Capacitação

*Figura 4: Cadastro Realizado com Sucesso*

Para voltar ao menu de capacitação, clique em Menu Capacitação

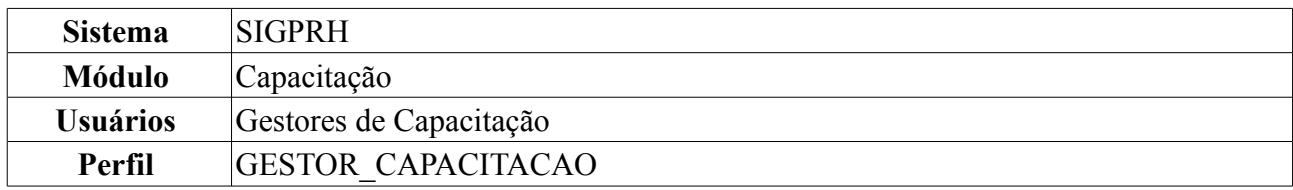

# **Consultar Evento de Capacitação** (17/08/2010)

Esta operação permite ao usuário consultar propostas de eventos cadastradas para os Programas de Capacitação.

Para consultar um Evento de Capacitação, *acesse SIGPRH → Módulos → Capacitação → Operações → Evento de Capacitação → Consultar*.

A tela mostra os campos necessários para realizar a busca do Evento, de acordo com os parâmetros desejados pelo usuário.

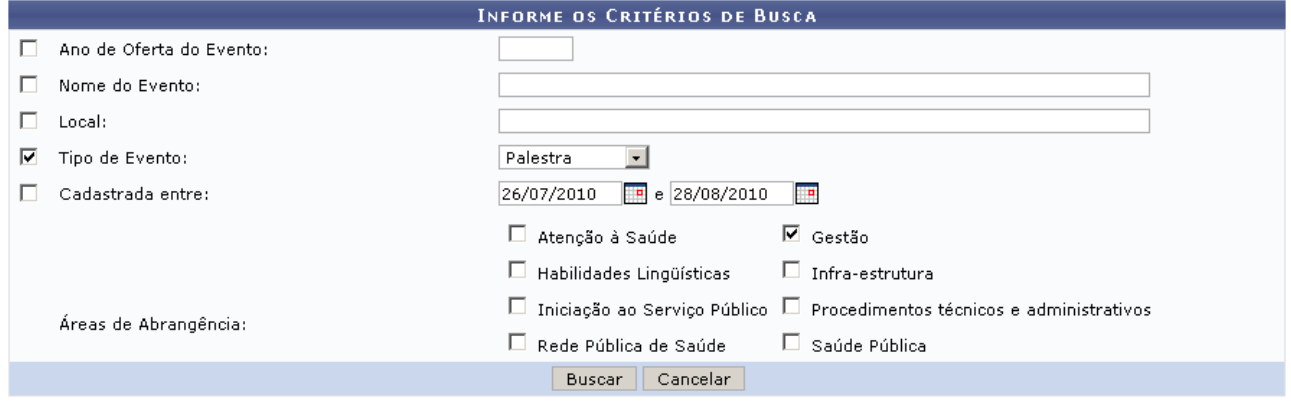

*Figura 1: Campos para Busca*

Caso desista de realizar a operação, clique em **Cancelar** e confirme a operação na caixa de diálogo que será gerada posteriormente. Esta mesma função será válida sempre que a opção estiver presente.

O usuário poderá buscar por eventos, filtrando sua busca com base nos seguintes dados: *Ano de Oferta do Evento*, *Nome do Evento*, *Local*, *Tipo de Evento*, *Cadastrada entre* e *Áreas de Abrangência* - poderá buscar entre as áreas cadastradas no Programa de Capacitação referentes ao evento.

No exemplo a seguir, filtramos a busca por *Tipo de Evento* e *Cadastrada em*. Após especificarmos os campos, clicamos em **Buscar**. Foram listados os eventos que se encaixam nos parâmetros filtrados.

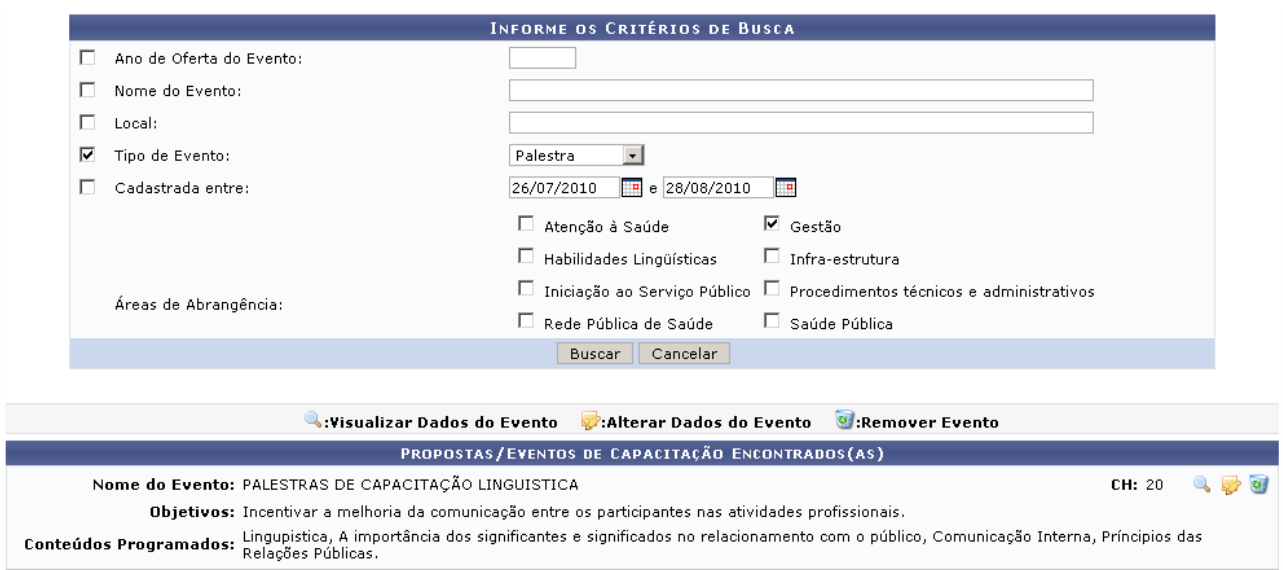

*Figura 2: Resultado da Busca*

O usuário poderá visualizar informações do evento encontrado clicando em  $\rightarrow$ . No caso, clicamos ao lado do evento *PALESTRAS DE CAPACITAÇÃO LINGUÍSTICA*. A tela seguinte mostra os detalhes do evento.

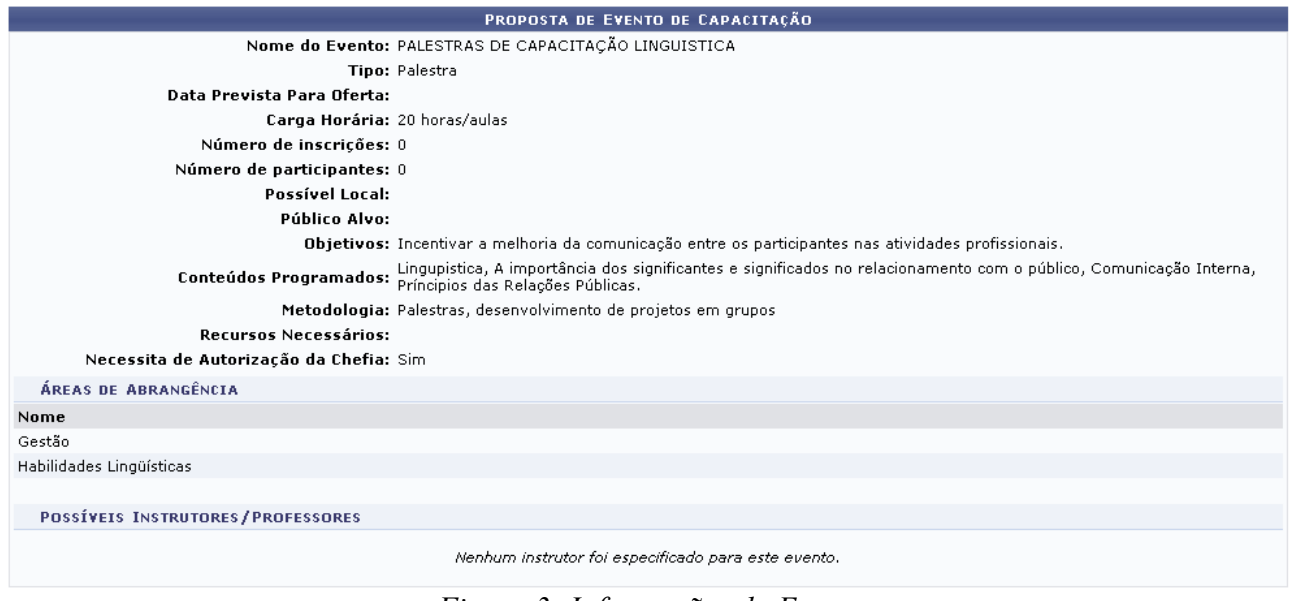

*Figura 3: Informações do Evento*

Voltando aos resultados da busca, clique em para alterar as informações do evento.

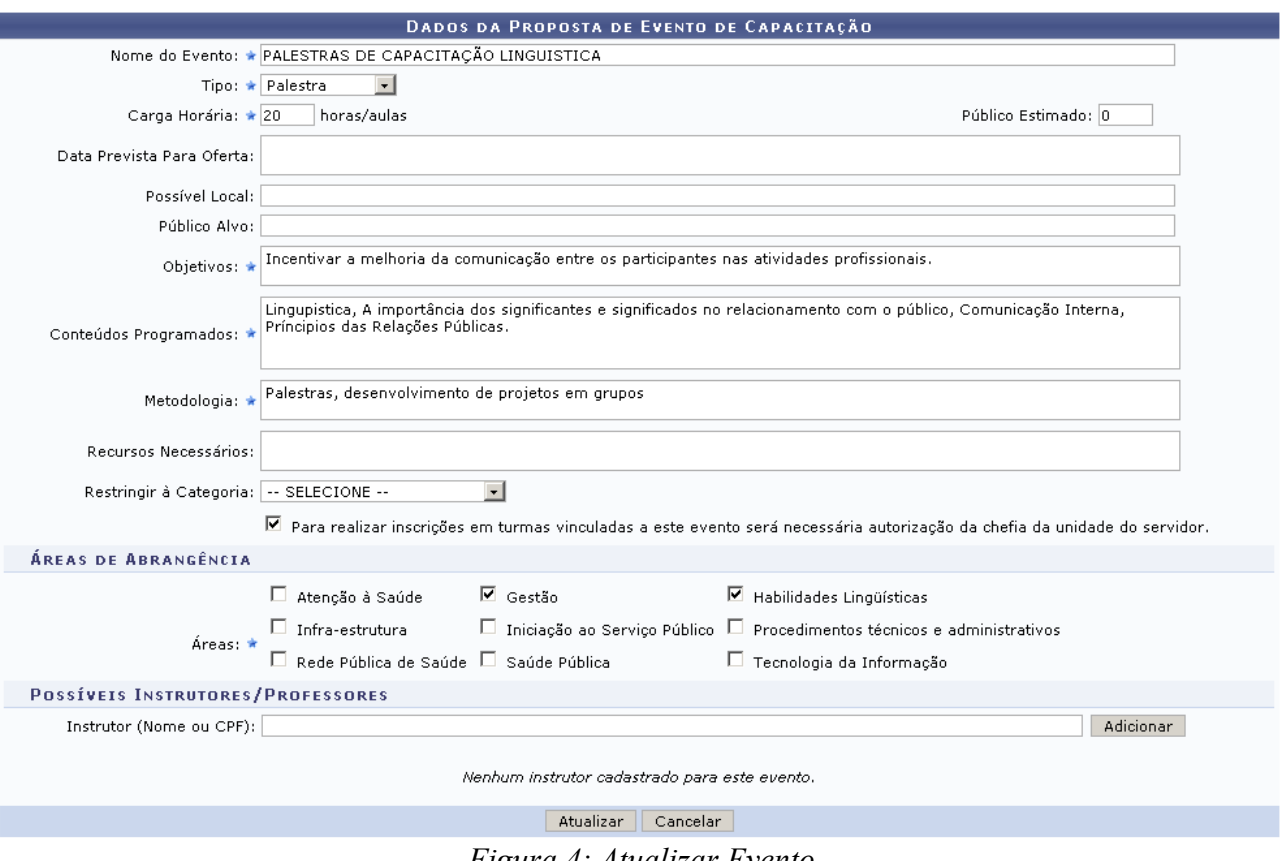

*Figura 4: Atualizar Evento*

Na tela mostrada, faça as alterações desejadas e clique em **Atualizar**. O usuário receberá a notificação de sucesso da operação:

> $\ddot{\mathbf{i}}$   $\cdot$  Evento de capacitação alterado com sucesso. *Figura 5: Alteração Realizada com Sucesso*

Ao realizar uma busca, o usuário poderá ainda remover um Evento da lista de resultados. Para isso, clique em  $\bullet$  e, em seguida, confirme a operação na caixa de diálogo:

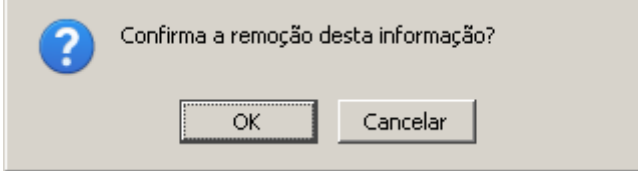

*Figura 6: Confirmar Remoção de Evento*

Clique em **OK** para confirmar e, em seguida, confira o sucesso da operação através da mensagem que aparece no topo da tela, como mostra a imagem:

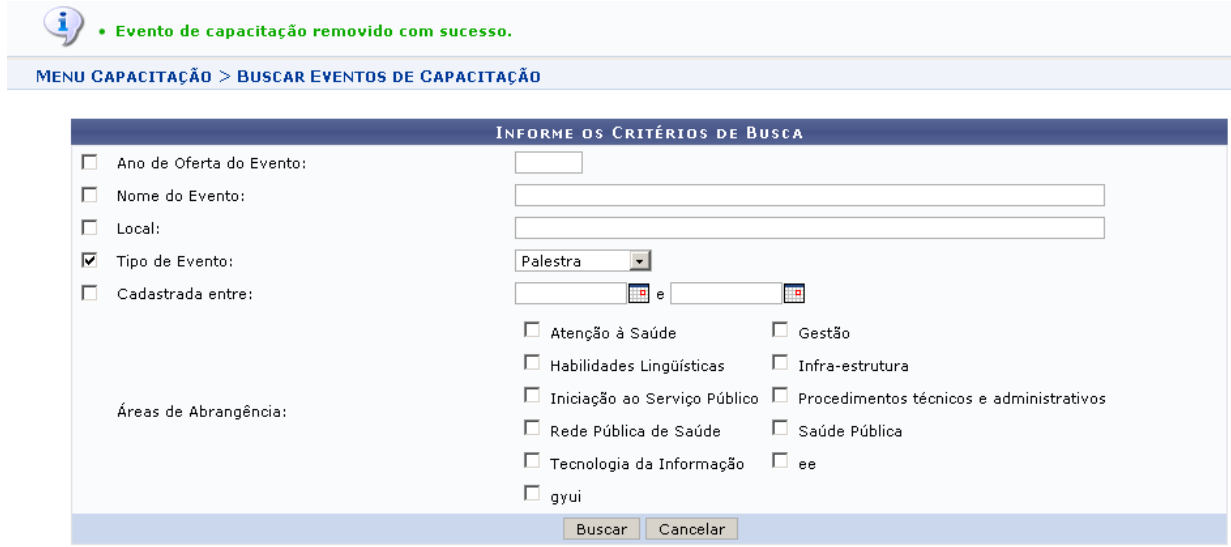

Menu Capacitação

*Figura 7: Evento removido com Sucesso*

Para voltar ao menu de capacitação, clique em Menu Capacitação

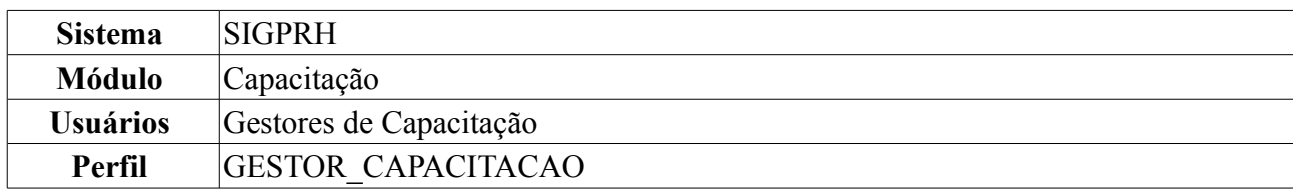

## **Cadastrar Turmas de Capacitação** (20/08/2010)

Esta operação permite ao usuário cadastrar turmas em Propostas de Eventos de Capacitação previamente registradas no sistema. No cadastro da turma serão informados o nome para identificar a turma, a previsão do número de vagas, o período de realização, o período de inscrições, os horários e dias de realização dentro do período informado, o local de realização, se a turma faz parte de um ou mais programas de capacitação (são exibidos apenas os programas do ano vigente) e os dados do instrutor.

Para cadastrar uma turma, *acesse SIGPRH → Módulos → Capacitação → Operações → Turmas → Cadastrar*.

Inicialmente, o usuário deverá buscar pelo evento ao qual irá relacionar a turma que deseja cadastrar. Na tela exibida, como na figura abaixo, preencha os campos que achar necessário para encontrar o evento.

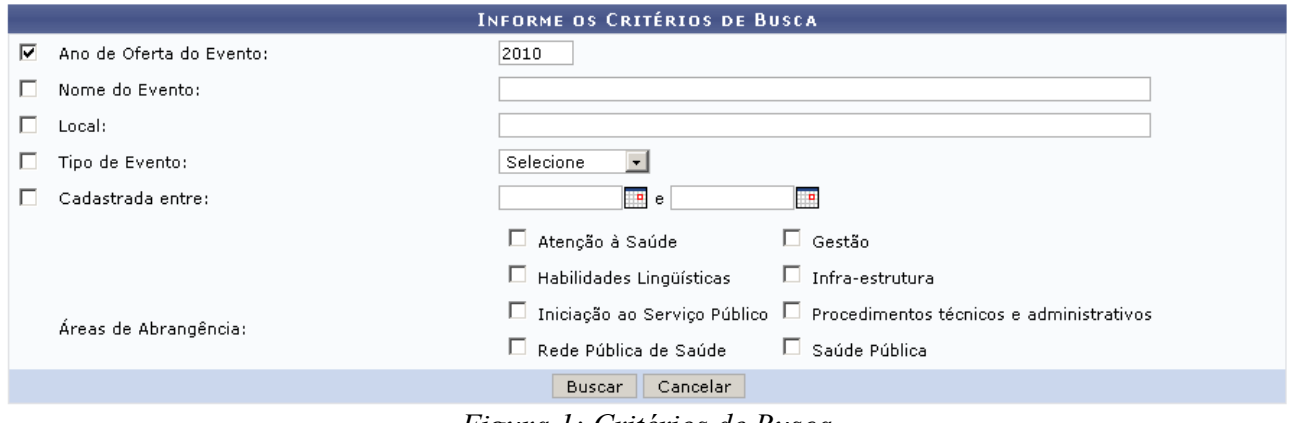

*Figura 1: Critérios de Busca*

Caso desista de realizar a operação, clique em **Cancelar** e confirme a operação na caixa de diálogo que será gerada posteriormente. Esta mesma função será válida sempre que a opção estiver presente.

O usuário poderá preencher os campos: *Ano de Oferta do Evento*, *Nome do Evento*, *Local*, *Tipo de Evento*, *Cadastrada entre* e *Áreas de Abrangência*. Quanto mais campos forem preenchidos o resultado da busca será mais refinado.

No exemplo, a busca foi realizada por eventos programados para o ano de *2010*.

Após o preenchimento dos campos que desejar, clique em **Buscar**. Os eventos encontrados são listados abaixo do campo de busca, como na figura abaixo.

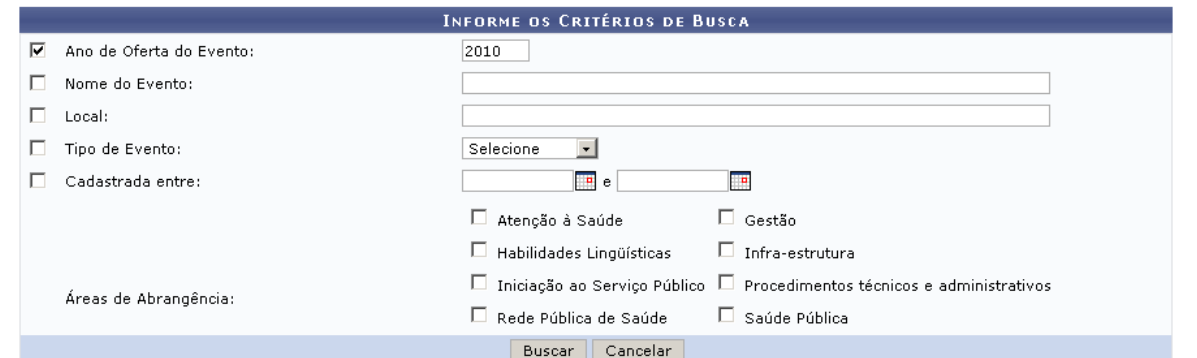

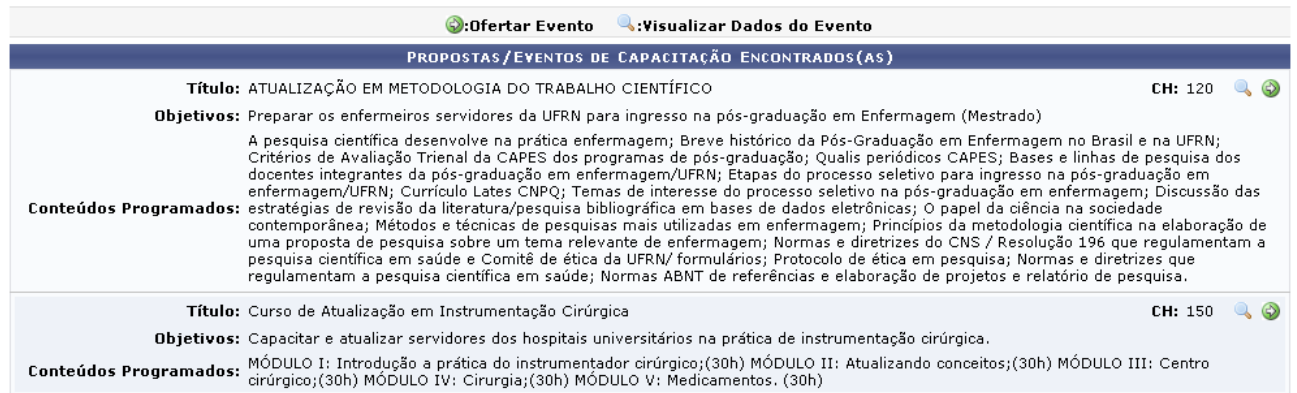

*Figura 2: Propostas/Eventos de Capacitação Encontrados*

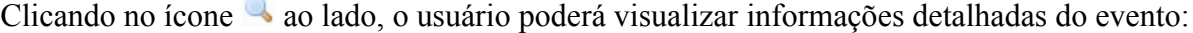

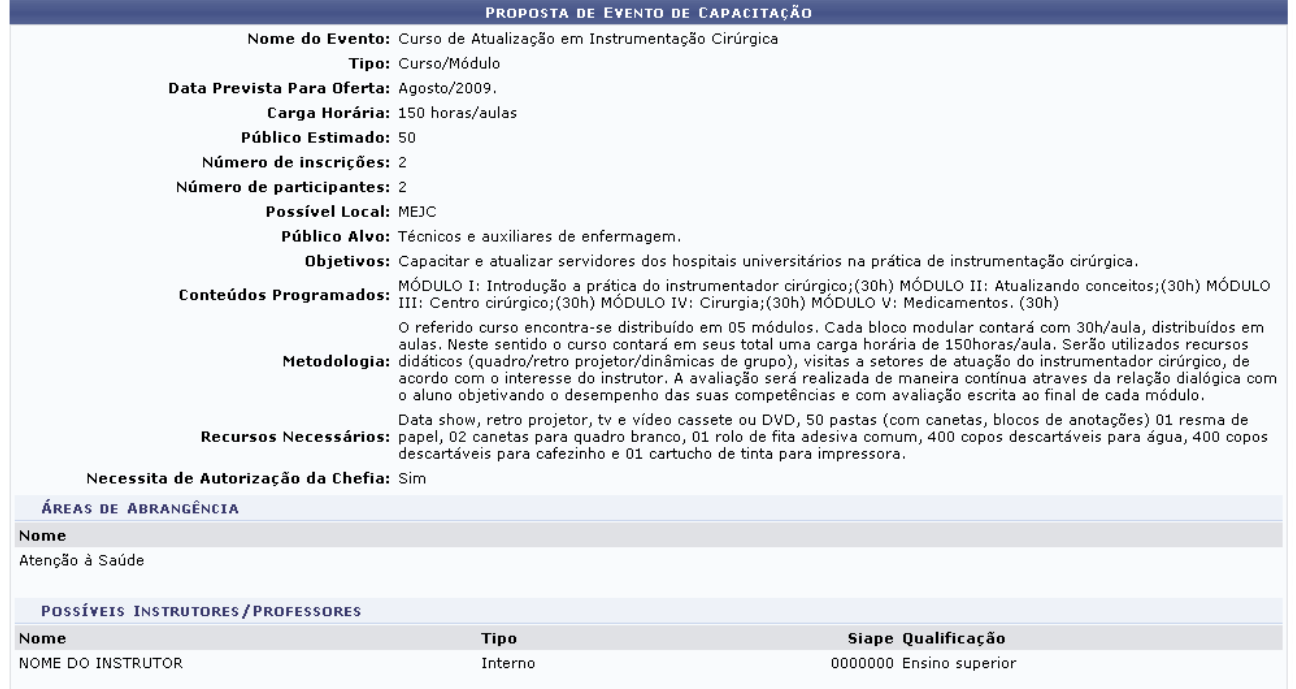

*Figura 3: Detalhes da Proposta de Evento de Capacitação*

Voltando aos resultados da busca, clique em  $\bullet$  para selecionar o evento no qual deseja cadastrar uma turma. Na tela exibida, forneça as informações necessárias para o cadastro. Observe:

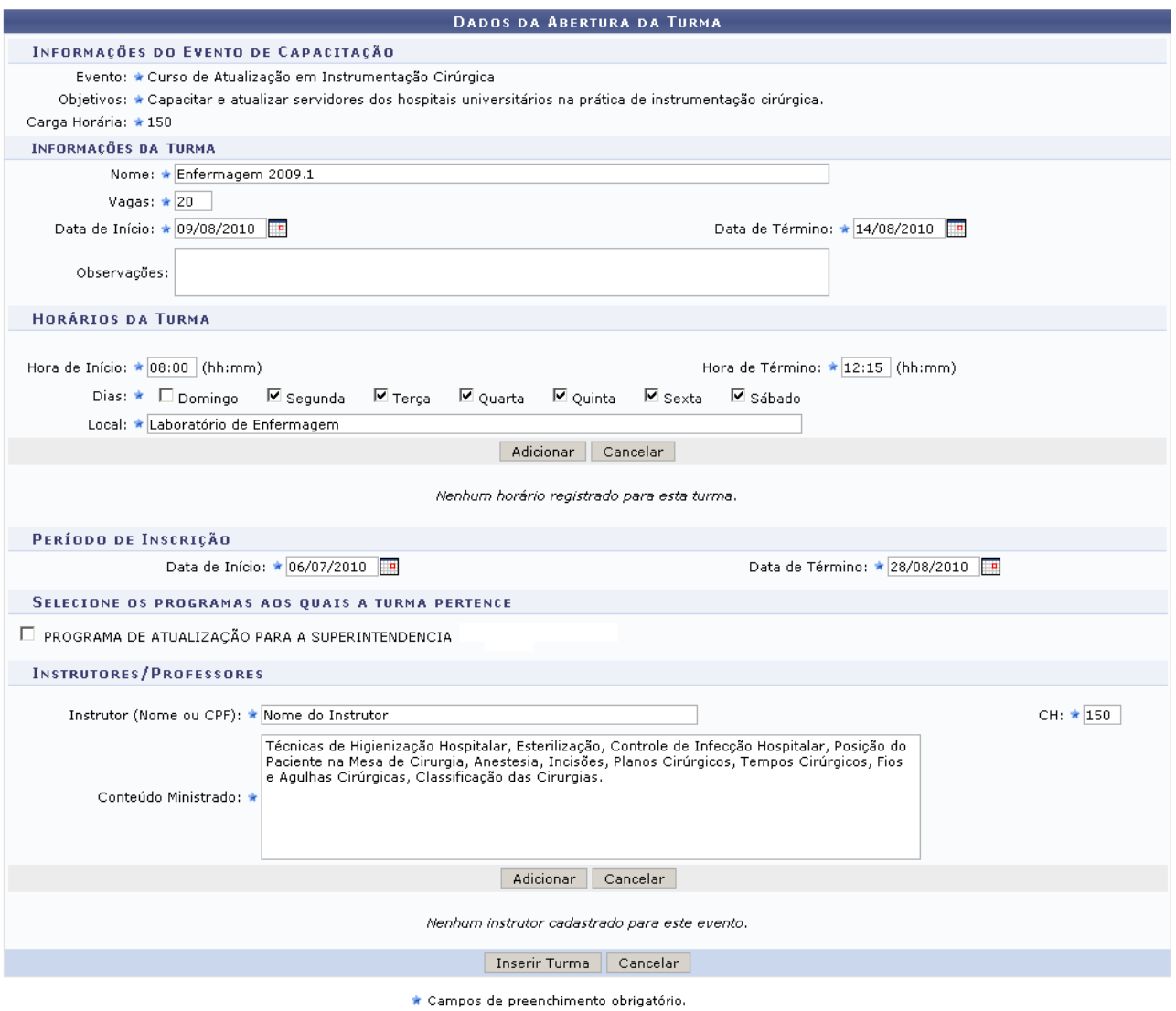

*Figura 4: Dados da Abertura da Turma*

Em *Informações do Evento de Capacitação*, o sistema irá exibir irá exibir os seguintes dados: nome do *Evento*, seus *Objetivos* e a *Carga Horária*.

O usuário deverá fornecer informações para a área de *Informações da Turma*, preenchendo os campos: *Nome*, *Vagas*, *Data de Início*, *Data de Término* e *Observações*.

Posteriormente, na área de *Horários da Turma*, o usuário irá fornecer informações referentes aos dias e horários em que o curso desta turma será ministrado. É possível definir vários horários e dias para uma mesma turma desde que não haja conflito entre os mesmos. Para cadastrar um horário é necessário preencher os dados solicitados e clicar em **Adicionar**. O horário cadastrado irá aparecer em uma listagem abaixo do formulário.

Informe o *Período de inscrição* que a turma terá para inscrever-se no evento. A partir dos campos *Data de Início* e *Data de Término*. Para auxiliar na seleção das datas, o usuário poderá clicar no ícone **e** utilizar o calendário que será disponibilizado pelo sistema.

O usuário também deverá selecionar os programas dos quais a turma a ser cadastrada pertence, caso seja necessário e o programa esteja previamente cadastrado no sistema.

Na área de *Instrutores/Professores*, forneça informações sobre quais instrutores ministrarão o curso nesta turma, bem como *Conteúdo Ministrado* e *CH* (carga horária) que cada um irá cumprir. É possível definir vários instrutores para uma mesma turma. Para cadastrar um instrutor na turma, é necessário preencher os dados solicitados e clicar em **Adicionar**. O instrutor cadastrado irá aparecer em uma listagem abaixo do formulário.

Com os *Horários da Turma* e os *Instrutores/Professores* adicionados, a tela ficará da seguinte maneira:

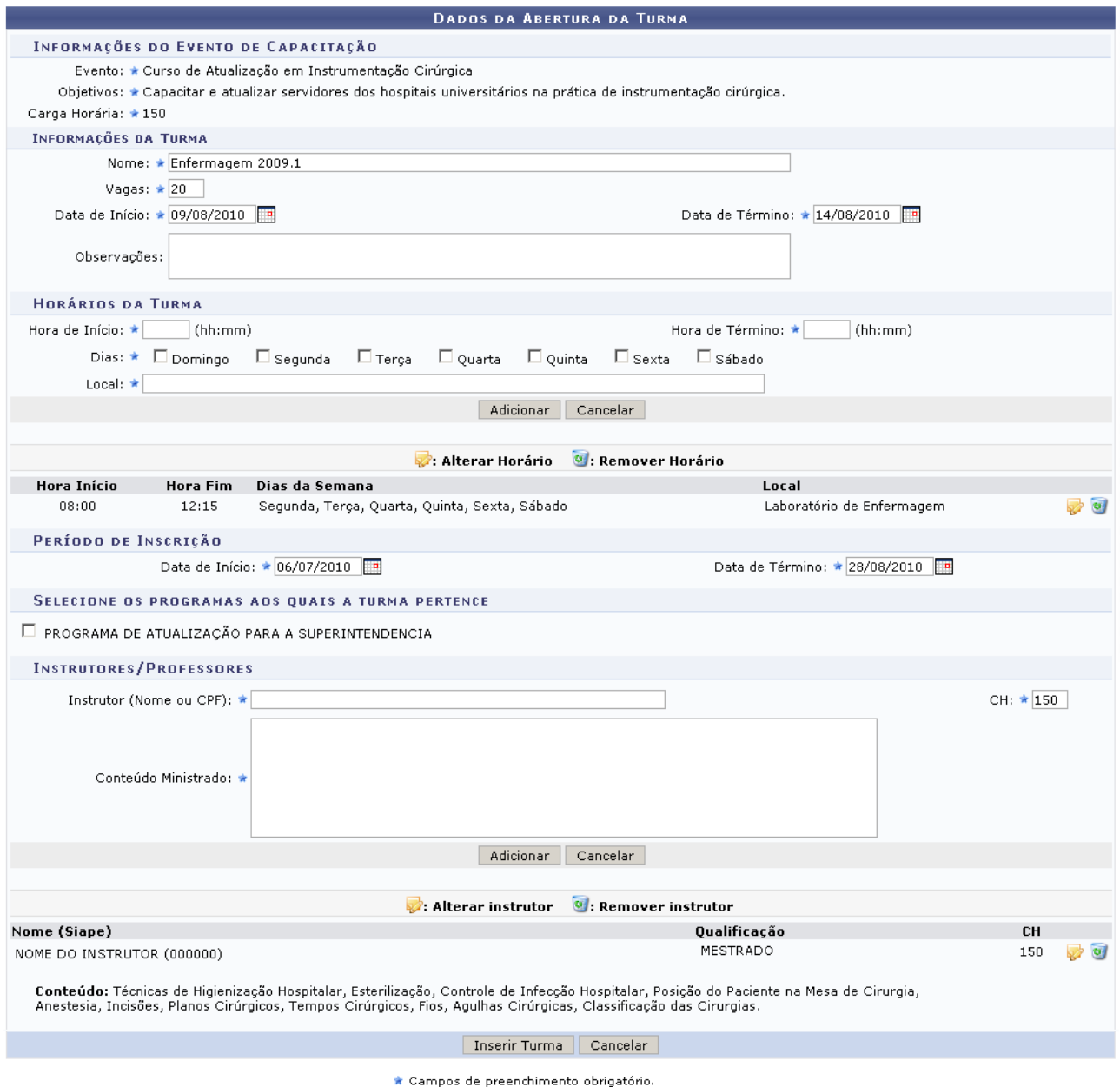

*Figura 5: Dados Adicionados*

Para alterar um horário cadastrado, clique em  $\blacktriangleright$  O sistema irá carregar as informações no formulário para que sejam atualizadas pelo usuário.

| <b>HORÁRIOS DA TURMA</b>              |                                                                                 |                                              |  |  |  |  |  |
|---------------------------------------|---------------------------------------------------------------------------------|----------------------------------------------|--|--|--|--|--|
| Hora de Início: $\star$ 08:00 (hh:mm) | Hora de Término: * 12:15 (hh:mm)                                                |                                              |  |  |  |  |  |
| Dias: * Domingo Segunda               | $\Box$ Quarta<br>$\Box$ Quinta<br>$\blacksquare$ Terça<br>$\triangledown$ Sexta | V Sábado                                     |  |  |  |  |  |
| Local: * Laboratório de Enfermagem    |                                                                                 |                                              |  |  |  |  |  |
| Atualizar<br>Cancelar                 |                                                                                 |                                              |  |  |  |  |  |
|                                       |                                                                                 |                                              |  |  |  |  |  |
|                                       | : Alterar Horário <b>V</b> : Remover Horário                                    |                                              |  |  |  |  |  |
| Hora Início<br><b>Hora Fim</b>        | Dias da Semana                                                                  | Local                                        |  |  |  |  |  |
| 08:00<br>12:15                        | Segunda, Terça, Quarta, Quinta, Sexta, Sábado                                   | $\sim$ $\sigma$<br>Laboratório de Enfermagem |  |  |  |  |  |

*Figura 6: Horários*

Todos os campos estarão disponíveis para alterações. Após fazer as modificações que desejar, clique em **Atualizar**. As informações serão imediatamente modificadas na listagem de horários.

Se desejar excluir um horário cadastrado, clique em  $\bullet$ . Em seguida aparecerá uma caixa de diálogo semelhante a figura a seguir:

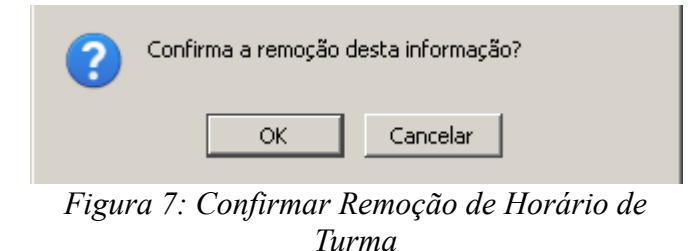

Clique em **OK** para confirmar a remoção do horário de turma.

Caso deseje realizar alteração da carga horária ou conteúdo do instrutor, clique em  $\blacktriangleright$ . O sistema irá carregar as informações do instrutor escolhido no formulário para que a atualização seja realizada.

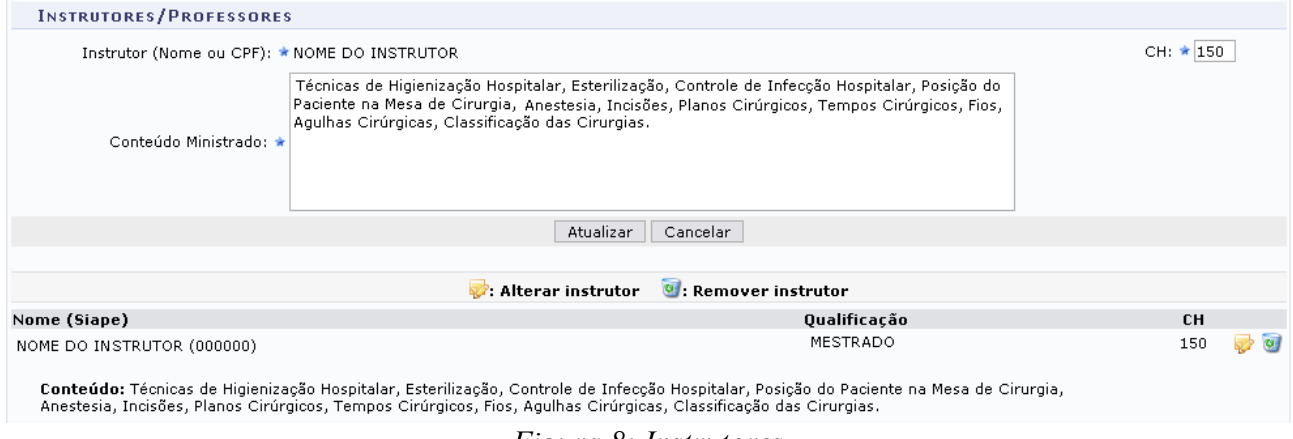

*Figura 8: Instrutores*

Apenas será possível alterar a *CH* (Carga Horária) e o *Conteúdo Ministrado* pelo instrutor. Para concluir a atualização das informações clique em **Atualizar**.

Para remover um instrutor cadastrado, clique no ícone . Em seguida confirme a operação na caixa de diálogo:

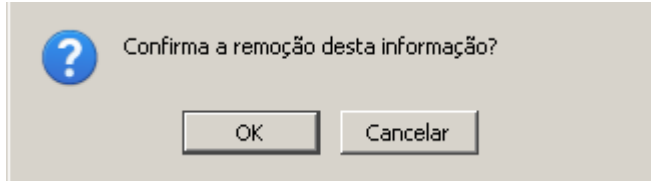

*Figura 9: Confirmar Remoção de Instrutor*

Clique em **OK** para confirmar a operação.

Após preencher todos os campos do formulário, adicionar os horários e funcionários desejados, clique em **Inserir Turma**. Serão exibidas as informações da turma cadastrada e uma mensagem confirmando o sucesso do cadastro.

 $\begin{pmatrix} \mathbf{i} \end{pmatrix}$  . Turma cadastrada com sucesso.

### MENU CAPACITAÇÃO > VISUALIZAR TURMA

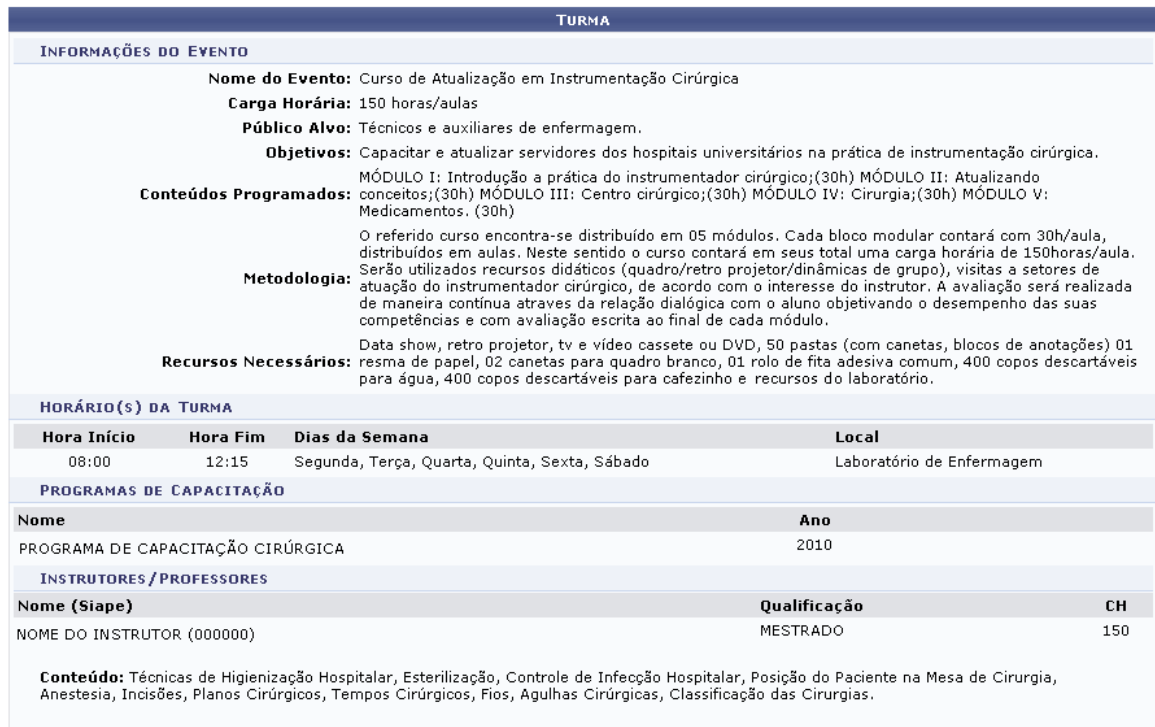

#### Menu Capacitação

*Figura 10: Sucesso da Operação*

Para voltar ao menu de capacitação, clique em Menu Capacitação **Bom Trabalho!**

## **Consultar/Alterar Turma** (20/08/2010)

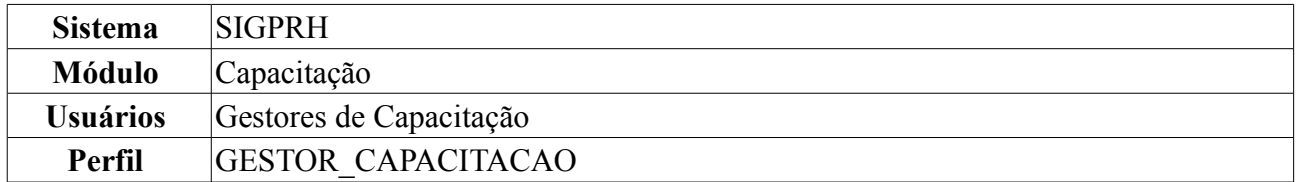

A turma de capacitação é a realização de algum evento que visa a aquisição de conhecimentos e capacidades para os servidores da instituição, elaborado e ministrado por ela mesma. Após a abertura das turmas, os servidores poderão se inscrever e participar dos eventos associados às mesmas.

Esta operação permite que o usuário consulte turmas dos Programas de Capacitação cadastrados e, se necessário, realize alterações na mesma.

Para consultar ou alterar um turma, acesse: *SIGPRH → Módulos → Capacitação → Operações → Turmas → Consultar/Alterar*.

Na tela de busca, selecione os campos que deseja utilizar para filtrar a pesquisa: *Aluno Inscrito*, *Nome da Turma*, *Local*, *Situação da Turma*, *Programa de Capacitação*, *Instrutor*, *Ano* e *Áreas de Abrangência*.

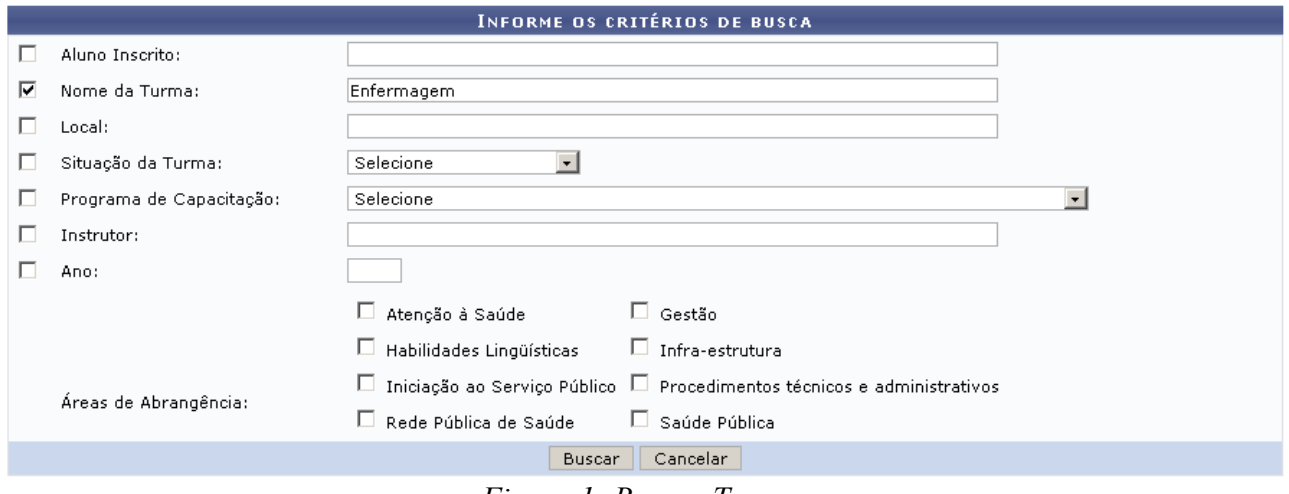

*Figura 1: Buscar Turmas*

Caso desista de realizar a operação, clique em **Cancelar** e confirme a operação na caixa de diálogo que será gerada posteriormente. Esta mesma função será válida sempre que a opção estiver presente.

No exemplo a seguir, utilizamos o campo *Nome da Turma*, buscando por turmas com a palavra Enfermagem. Após clicar em **Buscar**, as turmas encontradas serão listadas abaixo do formulário de busca.

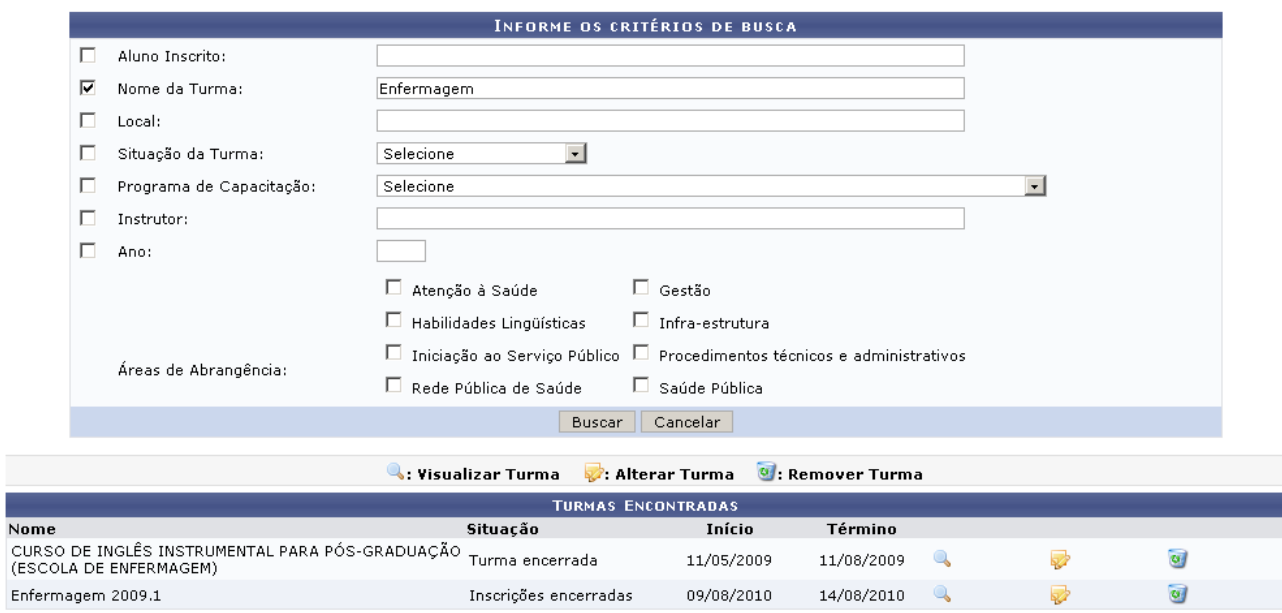

*Figura 2: Turmas Encontradas*

Clique em **a** para visualizar detalhes da turma, em uma tela semelhante a figura seguinte:

|               | Visualizar Turma              |                                                                                                    |  |  |
|---------------|-------------------------------|----------------------------------------------------------------------------------------------------|--|--|
|               |                               |                                                                                                    |  |  |
|               |                               | <b>TURMA</b>                                                                                                    |  |  |
|               | <b>INFORMAÇÕES DO EVENTO</b>  |                                                                                                    |  |  |
|               |                               | Nome do Evento: CURSO DE INGLÊS INSTRUMENTAL PARA PÓS-GRADUAÇÃO (ESCOLA DE                                                                                                    |  |  |
|               | Carga Horária: 60 horas/aulas |                                                                                                    |  |  |
|               |                               | Público Alvo: Docentes e Tas da Escola de Enfermagem                                                                                                    |  |  |
|               |                               | Tem como objetivo fornecer aos participantes instrumentos para que sejam<br>capazes de: 1. Ler e compreender textos de gêneros discursivos diversos<br>que circulam em sua área; 2. Utilizar estratégias para a compreenção del<br>Objetivos: textos escritos de acordo com as suas especificidades; 3. Analisar,<br>organizar e reconhecer aspectos léxico-gramaticais e semântico-<br>discurssivos necessários à compreensão de textos à sua área; 4.<br>Reconhecer informações em textos necessários à sua área. |  |  |
|               |                               | Objetivos de leitura e níveis de compreensão; Connhecimento prévio,<br>Conteúdos Programados: skimming, scanning e cognatos: Afixos: Uso do dicionário: Grupos<br>nominais; Formas verbais; Referência pronominal; marcadores discursivos.                                                                                                    |  |  |
|               |                               | Este curso adota uma abordagem instrumental para o desenvolvimento da<br>habilidade de leitura de textos em inglês específicos da área dos<br>Metodologia: participantes, Parte da relação teoria/prática, a partir da qual são<br>estudadas estratégias para abordar textos em inglês que atendam as<br>necessidades instrumentais do participantes.                                                                                                    |  |  |
|               |                               | Recursos Necessários: Computador, data-show e cópias.                                                                                                    |  |  |
|               | <b>INFORMAÇÕES DA TURMA</b>   |                                                                                                    |  |  |
| Fechar Painel |                               |                                                                                                    |  |  |

*Figura 3: Detalhes da Turma*

Para encerrar a visualização de detalhes da turma, clique em **Fechar Painel**.

Clique em <sup>or</sup> se desejar excluir uma turma. Aparecerá uma caixa de diálogo solicitando a confirmação da operação:

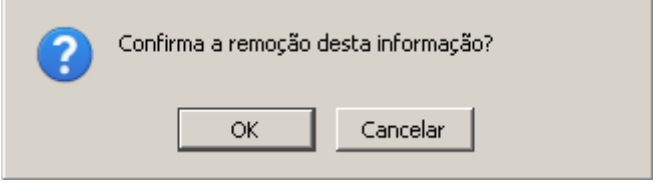

*Figura 4: Confirmar Remoção de turma*

Clique em **OK** Para confirmar a remoção da turma. O sistema exibirá a seguinte mensagem:

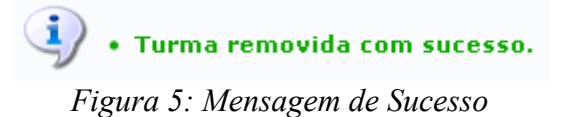

Clique em **para realizar alterações na turma**. Abrirá uma página com os dados completos da mesma, semelhante a figura exibida abaixo, onde o usuário poderá fazer as modificações necessárias. No exemplo, atualizaremos os dados da turma CURSO DE INGLÊS INSTRUMENTAL PARA PÓS-GRADUAÇÃO (ESCOLA DE ENFERMAGEM).

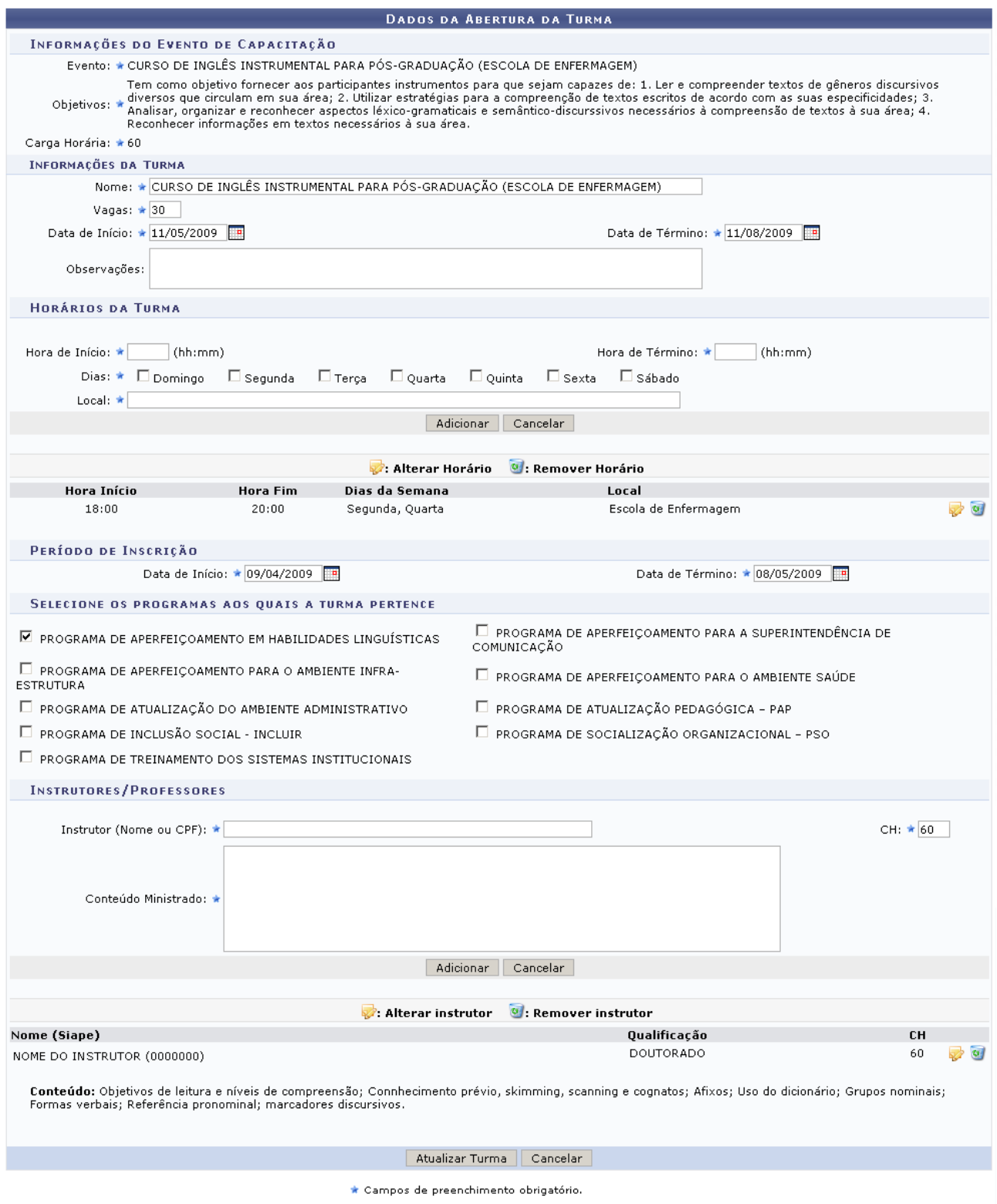

*Figura 6: Dados da Turma*

O usuário poderá modificar as informações referentes a turma, acrescentar, alterar e remover horários e instrutores, alterar o período de inscrição e modificar os programas de capacitação ao qual a turma pertence.

Em *Informações da Turma* será possível alterar o *Nome* da turma, o número de *Vagas*, a *Data de Início* e a *Data de Término*, além de *Observações*.

Na área de *Horários da Turma* , se desejar acrescentar um novo horário, o usuário irá informar a *Hora de Início*, *Hora de Término*, *Dias* e *Local* e clicar em **Adicionar**. Poderão ser adicionados vários horários para a turma, desde que não entrem em conflito.

Caso deseje *Alterar Horário*, clique no ícone **.** Serão então disponibilizados os campos *Hora de Início*, *Hora de Término*, *Dias* e *Local* para serem atualizados.

| <b>HORÁRIOS DA TURMA</b>                                                        |                 |                                 |                                                |                          |  |  |
|---------------------------------------------------------------------------------|-----------------|---------------------------------|------------------------------------------------|--------------------------|--|--|
| Hora de Início: $\star$ 18:00 (hh:mm)<br>Hora de Término: $\star$ 20:00 (hh:mm) |                 |                                 |                                                |                          |  |  |
| Dias: ★ Domingo VSegunda                                                        |                 | <b>▽</b> Quarta<br>$\Box$ Terça | $\Box$ Quinta<br>$\Box$ Sexta<br>$\Box$ Sábado |                          |  |  |
| Local: ★ Escola de Enfermagem                                                   |                 |                                 |                                                |                          |  |  |
| Atualizar<br>Cancelar                                                           |                 |                                 |                                                |                          |  |  |
|                                                                                 |                 |                                 |                                                |                          |  |  |
|                                                                                 |                 | Alterar Horário                 | <b>V</b> : Remover Horário                     |                          |  |  |
| Hora Início                                                                     | <b>Hora Fim</b> | Dias da Semana                  | Local                                          |                          |  |  |
| 18:00                                                                           | 20:00           | Segunda, Quarta                 | Escola de Enfermagem                           | $\overline{\phantom{a}}$ |  |  |
|                                                                                 |                 | $\overline{r}$                  | 7.11 T T T                                     |                          |  |  |

*Figura 7: Alterar Horário da Turma*

Após alterar os campos que desejar, clique em **Atualizar** para registrar as novas informações.

Na área *Instrutores/Professores*, para incluir um novo instrutor, informe *Nome ou CPF* do *Instrutor*, o *Conteúdo Ministrado* e a *CH*. Digite as três primeiras letras do nome do instrutor para que o sistema gere as opções de servidores cadastrados. Após selecionar o instrutor e preencher os outros campos, clique em **Adicionar** para concluir a ação.

No caso de achar necessário *Alterar instrutor*, clique no ícone  $\blacktriangleright$ .

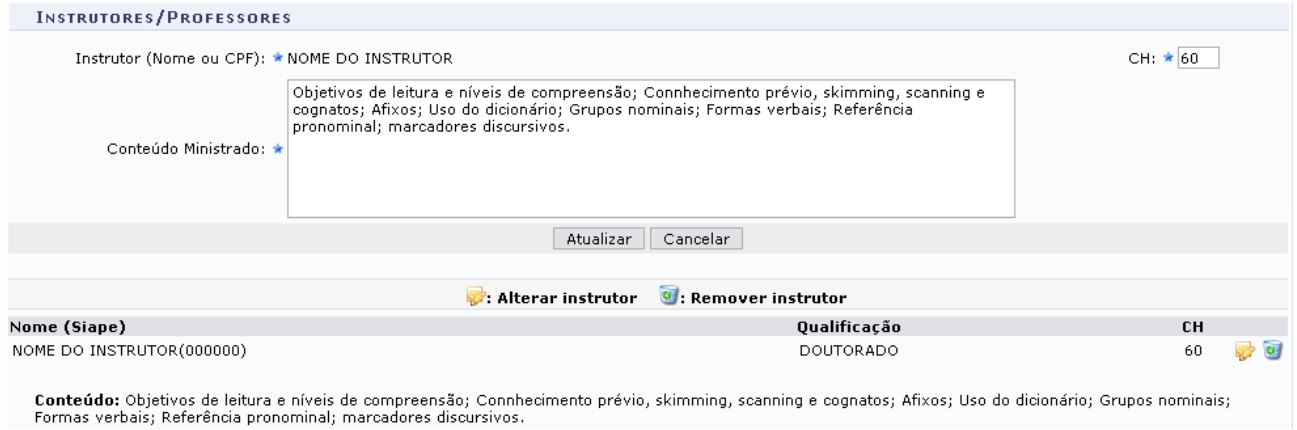

*Figura 8: Alterar Instrutor da Turma*

Apenas será possível alterar a *CH* (Carga Horária) e o *Conteúdo Ministrado* pelo instrutor. Feita as alterações, clique em **Atualizar** para gravar os novos dados.

Para remover horários e/ou instrutores cadastrados, clique no ícone . O sistema solicitará a confirmação da operação na caixa de diálogo que será gerada. Para os dois casos, será exibido o seguinte questionamento:

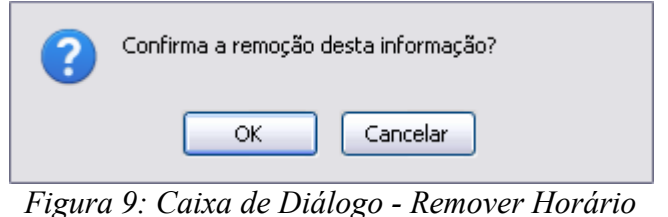

*e/ou Instrutores*

Clique em **OK** para confirmar a remoção do horário da turma e/ou dos instrutores da turma.

Após fazer as modificações desejadas, clique em **Atualizar Turma** e observe a mensagem

# confirmando o sucesso da operação:

 $\ddot{\mathbf{i}}$  . Turma alterada com sucesso.

### MENU CAPACITAÇÃO > VISUALIZAR TURMA

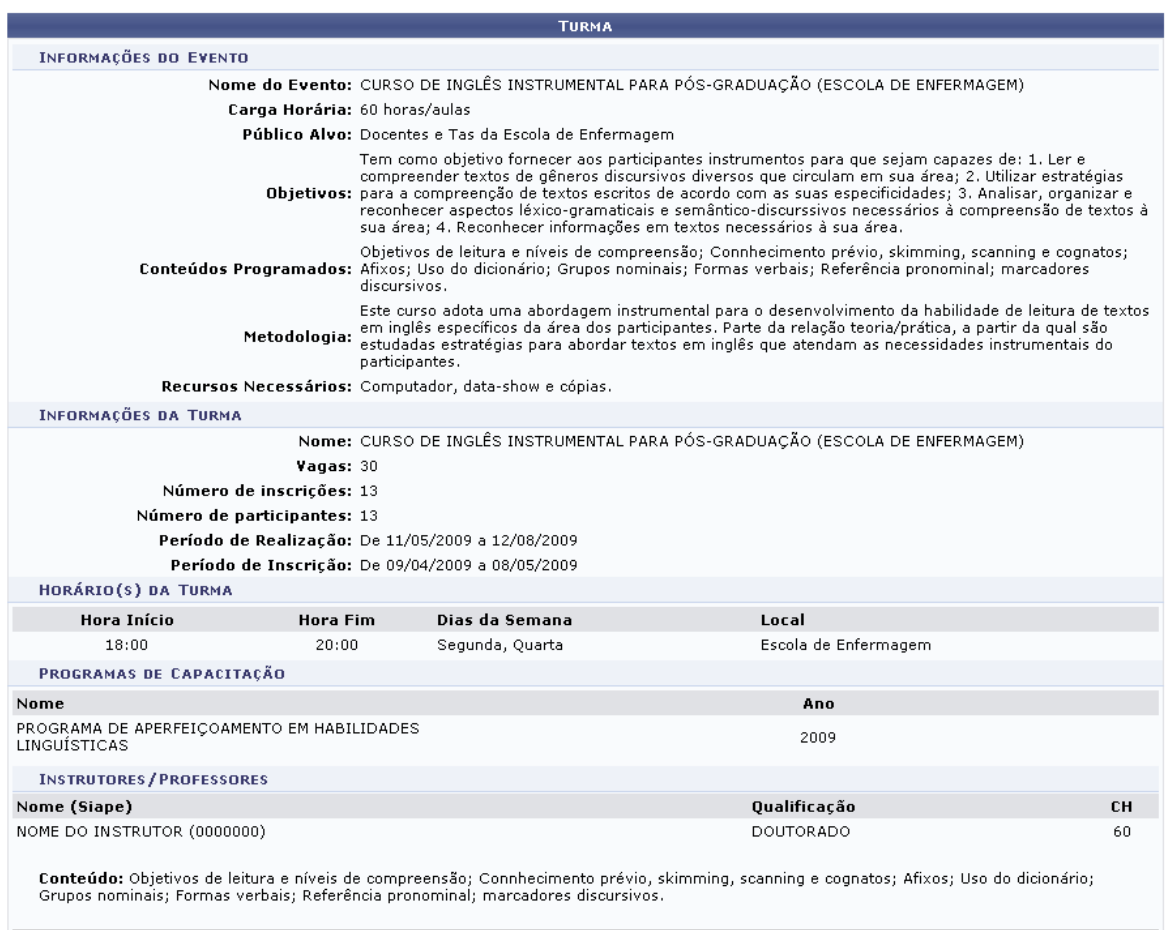

### Menu Capacitação

*Figura 10: Turma Atualizada com Sucesso*

Para voltar ao menu de capacitação, clique em Menu Capacitação

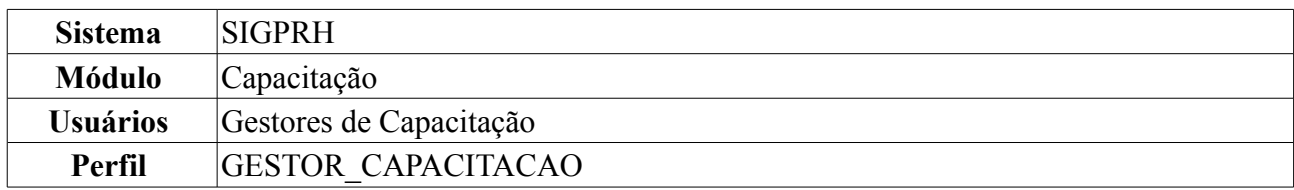

## **Inscrever Servidor/Consultar Inscritos** (18/08/2010)

Esta operação permite a inscrição de servidores em turmas dos Programas de Capacitação, bem como a consulta das inscrições já registradas. Quando cadastrada pelo DDRH a inscrição do servidor é automaticamente autorizada. O DDRH pode cadastrar servidores em turmas em qualquer situação, mesmo encerradas. O número de vagas é apenas uma previsão e não deve limitar as inscrições após ultrapassado.

Para consultar ou inscrever um servidor, acesse: *SIGPRH → Módulos → Capacitação → Operações → Turmas → Inscrever Servidor/Consultar Inscritos*.

O usuário terá acesso a uma tela semelhante a mostrada abaixo, onde poderá buscar a turma na qual deseja inscrever um servidor.

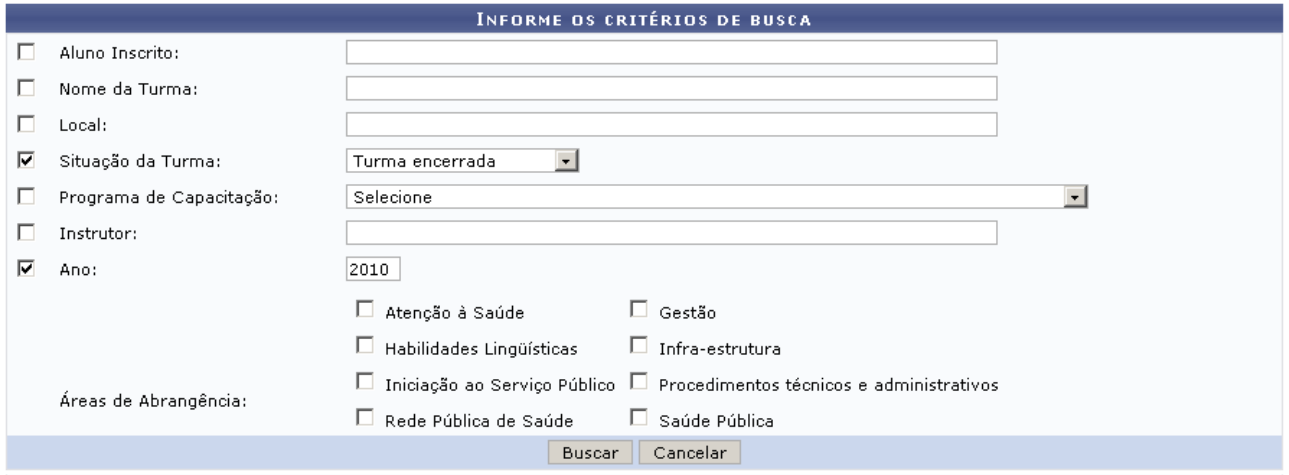

*Figura 1: Buscar Inscrito*

Caso desista de realizar a operação, clique em **Cancelar** e confirme a operação na caixa de diálogo que será gerada posteriormente. Esta mesma função será válida sempre que a opção estiver presente.

Para realizar a busca, utilize os campos para filtrar os resultados da melhor maneira possível. São eles: *Aluno Inscrito*, *Nome da Turma*, *Local*, *Situação da Turma*, *Programa de Capacitação*, *Instrutor*, *Ano* e *Áreas de Abrangência*.

No exemplo, preenchemos os campos *Ano*: *2010* e *Situação da Turma*: *Turma Encerrada*. Depois de preencher os campos, o usuário deverá clicar em **Buscar Turma**. O resultado da busca será listado abaixo do formulário. Veja o exemplo:
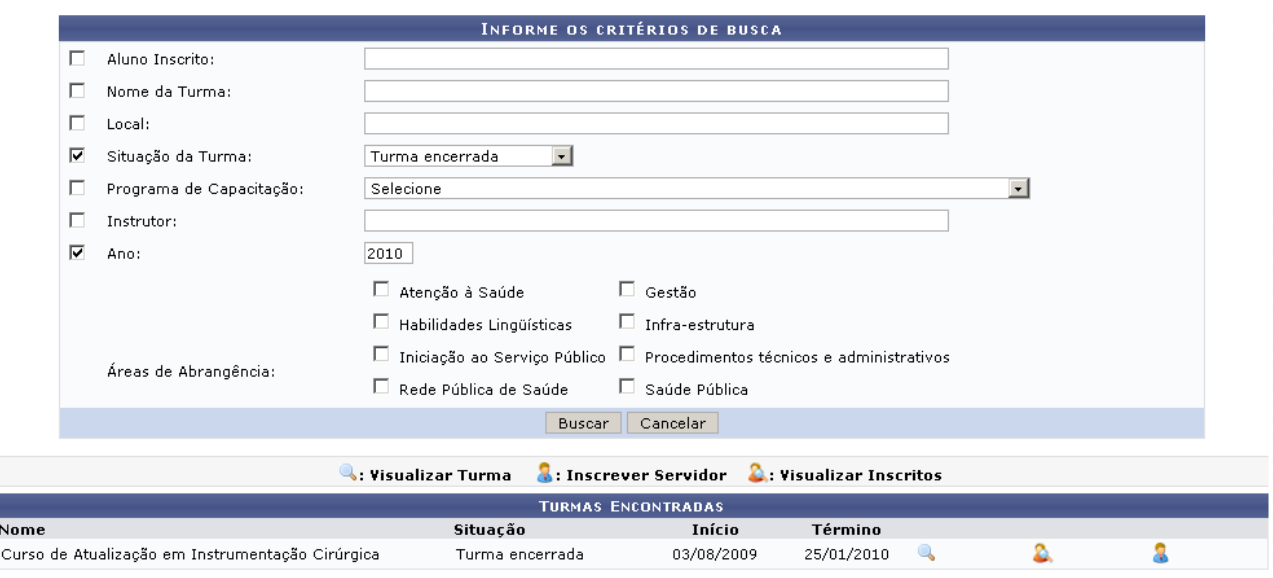

*Figura 2: Resultados da Busca*

Clique no ícone **q** para visualizar detalhes da turma. As informações aparecerão em uma tela semelhante a figura abaixo.

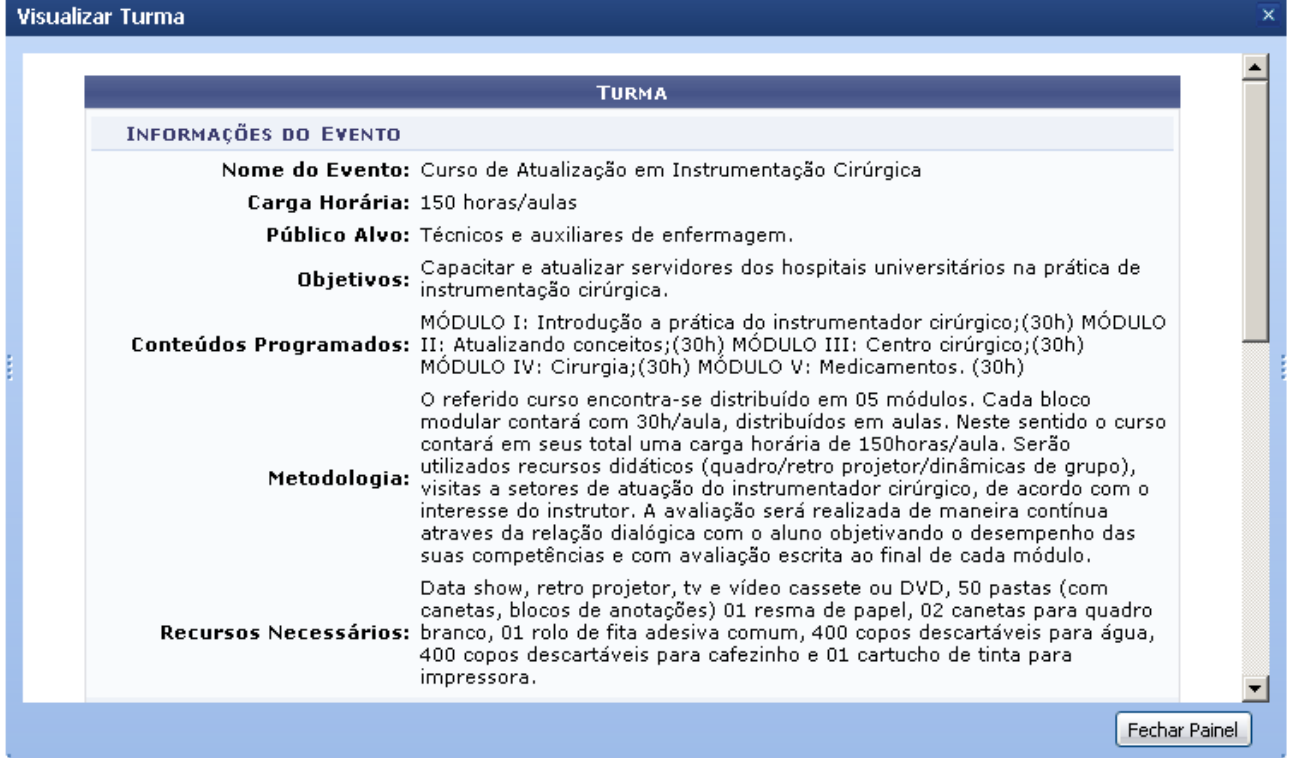

*Figura 3: Visualizar Turma*

Esta tela será exibida sempre que clicar no ícone , e poderá ser também acessada nas páginas seguintes.

Para encerrar a visualização da turma clique em **Fechar Painel**.

Para visualizar servidores e alunos inscritos na turma, clique no ícone <sup>2</sup>. Na página seguinte o usuário terá acesso aos dados da turma e, abaixo, à lista de Servidores Inscritos, semelhante à imagem:

|                                                        | .:Visualizar Turma<br><b>DADOS DA TURMA</b> |                                                                                                    |                   |  |  |  |
|--------------------------------------------------------|---------------------------------------------|----------------------------------------------------------------------------------------------------|-------------------|--|--|--|
|                                                        |                                             |                                                                                                    |                   |  |  |  |
|                                                        |                                             |                                                                                                    |                   |  |  |  |
| Nome: Curso de Atualização em Instrumentação Cirúrgica |                                             |                                                                                                    |                   |  |  |  |
| Vagas: 50                                              |                                             |                                                                                                    |                   |  |  |  |
| Período de Realização: De 03/08/2009 a 25/01/2010      |                                             |                                                                                                    |                   |  |  |  |
|                                                        |                                             |                                                                                                    |                   |  |  |  |
| <b>Hora Fim</b>                                        | Dias da Semana                              | Local                                                                                                    |                   |  |  |  |
| 17:00                                                  | Segunda, Quarta                             | <b>MEJC</b>                                                                                                    |                   |  |  |  |
|                                                        |                                             |                                                                                                    |                   |  |  |  |
|                                                        |                                             |                                                                                                    |                   |  |  |  |
|                                                        |                                             |                                                                                                    |                   |  |  |  |
|                                                        |                                             |                                                                                                    |                   |  |  |  |
|                                                        |                                             | Autorização<br>da Diretoria                                                                                                    | Vaga<br>Concedida |  |  |  |
|                                                        |                                             | $\cdots$                                                                                                    | Sim.              |  |  |  |
|                                                        |                                             | $\cdots$                                                                                                    | Sim.              |  |  |  |
|                                                        | HORÁRIO(S) DA TURMA<br>Hora Início          | <b>C</b> :Remover Inscrito<br><b>SERVIDORES INSCRITOS NA TURMA (2)</b><br>Unidade<br>DEPARTAMENTO DE ENGENHARIA CIVIL<br>DEPARTAMENTO DE BIOFÍSICA E FARMACOLOGIA |                   |  |  |  |

*Figura 4: Visualizar Inscritos*

Clique em **q** para visualizar os detalhes da turma, como mencionado anteriormente.

Na lista de inscritos, clique em **o** para remover o servidor da turma em questão. Aparecerá em seguida e seguinte mensagem:

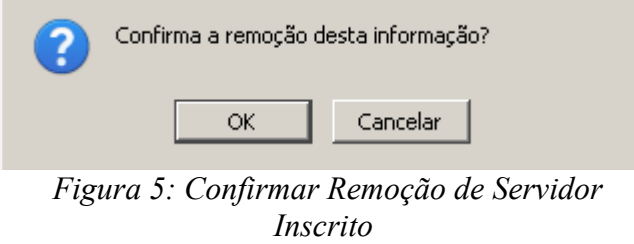

Não é possível remover inscritos caso o período para realizar/cancelar inscrições na turma esteja encerrado.

Clique em **OK** para confirmar a remoção. A tela seguinte informará o sucesso da remoção.

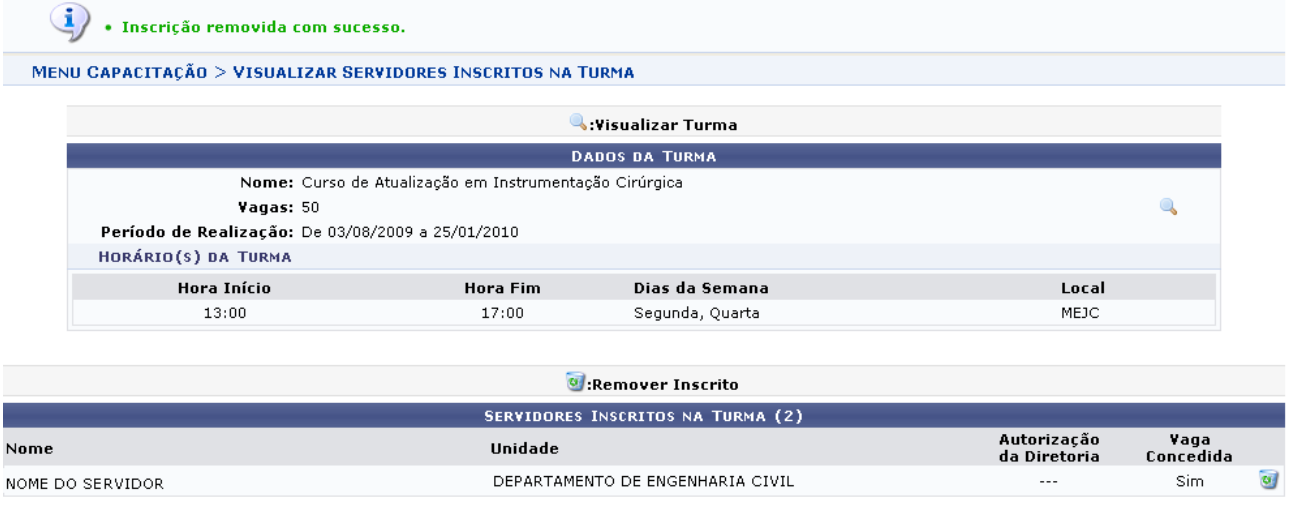

 $<<$  Voltar

*Figura 6: Inscrição removida com Sucesso*

Para retornar à lista de turmas encontradas clique em **Voltar**.

Ao lado da turma desejada, clique no ícone  $\Omega$  para cadastrar um novo servidor. A página seguinte será semelhante a figura abaixo:

|                      |                                 | <b>INFORME OS CRITÉRIOS DE BUSCA</b> |
|----------------------|---------------------------------|--------------------------------------|
| Servidor:            | INOME DO SERVIDOR.              |                                      |
| Unidade do Servidor: | $\sim$ Selectione $\sim$ $\sim$ |                                      |
|                      |                                 | Buscar<br>Cancelar                   |
|                      |                                 |                                      |

*Figura 7: Critérios de Busca*

Preencha os campos para buscar pelo servidor que deseja vincular à turma. No campo *Servidor*, comece a digitar o nome do mesmo para que o sistema apresente os registro encontrados.

Selecione o nome na lista de sugestões; se desejar, selecione também a *Unidade do Servidor*. Clique em **Buscar**. Os registros encontrados serão listados abaixo, como na imagem a seguir:

|            |                          |                                |        | <b>INFORME OS CRITÉRIOS DE BUSCA</b>       |                        |  |
|------------|--------------------------|--------------------------------|--------|--------------------------------------------|------------------------|--|
| ⊽          | Servidor:                | INOME DO SERVIDOR              |        |                                            |                        |  |
| п          | Unidade do Servidor:     | $\sim$ SELECIONE $\sim$ $\sim$ |        |                                            |                        |  |
|            |                          |                                |        | Cancelar<br>Buscar                         |                        |  |
|            |                          |                                |        | Selecionar Servidor                        |                        |  |
|            |                          |                                |        | SELECIONE ABAIXO O SERVIDOR (1)            |                        |  |
| Siape Nome |                          | Matrícula<br>Interna           | Cargo  | Unidade de Lotação                         | Unidade de Localização |  |
|            | 0000000 NOME DO SERVIDOR |                                |        | MEDICO-AREA HOSPED - HOSPITAL DE PEDIATRIA | SETOR DE CIRURGIA      |  |
|            |                          |                                |        | 1 servidor(es) encontrado(s)               |                        |  |
|            |                          |                                | $\sim$ |                                            |                        |  |

*Figura 8: Registros Encontrados*

Clique em  $\bullet$  para selecionar o servidor. A página seguinte exibirá as informações do mesmo.

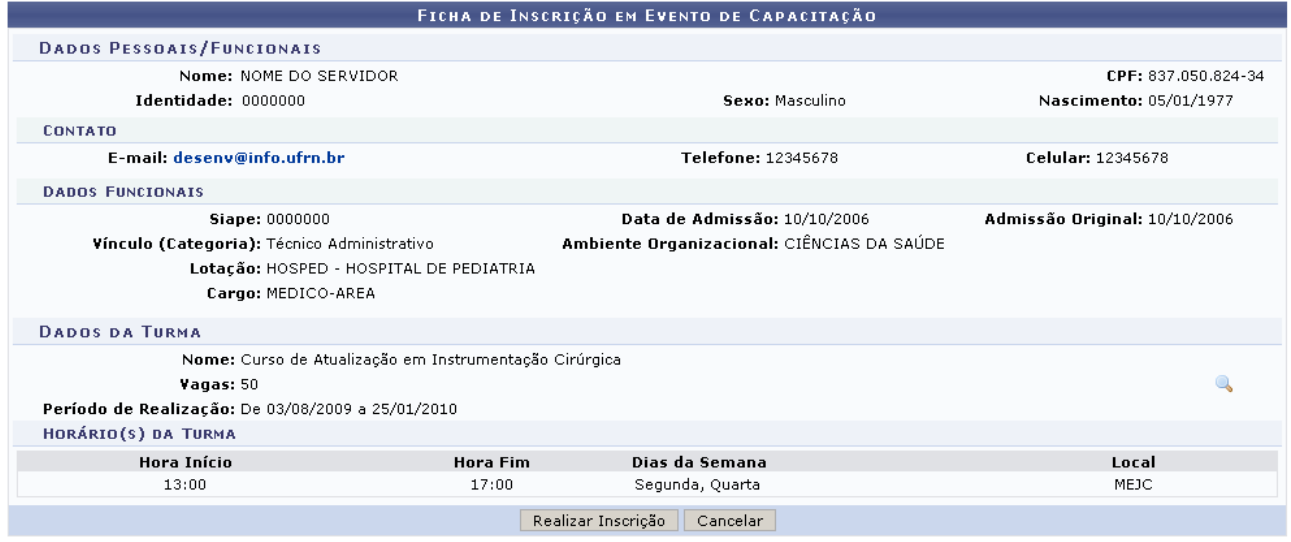

\* Campos de preenchimento obrigatório.

*Figura 9: Informações do Servidor*

Na área *Dados da Turma*, clique no ícone **para visualizar detalhes da turma em questão**.

Confira os dados e clique em **Realizar Inscrição**. Por fim, confira a mensagem de sucesso da operação junto ao número da inscrição:

• Inscrição realizada com sucesso. O seu número de inscrição para a turma CURSO DE ATUALIZAÇÃO EM INSTRUMENTAÇÃO CIRÚRGICA

MENU CAPACITAÇÃO > BUSCAR TURMAS

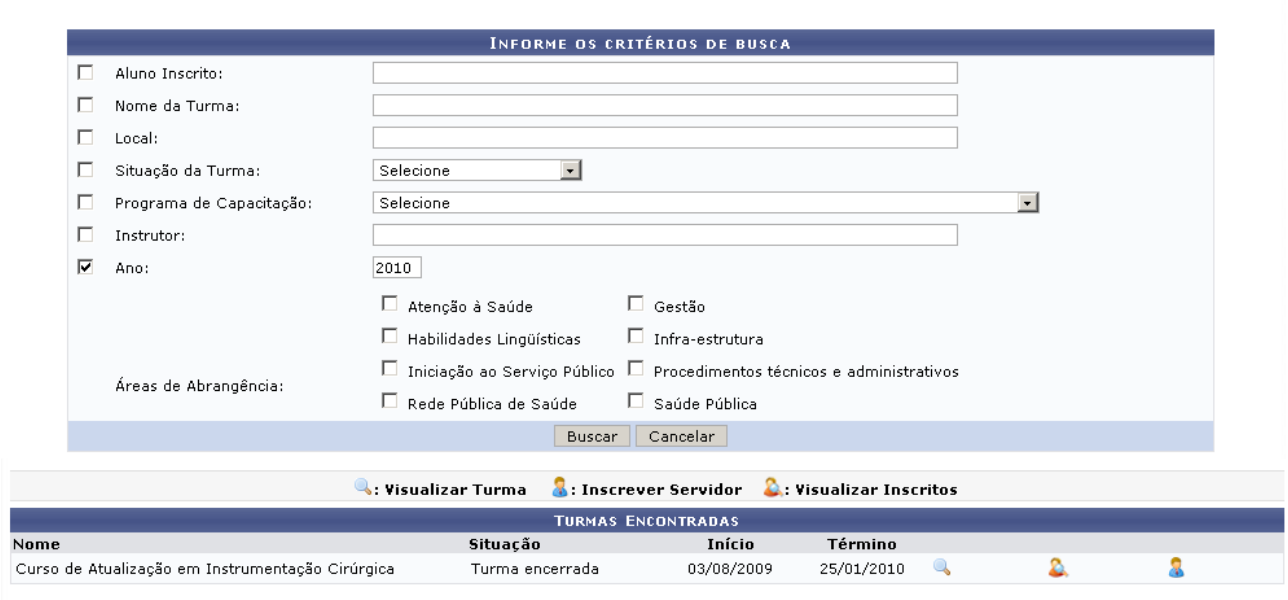

Menu Capacitação *Figura 10: Inscrição realizada com Sucesso*

Para voltar ao menu de capacitação, clique em Menu Capacitação

### **Bom Trabalho!**

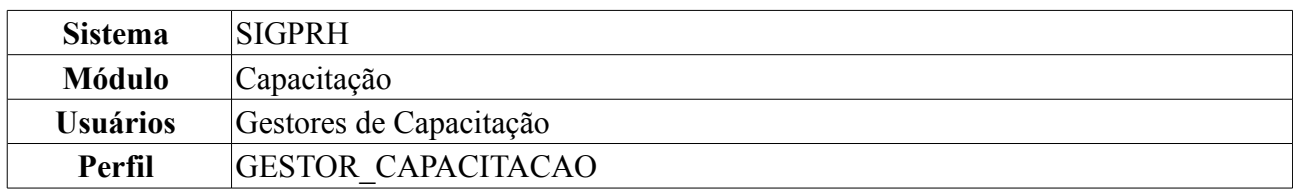

## **Consolidar/Relatório de Consolidação** (11/08/2010)

Esta operação permite a busca de turmas encerradas para consolidação de resultados. Para cada turma retornada pela consulta, é possível visualizar os dados, consolidar a turma ou gerar um relatório de consolidação. A opção de consolidar permite encerrar as situações individuais dos inscritos.

Para consolidar a turma ou gerar um relatório de consolidação, acesse: *SIGPRH → Módulos → Capacitação → Operações → Turmas → Consolidar/Relatório de Consolidação*.

Diversos filtros são fornecidos para facilitar a localização da turma. Observe:

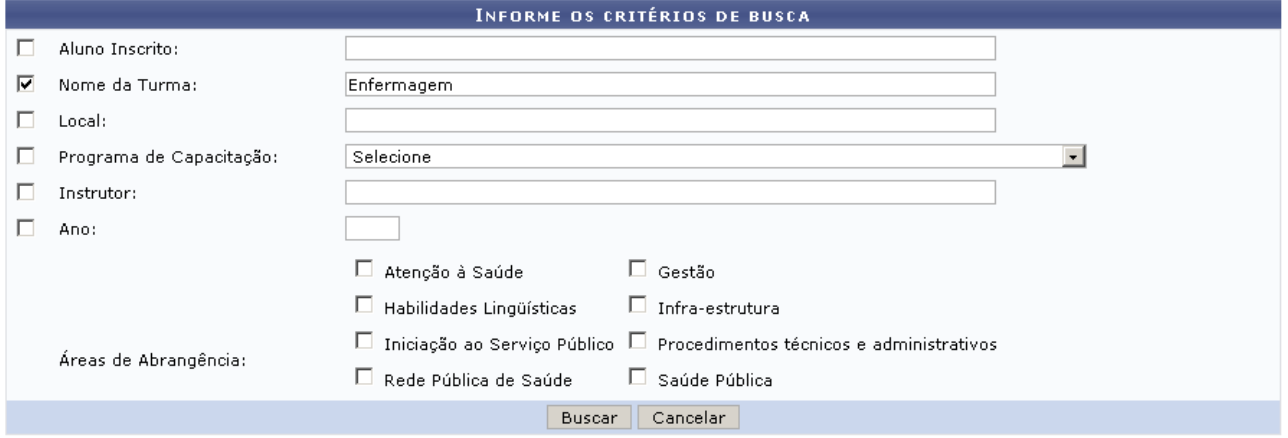

*Figura 1: Filtros de Busca*

Caso desista de realizar a operação, clique em **Cancelar** e confirme a operação na caixa de diálogo que será gerada posteriormente. Esta mesma função será válida sempre que a opção estiver presente.

O usuário poderá realizar a busca através dos campos: *Aluno Inscrito*, *Nome da Turma*, *Local*, *Programa de Capacitação*, *Instrutor*, *Ano* e *Áreas de Abrangência*. Não é necessário o preenchimento de todos os campos.

No exemplo, buscamos por turmas que contém a palavra *Enfermagem* em seu nome. Também é possível visualizar todas as turmas cadastradas no sistema deixando todos os campos sem preenchimento. Clique em **Buscar**. As turmas encontradas serão listadas abaixo da área de busca, como mostra a figura a seguir:

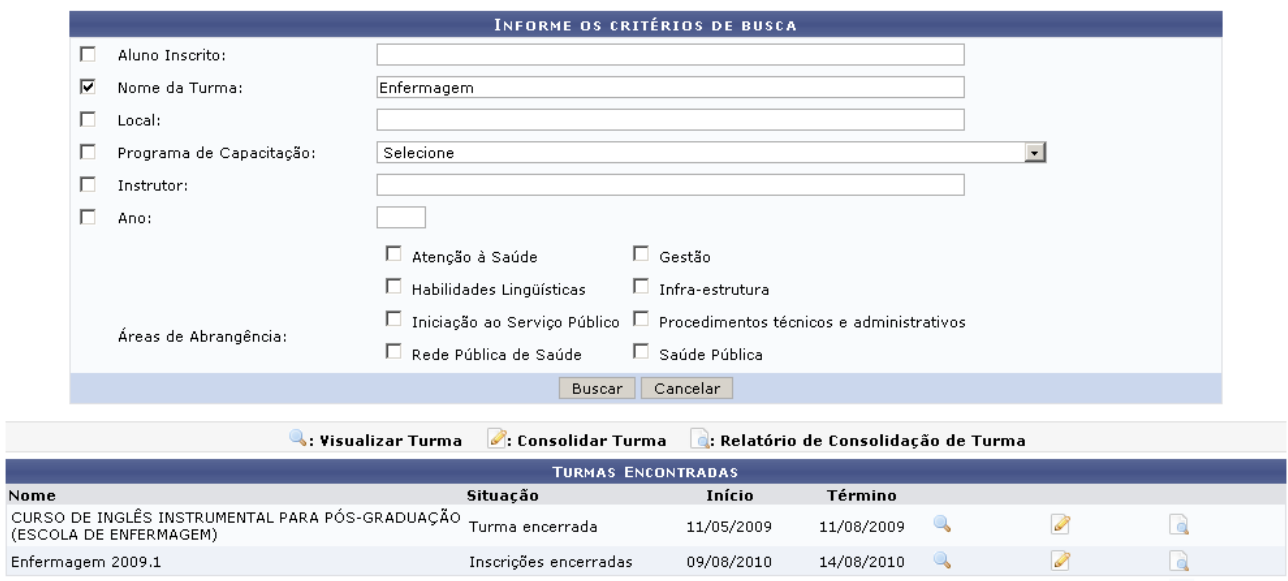

*Figura 2: Resultados da Busca*

Ao lado das turmas encontradas, clique em **se** para visualizar detalhes da turma. As informações serão exibidas em uma tela semelhante à mostrada abaixo.

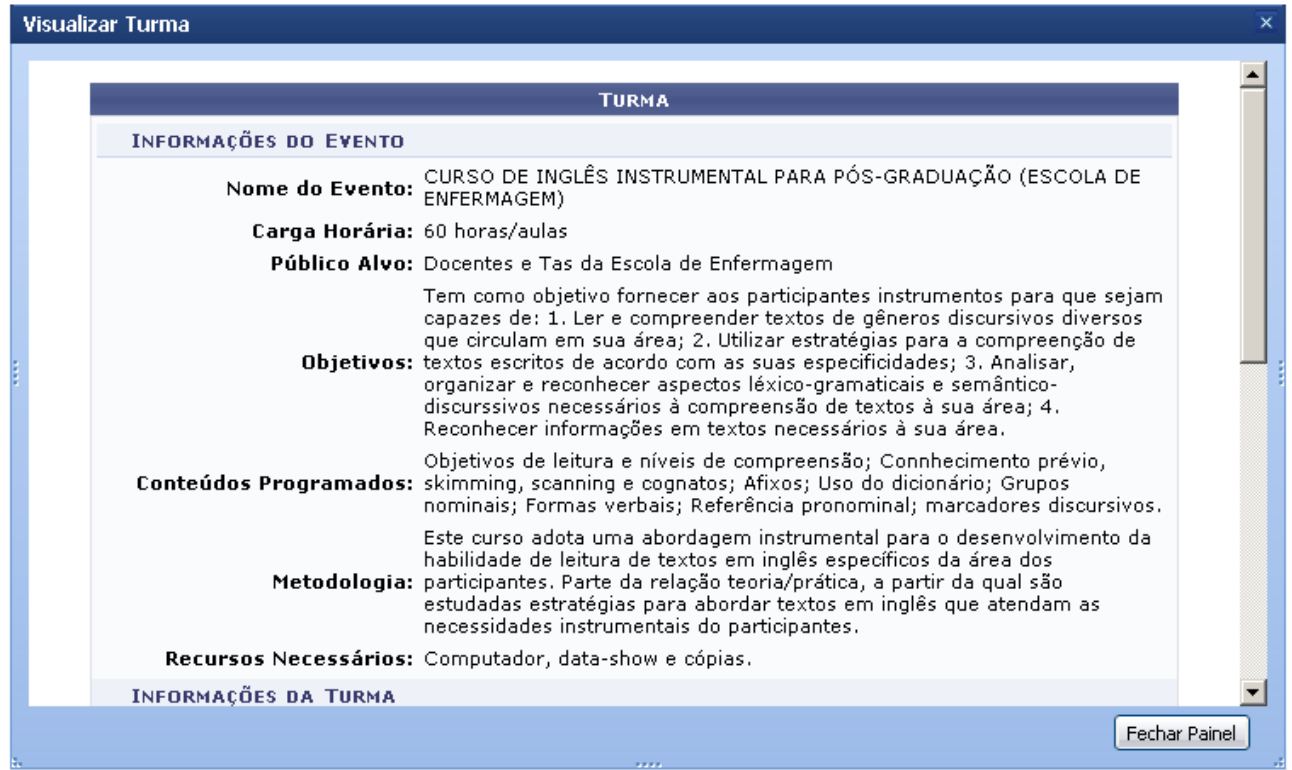

*Figura 3: Detalhes da Turma*

A tela exibida será igual sempre que o ícone estiver presente.

Para encerrar a visualização de detalhes da turma, clique em **Fechar Painel**.

Para consolidar a turma, clique no ícone . O usuário visualizará informações gerais sobre a turma e abaixo estarão listados os seus inscritos. Observe:

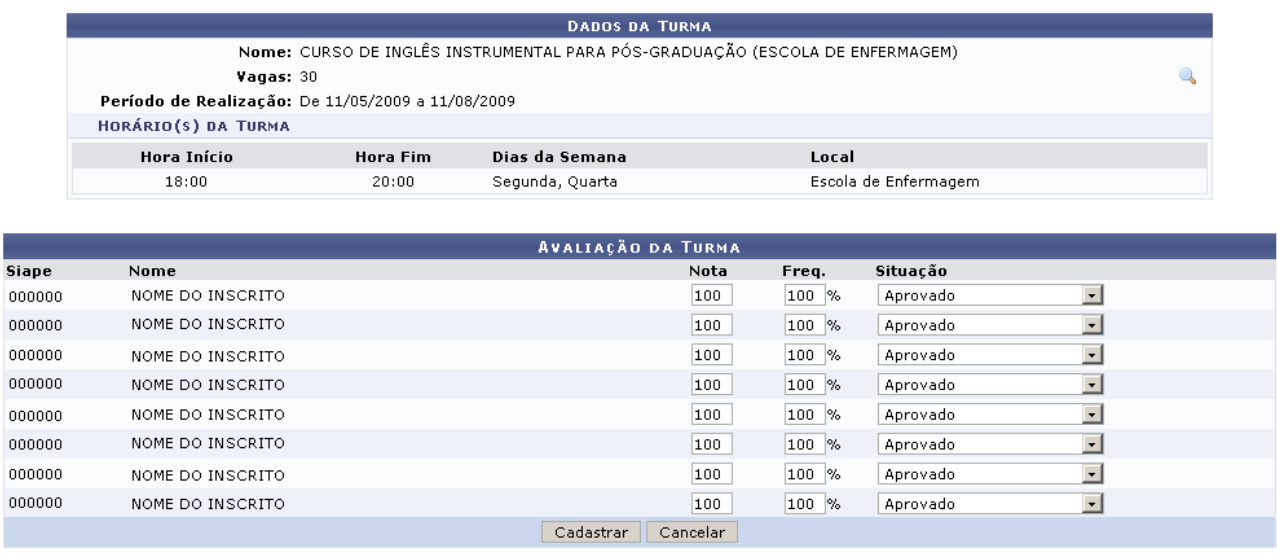

\* Campos de preenchimento obrigatório.

*Figura 4: Avaliar Inscritos*

Clique no ícone **para visualizar a tela de detalhes da turma**, como já foi mencionado anteriormente.

Para gerar o relatório, atribua os valores necessários a cada inscrito: *Nota*, *Frequência* e *Situação*.

Cada inscrito, de acordo com freqüência e conceito atribuídos pelos instrutores, pode estar *Reprovado por Conceito*, *Reprovado por freqüência*, *Pendente*, *Aprovado* ou *Transferido*.

Após preencher todos os dados, clique em **Cadastrar**. O usuário retornará a página de busca e visualizará uma mensagem informando o sucesso da consolidação.

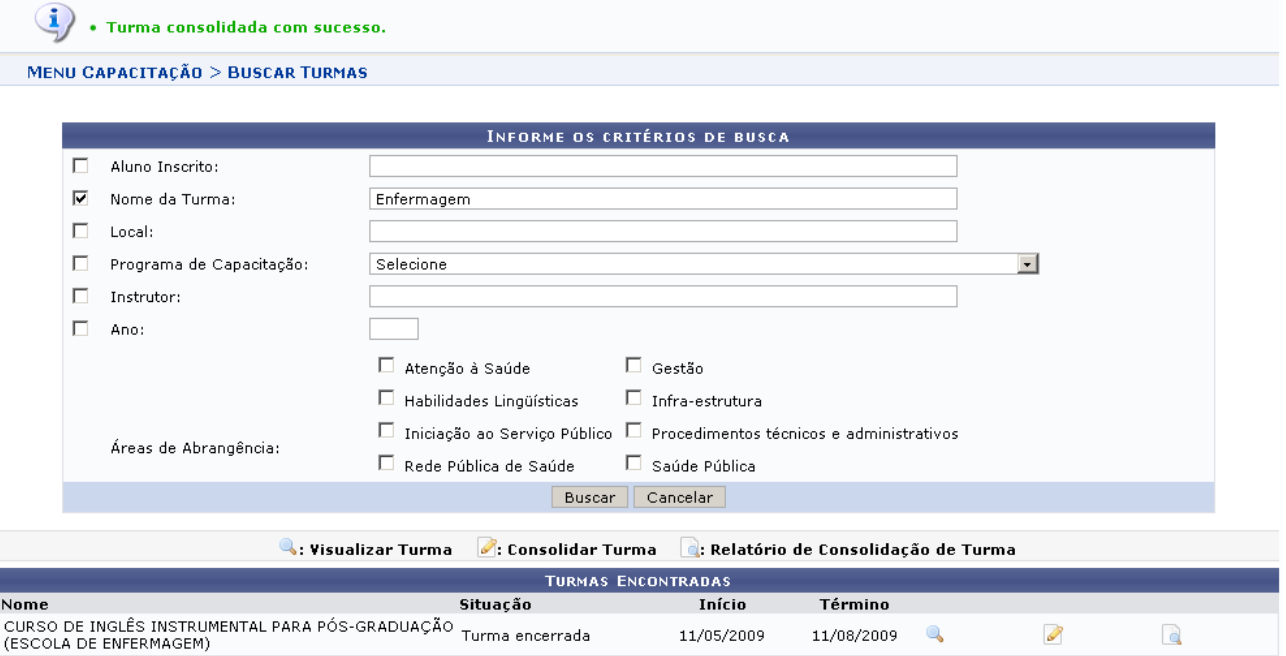

*Figura 5: Sucesso da Consolidação*

Para gerar o relatório da turma consolidada, clique em **.** O relatório exibido será semelhante ao mostrado abaixo.

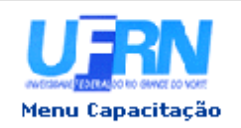

UNIVERSIDADE FEDERAL DO RIO GRANDE DO NORTE SISTEMA INTEGRADO DE GESTÃO DE PLANEJAMENTO E DE RECURSOS HUMANOS

EMITIDO EM 10/08/2010 10:30

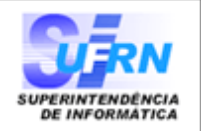

### RELATÓRIO DE CONSOLIDAÇÃO DE TURMA

#### Dados da Turma

Nome: CURSO DE INGLÊS INSTRUMENTAL PARA PÓS-GRADUAÇÃO (ESCOLA DE ENFERMAGEM) Vagas: 30

Período de Realização: 11/05/2009 a 11/08/2009

#### Horário(s) da Turma:

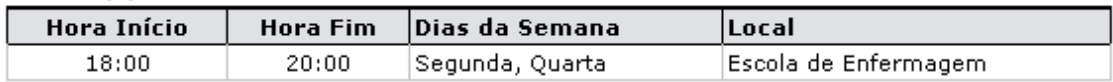

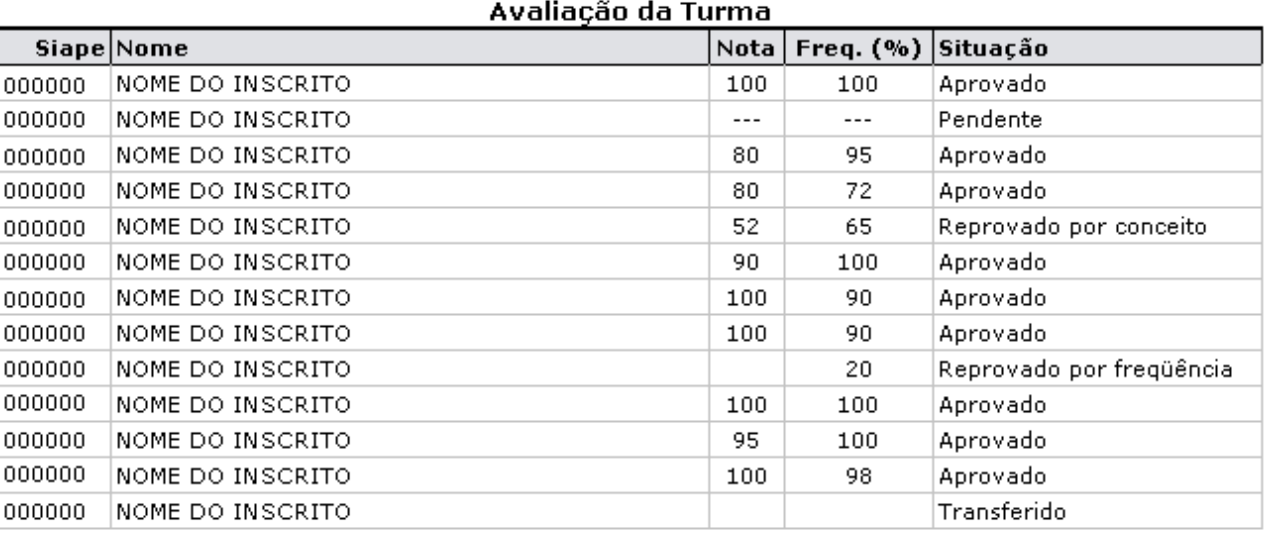

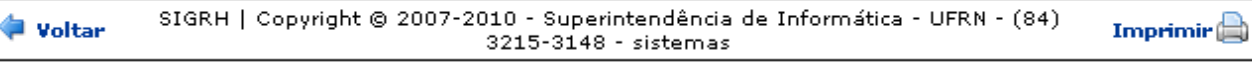

*Figura 6: Relatório de Consolidação*

Se desejar imprimir, clique em Imprimir

Para retornar à página de busca, clique em **Voltar**.

Para voltar ao menu de capacitação, clique em Menu Capacitação

### **Bom Trabalho!**

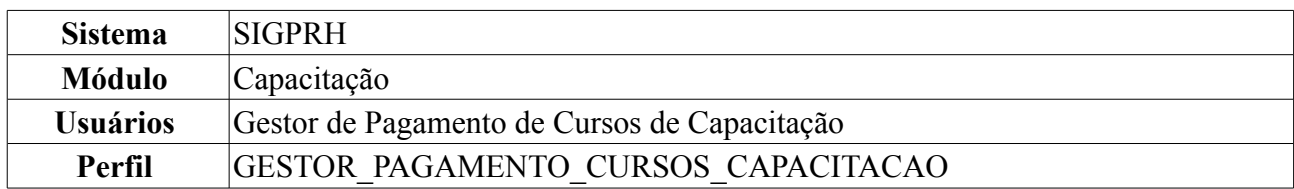

## **Cadastrar Requisições de Pagamento** (18/08/2010)

Esta operação permite aos usuários responsáveis pelo planejamento e execução de cursos ou concursos na instituição solicitar o pagamento dos servidores envolvidos em cursos de capacitação através de uma requisição de pagamento.

Para realizar essa operação, *acesse SIGPRH → Módulos → Capacitação → Operações → Turmas → Requisições de Pagamento → Cadastrar*.

O sistema exibirá a seguinte página de busca:

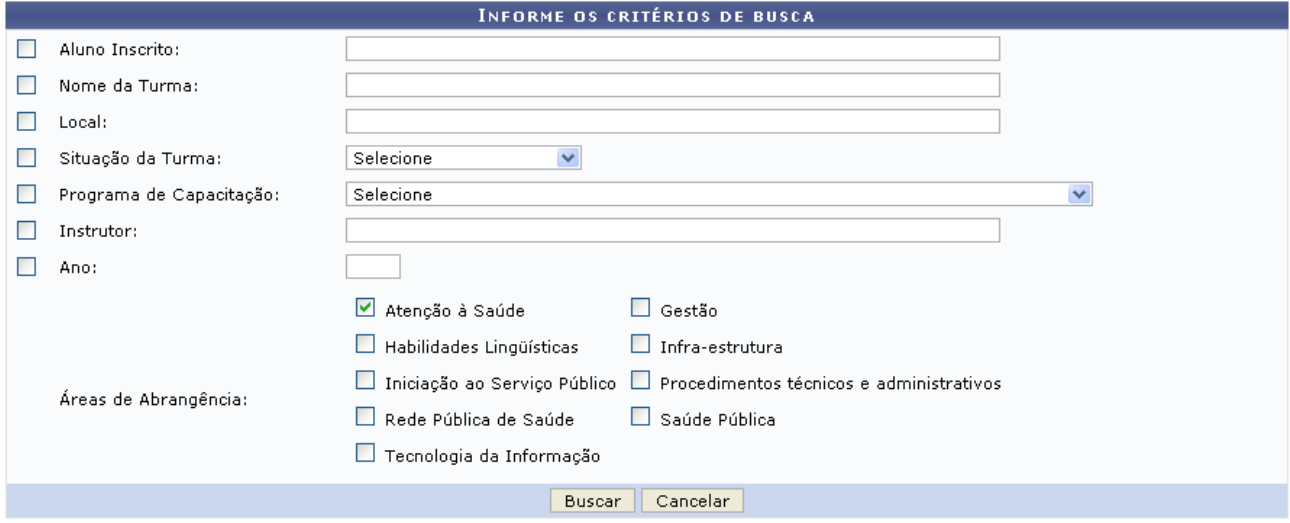

*Figura 1: Critérios de Busca*

O sistema oferecerá filtros para busca: *Aluno Inscrito*, nome completo do aluno inscrito na turma de capacitação; *Nome da Turma*, *Local*, *Situação da Turma* e *Programa de Capacitação*. Além disso, o usuário poderá informar o nome do *Instrutor* e *Ano* da turma. Haverá também campos com as *Áreas de Abrangência*, onde o usuário poderá fazer a seleção de qualquer opção oferecida pelo sistema.

Como exemplo utilizamos o critério de busca a *Área de Abrangência*: Atenção à Saúde.

Para se desfazer da ação, clique em **Cancelar**. Uma caixa de diálogo será exibida para confirmação do cancelamento. Esta mesma função será válida sempre que a opção estiver presente.

Se desejar dar continuidade a ação, após informar o filtro de busca escolhido, o usuário deverá clicar em **Buscar**.

Em seguida o sistema exibirá uma tela com o nome das turmas encontradas a partir da busca realizada.

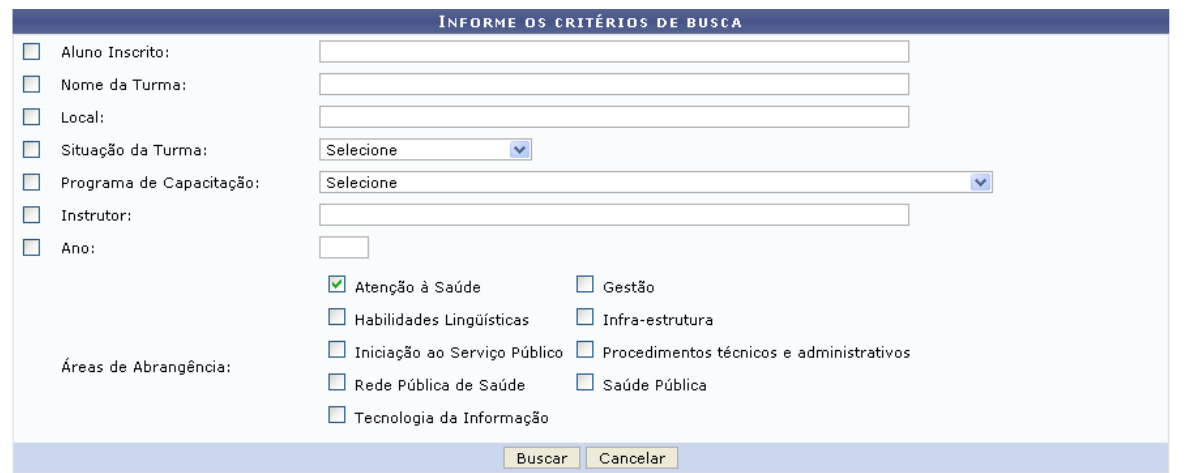

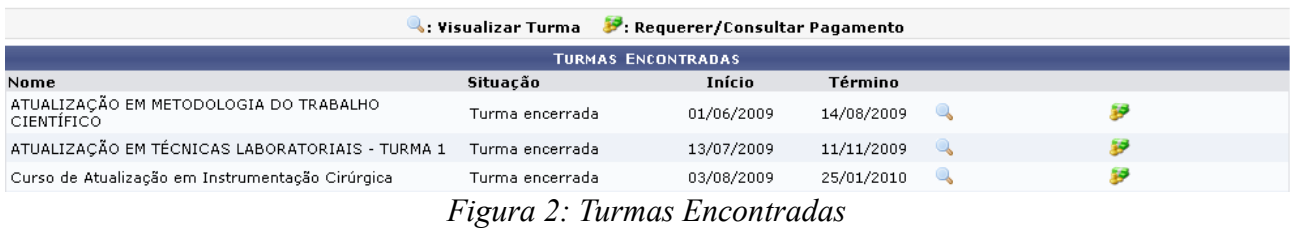

Nesta página, para visualizar detalhes da turma encontrada, clique em ...

O sistema exibirá a seguinte página:

| Visualizar Turma               |                                                                                                    | $\times$      |
|--------------------------------|----------------------------------------------------------------------------------------------------|---------------|
|                                | <b>TURMA</b>                                                                                                    |               |
| <b>INFORMAÇÕES DO EVENTO</b>   |                                                                                                    |               |
|                                | Nome do Evento: ATUALIZAÇÃO EM METODOLOGIA DO TRABALHO CIENTÍFICO                                                                                                    | $\equiv$      |
| Carga Horária: 120 horas/aulas |                                                                                                    |               |
|                                | Público Alvo: Servidores ativos da UUU graduados em Enfermagem                                                                                                    |               |
| Objetivos:                     | Preparar os enfermeiros servidores da UUU para ingresso na<br>pós-graduação em Enfermagem (Mestrado).                                                                                                    |               |
|                                | A pesquisa científica desenvolve na prática enfermagem; Breve histórico dal<br>Pós-Graduação em Enfermagem no Brasil e na UUU; Critérios de Avaliação<br>Trienal da CAPES dos programas de pós-graduação; Qualis periódicos<br>CAPES; Bases e linhas de pesquisa dos docentes integrantes da<br>pós-graduação em enfermagem/UUU; Etapas do processo seletivo para<br>ingresso na pós-graduação em enfermagem/UUU; Currículo Lates CNPQ;<br>Temas de interesse do processo seletivo na pós-graduação em<br>enfermagem; Discussão das estratégias de revisão da literatura/pesquisa<br>Conteúdos Programados: bibliográfica em bases de dados eletrônicas; O papel da ciência na<br>sociedade contemporânea; Métodos e técnicas de pesquisas mais utilizadas.<br>em enfermagem; Princípios da metodologia científica na elaboração de uma<br>proposta de pesquisa sobre um tema relevante de enfermagem; Normas e<br>diretrizes do CNS / Resolução 196 que regulamentam a pesquisa científical<br>em saúde e Comitê de ética da UUU/ formulários; Protocolo de ética em<br>pesquisa; Normas e diretrizes que regulamentam a pesquisa científica em-<br>saúde; Normas ABNT de referências e elaboração de projetos e relatório de<br>pesquisa. |               |
|                                | Será baseada na discussão teórico-prática, onde os enfermeiros serão<br>participantes ativos no processo ensino/aprendizagem durante o<br>desenvovimento do curso. A proposta metodológica é discutir as etapas do<br>processo seletivo na pós-graduação em enfermagem e juntos desenvolver.<br>Metodología: a proposta de pesquisa durante as aulas teórico-práticas soba a orientação                                                                                                    | v             |
|                                |                                                                                                    | Fechar Painel |

*Figura 3: Visualizar Turma*

Para finalizar a visualização deste painel, clique em **Fechar Painel**.

Ainda na tela *Turmas Encontradas*, o usuário poderá consultar ou requerer pagamentos dos

instrutores, clicando em *Requerer/Consultar Pagamento*: .

O sistema gerará a tela:

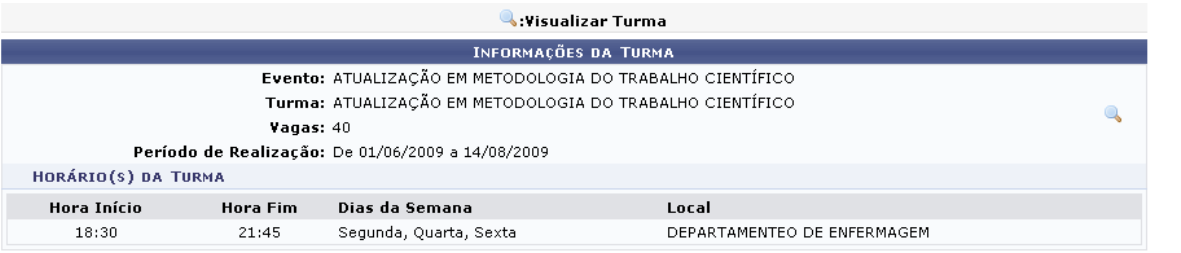

Para realizar requisição de pagamento dos servidores atuantes em projetos de cursos e concursos ou em cursos de capacitação de servidores, o servidor responsável pelos mesmos deverá selecionar a opção Cadastrar Nova Requisição e realizar o cadastro dos itens de pagamento da mesma

Após o cadastro da reguisição de pagamento é possível realizar as seguintes operações:

- · <sup>b</sup>isualizar Extrato de Requisição: Permite visualizar os dados da requisição e de todos os itens cadastrados para a mesma.
- . Alterar Itens da Requisição: Permite cadastrar, alterar ou remover os itens de pagamento da mesma.
- e de la concert Cancelar Requisição: Permite a remoção da requisição e de seus itens de pagamento, desde que a mesma não tenha sido enviada para<br>A seriencia de la concelar Requisição: Permite a remoção da requisição e de s → Le numeral requisição: Permite o envio da requisição ao Departamento de Pessoal da instituição para que este possa autorizar o pagamento dos<br>→ ● Enviar Para Autorização: Permite o envio da requisição ao Departamento de
- itens cadastrados

Após a requisição ter todos os seus itens de pagamento autorizados ou negados, a requisição será automaticamente finalizada e não poderá mais ser modificada.

#### **O Cadastrar Nova Requisição**

Nenhuma requisição de pagamento de curso ou concurso realizada.

<< Voltar

*Figura 4: Informações da Turma*

Para voltar a tela *Turmas Encontradas*, o usuário deverá clicar em **Voltar**. Esta mesma função será válida sempre que a opção estiver presente.

Nesta tela o ícone *Visualizar Turma*: , possui a mesma função e exibirá a mesma página *Visualizar Turma*.

Para realizar requisição de pagamento dos servidores atuantes em projetos de cursos e concursos ou em cursos de capacitação de servidores, o servidor responsável pelos mesmos deverá selecionar a

opção *Cadastrar Nova Requisição*: <sup>cadastrar Nova Requisição e realizar o cadastro dos itens de</sup> pagamento da mesma.

A seguinte página será exibida:

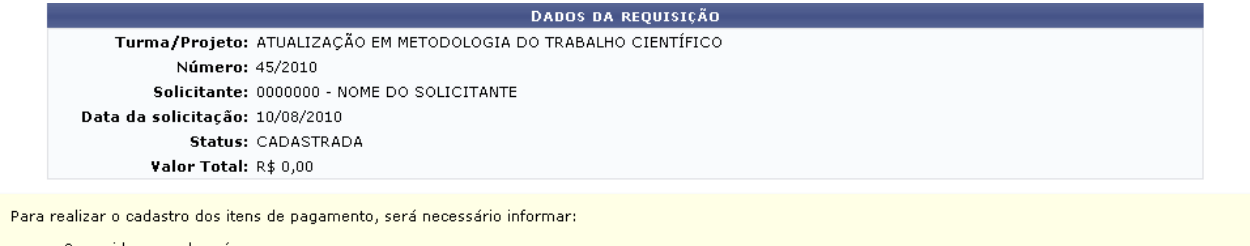

- 
- O servidor o qual será pago;<br>• A atividade exercida pelo servidor será sempre **atividade de instrutoria em curso de capacitação;**<br>• A titulação (Graduado, Especialista, Mestrado ou Doutorado) do servidor a ser pago;<br>• A
- 

O valor total a ser pago será calculado com base na atividade, titulação e quantidade de horas específicadas.

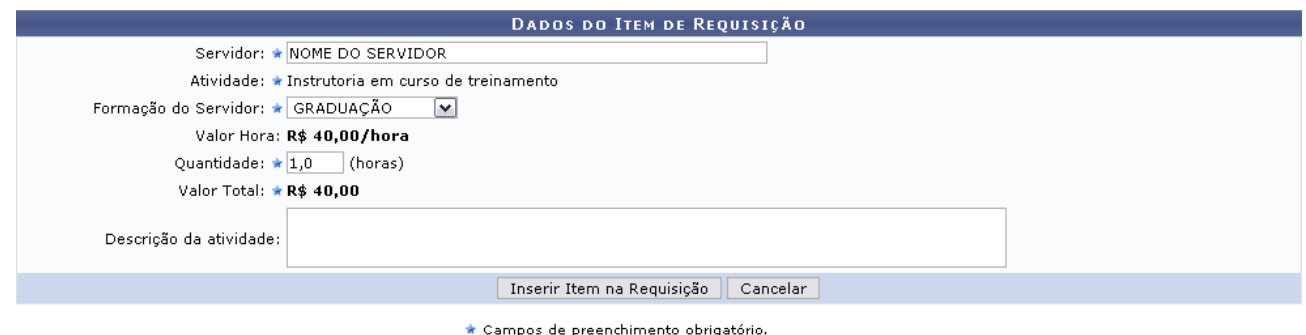

*Figura 5: Dados da Requisição*

Se desejar continuar com a operação, preencha as informações necessárias no campos obrigatórios: *Servidor*, nome do servidor que será cadastrado, ao digitar as três primeiras letras o sistema oferecerá uma lista com os nome encontrados com essa característica; *Formação do Servidor*, atividade a qual o servidor exerce como instrutor do curso de capacitação e *Quantidade* de horas que a atividade será executada.

Para prosseguir com a ação clique em **Inserir Item na Requisição**. Posteriormente a página será carregada:

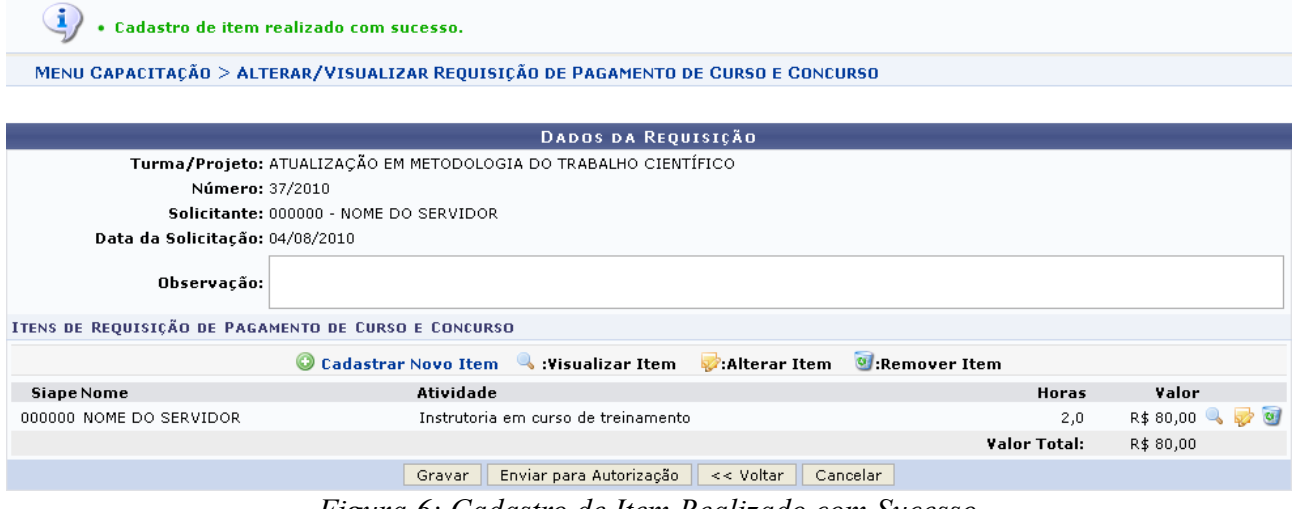

*Figura 6: Cadastro de Item Realizado com Sucesso*

Clicando em <sup>O cadastrar Novo Item</sup>, o sistema fornecerá a mesma tela exibida anteriormente. Devendo o usuário seguir os passos já descritos.

Para visualizar o item cadastrado clique em *Visualizar Item*: A seguinte tela será exibida:

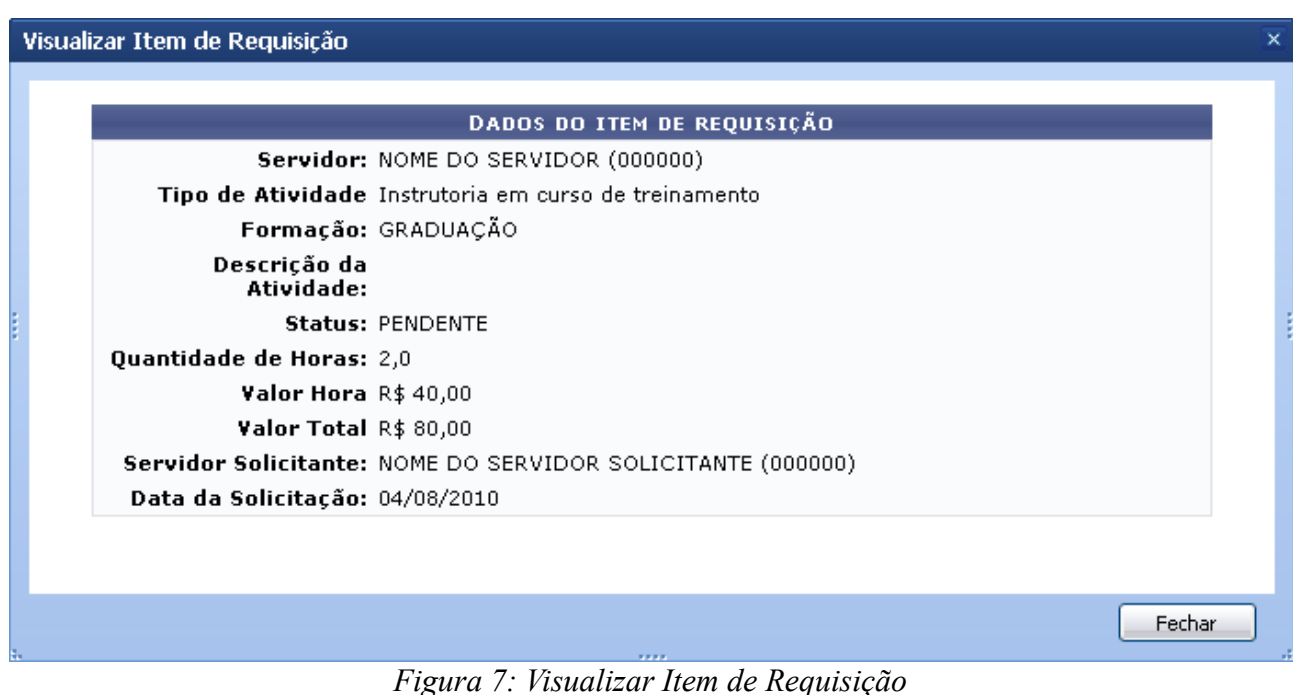

Clique em **Fechar** para finalizar a visualização do painel.

Retornando à tela anterior, o usuário poderá além de visualizar item, alterar o cadastro do instrutor realizado anteriormente, clicando em *Alterar Item*: . A tela fornecida será a seguinte:

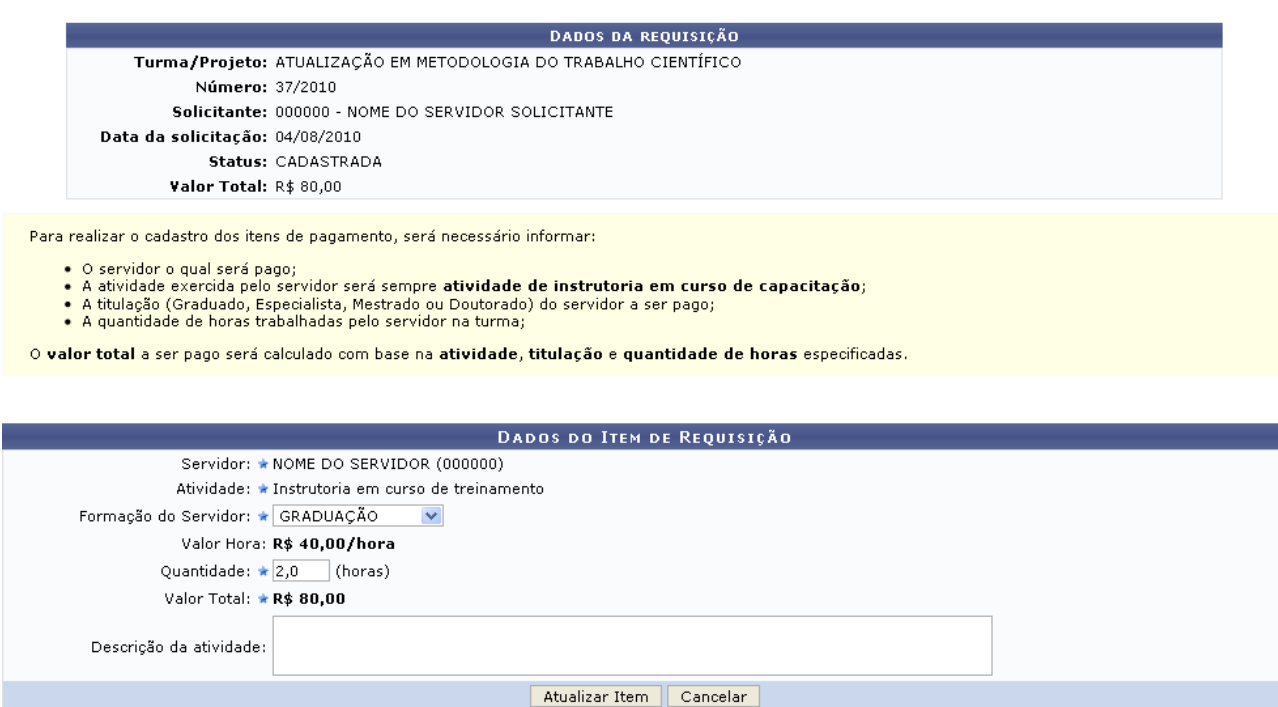

\* Campos de preenchimento obrigatório.

*Figura 8: Alterar Item de Requisição*

Para continuar com a ação clique em **Atualizar Item**, após atualizar será exibida a mensagem de sucesso:

> · Alteração de item realizada com sucesso. *Figura 9: Alteração de Item Realizada com Sucesso*

O usuário poderá também, se desejar, excluir o item já cadastrado da requisição. Para isso, clique no ícone  $\omega$ . Uma caixa de diálogo para a confirmação da remoção do item será exibida.

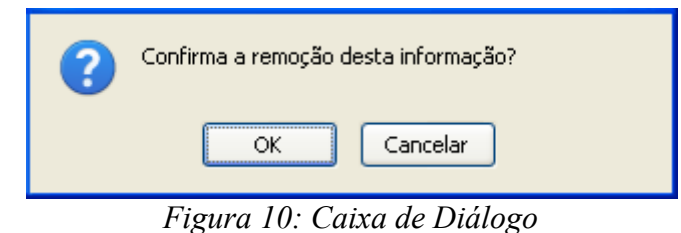

Para confirmar a exclusão clique em **OK**.

A mensagem de sucesso será fornecida:

• Remoção de item realizada com sucesso. *Figura 11: Remoção de Item Realizada com Sucesso*

Na tela com a lista de *Itens de Requisição de Pagamento de Curso e Concurso*, o usuário poderá gravar os dados da requisição clicando em **Gravar**. O sistema fornecerá a seguinte página:

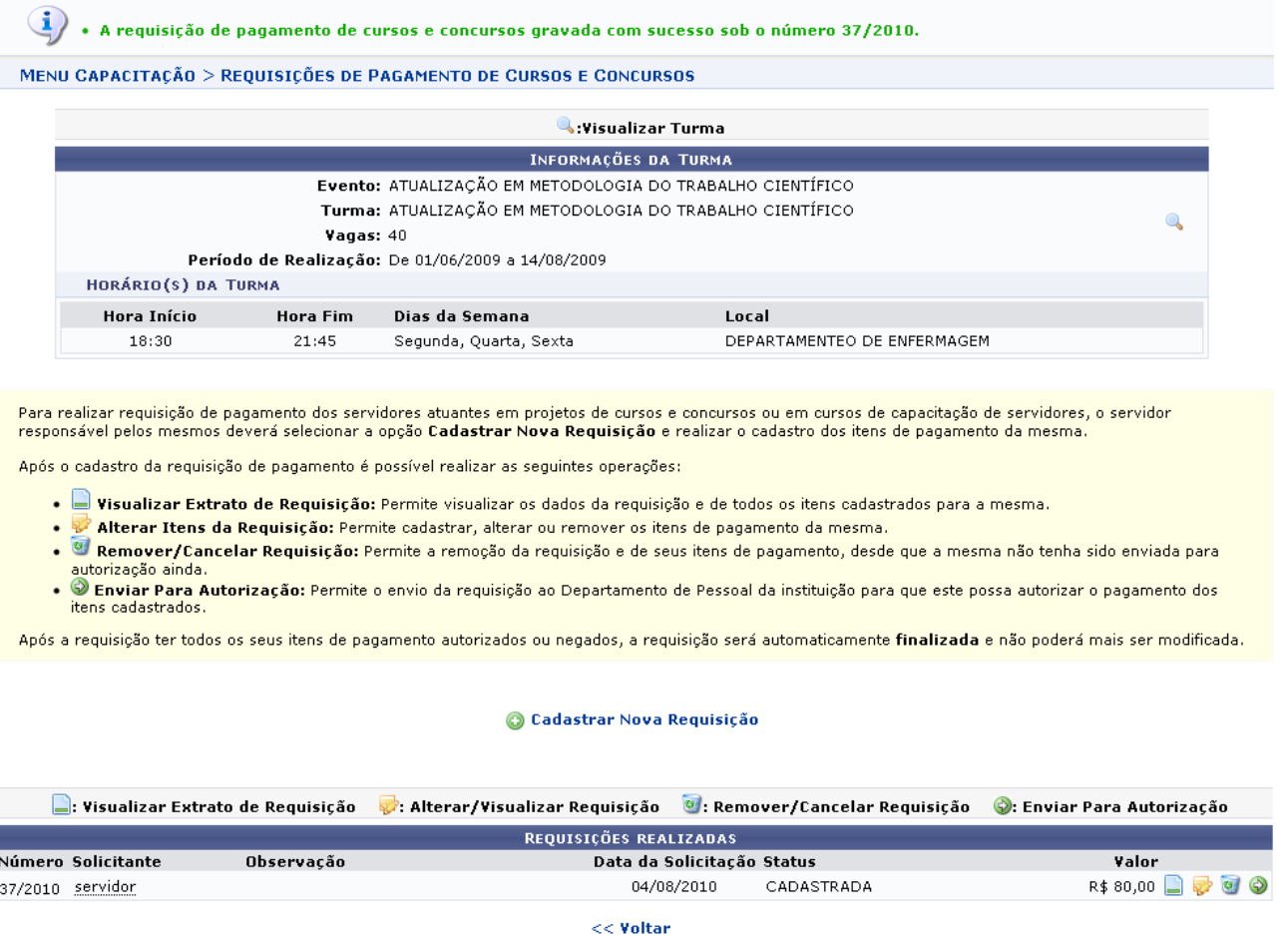

*Figura 12: Requisição Gravada com Sucesso*

Nesta página o usuário poderá obter o extrato da requisição clicando em *Visualizar Extrato de Requisição*:  $\Box$  O extrato será fornecido:

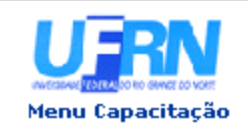

UNIVERSIDADE FEDERAL DO RIO GRANDE DO NORTE SISTEMA INTEGRADO DE GESTÃO DE PLANEJAMENTO E RECURSOS HUMANOS **ERINTENDENCIA** 

EMITIDO EM 18/08/2010 16:17

### EXTRATO DE REQUISIÇÃO DE PAGAMENTO DE CURSOS E CONCURSOS

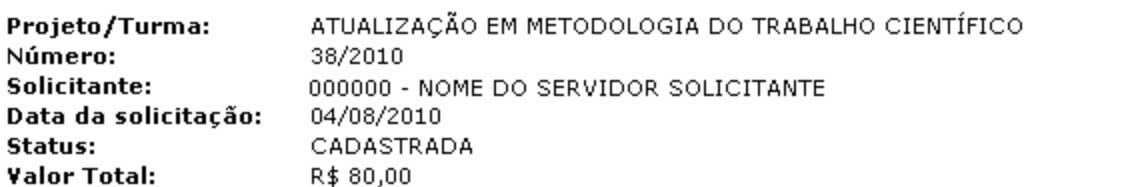

### Itens da Requisição de Pagamento de Cursos e Concursos

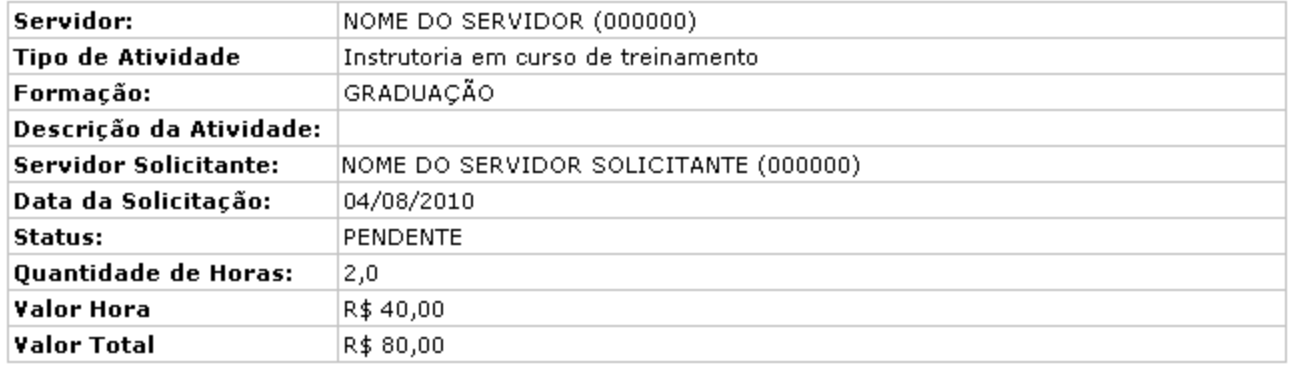

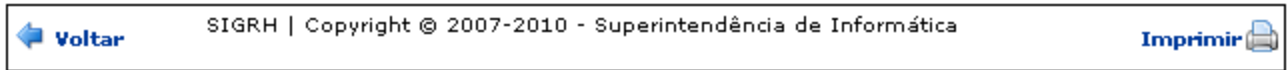

*Figura 13: Extrato de Requisição de Pagamento*

Para retornar à tela anterior, clique em **Voltar**.

Se desejar realizar a impressão deste documento, clique em Imprimir

Clicando no link Menu Capacitação o sistema irá regressar ao Menu Capacitação.

Também na tela *Requisição Gravada com Sucesso*, o usuário poderá enviar a requisição para a autorização clicando no ícone . Essa ação corresponde a opção **Enviar Para Autorização** presente também na tela *Cadastro de Item Realizado com sucesso*.

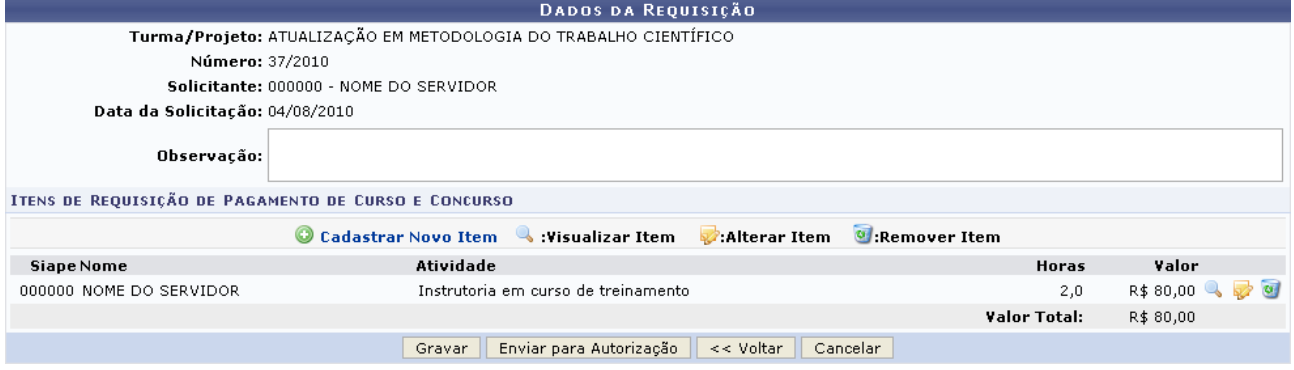

*Figura 14: Enviar para Autorização*

Para dar prosseguimento clique em **Enviar Para Autorização**. A mensagem de sucesso será fornecida:

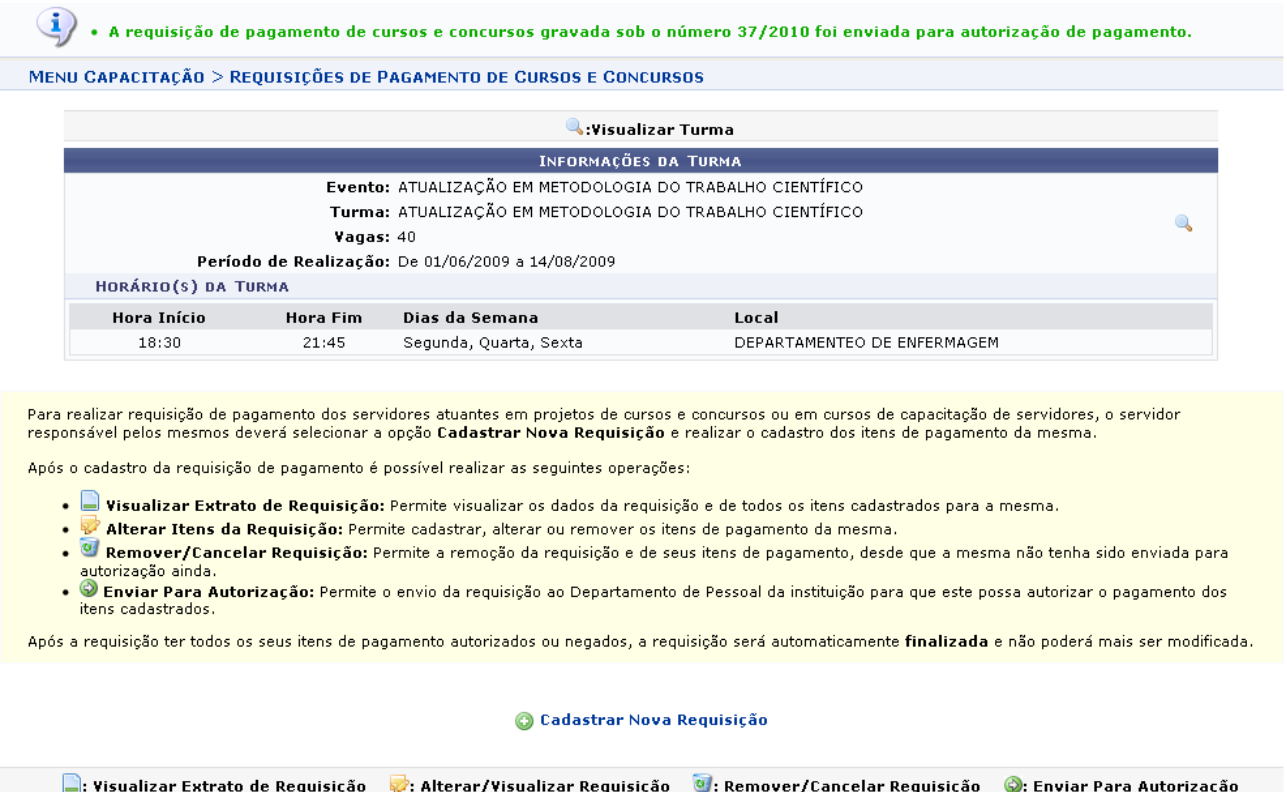

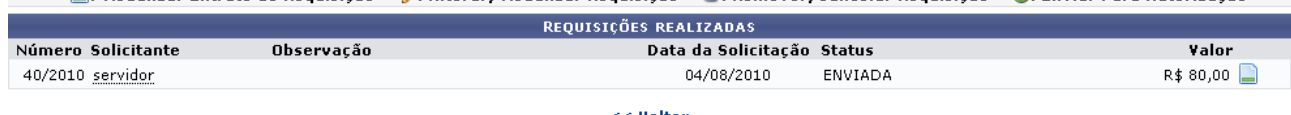

 $<<$  Voltar

Menu Capacitação

*Figura 15: Requisição Autorizada e Enviada com Sucesso*

Se desejar retornar ao Menu de Capacitação, deverá clicar em: Menu Capacitação

# **Bom Trabalho!**

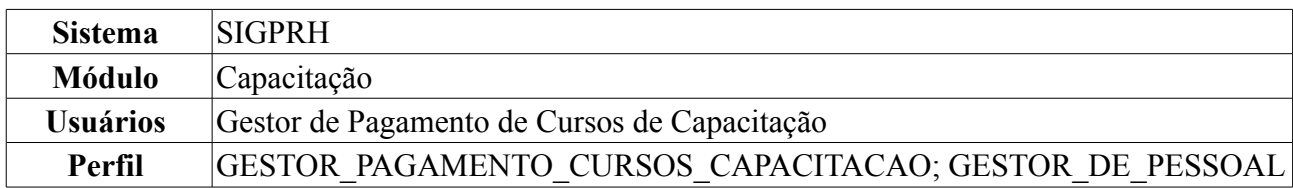

## **Consultar Requisições de Pagamento** (18/08/2010)

Esta operação permite aos usuários responsáveis pelo planejamento e execução de cursos ou concursos na instituição consultar o pagamento dos servidores envolvidos em cursos de capacitação através de uma requisição de pagamento.

Para realizar essa operação, *acesse SIGPRH → Módulos → Capacitação → Operações → Turmas → Requisições de Pagamento → Consultar*.

O sistema exibirá a seguinte página de busca:

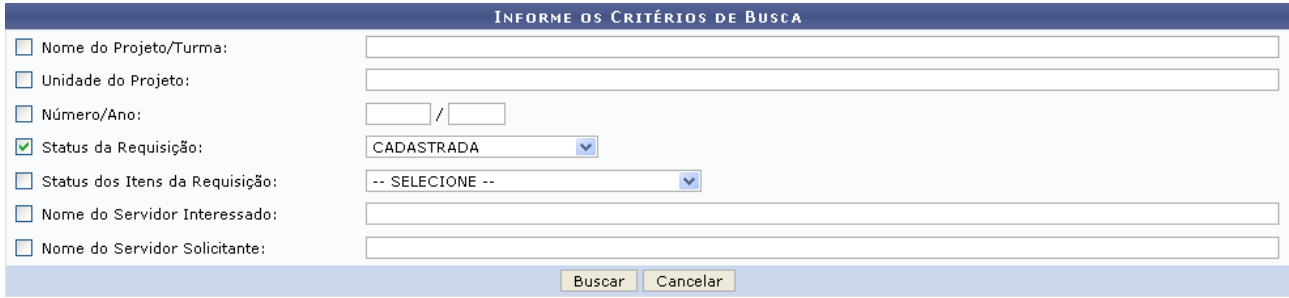

*Figura 1: Critérios de Busca*

O sistema oferecerá filtros para busca: *Nome do Projeto/Turma*, *Unidade do Projeto*, *Número/Ano*, *Status da Requisição*, *Status dos Itens da Requisição*, *Nome do Servidor Interessado* e/ou *Nome do Servidor Solicitante*.

Como exemplo utilizamos o critério de busca *Status da Requisição*: CADASTRADA.

Para se desfazer da ação, clique em **Cancelar**. Uma caixa de diálogo será exibida para confirmação do cancelamento. Esta mesma função será válida sempre que a opção estiver presente.

Se desejar dar continuidade a ação, após informar o filtro de busca escolhido, o usuário deverá clicar em **Buscar**.

Em seguida o sistema exibirá uma tela com as requisições de pagamento de curso e concurso encontradas a partir da busca realizada.

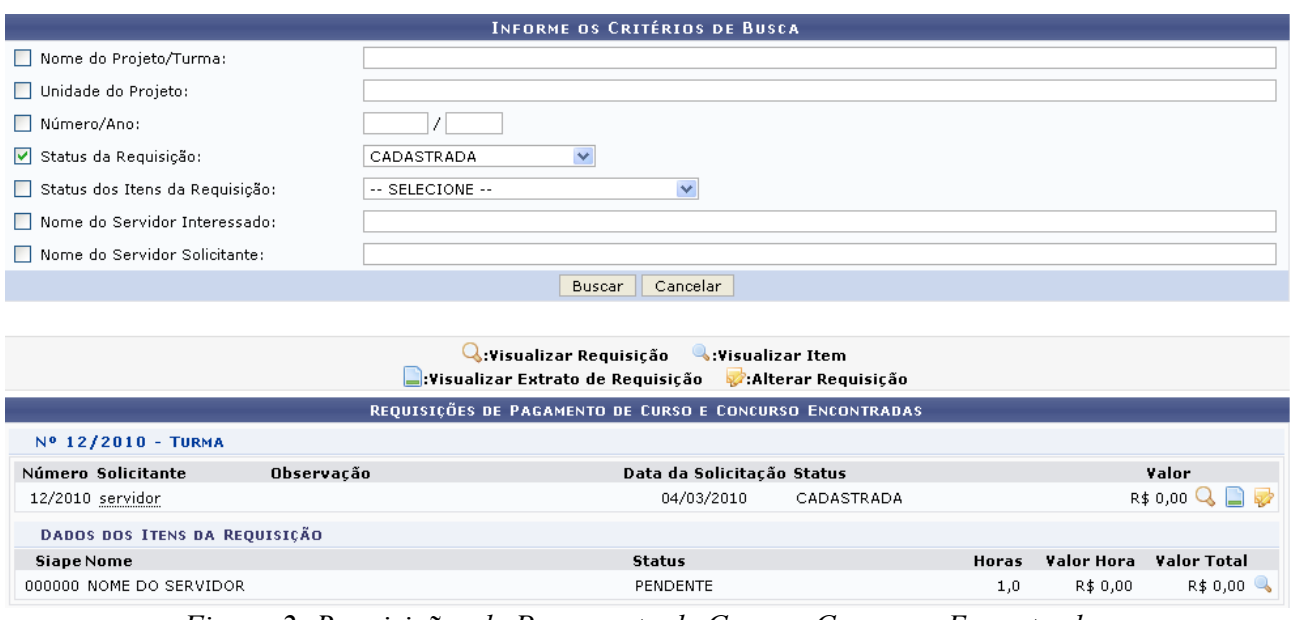

*Figura 2: Requisições de Pagamento de Curso e Concurso Encontradas*

# *Visualizar Requisição*

Nesta página, para visualizar detalhes da requisição encontrada, clique em *Visualizar Requisição*:  $\mathcal{Q}$ 

O sistema exibirá a seguinte página:

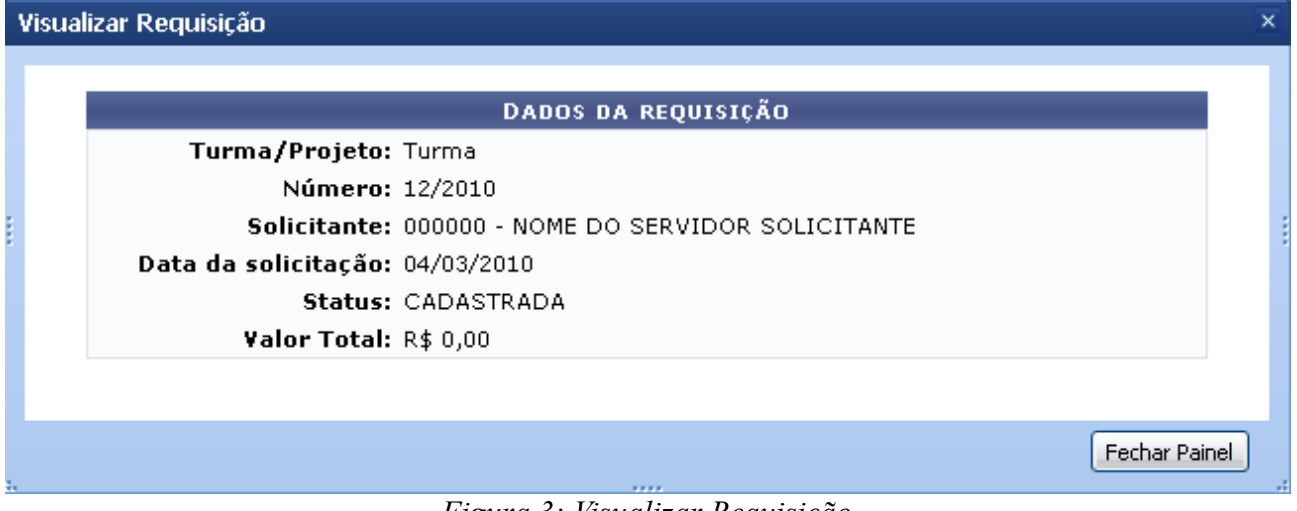

*Figura 3: Visualizar Requisição*

Para finalizar a visualização deste painel, clique em **Fechar Painel**.

# *Visualizar Extrato de Requisição*

Na tela *Requisições de Pagamento de Curso e Concurso Encontradas* o usuário poderá obter o extrato da requisição clicando em  $\Box$ . O extrato será fornecido:

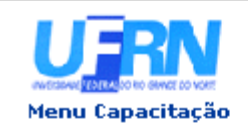

UNIVERSIDADE FEDERAL DO RIO GRANDE DO NORTE SISTEMA INTEGRADO DE GESTÃO DE PLANEJAMENTO E RECURSOS HUMANOS

EMITIDO EM 18/08/2010 16:34

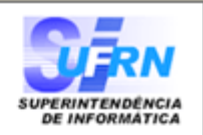

### EXTRATO DE REQUISIÇÃO DE PAGAMENTO DE CURSOS E CONCURSOS

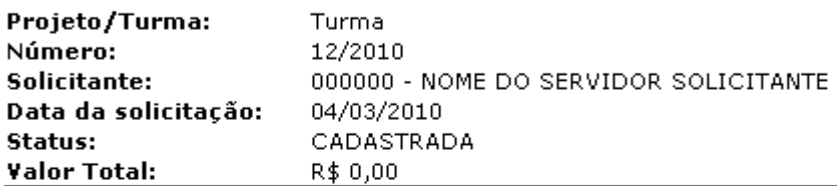

### Itens da Requisição de Pagamento de Cursos e Concursos

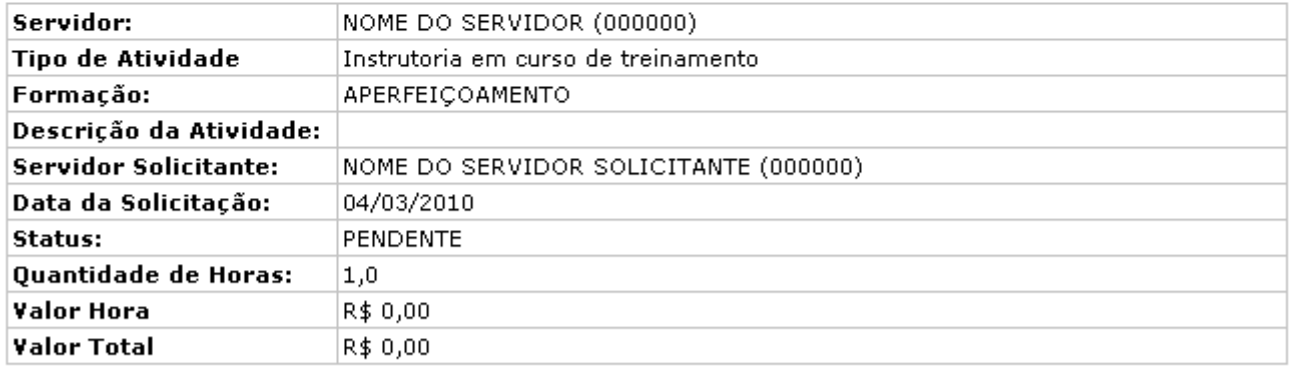

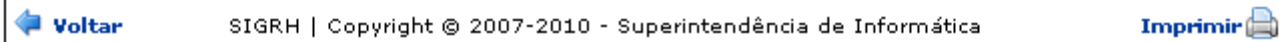

*Figura 4: Extrato de Requisição*

Para retornar à tela anterior, clique em **Voltar**.

Se desejar realizar a impressão deste documento, clique em Imprimir

Clicando no link Menu Capacitação o sistema irá regressar ao Menu Capacitação.

# *Alterar Requisição*

Ainda na tela *Requisições de Pagamento de Curso e Concurso Encontradas*, o usuário poderá alterar a requisição do instrutor realizada anteriormente, clicando em *Alterar Requisição*: . A tela fornecida será a seguinte:

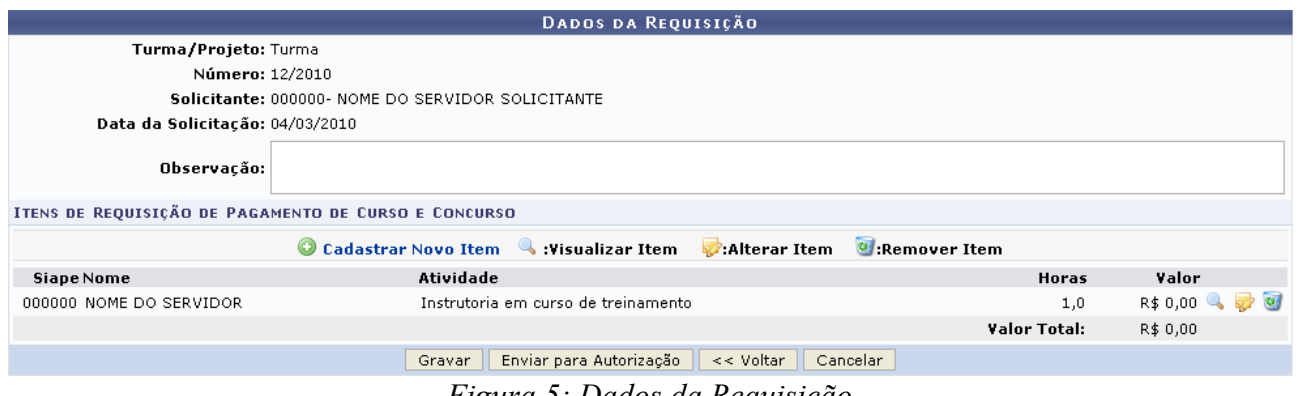

*Figura 5: Dados da Requisição*

Clique em <sup>O</sup> Cadastrar Novo Item para cadastrar um novo item. A explicação desta operação está presente no manual Cadastrar Requisições de Pagamento que será fornecido em *Manuais Relacionados*.

Para voltar a tela anterior, o usuário deverá clicar em **Voltar**. Esta mesma função será válida sempre que a opção estiver presente.

Nesta página, para visualizar detalhes da turma encontrada, clique em **A**. A função deste ícone também é válida para a tela *Requisições de Pagamento de Curso e Concurso Encontradas*, onde o mesmo está presente.

O sistema exibirá a seguinte página:

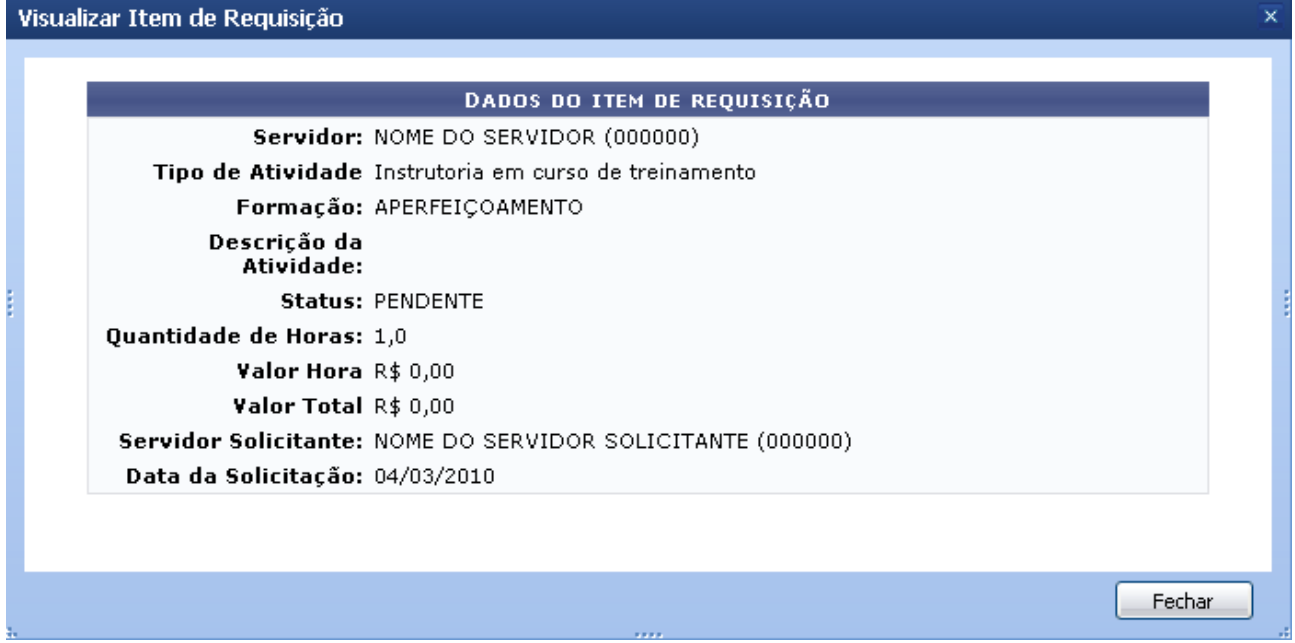

*Figura 6: Visualizar Item de Requisição*

Para finalizar a visualização deste painel, clique em **Fechar**.

Ainda na tela *Dados da Requisição*, o usuário poderá alterar as requisições realizadas anteriormente, clicando em . A tela fornecida será a seguinte:

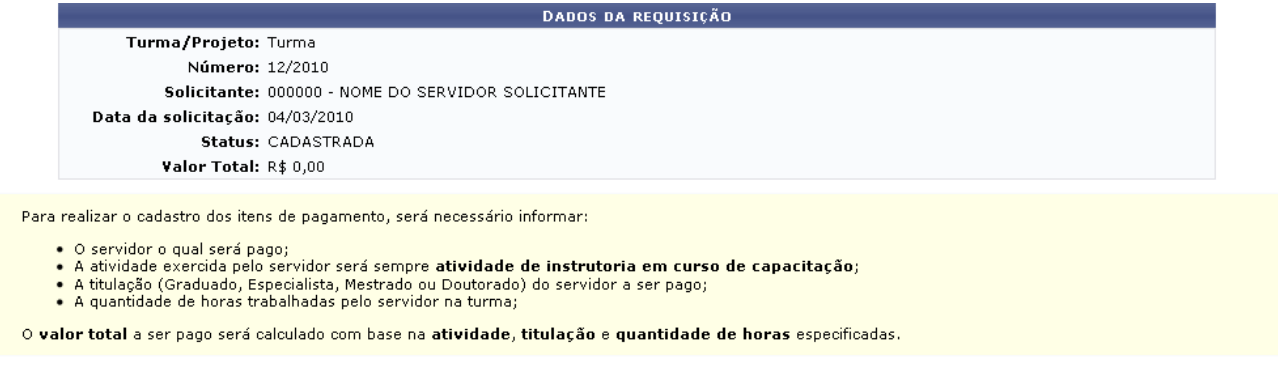

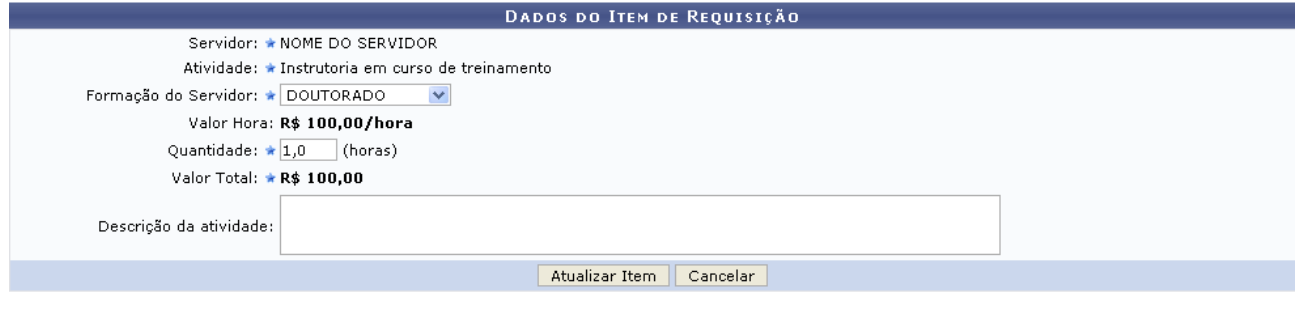

\* Campos de preenchimento obrigatório. *Figura 7: Alterar Dados da Requisição*

Nesta tela o usuário poderá alterar a *Formação do Servidor* e a *Quantidade* de horas da atividade.

Para continuar com a ação clique em **Atualizar Item**, após atualizar será exibida a mensagem de sucesso:

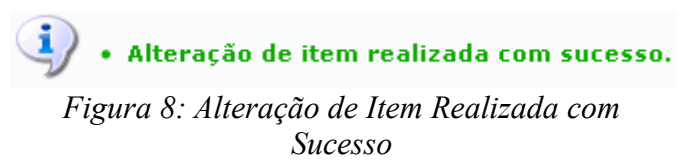

Na tela *Dados para Requisição*, se desejar excluir o item já cadastrado da requisição, clique no ícone *Remover Item*: Uma caixa de diálogo para a confirmação da remoção do item será exibida.

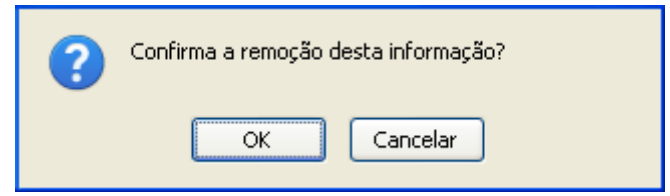

*Figura 9: Caixa de Diálogo*

Para confirmar a exclusão clique em **OK**.

A tela *Requisições de Pagamento de Curso e Concurso Encontradas* e a mensagem de sucesso da ação serão exibidas em conjunto.

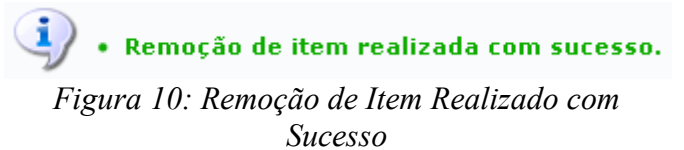

Ainda na tela *Dados da Requisição*, o usuário poderá gravar os dados da requisição clicando em **Gravar**. O sistema fornecerá a tela *Requisições de Pagamento de Curso e Concurso Encontradas* e a mensagem de sucesso da ação em conjunto.

 $\ddot{\mathbf{i}}$  • A requisição de pagamento de cursos e concursos gravada com sucesso sob o número 12/2010. *Figura 11: Requisição de Pagamento Gravada*

Também na tela *Dados da Requisição*, o usuário poderá enviar a requisição para a autorização clicando em **Enviar Para Autorização**. A tela inicial *Requisições de Pagamento de Curso e Concurso Encontradas* e a mensagem de sucesso da ação serão exibidas em conjunto.

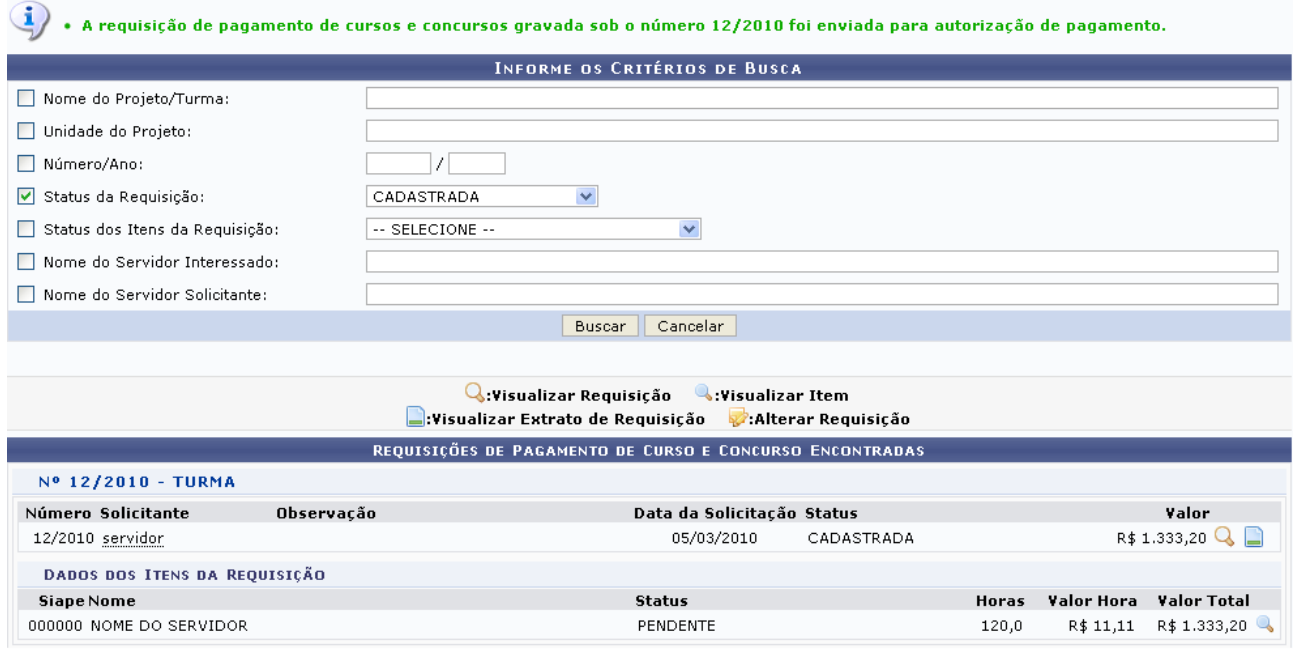

Menu Capacitação

*Figura 12: Requisição de Pagamento Enviada com Sucesso*

As funções dos ícones presentes nesta tela já foram explicados anteriormente neste manual.

Se desejar retornar ao Menu de Capacitação, deverá clicar em: Menu Capacitação

**Bom Trabalho!**

# **Declaração de Participação em Curso de Capacitação** (20/08/2010)

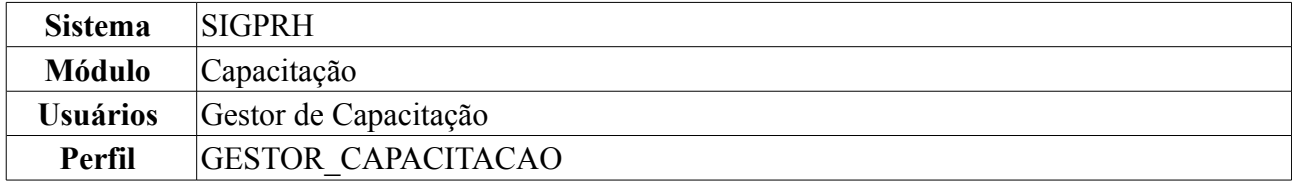

O DTD (Divisão de Treinamento e Desenvolvimento), após a realização dos cursos, pode emitir para cada servidor participante uma declaração de participação nos mesmos. Estas declarações são utilizadas para que os servidores possam futuramente solicitar a emissão de um certificado de participação em curso de capacitação através do agrupamento das mesmas, gerando assim um certificado com uma carga horária igual a soma das cargas horárias contidas nas declarações para que, com este, o servidor possa solicitar progressões por capacitação.

A declaração pode ser emitida apenas para uma turma específica. Declarações de turmas só podem ser emitidas para eventos do tipo 'Curso/Módulo', que são eventos que podem ser unidos a outros para "geração" de um único curso.

Para que esta declaração possa ser emitida, é necessário haver pelo menos 1(um) responsável pela unidade DTD, para que o nome do mesmo seja informado na declaração.

Para realizar essa operação, *acesse SIGPRH → Módulos → Capacitação → Declarações/Relatórios → Declaração de Participação → Declaração de Participação*.

O sistema exibirá a seguinte página:

|                      |                                                 | <b>INFORME OS CRITÉRIOS DE BUSCA</b> |
|----------------------|-------------------------------------------------|--------------------------------------|
| Servidor:            | INOME DO SERVIDOR.                              |                                      |
| Unidade do Servidor: | $\left  \cdots$ Selectone $\cdots \vee \right $ |                                      |
|                      |                                                 | Cancelar<br>Buscar                   |
|                      |                                                 |                                      |

*Figura 1: Busca por Servidor*

O usuário deverá selecionar um ou mais campos para a busca. Nesta página os filtros de busca são: *Servidor*, onde fornecendo as três primeiras letras do nome do servidor a ser procurado, o sistema exibirá uma lista com opções de nomes com as características apresentadas, e *Unidade do Servidor*. Para este último, o sistema oferecerá uma listagem de unidades para seleção.

Caso desista de realizar a operação, clique em **Cancelar** e confirme a operação na caixa de diálogo que será gerada posteriormente.

Após o preenchimento dos campos, se desejar efetuar a busca, clique em **Buscar**. O sistema exibirá a seguinte tela:

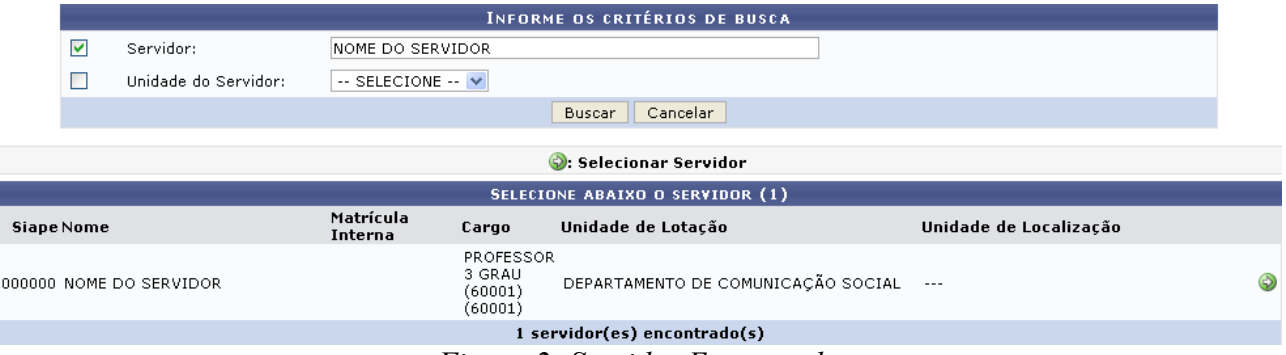

*Figura 2: Servidor Encontrado*

Para realizar a seleção do servidor encontrado clique em  $\bullet$ . A tela gerada será a seguinte:

|                                                                               | Wisualizar Turma ©:Selecionar Turma |            |            |                              |
|-------------------------------------------------------------------------------|-------------------------------------|------------|------------|------------------------------|
|                                                                               | <b>TURMAS ENCONTRADAS</b>           |            |            |                              |
| Nome                                                                          | Situacão                            | Início     | Término    |                              |
| SIGAA - SECRETARIA COORDENAÇÃO/DEPARTAMENTO GRADUAÇÃO TURMA 2 Turma encerrada |                                     | 25/03/2009 | 26/03/2009 | $\rightarrow$ $\circledcirc$ |
|                                                                               | Menu Capacitação                    |            |            |                              |

*Figura 3: Turmas Encontradas*

Se desejar retornar ao Menu de Capacitação, deverá clicar em Menu Capacitação

Nesta tela o usuário poderá visualizar detalhes da turma clicando em **A**. A tela para visualização dos dados da turma será exibida.

| Visualizar Turma              |                                                                                                    | ×             |
|-------------------------------|----------------------------------------------------------------------------------------------------|---------------|
|                               |                                                                                                    |               |
|                               | <b>TURMA</b>                                                                                                    |               |
| <b>INFORMAÇÕES DO EVENTO</b>  |                                                                                                    |               |
|                               | Nome do Evento: CURSO DE INFORMÁTICA INSTITUCIONAL (SIGAA) - SECRETARIA DE                                                                                                    | $\equiv$      |
| Carga Horária: 30 horas/aulas |                                                                                                    |               |
|                               | Público Alvo: Servidores da UUU                                                                                                    |               |
|                               | Capacitar e melhorar o desempenho na utilização das ferramentas do<br>Objetivos: sistema nas tarefas administrativas rotineiras específicas de sua<br>competência.                                                                                                    |               |
|                               | Analisar e Consultar Solicitações de matrículas, Orientar Trancamentos de<br>matrícula; Matricular alunos em Atividades; Atualizar dados pessoais de<br>alunos, Emitir Atestado, Histórico e Declaração de vínculos; Cadastrar e<br>Gerenciar Orientações acadêmicas e participar de Fórum de cursos;<br>Solicitar abertura de Turmas Normais, de Férias e Estudo individualizado,<br>Conteúdos Programados: Visualizar as solicitações enviadas e Consultar turmas; Gerar relatórios e<br>fazer Consultas em geral. Solicitar Cadastro, Consultar e Listar<br>Componentes Curriculares; Alterar/Remover turmas e Gerenciar<br>Solicitações; Matricular aluno especial e Transferir aluno entre turmas;<br>cadastrar usuário para docente externo; fazer consultas e Gerar<br>Relatórios. |               |
|                               | Metodologia: Apresentação e utilização prática do sistema.                                                                                                    |               |
|                               | Recursos Necessários: Microcomputador, projetor de multimídia e ambiente web.                                                                                                    |               |
| <b>INFORMAÇÕES DA TURMA</b>   |                                                                                                    |               |
|                               |                                                                                                    | Fechar Painel |

*Figura 4: Visualizar Turma*

Clicando em **Fechar Painel** esta tela será finalizada.

Voltando para a tela *Turmas Encontradas*, o usuário poderá adquirir a declaração no curso de capacitação, clicando em . Será exibida uma caixa de diálogo solicitando a confirmação para baixar o arquivo.

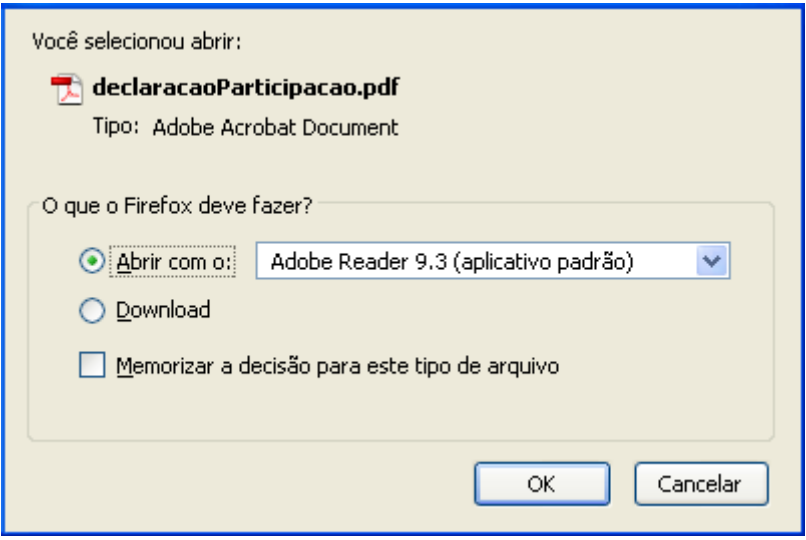

*Figura 5: Baixar Declaração de Curso de Capacitação*

Para efetuar a ação clique em **OK**. O documento logo em seguida será disponibilizado em formato PDF.

# **Bom Trabalho!**

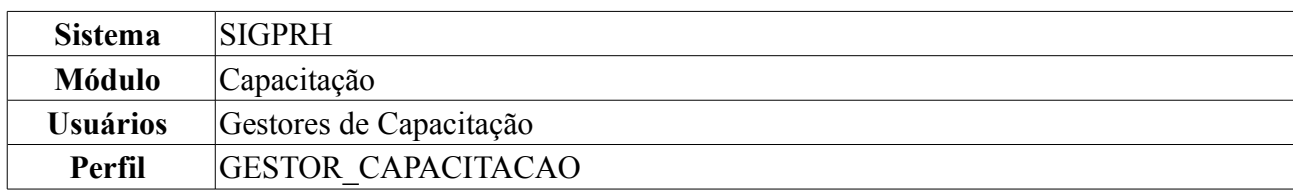

# **Relatório Geral de Cursos de Capacitação** (19/08/2010)

Esta operação permite gerar um relatório com os dados gerais de cada curso em um programa de capacitação e em um ano específico. O relatório exibirá informações de carga horária, número de vagas e inscritos, numero de concluintes, período e local do curso.

Para gerar o Relatório Geral dos Cursos de Capacitação, *acesse SIGPRH → Módulos → Capacitação → Declarações/Relatórios → Relatórios - Avaliação das Capacitações → Relatório Geral de Cursos de Capacitação*.

Na tela de *Dados Para a Busca*, informe o *Programa de Capacitação* e *ano* sobre os quais deseja gerar o relatório.

|   |                          | <b>DADOS PARA A BUSCA</b>                                |
|---|--------------------------|----------------------------------------------------------|
| ⊽ | Programa de Capacitação: | PROGRAMA DE APERFEIÇOAMENTO EM HABILIDADES LINGUÍSTICAS. |
|   | Ano:                     | 2009                                                     |
|   |                          | Gerar Relatório<br>Cancelar                              |
|   |                          | $\overline{r}$<br><sub>r</sub>                           |

*Figura 1: Dados para a Busca*

Caso desista de realizar a operação, clique em **Cancelar** e confirme a operação na caixa de diálogo que será gerada posteriormente.

Após o preenchimento dos dados, clique em **Gerar Relatório**. Veja no exemplo o relatório gerado para o PROGRAMA DE APERFEIÇOAMENTO EM HABILIDADES LINGUÍSTICAS no ano de 2009.

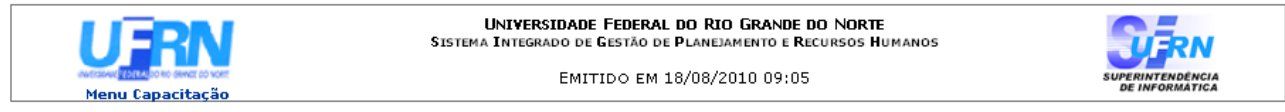

#### RELATÓRIO GERAL DE CURSOS DE CAPACITAÇÃO

Programa de Capacitação: PROGRAMA DE APERFEIÇOAMENTO EM HABILIDADES LINGUÍSTICAS Ano: 2009

CH: Carga Horária; NV: Número de Vagas; NI: Número de Inscritos; NC: Número de Concluíntes.

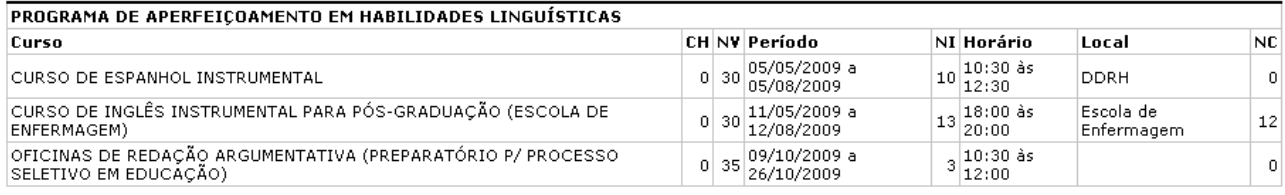

Voltar Imprimir SIGPRH | Copyright @ 2007-2010 - Superintendência de Informática - UFRN - (84) 0000-0000 - requisitos.requisitos.ufrn.br

*Figura 2: Relatório*

Se desejar imprimir o relatório, clique em  $\text{Im}\text{primir}$ 

Para voltar à tela de dados para a busca, clique em **Voltar**.

Para voltar ao Menu de Capacitação, clique em Menu Capacitação **Bom Trabalho!**

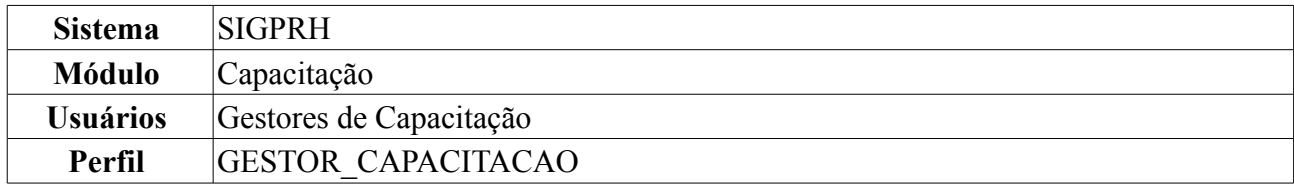

# **Relatório de Participações em Curso por Servidor e Unidade** (19/08/2010)

Esta operação permite gerar um relatório de quantidade de participações dos servidores e unidades em programas de capacitação da instituição.

Para gerar o relatório, *acesse SIGPRH → Módulos → Capacitação → Declarações/Relatórios → Relatórios - Avaliação das Capacitações → Relatório de Participações em Curso por Servidor e Unidade*.

Em tela semelhante a próxima, informe os *Dados Para a Busca*.

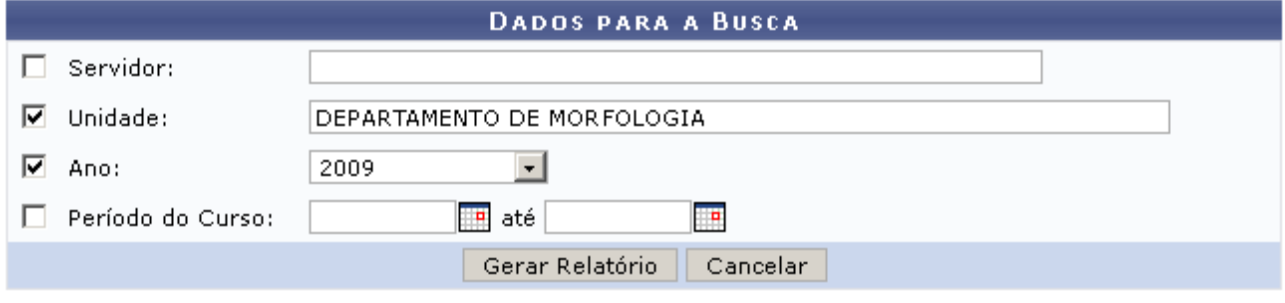

*Figura 1: Dados Para a Busca*

Caso desista de realizar a operação, clique em **Cancelar** e confirme a operação na caixa de diálogo que será gerada posteriormente.

Preencha os campos que desejar para filtrar a busca: nome do *Servidor*, *Unidade*, *Ano* e *Período do Curso*. Nos campos *Servidor* e *Unidade*, digite pelo menos as três primeiras letras para que o sistema gere uma lista com os nomes cadastrados. No campo *Período do Curso*, clique no ícone para facilitar a busca das datas através de um calendário que será gerado.

Após preencher os campos, clique em **Gerar Relatório**. Será gerado o *Relatório para Quantidade de Cursos por Servidor e por Unidade* para o DEPARTAMENTO DE MORFOLOGIA no ano de 2009:

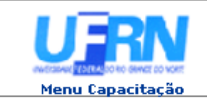

UNIVERSIDADE FEDERAL DO RIO GRANDE DO NORTE<br>SISTEMA INTEGRADO DE GESTÃO DE PLANEJAMENTO E RECURSOS HUMANOS

EMITIDO EM 18/08/2010 10:17

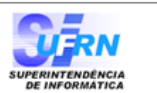

#### RELATÓRIO PARA QUANTIDADE DE CURSOS POR SERVIDOR E POR UNIDADE

Unidade: DEPARTAMENTO DE MORFOLOGIA (17.14)

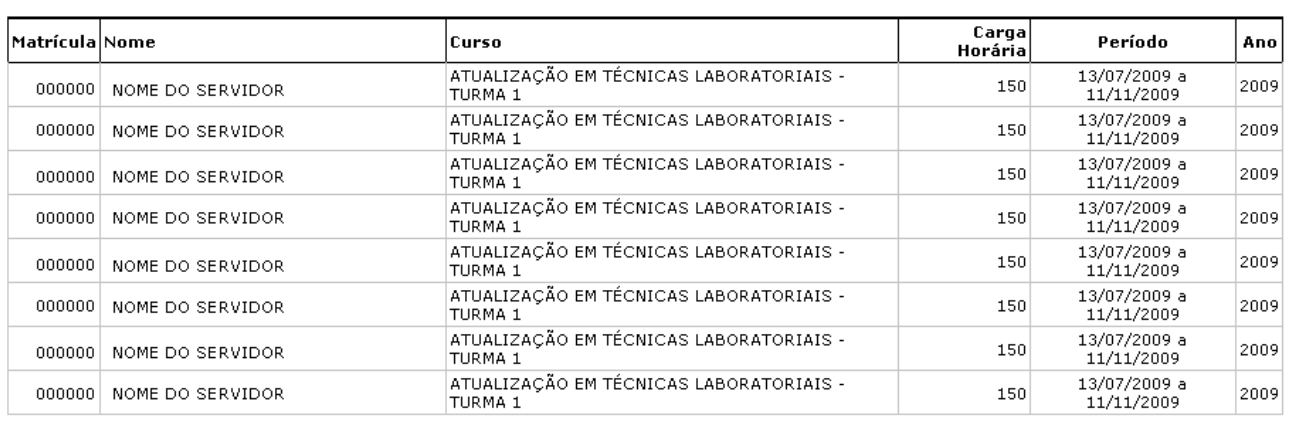

**Voltar** SIGPRH | Copyright @ 2007-2010 - Superintendência de Informática - UFRN - (84) 0000-0000 - requisitos.requisitos.ufrn.br Imprimir  $\Box$ 

*Figura 2: Relatório para Quantidade de Cursos por Servidor e por Unidade*

Para imprimir o relatório, clique em Imprimir

Para voltar à tela de *Dados Para a Busca*, clique em **Voltar**.

Para retornar ao Menu de Capacitação, clique em Menu Capacitação

**Bom Trabalho!**

# **Certificado de Cursos** (20/08/2010)

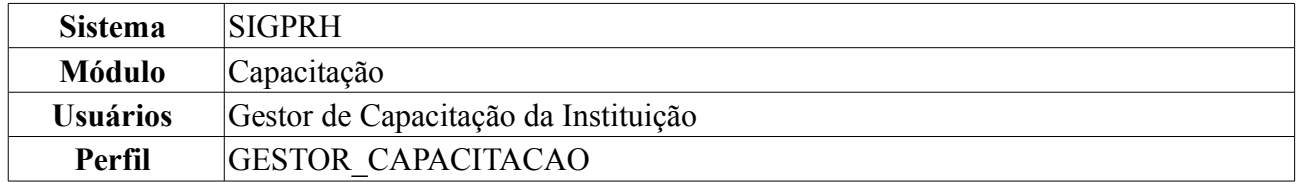

Esta funcionalidade permite que o usuário emita o certificado de participação em cursos de capacitação para cada servidor participante. Estes certificados são utilizados para que os servidores possam, futuramente, solicitar progressões por capacitação. Para isso, *entre no SIGPRH → Módulos → Capacitação → Declarações/Relatórios → Certificado de Participação em Cursos → Certificado de Cursos*.

O sistema exibirá a seguinte tela:

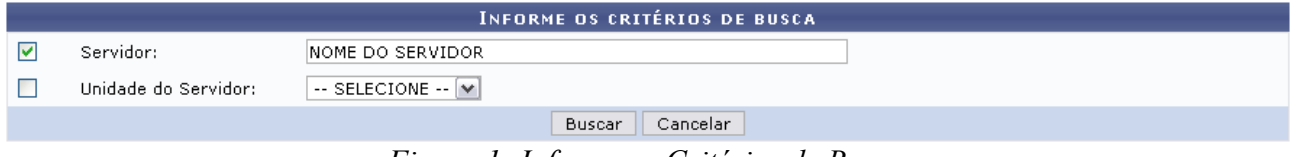

*Figura 1: Informe os Critérios de Busca*

O usuário deverá informar o nome do *Servidor* participante do curso de capacitação e/ou a *Unidade do Servidor*.

Caso desista da operação, clique em **Cancelar**. Uma janela será exibida solicitando a confirmação da desistência. Esta ação é válida para todas as telas que a contenha.

Após informar os dados desejados, clique em **Buscar**. O resultado da busca será exibido embaixo do campo de busca, conforme figura abaixo:

| <b>INFORME OS CRITÉRIOS DE BUSCA</b> |                                                                                                    |                                |                   |                                 |                        |  |
|--------------------------------------|----------------------------------------------------------------------------------------------------|--------------------------------|-------------------|---------------------------------|------------------------|--|
| ▽                                    | Servidor:                                                                                                    |                                | INOME DO SERVIDOR |                                 |                        |  |
|                                      | Unidade do Servidor:                                                                                                    | $\sim$ SELECIONE $\sim$ $\sim$ |                   |                                 |                        |  |
|                                      |                                                                                                    |                                |                   | Cancelar<br>Buscar              |                        |  |
|                                      |                                                                                                    |                                |                   | Selecionar Servidor             |                        |  |
|                                      |                                                                                                    |                                |                   | SELECIONE ABAIXO O SERVIDOR (1) |                        |  |
|                                      |                                                                                                    | Matrícula                      |                   |                                 |                        |  |
| <b>Siape Nome</b>                    |                                                                                                    | Interna                        | Cargo             | Unidade de Lotação              | Unidade de Localização |  |
|                                      | <b>TECNICO EM</b><br>DDRH - DIVISÃO DE TREINAMENMTO E<br>DDRH/PRH - DEPTO DE DESENVOLVIMENTO<br>0000000 NOME DO SERVIDOR<br>ASSUNTOS<br>DE RECURSOS HUMANOS<br>DESENVOLVIMENTO DE RH<br><b>EDUCACIONAIS</b> |                                |                   |                                 |                        |  |
|                                      |                                                                                                    |                                |                   | 1 servidor(es) encontrado(s)    |                        |  |

*Figura 2: Informe os Critérios de Busca; Selecione Abaixo o Servidor*

Para selecionar um servidor cujo certificado será emitido, clique em  $\odot$ , ao lado do servidor desejado. A seguinte tela será carregada:

|                          | <b>k:Visualizar Inscrição   ©:Selecionar Inscrição</b> |             |                |
|--------------------------|--------------------------------------------------------|-------------|----------------|
|                          | <b>INSCRIÇÕES ENCONTRADAS</b>                          |             |                |
| Siape Nome               | Turma                                                  | CH Situacão |                |
| 0000000 NOME DO SERVIDOR | ATUALIZAÇÃO PARA TAE'S NO CONTEXTO DA UFRN             | 18 Pendente | $Q_0$ $Q_1$    |
| 0000000 NOME DO SERVIDOR | CURSO DO SIASG E SIAFI - TURMA 1                       | 20 Aprovado | $\sim$ $\circ$ |
|                          | << Voltar                                              |             |                |

*Figura 3: Inscrições Encontradas*

Caso deseje retornar à tela anterior, clique em **Voltar**.

Clique no ícone **para visualizar a inscrição do servidor** no curso de capacitação. A inscrição será

exibida no seguinte formato:

| Visualizar Inscrição                                                                     |                                         |                                                                                                    |                        | ×                                                |
|------------------------------------------------------------------------------------------|-----------------------------------------|----------------------------------------------------------------------------------------------------|------------------------|--------------------------------------------------|
| <b>DADOS PESSOAIS/FUNCIONAIS</b>                                                         |                                         |                                                                                                    |                        |                                                  |
| Nome: NOME DO SERVIDOR                                                                   |                                         |                                                                                                    |                        | CPF: 000.000.000-00                              |
| Identidade: 623004                                                                       |                                         | <b>Sexo:</b> Feminino                                                                                          | Nascimento: 10/08/1974 |                                                  |
| <b>CONTATO</b>                                                                           |                                         |                                                                                                    |                        |                                                  |
| E-mail: desenv@info.ufrn.br                                                              |                                         | Telefone: 12345678                                                                                             | Celular: 12345678      |                                                  |
| <b>DADOS FUNCIONAIS</b>                                                                  |                                         |                                                                                                    |                        |                                                  |
| <b>Siape: 1669222</b>                                                                    |                                         | Data de Admissão: 07/01/2009                                                                                   |                        | Admissão<br>Original: <sup>07/01/2009</sup><br>킈 |
| Vínculo Técnico Administrativo<br>(Categoria):                                           | Cargo: TECNICO EM ASSUNTOS EDUCACIONAIS | Ambiente<br>Organizacional: ADMINISTRATIVO<br>Lotação: DDRH/PRH - DEPTO DE DESENVOLVIMENTO DE RECURSOS HUMANOS |                        |                                                  |
| <b>DADOS DA TURMA</b>                                                                    |                                         |                                                                                                    |                        |                                                  |
| Número de Inscrição: 1<br>Vagas: 15<br>Período de Realização: De 02/12/2009 a 30/12/2009 | Nome: CURSO DO SIASG E SIAFI - TURMA 1  |                                                                                                    |                        |                                                  |
| HORÁRIO(S) DA TURMA                                                                      |                                         |                                                                                                    |                        |                                                  |
| <b>Hora Início</b>                                                                       | <b>Hora Fim</b>                         | Dias da Semana                                                                                                 | Local                  |                                                  |
|                                                                                          |                                         | 1111                                                                                                    |                        | Fechar Painel                                    |

*Figura 4: Visualizar Inscrição*

Clicando novamente no ícone o usuário visualizará informações da turma.

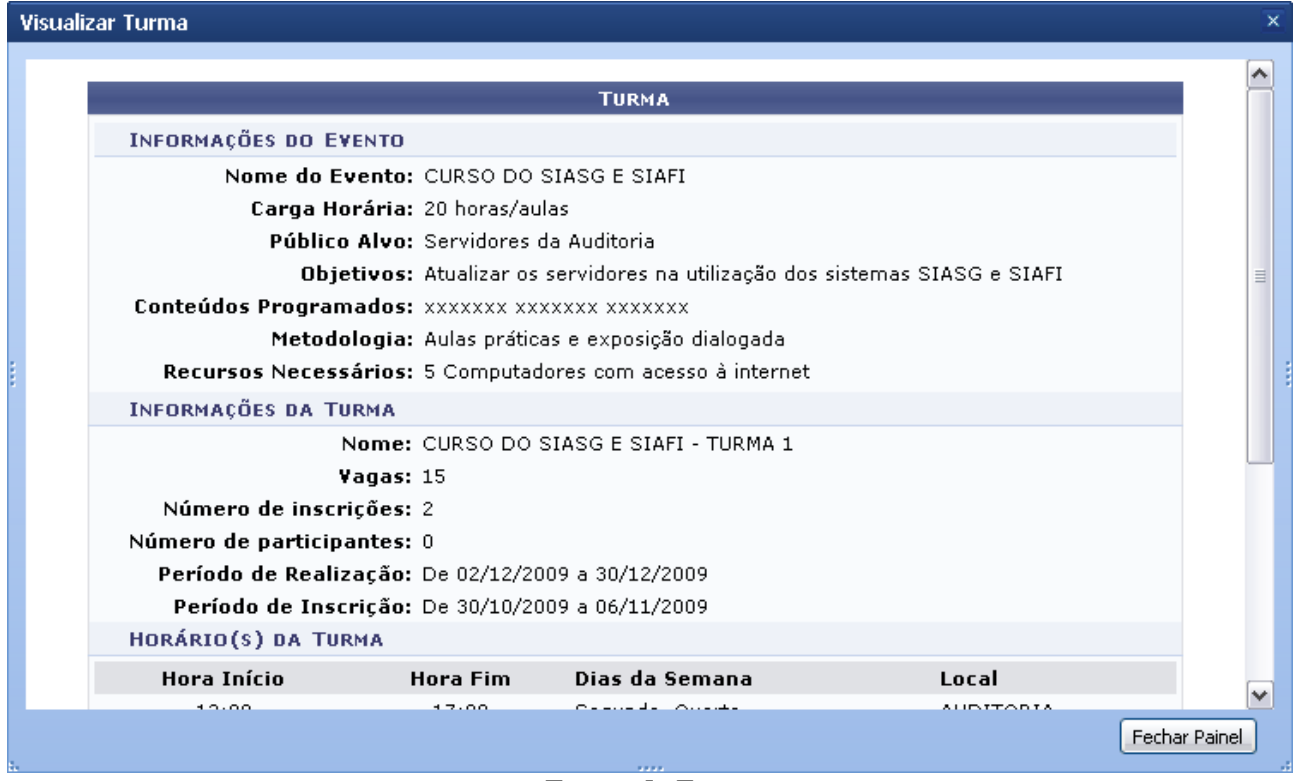

*Figura 5: Turma*

Para fechar a tela e retornar à página anterior, clique em **Fechar Painel**.

De volta à tela contendo as *Inscrições Encontradas*, clique em  $\bullet$  para selecionar uma inscrição. O

usuário será direcionado para página *Dados do Certificado de Capacitação*:

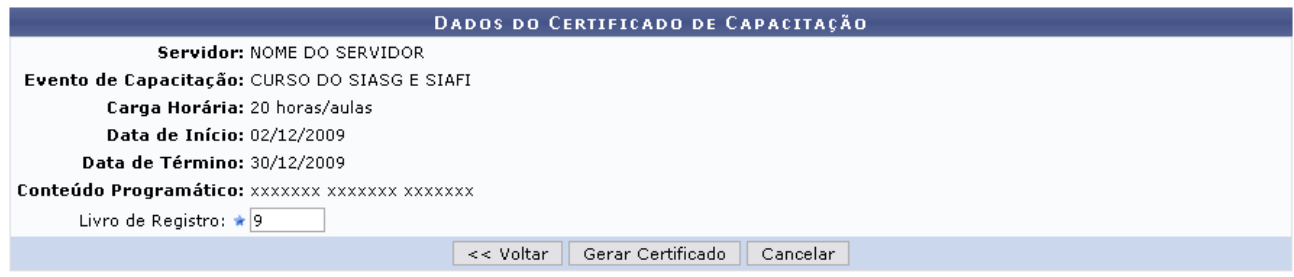

\* Campos de preenchimento obrigatório. *Figura 6: Dados do Certificado de Capacitação*

É necessário que o usuário informe o número do *Livro de Registro*. Exemplificaremos com *Livro de Registro*: 9.

Para emitir o certificado, clique em **Gerar Certificado**. A seguinte tela será exibida como confirmação da ação:

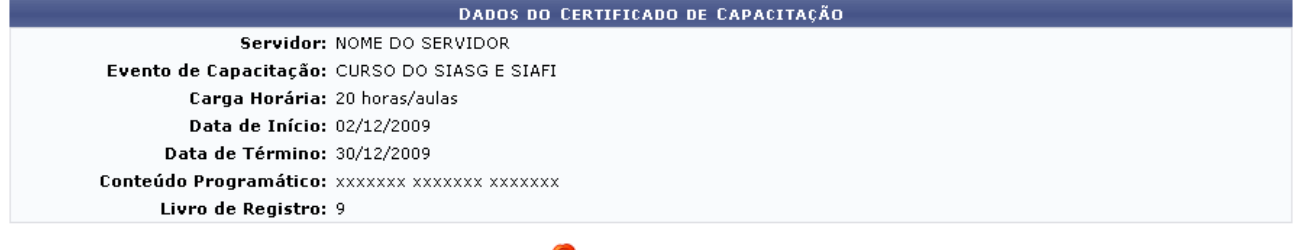

**Emitir Certificado** 

Menu Capacitação *Figura 7: Emitir Certificado*

Se desejar retornar ao Menu Capacitação, clique em Menu Capacitação

Clicando no ícone **o sistema** irá solicitar a confirmação do download do certificado.

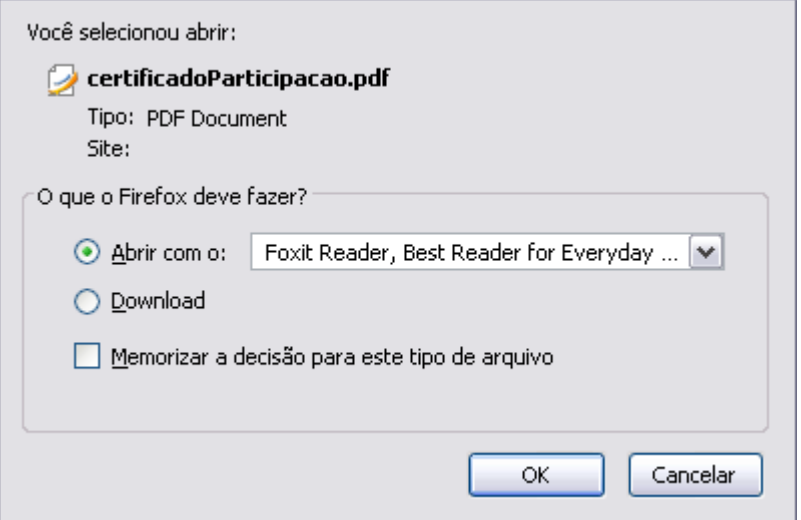

*Figura 8: Download*

Clique em **OK** para que o certificado em PDF semelhante ao próximo seja gerado:

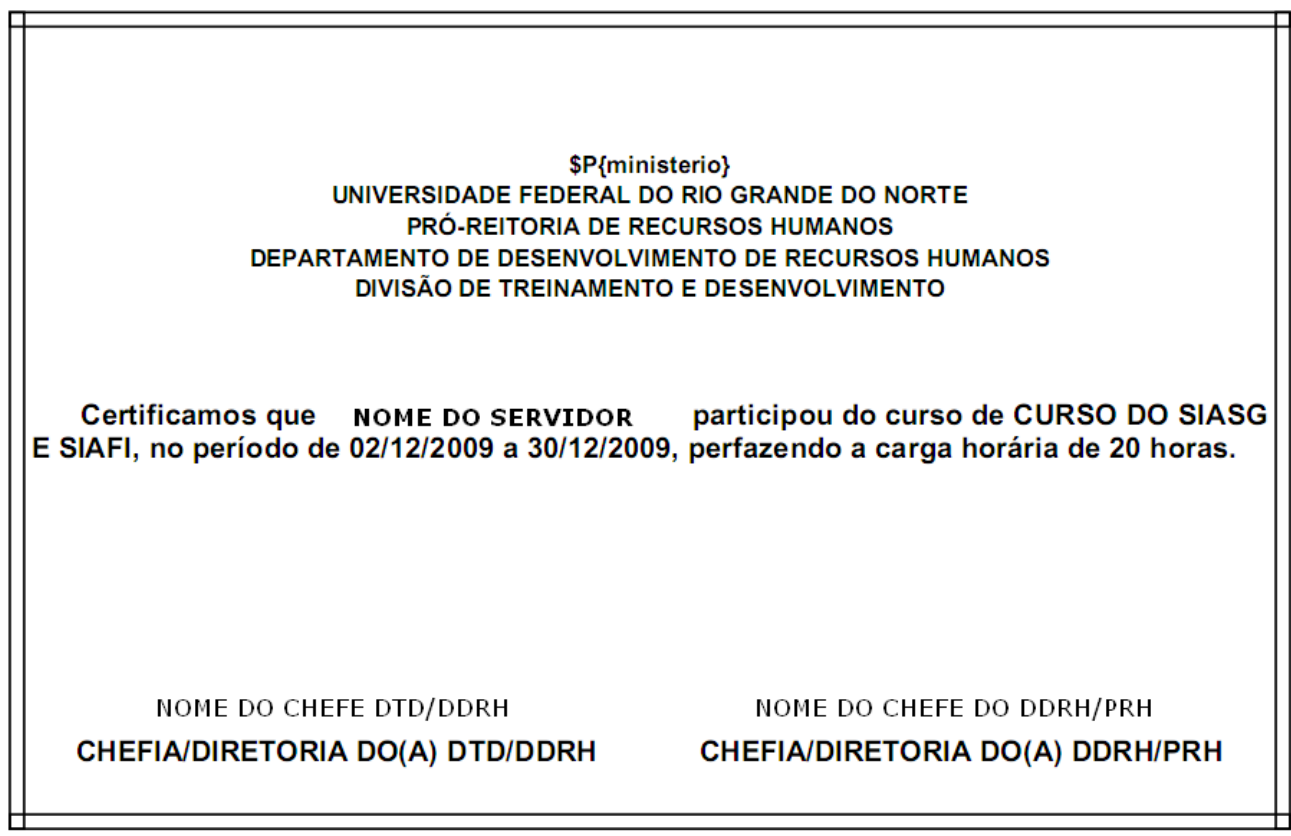

Ħ

*Figura 9: Certificado*

**Bom Trabalho!**

# **Certificado de Módulos** (23/08/2010)

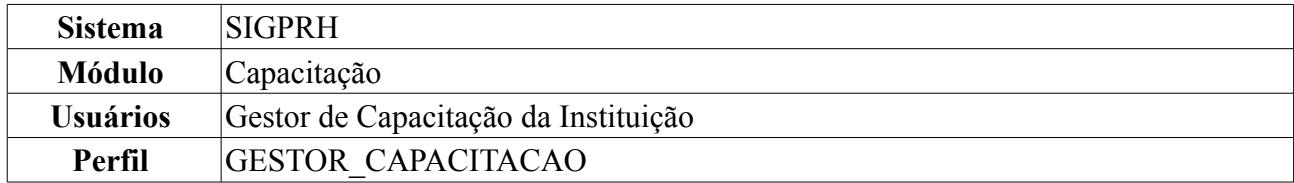

Esta funcionalidade permite que o usuário emita o certificado de participação em turmas de eventos de capacitação do tipo curso/módulo para cada servidor participante. Estes certificados são utilizados para que os servidores possam, futuramente, solicitar progressões por capacitação. Para isso, *entre no SIGPRH → Módulos → Capacitação → Declarações/Relatórios → Certificado de Participação em Cursos → Certificado de Módulos*.

O sistema exibirá a seguinte tela:

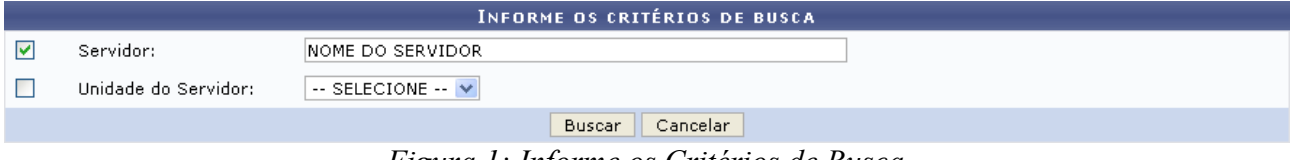

*Figura 1: Informe os Critérios de Busca*

O usuário deverá informar o nome do *Servidor* participante do evento de capacitação e/ou a *Unidade do Servidor*.

Caso desista da operação, clique em **Cancelar**. Uma janela será exibida solicitando a confirmação da desistência. Esta ação é válida para todas as telas que a contenha.

Após informar os dados desejados, clique em **Buscar**. O resultado da busca será exibido conforme figura abaixo:

|                                | <b>INFORME OS CRITÉRIOS DE BUSCA</b>                                                        |                                |               |                                                                  |                                  |
|--------------------------------|---------------------------------------------------------------------------------------------|--------------------------------|---------------|------------------------------------------------------------------|----------------------------------|
| ⊽                              | Servidor:                                                                                   | NOME DO SERVIDOR               |               |                                                                  |                                  |
|                                | Unidade do Servidor:                                                                        | $\sim$ SELECIONE $\sim$ $\sim$ |               |                                                                  |                                  |
|                                | Cancelar<br>Buscar                                                                          |                                |               |                                                                  |                                  |
|                                |                                                                                             |                                |               | Selecionar Servidor                                              |                                  |
|                                |                                                                                             |                                |               | SELECIONE ABAIXO O SERVIDOR (1)                                  |                                  |
|                                | Matrícula<br>Unidade de Lotação<br>Unidade de Localização<br>Siape Nome<br>Cargo<br>Interna |                                |               |                                                                  |                                  |
|                                | 000000 NOME DO SERVIDOR                                                                     |                                | ASSISTENTE EM | DAP/PRH - DEPARTAMENTO DE<br>ADMINISTRACAO ADMINISTRACAO PESSOAL | PRÓ-REITORIA DE RECURSOS HUMANOS |
| $1$ servidor(es) encontrado(s) |                                                                                             |                                |               |                                                                  |                                  |

*Figura 2: Informe os Critérios de Busca; Selecione Abaixo o Servidor*

Para selecionar o servidor cujo certificado será emitido, clique em  $\bullet$ , ao lado do servidor desejado. O sistema exibirá a lista de todas as turmas de eventos de capacitação do tipo curso/módulo das quais o servidor participou:

| .:Visualizar Turma                                 |                                                   |              |  |
|----------------------------------------------------|---------------------------------------------------|--------------|--|
| TURMAS DE EVENTOS DO TIPO CURSO/MÓDULO ENCONTRADAS |                                                   |              |  |
| Siape Nome                                         | Turma                                             | CH Situacão  |  |
| 000000 NOME DO SERVIDOR<br>$\overline{\mathbf{v}}$ | ATUALIZAÇÃO EM METODOLOGIA DO TRABALHO CIENTÍFICO | 120 Aprovado |  |
| 000000 NOME DO SERVIDOR                            | ATUALIZAÇÃO EM TÉCNICAS LABORATORIAIS - TURMA 1   | 150 Pendente |  |
|                                                    | Continuar $>>$<br>Cancelar<br>$<<$ Voltar         |              |  |

*Figura 3: Turmas de Eventos do Tipo Curso/Módulo Encontradas*

Caso deseje retornar à página anterior, clique em **Voltar**. Esta ação é válida para todas as telas que a

contenha.

Nesta tela, o usuário deverá selecionar o(s) evento(s) cujo certificado deseja emitir. Exemplificaremos com ATUALIZAÇÃO EM METODOLOGIA DO TRABALHO CIENTÍFICO.

Clique no ícone , ao lado da turma, para visualizar a inscrição do servidor. A inscrição será exibida em uma nova tela, conforme figura abaixo:

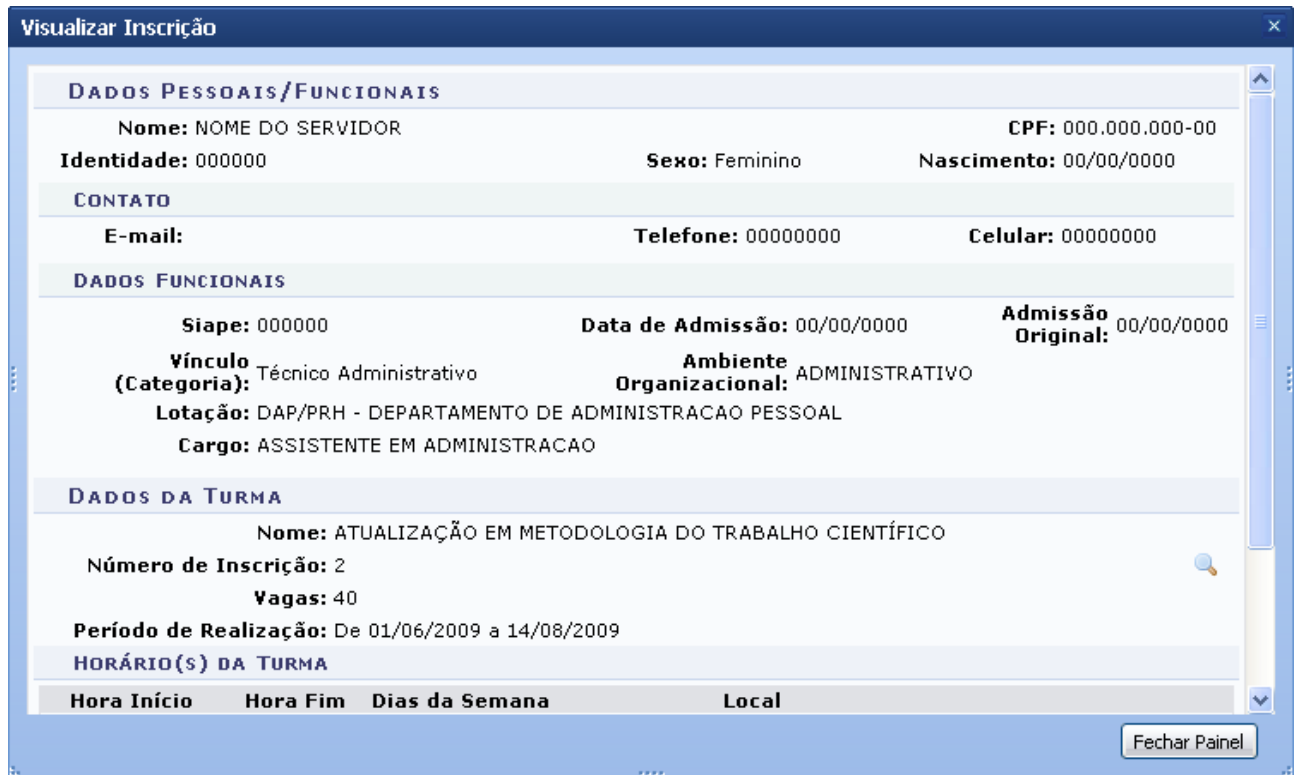

*Figura 4: Visualizar Inscrição*

Para retornar à tela anterior, clique em **Fechar Painel**.

Clicando mais uma vez em , o usuário será direcionado para uma tela contendo as informações da turma do evento de capacitação:

#### Visualizar Turma

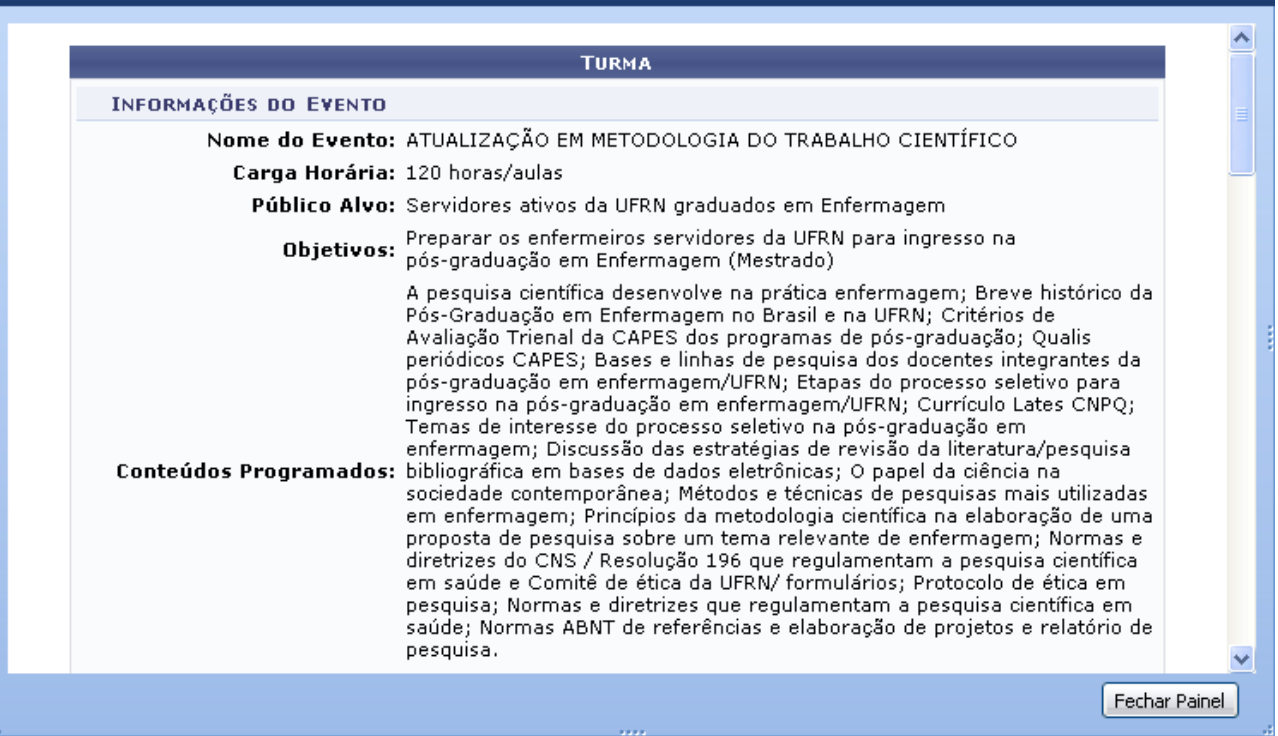

 $\overline{\mathbf{x}}$ 

*Figura 5: Visualizar Turma*

Para fechar essa página e retornar à tela anterior, clique em **Fechar Painel**.

De volta à tela contendo a lista de todas as turmas de eventos de capacitação do tipo curso/módulo das quais o servidor participou, clique em **Continuar** após selecionar o evento cujo certificado deseja emitir. A tela *Dados do Certificado de Capacitação* será exibida pelo sistema:

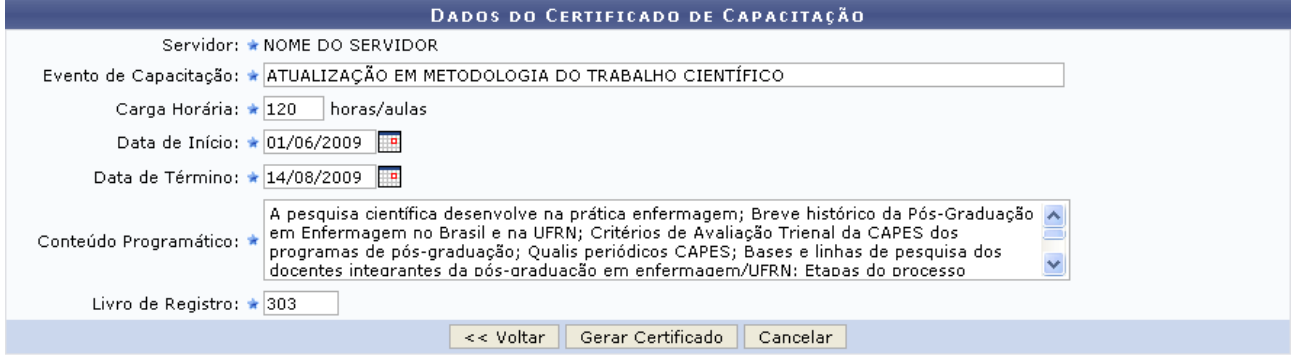

\* Campos de preenchimento obrigatório. *Figura 6: Dados do Certificado de Capacitação*

É necessário que o usuário informe o número do *Livro de Registro* onde o certificado será registrado. Se desejado, pode-se alterar, também, os dados do certificado de capacitação.

Exemplificaremos com *Livro de Registro*: 303.

Para emitir o certificado, clique em **Gerar Certificado**. A seguinte página será exibida:
| <b>DADOS DO CERTIFICADO DE CAPACITAÇÃO</b> |                                                                                                    |  |
|--------------------------------------------|----------------------------------------------------------------------------------------------------|--|
|                                            | Servidor: NOME DO SERVIDOR                                                                                                    |  |
|                                            | Evento de Capacitação: ATUALIZAÇÃO EM METODOLOGIA DO TRABALHO CIENTÍFICO                                                                                                    |  |
| Carga Horária: 120 horas/aulas             |                                                                                                    |  |
| <b>Data de Início: 01/06/2009</b>          |                                                                                                    |  |
| Data de Término: 14/08/2009                |                                                                                                    |  |
|                                            | A pesquisa científica desenvolve na prática enfermagem; Breve histórico da Pós-Graduação em Enfermagem no<br>Brasil e na UFRN; Critérios de Avaliação Trienal da CAPES dos programas de pós-graduação; Qualis periódicos<br>CAPES; Bases e linhas de pesquisa dos docentes integrantes da pós-graduação em enfermagem/UFRN; Etapas do<br>processo seletivo para ingresso na pós-graduação em enfermagem/UFRN; Currículo Lates CNPQ; Temas de<br>interesse do processo seletivo na pós-graduação em enfermagem; Discussão das estratégias de revisão da<br>Conteúdo Programático: literatura/pesquisa bibliográfica em bases de dados eletrônicas; O papel da ciência na sociedade contemporânea;<br>Métodos e técnicas de pesquisas mais utilizadas em enfermagem; Princípios da metodologia científica na<br>elaboração de uma proposta de pesquisa sobre um tema relevante de enfermagem; Normas e diretrizes do CNS<br>/ Resolução 196 que regulamentam a pesquisa científica em saúde e Comitê de ética da UFRN/ formulários;<br>Protocolo de ética em pesquisa; Normas e diretrizes que regulamentam a pesquisa científica em saúde; Normas,<br>ABNT de referências e elaboração de projetos e relatório de pesquisa. |  |
| Livro de Registro: 303                     |                                                                                                    |  |

*Figura 7: Dados do Certificado de Capacitação*

**Emitir Certificado** 

Caso deseje retornar à página inicial do Menu Capacitação, clique em Menu Capacitação

Clicando no ícone **o sistema** irá solicitar a confirmação do download do certificado:

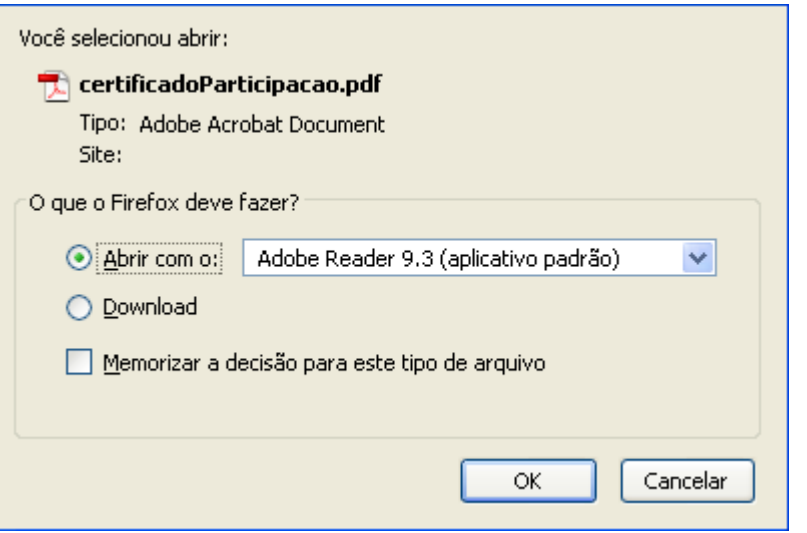

*Figura 8: Confirmação de Download*

Clique em **Cancelar** caso desista do download ou em **OK** para que o certificado em arquivo PDF, semelhante ao certificado abaixo, seja gerado:

\$P{ministerio} UNIVERSIDADE FEDERAL DO RIO GRANDE DO NORTE PRÓ-REITORIA DE RECURSOS HUMANOS DEPARTAMENTO DE DESENVOLVIMENTO DE RECURSOS HUMANOS DIVISÃO DE TREINAMENTO E DESENVOLVIMENTO

Certificamos que **NOME DO SERVIDOR** participou do curso de ATUALIZAÇÃO EM METODOLOGIA DO TRABALHO CIENTÍFICO, no período de 01/06/2009 a 14/08/2009, perfazendo a carga horária de 120 horas.

NOME DO CHEFE DO(A) DTD/DDRH CHEFIA/DIRETORIA DO(A) DTD/DDRH NOME DO CHEFE DO(A) DDRH/PRH CHEFIA/DIRETORIA DO(A) DDRH/PRH

*Figura 9: Certificado*

**Bom Trabalho!**

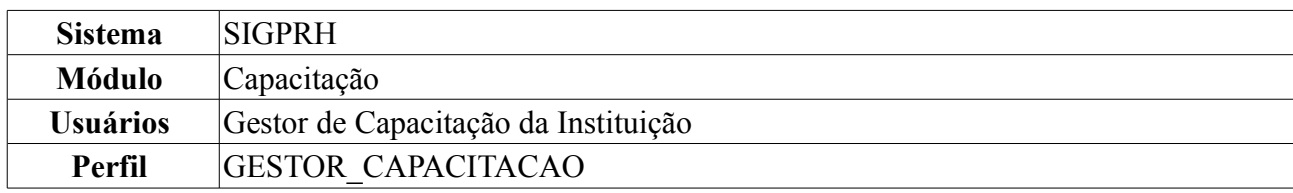

## **Consultar Certificados Emitidos** (25/08/2010)

Esta funcionalidade permite que o usuário realize uma consulta por certificados de participação em cursos previamente emitidos. Para isso, o servidor deverá *entrar no SIGPRH → Módulos → Capacitação → Declarações/Relatórios → Certificado de Participação em Cursos → Consultar Certificados Emitidos*.

O sistema exibirá a seguinte tela:

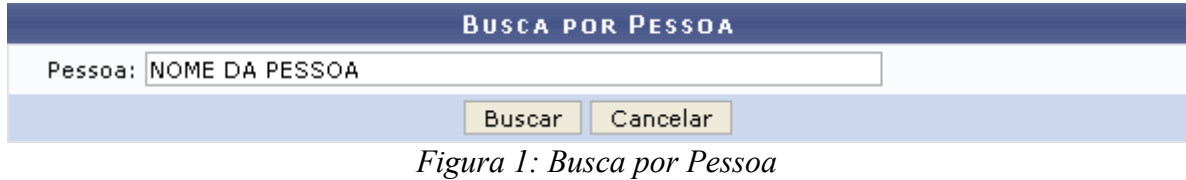

O usuário deverá informar o nome da *Pessoa* cujo certificado deseja consultar.

Caso desista da operação, clique em **Cancelar**. Uma janela será exibida para a confirmação da desistência. Esta ação é válida para todas as telas que a contenha.

Para prosseguir, clique em **Buscar**. A lista dos *Certificados Encontrados* será exibida embaixo do campo de busca, conforme figura abaixo:

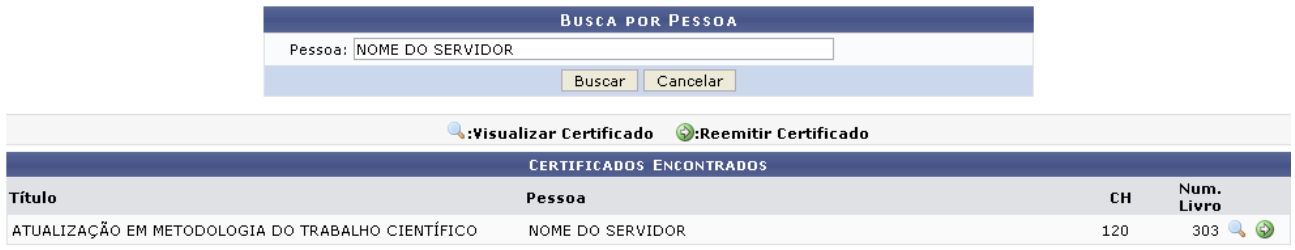

Menu Capacitação *Figura 2: Certificados Encontrados*

Caso deseje retornar à página inicial do Menu Capacitação, clique em Menu Capacitação

Clique no ícone para visualizar o certificado do servidor. A tela *Dados do Certificado de Capacitação* será exibida:

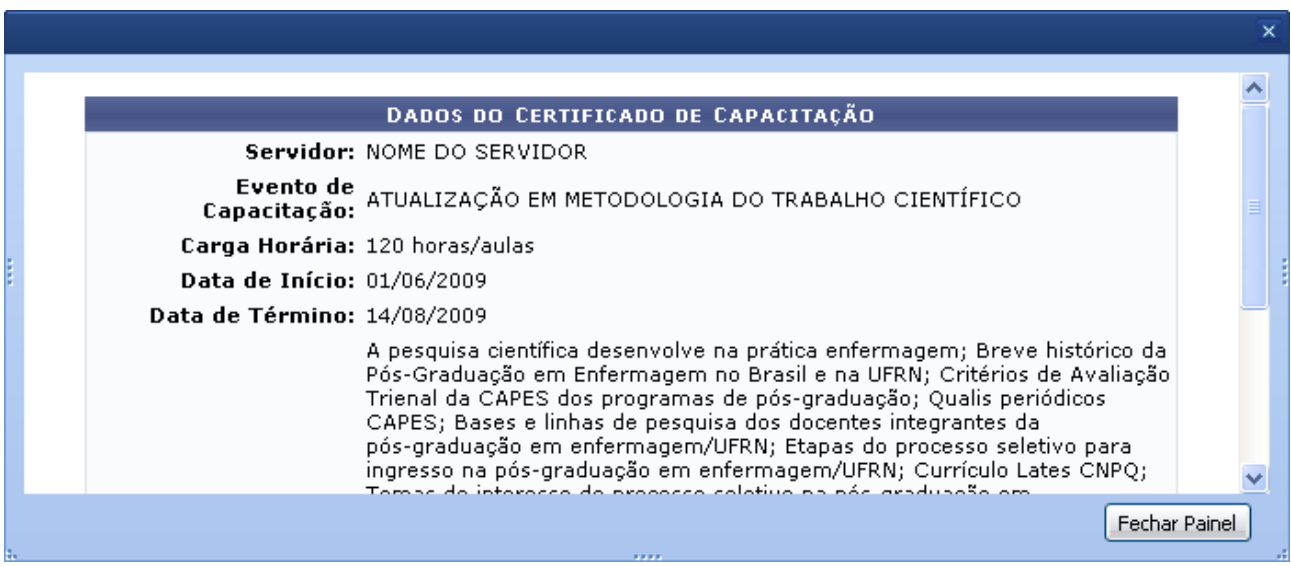

*Figura 3: Dados do Certificado de Capacitação*

Clique em **Fechar Painel** para fechar esta tela e retornar à página anterior.

De volta à lista de *Certificados Encontrados*, clique em  $\bullet$ . O sistema irá solicitar a confirmação do download do certificado:

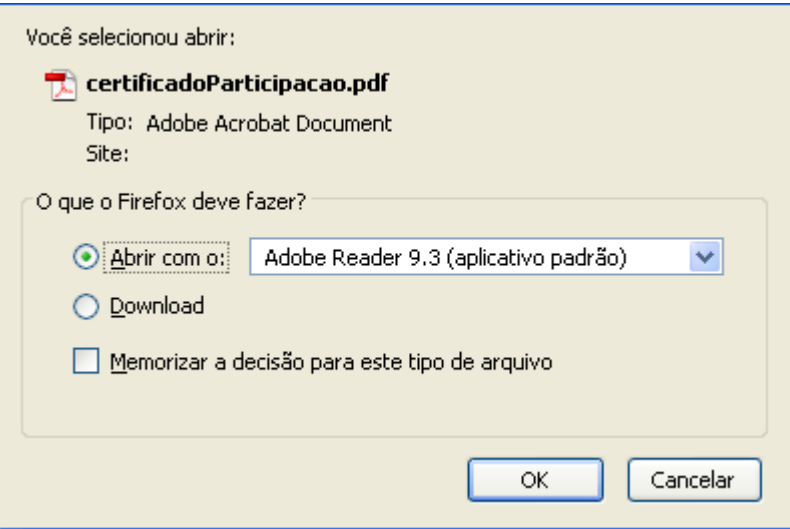

*Figura 4: Confirmação do Download*

Clique em **OK** para que o certificado seja emitido em formato PDF, semelhante a figura seguinte:

\$P{ministerio} UNIVERSIDADE FEDERAL DO RIO GRANDE DO NORTE PRÓ-REITORIA DE RECURSOS HUMANOS DEPARTAMENTO DE DESENVOLVIMENTO DE RECURSOS HUMANOS DIVISÃO DE TREINAMENTO E DESENVOLVIMENTO

Certificamos que **NOME DO SERVIDOR** participou do curso de ATUALIZAÇÃO EM METODOLOGIA DO TRABALHO CIENTÍFICO, no período de 01/06/2009 a 14/08/2009, perfazendo a carga horária de 120 horas.

NOME DO CHEFE DO(A) DTD/DDRH CHEFIA/DIRETORIA DO(A) DTD/DDRH NOME DO CHEFE DO(A) DDRH/PRH CHEFIA/DIRETORIA DO(A) DDRH/PRH

*Figura 5: Certificado de Participação em Curso*

**Bom Trabalho!**

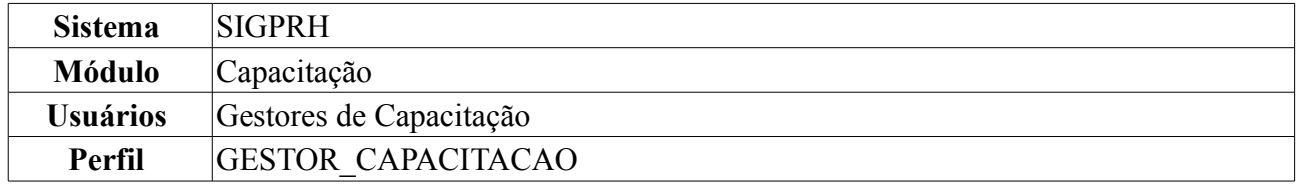

## **Quadro Demonstrativo dos Eventos Realizados Por Período** (19/08/2010)

Esta operação permite ao usuário gerar um quadro de eventos de acordo com o período em que foram realizados. O quadro exibe informações detalhadas dos eventos, como turmas participantes, número de vagas, número de inscritos, período em que foi realizado, horários e instrutores cadastrados.

Para gerar o Quadro de Eventos, *acesse SIGPRH → Módulos → Capacitação → Declarações/Relatórios → Quadro Demonstrativo dos Eventos Realizados Por Período*.

O sistema solicitará que o usuário informe na tela o *Período de Realização dos Eventos*.

| PERÍODO DE REALIZAÇÃO DOS EVENTOS, |                          |  |
|------------------------------------|--------------------------|--|
| Início: $\star$ 01/10/2009         | Término: ★ 30/11/2009    |  |
|                                    | Gerar Quadro    Cancelar |  |

*Figura 1: Período de Realização dos Eventos*

Caso desista de realizar a operação, clique em **Cancelar** e confirme a operação na caixa de diálogo que será gerada posteriormente.

Clique no ícone **para facilitar a busca pelas datas de** *Início* e *Término* através do calendário que será gerado pelo sistema.

Após preencher os campos, clique em **Gerar Quadro**. O exemplo a seguir mostra o quadro gerado para os eventos entre o período de 01/10/2009 a 30/11/2009.

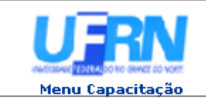

UNIVERSIDADE FEDERAL DO RIO GRANDE DO NORTE<br>SISTEMA INTEGRADO DE GESTÃO DE PLANEJAMENTO E RECURSOS HUMANOS

EMITIDO EM 19/08/2010 10:44

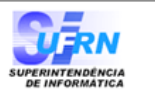

 $CH<sub>160h</sub>$ 

## QUADRO DEMONSTRATIVO DOS EVENTOS DE CAPACITAÇÃO REALIZADOS POR PERÍODO

Data de Início: 01/10/2009 Data de Término: 30/11/2009

CH: Carga Horária; NV: Número de Vagas; NI: Número de Inscritos; NC: Número de Concluíntes.

Evento: CURSO DE INFORMÁTICA INSTITUCIONAL - SIPAC

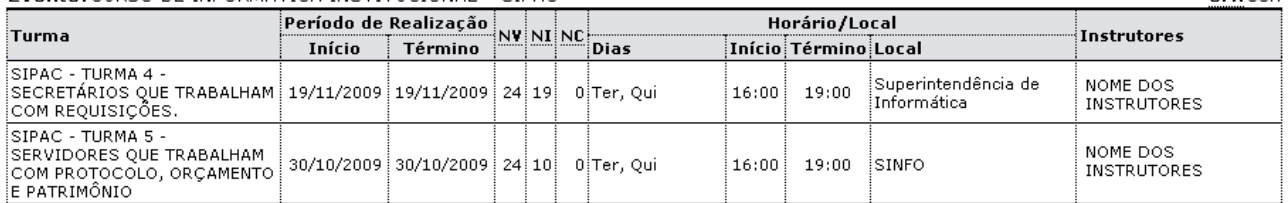

Evento: CURSO DE INFORMÁTICA INSTITUCIONAL (SIGAA) - SECRETARIA DE PÓS-GRADUAÇÃO LATO E STRICTO SENSU  $CH:30h$ 

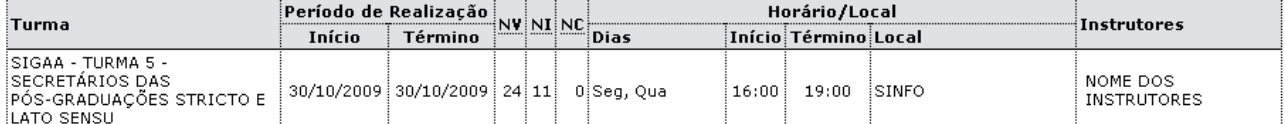

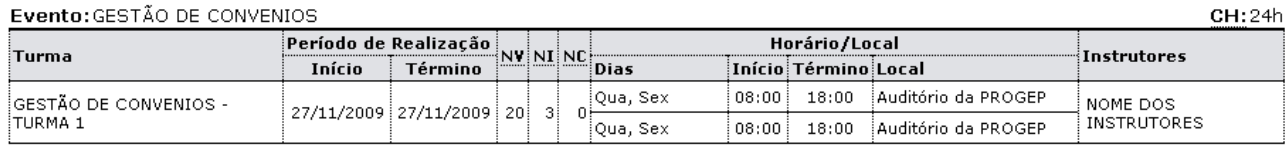

**Voltar** SIGPRH | Copyright @ 2007-2010 - Superintendência de Informática - UFRN - (84) 0000-0000 - requisitos.requisitos.ufrn.br Imprimir  $\Box$ 

*Figura 2: Relatório de Eventos*

Para imprimir o quadro, clique em Imprimir

Se desejar retornar à tela de busca, clique em **Voltar**.

Para regressar ao Menu de Capacitação, clique em Menu Capacitação.

## **Bom Trabalho!**